# The Raiser's Edge<sup>™</sup>

Summaries Guide

#### 020112

©2008 Blackbaud, Inc. This publication, or any part thereof, may not be reproduced or transmitted in any form or by any means, electronic, or mechanical, including photocopying, recording, storage in an information retrieval system, or otherwise, without the prior written permission of Blackbaud, Inc.

The information in this manual has been carefully checked and is believed to be accurate. Blackbaud, Inc., assumes no responsibility for any inaccuracies, errors, or omissions in this manual. In no event will Blackbaud, Inc., be liable for direct, indirect, special, incidental, or consequential damages resulting from any defect or omission in this manual, even if advised of the possibility of damages.

In the interest of continuing product development, Blackbaud, Inc., reserves the right to make improvements in this manual and the products it describes at any time, without notice or obligation.

All Blackbaud product names appearing herein are trademarks or registered trademarks of Blackbaud, Inc.

All other products and company names mentioned herein are trademarks of their respective holder.

RE7-ReportSummary-2012

# Contents

| WHAT IS IN THIS GUIDE?                                                                                                    |
|----------------------------------------------------------------------------------------------------|
| SUMMARIES OVERVIEW                                                                                                    |
| Frequently Used Terms2Toolbar2Understanding Soft Credits and Matching Gift Credits3Summaries Defined5Working with Summaries: The Basics7                                                                                                    |
| CONSTITUENT SUMMARIES                                                                                                    |
| Accessing Constituent Summaries16Gift Summary19Honor/Memorial Gift Summary37Solicitor Performance Summary55                                                                                                    |
| Accountability Summary                                                                                                    |
| Setting Up The Financial Edge to Run the Accountability Summary74Setting Up The Raiser's Edge To Process the Accountability Summary75Accessing Accountability Summaries78Accountability Summary Tabs79Behind the Scenes of an Accountability Summary83 |
| CAMPAIGN SUMMARIES                                                                                                    |
| Accessing Campaign Summaries88Campaign Summary92Campaign Goal Summary108                                                                                                    |
| FUND SUMMARIES                                                                                                    |
| Accessing Fund Summaries122Fund Summary126Fund Goal Summary144                                                                                                    |

| Appeal Summaries                                                                                      | 159 |
|----------------------------------------------------------------------------------------------------|-----|
| Accessing Appeal Summaries                                                                            |     |
| Optional Module Summaries                                                                             | 197 |
| Accessing Optional Module SummariesVolunteer SummaryProspect SummaryMembership SummaryEvent Summaries |     |
| INDEX                                                                                                 | 237 |

# What Is In This Guide?

In the *Summaries Guide*, you learn how to create organized presentations of specific information in your database in either a grid or report format. You can also learn about the following.

- "Constituent Summaries" on page 15
- "Accountability Summary" on page 73
- "Campaign Summaries" on page 87
- "Fund Summaries" on page 121
- "Appeal Summaries" on page 159

### How Do I Use These Guides?

*The Raiser's Edge* user guides contain examples, scenarios, procedures, graphics, and conceptual information. Side margins contain notes, tips, warnings, and space for you to write your own notes.

To find help quickly and easily, you can access the *Raiser's Edge* documentation from several places.

**User Guides.** You can access PDF versions of the guides by selecting **Help**, **User Guides** from the shell menu bar or by clicking **Help** on the Raiser's Edge bar in the program. You can also access the guides on our Web site at www.blackbaud.com. From the menu bar, select **Support**, **User Guides**.

In a PDF, page numbers in the Table of Contents, Index, and all cross-references are hyperlinks. For example, click the page number by any heading or procedure on a Table of Contents page to go directly to that page.

Help File. In addition to user guides, you can learn about *The Raiser's Edge* by accessing the help file in the program. Select Help, The Raiser's Edge Help Topics from the shell menu bar or press F1 on your keyboard from anywhere in the program.

Narrow your search in the help file by enclosing your search in quotation marks on the Search tab. For example, instead of entering Load Defaults, enter "Load Defaults". The help file searches for the complete phrase in quotes instead of individual words.

# **Summaries Overview**

| Frequently Used Terms                                | 2 |
|------------------------------------------------------|---|
| Toolbar                                              | 2 |
| Understanding Soft Credits and Matching Gift Credits | 3 |
| Soft Credit for Gifts                                |   |
| Matching Gift Credits                                | 4 |
| Summaries Defined                                    |   |
| Working with Summaries: The Basics.                  | 7 |

#### Procedures

| Printing a summary in grid format               | 8  |
|-------------------------------------------------|----|
| Printing a summary grid                         | 8  |
| Printing a summary in report format             | 10 |
| Exporting a summary grid to another application | 11 |
| Exporting a summary in report format            | 12 |

A summary is an organized presentation of specific information in your database that appears in either grid format or report format. In **The Raiser's Edge**, you access summaries from *Records*. You can create summaries to track the progress or performance of your organization's solicitors, campaigns, funds, and appeals. You can also create summaries to view a constituent's giving history. If a constituent is an honor/memorial, you can view information on gifts given to tributes created for the constituent.

# **Frequently Used Terms**

To effectively use summaries, you should have a basic understanding of common summary terms. These terms appear throughout the *Summaries Guide*. If you find an unfamiliar term when reading this or any chapter in *The Raiser's Edge* documentation, search the online glossary in the help file.

- **Filter.** Filters are criteria that records must meet to be included in a summary. For example, if you apply the filter Annual Fund, only gifts given to the Annual Fund are included in the summary. You can apply filters to each summary you create to determine the information included in the summary results.
- **Parameter.** A parameter is any filter, field, option, or checkbox that narrows the information included in a summary and determines the appearance of the summary results. By specifying parameters, you can customize the results of your summary.
- **Parameter File.** You create Goal Summaries for campaigns, funds, and appeals from a parameter file. A parameter file contains a series of tabs with parameters (filters, fields, options, and checkboxes) you select for the summary. For example, you can apply filters, select a graph, create a header and footer, or choose a color scheme for the summary results. Parameter files can be saved for each summary, so any user can access the file and apply the same parameters to a different summary.
- **Summary.** A summary is a type of report you can access from *Records*. Summaries provide a concise view of specific information in your database. Like a report, you can determine the information to include and the appearance of the summary results by applying parameters. You can select certain summaries from the **View** menu of the Records page. You can access the summaries available for a specific record type from the **View** menu of the record. The exception is the Gift Summary because you access this summary from a constituent record rather than a gift record.

# Toolbar

The summary toolbar contains buttons representing common commands for summaries. You can use these buttons as alternatives to menu commands to save time when working with a summary.

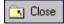

Close the summary

Print the summary results

\_\_\_\_

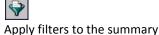

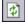

Refresh the information in the summary

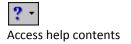

# Understanding Soft Credits and Matching Gift Credits

When you enter a gift in your database, you determine the constituents who receive credit for the gift and how much credit each receives. When you create a report, a summary, a mailing, a query, or an export, you can determine how credit for gifts appears in the results. For gifts in reports, summaries, mailings, queries, and exports, you can soft credit the donor, the soft credit recipients, or both. If you credit the soft credit recipients or both the donor and the soft credit recipients, you can determine how the credit distribution appears in the summary, mailing, query, or export results. For matching gifts, you can credit the donor, the matching gift company, or both. Changing the way the credit distribution appears affects only the output of your report, summary, mailing, query, or export. The information on the gift record does not change. Depending on the way you choose to display soft credits and matching gift credits in a report, summary, mailing, query, or export, the gift amounts that appear in the output may not accurately reflect the original gift amount entered on the gift record.

## Soft Credits for Gifts

The following example explains how you can add soft credits to a gift and how these soft credits can affect the gift amount that appears in reports, summaries, mailings, queries, or exports.

Catlin Daly, Porter Nelson, and Lisa Haas are alumni of Eastside High School. Each alumnus plans to donate \$100 to the school's Building Fund. Porter writes a single check to Eastside High School for the amount of \$300. This check includes the contributions of each alumnus. You enter the gift in your database with Porter as the donor. On the Soft Credit tab of the gift record, you enter Catlin and Lisa with a soft credit of \$100 each. To receive soft credit for a gift, the individual or organization must be a constituent in your database.

You decide to create a Fund Summary for your organization's Building Fund. From the General tab of the Summary Filters screen, you determine how you want gift amounts to appear in the summary results. From the **Soft Credit Gifts to** frame, you can choose to credit the gift donor, the soft credit recipients entered on the gift record, or both the donor and the soft credit recipients.

If you mark **Donor**, Porter receives credit for the full amount of the gift. Because you added a gift record in the amount of \$300 on Porter's constituent record, the summary shows that he receives credit for \$300.

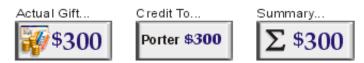

If you mark **Soft credit recipients**, and select "Use Distribution on Gift", the distribution amounts you enter on the gift record appear. In this example, Catlin and Lisa each receive credit for \$100 because this is the soft credit amount entered on the Soft Credit tab of Porter's gift record. You did not enter Porter as a soft credit recipient on the Soft Credit tab of the gift record, so he does not receive credit for the gift. For this gift, the total gift amount displayed in the summary results is \$200.

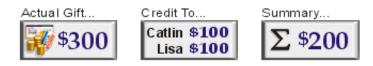

#### 4 CHAPTER

If you mark **Soft credit recipients**, and select "Distribute evenly", Catlin and Lisa receive credit in the summary results for a gift of \$150. By marking **Soft credit recipients**, you credit Catlin and Lisa for the total gift amount of \$300. When you select "Distribute evenly", you divide the total gift amount between the soft credit recipients, so Catlin and Lisa receive credit for half of the total gift amount, or \$150. Porter does not receive credit for the gift because you did not enter him as a soft credit recipient on the gift record. For this gift, the total gift amount displayed in the summary results is \$300.

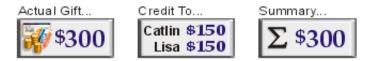

If you mark **Soft credit recipients**, and select "Full amount to all", Catlin and Lisa both receive credit in the summary results for \$300, the full amount of the gift. Porter does not receive credit for the gift because you did not enter him as a soft credit recipient on the gift record. For this gift, the total gift amount displayed in the summary results is \$600.

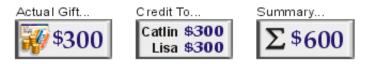

If you mark **Both**, and select "Use Distribution on Gift", Porter receives credit for the full amount of the gift because he is the gift donor. Catlin and Lisa each receive credit for \$100 because this is the soft credit amount entered on the Soft Credit tab of Porter's gift record. For this gift, the total gift amount displayed in the summary results is \$500.

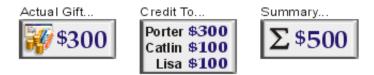

If you mark **Both**, and select "Distribute Evenly", Porter, Catlin, and Lisa receive credit for \$100 in the summary results because the total gift amount is divided evenly among the donor and the soft credit recipients. For this gift, the total gift amount displayed in the summary results is \$300.

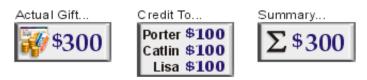

If you mark **Both**, and select "Full amount to all", Porter, Catlin, and Lisa each receive credit in the summary for a gift of \$300, the full amount of the gift contributed to the Building Fund. For this gift, the total gift amount displayed in the summary results is \$900.

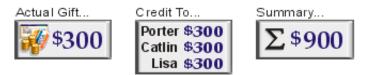

## Matching Gift Credits

The following example explains how you can add credit for a matching gift and how this matching gift credit can affect the gift amount that appears in reports, summaries, mailings, queries, or exports.

Andrea Tidwell is an employee at Midland Banking Center. Andrea contributes a gift of \$100 to your organization's Acquisition Fund. When you enter the gift, you see that Midland Banking Center is a matching gift company with a multiplication factor of 1.00. This means that each employee contribution that meets the matching gift limits set by Midland Banking Center is matched with a pledge of an equal amount. Andrea contributed \$100, so Midland Banking Center matches this gift with a pledge of \$100. Within two weeks, you receive a pledge payment of \$100 from Midland Banking Center.

You decide to create a Fund Summary for the Acquisition Fund. From the General tab of the summary filters screen, you determine how you want gift amounts to appear in the summary results. From the **Credit Matching Gifts to** frame, you can choose to credit the gift donor, the matching gift company, or both the donor and the matching gift company for matching gifts.

If you mark **Donor**, Andrea receives credit for both her contribution and the matching gift her contribution prompted in the summary results. Andrea contributed \$100 and Midland Banking Center matched her contribution by donating \$100. If you select to credit the donor for matching gifts, Andrea receives credit for contributing \$200 to the Acquisition Fund in the Fund Summary results. Midland does not receive any credit because the organization is not the donor of the original gift. For this gift, the total gift amount displayed in the summary results is \$200.

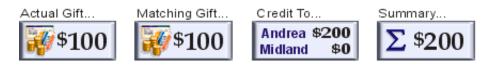

If you mark **MG Company**, Midland Banking Center receives credit for the amount of the matching gift. The matching gift Midland Banking Center contributed is separate from Andrea's contribution. The organization contributed in response to Andrea's gift, but Midland Banking Center cannot receive credit for the gift Andrea contributed. In the Fund Summary results, Andrea receives credit for the \$100 she contributed and Midland Banking Center receives credit for the \$100 matching gift. For this gift, the total gift amount displayed in the summary results is \$200.

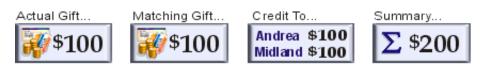

If you mark **Both**, Andrea and Midland Banking Center receive credit for the matching gift. In the Fund Summary results, Andrea receives credit for the \$100 gift she contributed and the \$100 matching gift her employer contributed, for a total credit of \$200. She receives credit for both gifts because her contribution prompted a matching contribution from her employer. Midland Banking Center receives credit for the \$100 matching gift only. Because Midland gave in response to an employee's contribution, the company receives credit only for the matching gift. For this gift, the total gift amount displayed in the summary results is \$300.

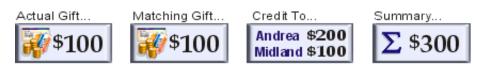

# Summaries Defined

In *The Raiser's Edge*, you can select many different summaries. The following section defines each summary available so you can easily find the appropriate summary to provide the specific information you need.

Note: You can also create an Appeal Goal Summary in Reports.

- **Appeal Goal Summary.** The Appeal Goal Summary provides a view of the appeal goal and the campaign and fund goals associated with the appeal. You can easily see the total amount raised for each goal. The difference between the goal and the amount received is presented as a dollar amount and as a percentage. You can also view the number of constituents who were solicited for the appeal, and the number who actually responded. Appeal costs divided by the actual amount raised indicate the overall effectiveness of your organization's efforts. This summary appears in report format.
- **Appeal Summary.** You can get a clear picture of the progress toward the overall appeal goal with an Appeal Summary. You can determine which constituent gave first, who contributed the largest gift, and who responded most recently to the appeal. You can also view several breakdowns of the gift information. The results appear in a **View** grid and a **Breakdown** grid, so you can apply additional filters to the summary results.
- **Accountability Summary.** The Accountability Summary enables you to communicate to constituents how gifts they donated to your organization are used. You can tell constituents what their gifts are used for or what they are budgeted to be used for. Additionally, you can tell constituents how money is being spent or budgeted for funds they donate to. You can view the Accountability Summary as a pie graph, bar graph, or data grid.

Note: You can also create a Campaign Goal Summary in Reports.

- **Campaign Goal Summary.** The Campaign Goal Summary provides a view of the overall campaign goal, the fund goals associated with the campaign, and the appeal goals for each of these funds. You can easily see the total amount raised for each goal, and the difference between the goal and the amount received is presented as a dollar amount and as a percentage. You can also view the number of constituents who were solicited for a campaign, and the number who actually contributed. The cost of the campaign divided by the amount raised indicates the overall effectiveness of your campaign. This summary appears in report format.
- **Campaign Summary.** You can get a clear picture of the progress made toward the overall campaign goal with a Campaign Summary. You can determine which constituent gave first, who contributed the largest gift, and who gave most recently to a campaign. You can also view several breakdowns of the gift information. The results appear in a **View** grid and a **Breakdown** grid, so you can apply additional filters to the summary results.
- **Event Financial Summary.** In *Event Management*, you can create an Event Financial Summary to see an overview of event finances. You can select from several views of event information in the **View** grid, including the actual financial status, the projected financial status, and the largest donations made to the event. From the **Breakdown** grid, you can select to view either a breakdown of the event's income or a breakdown of the event's expenses. The information in the **Breakdown** grid can help you analyze the financial success of an event. The display at the bottom of the summary screen provides information on the number and type of event participants.
- **Event Goal Summary.** In *Event Management*, you can create an Event Goal Summary to view information on an event or a group, which is a series of related events. This summary includes information for each solicitor assigned to the event. From the summary grid, you can view the total amount credited to a solicitor for the event, the solicitor's percentage of the overall event total, the solicitor's percentage of the event goal, and the number of participants the solicitor is assigned to for the event. Amounts in the summary are based on registration fees and other donations. For a sporting event, sponsoring pledges are included. You can determine the success of the event by viewing calculations of the amount received compared with the event goal.

Note: You can also create a Fund Goal Summary in Reports.

**Fund Goal Summary.** The Fund Goal Summary provides a view of the fund goal and the campaign and appeal goals associated with the fund. You can easily see the total amount raised for each goal. The difference between the goal and the amount received is presented as a dollar amount and as a percentage. You can also view the number of constituents who were solicited for the fund, and the number who actually contributed. Fund costs divided by the actual amount raised indicate the overall effectiveness of your organization's efforts. This summary appears in report format.

- **Fund Summary.** You can get a clear picture of the progress toward the overall fund goal by creating a Fund Summary. You can determine which constituent gave first, who contributed the largest gift, and who gave most recently to the fund. You can also view several breakdowns of the gift information. The results appear in a **View** grid and a **Breakdown** grid, so you can apply additional filters to the summary results.
- **Gift Summary.** You can create a Gift Summary to view information for a specific constituent's giving history. For example, you can see a constituent's first, latest, and greatest gifts to your organization, the gift amount and gift type, and the campaign, fund, or appeal to which the gift was given. The **Breakdown** of the giving history provides more detailed information on the constituent's contributions.
- **Honor/Memorial Gift Summary.** For constituents who are honor/memorials, you can create an Honor/Memorial Gift Summary to view gift information for tributes set up for the constituent. The summary includes the first gift given, the most recent gift given, and the largest gift given to the tribute. You can view different grid breakdowns of the gifts given to a specific tribute, or you can select a graph of the gift information.
- **Membership Summary.** In *Membership Management*, you can create a Membership Summary from the Membership tab of a constituent record. The Membership Summary displays information on the constituent's memberships, including renewal information. The summary grid shows the number of memberships, which memberships are active and which have been dropped or have lapsed, and the number of gifts of membership the constituent has given or received.
- **Prospect Summary.** In *Prospect Research Management,* you can you can create a Prospect Chronology from the Prospect tab of a constituent record. You can select the information to display in the **Chronology** grid and you can select the sort order of this information.
- **Solicitor Performance Summary.** You can create a Solicitor Performance Summary for individual solicitors in your database. This summary shows gifts credited to the solicitor and the gift amount credited because a solicitor may or may not receive full credit for each gift. From the summary **View** grid, you can view information on the first, latest, and greatest gifts credited to a solicitor or the top solicitors by gift amount or number of gifts. The Goal panel shows the solicitor's progress toward reaching an overall goal. In the **Breakdown** grid, you can select different views of the gifts credited to the solicitor, including Calendar Year, Campaign, and Fund.
- **Volunteer Summary.** In *Volunteer Management*, you can create a Volunteer Summary from the Volunteer tab of a constituent record. By creating a Volunteer Summary, you can view information on a volunteer's assignment history. In the **Assignments** grid, you can see a constituent's first and most recent volunteer assignments. Select **Summary Filters** from the summary toolbar to determine the information to include in the **Assignments** grid. You can select from several views in the **Hours Breakdown** grid to display the number of hours volunteered for each breakdown you select. The **Value** column displays the number of hours multiplied by the hourly wage assigned. The program automatically calculates the value based on the information entered in **Time Sheets** on the Volunteer tab.

# Working with Summaries: The Basics

Once you create a summary, you can print the results or you can export the information to another application. For more information about printing in *The Raiser's Edge*, see the User Options chapter in the *Program Basics Guide*. For more information about exporting in *The Raiser's Edge*, see the Export chapter in the *Query & Export Guide*.

#### Printing a summary in grid format

The Gift Summary, Honor/Memorial Gift Summary, Solicitor Performance Summary, Campaign Summary, Fund Summary, Appeal Summary, and all optional module summaries appear in grid format. Once you create a summary in grid format, you can print the summary results.

1. From the summary screen toolbar, click **Print**.

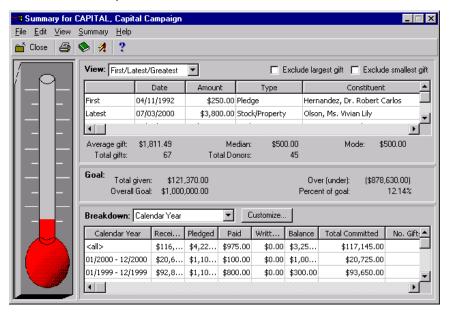

2. The following message appears. Click Cancel to end printing.

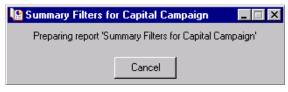

3. If you do not cancel printing, a printing status message appears. Click Cancel Printing to end printing.

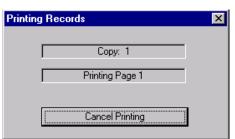

> Printing a summary grid

Note: The information in the grid prints in spreadsheet format.

The Gift Summary, Honor/Memorial Gift Summary, Solicitor Performance Summary, Campaign Summary, Fund Summary, Appeal Summary, and all optional module summaries appear in grid format. You can print the results that appear in each summary grid.

| <u>File E</u> dit <u>V</u> iew |                       |                                          |             |                |             |                                   |                    |
|--------------------------------|-----------------------|------------------------------------------|-------------|----------------|-------------|-----------------------------------|--------------------|
| 🖆 Close 🛛 🖨                    | 🧇 🦪 📍                 |                                          |             |                |             |                                   |                    |
|                                | View: First/L         | atest/Greatest                           | •           | <b>[</b> ] E   | Exclude lar | gestigift 🥅 Exclud                | le smallest gift   |
| ( _M_                          |                       | Date                                     | Amount      | Туре           |             | Constituent                       | : <u> </u>         |
|                                | First                 | 04/11/1992                               | \$250.00    | Pledge         | Herr        | andez, Dr. Robert C               | Tarlos             |
|                                | Latest                | <u>O</u> pen Gift                        | 800.00      | Stock/Property | / Olso      | n, Ms. Vivian Lily                |                    |
|                                | Average (<br>Total gi | <u>F</u> ind<br>Export View <u>G</u> rid | E-I-ID-     | • • •          | 0.00<br>45  | Mode: \$                          | 500.00             |
|                                | Goal: T               | Export to <u>E</u> xcel<br><u>P</u> rint |             |                |             | er (under): (\$878<br>nt of goal: | ,630.00)<br>12.14% |
|                                | Breakdo               | Gio <u>T</u> o                           |             | Customize      |             |                                   |                    |
|                                | Calend                | Filte <u>r</u> s                         | d Pa        | id Writt       | Balance     | Total Committed                   | No. Gift:          |
|                                | <al></al>             | <u>C</u> olumns                          | \$97        | 5.00 \$0.00    | \$3,25      | \$117,145.00                      |                    |
|                                | 01/2000 -             | Propertjes                               | \$10        | 0.00 \$0.00    | \$1,00      | \$20,725.00                       |                    |
|                                | 01/1999 - 127         |                                          | \$1,10 \$80 | D.00 \$0.00    | \$300.00    | \$93,650.00                       |                    |
|                                |                       |                                          |             |                |             |                                   |                    |

1. From the summary screen, right-click in the grid you want to print.

2. From the right-click menu, select **Print**. The results of the grid print with the summary column headings.

#### Printing a summary in report format

After you create a Goal Summary for a campaign, fund, or appeal, you can print the summary results. Your selections on the parameter file Format tab determine the summary information to print and how this information appears. You can select a default print setup from User Options.

1. Click **Preview** to view the summary results.

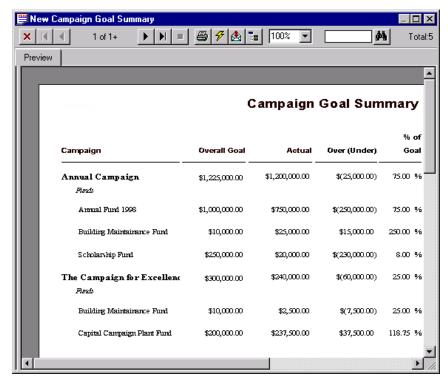

2. From the summary screen toolbar, click **Print**. The Print screen appears.

| Print                      | ×              |
|----------------------------|----------------|
| Printer: System Printer    | ОК             |
| Print Range                | Cancel         |
| • AI                       | Copies: 1      |
| © <u>P</u> ages            |                |
| <u>From:</u> 1 <u>I</u> o: | Collate Copjes |

- 3. Select the print options you want to use.
- 4. Click OK. The summary prints.

#### • Exporting a summary grid to another application

Exporting the information in a summary is sending (exporting) the summary from your database to another software application. The Gift Summary, Honor/Memorial Gift Summary, Solicitor Performance Summary, Campaign Summary, Fund Summary, Appeal Summary, and all optional module summaries appear in grid format. Once you create a summary in grid format, you can export the results in each summary grid to another application.

1. From the summary screen, right-click in the **View** grid.

| 📲 Summary for                  | CAPITAL, Capital C                                                                                                    | ampaign      |         |                       |            |            |                       | _ 🗆 ×            |
|--------------------------------|----------------------------------------------------------------------------------------------------|--------------|---------|-----------------------|------------|------------|-----------------------|------------------|
| <u>F</u> ile <u>E</u> dit ⊻iew | <u>S</u> ummary <u>H</u> elp                                                                                                    |              |         |                       |            |            |                       |                  |
| 首 Close 🏼 🖨                    | 🍫 <u>۶</u>                                                                                                    |              |         |                       |            |            |                       |                  |
|                                | View: First/Latest/                                                                                                    | 'Greatest    | •       |                       |            | xclude l   | argest gift 🦵 Exclud  | le smallest gift |
| ( _M_I                         |                                                                                                    | Date         | Amour   | ıt                    | Туре       |            | Constituent           | · •              |
|                                | First 04/3                                                                                                    | 1/1992       | \$25    | i0.00 Pled            | ge         | He         | rnandez, Dr. Robert ( | arlos 📃          |
|                                | Latest 07/0                                                                                                    | 3/2000       | \$3,80  | 0.00 Stoc             | k/Property | Ols        | on, Ms. Vivian Lily   | <b></b>          |
|                                | •                                                                                                    |              | •       |                       |            |            |                       |                  |
|                                | Average gift: \$1,<br>Total gifts:                                                                                                    | 811.49<br>67 | Tot     | Median:<br>al Donors: |            | 0.00<br>45 | Mode: \$              | 500.00           |
|                                | Goal:         Total given:         \$121,370.00         Over (under):         (\$878,630.00)           Overall Goal:         \$1,000,000.00         Percent of goal:         12.14% |              |         |                       |            |            |                       |                  |
|                                | Breakdown: Cale                                                                                                    | ndar Year    |         | • 0                   | Customize  |            |                       |                  |
|                                | Calendar Year                                                                                                    | Recei        | Pledged | Paid                  | Writt      | Balance    | Total Committed       | No. Gift:        |
|                                | <all></all>                                                                                                    | \$116,       | \$4,22  | \$975.00              | \$0.00     | \$3,25     | . \$117,145.00        |                  |
|                                | 01/2000 - 12/2000                                                                                                    | \$20,6       | \$1,10  | \$100.00              | \$0.00     | \$1,00     | \$20,725.00           |                  |
|                                | 01/1999 - 12/1999                                                                                                    | \$92,8       | \$1,10  | \$800.00              | \$0.00     | \$300.0    | 93,650.00             | <b>_</b>         |
|                                |                                                                                                    |              |         |                       |            |            |                       |                  |

**Note:** If you want to export the summary results to *Microsoft Excel*, select **Export to Excel** from the right-click menu.

2. From the right-click menu, select Export View Grid. The Export screen appears.

| Export                                     | × |
|--------------------------------------------|---|
| Export file type: 🌇 Comma-Separated Values | • |
| Export <u>fi</u> le name:                  |   |
| ✓ Include header                           |   |
| Export Now Cancel                          |   |

- 3. From the **Export file type** field, select a file type for the summary.
- 4. From the **Export file name** field, enter a destination and a name for the summary file.
- 5. Mark the **Include header** checkbox to include the summary column headings in the export file.
- 6. Click **Export Now** to export the summary grid to the destination you selected in the **Export file name** field.

#### 12 CHAPTER

#### Exporting a summary in report format

Once you create a Goal Summary for a campaign, fund, or appeal, you can export the summary results to another software application. All summary information appears in the export file.

1. From the parameter file screen, click **Preview** to view the summary results.

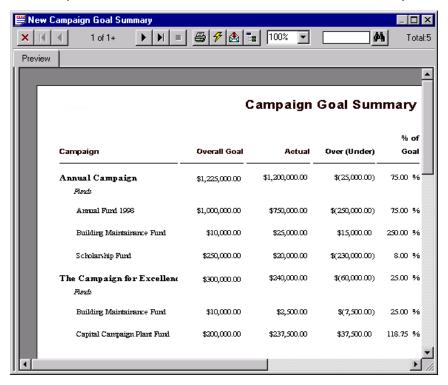

2. From the summary toolbar, click **Export**. The Export screen appears.

| Export                                                        | ×             |
|---------------------------------------------------------------|---------------|
| <u>F</u> ormat:<br>Character-separated values<br>Destination: | OK     Cancel |
| Disk file                                                     | -             |

- 3. From the **Format** field, select a format for the summary.
- 4. From the **Destination** field, select a destination type.
- 5. Click **OK**. Depending on your selections in the **Format** and **Destination** fields, you may have to enter additional information to export the summary to the destination you selected in the **Destination** field.

6. Click **OK**. The Choose Export File screen appears.

| Choose Expo           | rt File                        |              | ? ×            |
|-----------------------|--------------------------------|--------------|----------------|
| Save in:              | 🔁 Temp                         | • 🖻 🖻        | * 🔳            |
| (3ED9297              | 7-5FCD-11D3-9293-00104BD34E29} | 📄 {adecb91b  | a76c-11d3-908b |
| adecb916              | -a76c-11d3-908b-00c04f75d3b8}  | 🚞 {dd436456- | 9e87-11d3-908a |
| 🛛 🚞 {adecb917         | 7-a76c-11d3-908b-00c04f75d3b8} | 🚞 {dd436458  | 9e87-11d3-908a |
| 🚞 (adecb918           | 3-a76c-11d3-908b-00c04f75d3b8} | 🚞 {dd436459  | 9e87-11d3-908a |
| 📄 🚞 {adecb919         | 3-a76c-11d3-908b-00c04f75d3b8} | 🚞 {dd43645a  | 9e87-11d3-908a |
| adecb91a 📄            | a-a76c-11d3-908b-00c04f75d3b8} | 🚞 {dd43645b  | 9e87-11d3-908a |
| •                     |                                |              | Þ              |
| File <u>n</u> ame:    | ReRep404.chr                   |              | <u>S</u> ave   |
| Save as <u>t</u> ype: | Character-separated (*.chr)    | •            | Cancel         |

- 7. Select a specific location for the export file from the **Save in** field. You can enter a file name and select the file type from this screen.
- 8. Click **Save**. The database exports the summary to the specified location.

# **Constituent Summaries**

| Accessing Constituent Summaries   | 16 |
|-----------------------------------|----|
| Gift Summary                      | 19 |
| Summary Filters Screen            |    |
| General Tab                       |    |
| Filters Tab                       |    |
| Gift Types Tab                    |    |
| Format Tab                        |    |
| Customize Giving Breakdown Screen |    |
| Honor/Memorial Gift Summary       | 37 |
| Summary Filters Screen            |    |
| General Tab                       |    |
| Filters Tab                       |    |
| Gift Types Tab                    |    |
| Format Tab                        |    |
| Customize Giving Breakdown Screen |    |
| Solicitor Performance Summary     | 55 |
| Summary Filters Screen            | 55 |
| General Tab                       |    |
| Filters Tab                       | 57 |
| Gift Types Tab                    |    |
| Format Tab                        |    |
| Customize Giving Breakdown Screen |    |

#### Procedures

| Accessing a constituent summary from the shell View menu                   | 16 |
|----------------------------------------------------------------------------|----|
| Accessing a constituent summary from the View menu of a constituent record | 16 |
| Creating a Gift Summary                                                    | 32 |
| Creating a Honor/Memorial Gift Summary                                     | 51 |
| Creating a Solicitor Performance Summary                                   | 66 |

Constituent summaries are a simple and convenient way to organize and display specific gift and solicitor information for constituents in your database. In *The Raiser's Edge 7*, you can create a Gift Summary to view a constituent's giving history. If the constituent is an honor/memorial, you can create an Honor/Memorial Gift Summary to view gift information for tributes set up for the constituent. If the constituent is a solicitor, you can create a Solicitor Performance Summary to view gift information for contributions secured by the constituent.

You can determine the specific information to include in each summary, how to arrange this information, and how you want the information to appear. The Gift Summary and Honor/Memorial Gift Summary results appear on a screen with a **Giving Statistics** grid, a gift information display, and a **Breakdown** grid. The Solicitor Performance Summary results appear in a **View** grid, a solicitors information display, a **Goal** panel, and a **Breakdown** grid.

The selections you make on the Summary Filters screen determine the information included in the summary results. For the Solicitor Performance Summary, your selection in the **View** field determines how this information displays in the **View** grid. In the **Breakdown** grid, you can select a specific breakdown of the summary results. You can further customize the information that appears in the **Breakdown** grid from the Customize Giving Breakdown screen. The program saves the selections you make for each summary until you change the summary criteria.

# **Accessing Constituent Summaries**

From the shell **View** menu, you can select the Gift Summary or the Solicitor Performance Summary. Once you select a summary, the Open screen appears. You can determine the constituent to view summary information for by selecting a record from the Open screen. You can also access the Gift Summary from the **View** menu of the constituent record. If the constituent is an honor/memorial or a solicitor, you can create an Honor/Memorial Gift Summary or a Solicitor Performance Summary from the **View** menu of the constituent record you have open.

#### > Accessing a constituent summary from the shell View menu

You can view a list of summaries from the shell **View** menu and select the summary you want to create. For constituents, you can select the Gift Summary or the Solicitor Performance Summary.

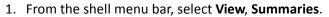

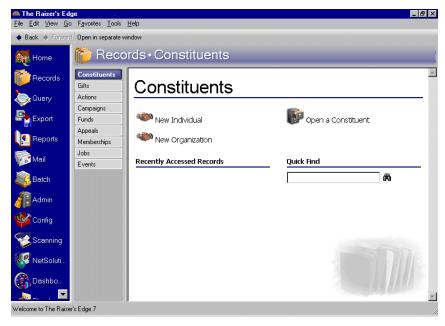

| i Open                           |                                                    |                    |
|----------------------------------|----------------------------------------------------|--------------------|
| i <u>n</u> d: Constituent        | Search using query: <pre><default></default></pre> | <u>64</u>          |
|                                  |                                                    | 🗎 Open             |
|                                  |                                                    | Cancel             |
|                                  |                                                    |                    |
|                                  |                                                    |                    |
|                                  |                                                    |                    |
|                                  |                                                    | 🐴 A <u>d</u> d New |
| ind Constituents that meet these | criteria:                                          | Op <u>t</u> ions   |
| Last/Org name:                   | City:                                              |                    |
| First name:                      | State:                                             | M End Now          |
| Constituent ID:                  | ZIP:                                               | Ne <u>w</u> Search |
| SSN:                             | Membership ID:                                     |                    |
| 00111                            |                                                    |                    |
|                                  | Class Of:                                          |                    |
| Display inactive constituents    | Class Of:                                          | <b>4</b>           |

2. From the list of available summaries, select Gift Summary. The Open screen appears.

- 3. From the Open screen, select the constituent to include in the summary. For more information about using the Open screen, see the *Program Basics Guide*.
- 4. Click **Open**. The processing screen appears.

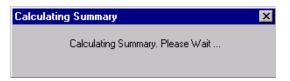

The Summary screen appears with the summary results.

| Summary for Mr. Mark Daniel Adamson, III 📃 🗌 🗙                  |                   |                                         |                            |                          |                   |                                     |                          |                      |                                    |                 |
|-----------------------------------------------------------------|-------------------|-----------------------------------------|----------------------------|--------------------------|-------------------|-------------------------------------|--------------------------|----------------------|------------------------------------|-----------------|
| ile <u>E</u> dit <u>V</u> iew                                   | v <u>S</u> u      | ımmary <u>H</u>                         | elp                        |                          |                   |                                     |                          |                      |                                    |                 |
| 🛚 Close 🛛 🚑                                                     |                   | 2                                       | ? -                        |                          |                   |                                     |                          |                      |                                    |                 |
| Giving Statis                                                   | tics              |                                         |                            |                          |                   |                                     | Exclud                   | le larg              | gest gift 🔲 Exclude                | e smallest gift |
|                                                                 |                   | Date                                    | Amoun                      | it                       |                   | Туре                                |                          |                      | Fund                               |                 |
| First                                                           | 08/1              | 5/1998                                  | \$25                       | 0.00                     | Cash              | า                                   | :                        | 1998                 | Membership Fund                    |                 |
| Latest                                                          | 06/1              | 3/2000                                  | \$30                       | 0.00                     | Cash              | ı                                   | 1                        | 2000                 | ) Annual Fund                      |                 |
| Greatest                                                        | 06/1              | 3/2003                                  | \$30                       | 0.00                     | Cash              | ı                                   |                          | 2003                 | ) Annual Fund                      |                 |
| Average:                                                        |                   | \$175.00                                |                            | Total gifts: 7           |                   |                                     |                          | Mode:                | \$250.00                           |                 |
| Median:                                                         |                   | \$200.00                                | ) Tota                     | al year                  | rs:               | 3                                   | Co                       | nsec                 | utive years:                       | 3               |
|                                                                 |                   |                                         |                            |                          |                   |                                     |                          |                      |                                    |                 |
| Breakdown:                                                      | Fisca             | al Year                                 |                            | •                        |                   | ustomize                            |                          |                      |                                    |                 |
| Breakdown:<br>Fiscal Year                                       |                   | al Year<br>Recei                        | Pledged                    | ▼<br>Pai                 | _                 | ùustomize<br>Writt                  | Balar                    | nce                  | Total Committed                    | No. Gifts       |
|                                                                 |                   |                                         | Pledged<br>\$0.00          |                          | _                 |                                     |                          | nce<br>).00          | Total Committed<br>\$1,225.00      | No. Gifts<br>7  |
| Fiscal Year                                                     |                   | Recei                                   |                            | \$(                      | id                | Writt                               | \$0                      |                      |                                    |                 |
| Fiscal Year<br><all></all>                                      | r                 | Recei<br>\$1,22                         | \$0.00                     | \$0<br>\$0               | id<br>0.00        | Writt<br>\$0.00                     | \$0<br>\$0               | 0.00                 | \$1,225.00                         | 7               |
| Fiscal Year<br><all><br/>After 05/2000</all>                    | r<br>2000         | Recei<br>\$1,22<br>\$300.00             | \$0.00<br>\$0.00           | \$(<br>\$(<br>\$(        | id<br>0.00        | Writt<br>\$0.00<br>\$0.00           | \$0<br>\$0<br>\$0        | ).00<br>).00         | \$1,225.00<br>\$300.00             | 7               |
| Fiscal Year<br><all><br/>After 05/2000<br/>06/1999 - 05/2</all> | r<br>2000<br>1999 | Recei<br>\$1,22<br>\$300.00<br>\$600.00 | \$0.00<br>\$0.00<br>\$0.00 | \$(<br>\$(<br>\$(<br>\$( | d<br>0.00<br>0.00 | Writt<br>\$0.00<br>\$0.00<br>\$0.00 | \$0<br>\$0<br>\$0<br>\$0 | ).00<br>).00<br>).00 | \$1,225.00<br>\$300.00<br>\$600.00 | 7               |

5. On the toolbar, click **Close**. You return to the Records page.

#### > Accessing a constituent summary from the View menu of a constituent record

You can select a constituent summary from the **View** menu of the constituent record you have open. The Gift Summary is available for all constituents in your database. If the constituent is an honor/memorial or a solicitor for your organization, you can select the Honor/Memorial Summary or the Solicitor Performance Summary from the **View** menu of the constituent record.

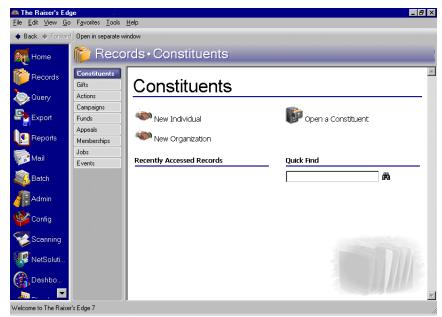

1. From *Records*, click the **Constituents** link. The Constituents page appears.

2. Select the constituent Robert Hernandez. For information about opening a constituent record, see the *Campaigns, Funds, & Appeals Data Entry Guide*.

| 📾 Robert C. Hernandez                             |                                                              |
|---------------------------------------------------|--------------------------------------------------------------|
| File Edit View Constituent Letter Favorites Tools | ols <u>H</u> elp                                             |
| 🔚 Save a 🖸 Dolumns 🤉 🖌 🖌 🕨                        | → N → 🏆 🞾 💿 😭 ? - 跳-                                         |
|                                                   | ial Volunteer V Prospect V Membership V Events               |
| Summaries                                         | alutationa 🕽 🕐 Rolationships 🛛 🗸 Appeals 🗋 🖌 Notes 🗍 🗸 Gifts |
| Biograph Relationship Tree Honor/Memorial         | ial Gift Summary                                             |
|                                                   | rmance Summary United States More                            |
|                                                   | Address lines: 41 State Ave.                                 |
| Middle mame: pcanos                               |                                                              |
| Titles: Dr.                                       | City: Chicago                                                |
| Suffixes:                                         | State: IL 🔽 Illinois                                         |
| Nickname: Bob                                     | ZIP: 60629 M DPC:                                            |
| Maiden name:                                      | Phones                                                       |
| ID: 96                                            | Type Number                                                  |
|                                                   | Home 312-997-3301                                            |
| Gender: Male SSN: 263-25-9857                     |                                                              |
| Birth date: 03/14/1961 🔳 Age: 40                  | E-Mail rhernandez@net.com                                    |
| Deceased? Date:                                   |                                                              |
| Marital status: Married                           | This constituent                                             |
| Spouse Wendy Hernandez                            | ☐ Is inactive                                                |
|                                                   |                                                              |
| Solicit code:                                     | Has no valid addresses                                       |
|                                                   | ✓ Education ✓ Business ✓ Bank                                |
|                                                   |                                                              |

3. From the View menu, select Summaries.

4. Select the constituent summary you want to create.

# **Gift Summary**

You can create a Gift Summary to view a constituent's giving history. The summary includes the first gift given, the most recent gift, and the largest gift given by a constituent. For more accurate summary results, you can mark the **Exclude largest gift** and **Exclude smallest gift** checkboxes in the **Giving Statistics** frame. If you mark both checkboxes, the summary giving statistics are more accurate because an extremely large or small contribution does not distort the results. For example, Katherine Sinclair regularly contributes \$100 to your organization, but she contributed \$5,000 to your Capital Campaign. If you include the \$5,000 contribution in the summary calculations, the Average Gift, Median, and Mode displays show amounts larger than Katherine usually contributes.

**Note**: The Mode display contains the gift amount that appears most often. If the amount of "O" appears most frequently, the Mode display is "O". If more than one mode appears in the summary results, the Mode display reads "Multiple Modes". If no mode appears because no gifts were contributed or no two gift amounts are the same, the Mode display reads "No Mode".

On the summary toolbar, click **Filters** to access the Summary Filters screen. This screen contains four tabs: General, Filters, Gift Types, and Format. You can then further customize the results from the Customize Giving Breakdown screen. Click **Customise** on the summary screen to access the Customize Giving Breakdown screen. Based on your selections from this screen, you can view different grid breakdowns of the gifts given during a specific a period of time, or you can select a graph of the gift information. The selections are saved until you create a new Gift Summary. The selections you make on the Summary Filters screen tabs determine the summary output. The program saves all summary selections you make until you change the summary criteria.

| N Close 🛛 🚑                                                   | v <u>S</u> u<br>⊛∣⊾⊒   |                                     | lelp<br>? +                |                      |                                                           |                                       |                                                        |                  |
|---------------------------------------------------------------|------------------------|-------------------------------------|----------------------------|----------------------|-----------------------------------------------------------|---------------------------------------|--------------------------------------------------------|------------------|
| Giving Statistics                                             |                        |                                     |                            |                      |                                                           |                                       |                                                        |                  |
|                                                               |                        | Date                                | Amoun                      | t 🛛                  | Туре                                                      |                                       | Fund                                                   |                  |
| First                                                         | 12/2                   | 3/1998                              | \$25                       | 0.00 C               | ash                                                       | 199                                   | 98 Annual Fund                                         |                  |
| Latest                                                        | 04/1                   | 6/2002                              | \$10                       | 0.00 C               | ash                                                       | 200                                   | )2 Annual Fund                                         |                  |
| Greatest                                                      | 12/0                   | 1/1999                              | \$50                       | 0.00 C               | ash                                                       | Bot                                   | anical Garden Fund                                     |                  |
| Average:                                                      |                        | \$189.29                            | ) To                       | tal gifts            | : 7                                                       |                                       | Mode:                                                  | \$100.00         |
| Median:                                                       |                        | \$100.00                            | ) Tota                     | al years             | : 3                                                       | Conse                                 | ecutive years:                                         | 3                |
| Breakdown: Fiscal Year Customize                              |                        |                                     |                            |                      |                                                           |                                       |                                                        |                  |
| Breakdown:                                                    | Fisca                  | al Year                             |                            | •                    | Customize                                                 |                                       |                                                        |                  |
| <b>Breakdown:</b><br>Fiscal Yea                               | <u> </u>               | al Year<br>Recei                    | Pledged                    | ▼<br>Paid            |                                                           | Balance                               | Total Committed                                        | No. Gifts        |
|                                                               | <u> </u>               |                                     | Pledged<br>\$0.00          | Paid                 | Writt                                                     |                                       |                                                        |                  |
| Fiscal Yea                                                    | ,<br>Ir                | Recei                               |                            |                      | Writt<br>00 \$0.00                                        | Balance                               | \$3,875.00                                             | 9                |
| Fiscal Yea<br><all></all>                                     | ,<br>r                 | Recei<br>\$3,87                     | \$0.00                     | \$0.                 | Writt<br>00 \$0.00<br>00 \$0.00                           | Balance<br>\$0.00                     | ) \$3,875.00<br>) \$0.00                               | 9                |
| Fiscal Yea<br><all><br/>After 05/2000</all>                   | ,<br>ir<br>1<br>2000   | Recei<br>\$3,87<br>\$0.00           | \$0.00<br>\$0.00           | \$0.<br>\$0.         | Writt<br>00 \$0.00<br>00 \$0.00<br>00 \$0.00              | Balance<br>\$0.00<br>\$0.00           | ) \$3,875.00<br>) \$0.00<br>) \$1,125.00               | 9<br>0<br>7      |
| Fiscal Yea<br><all><br/>After 05/2000<br/>06/1999 - 05/</all> | r<br>1<br>2000<br>1999 | Recei<br>\$3,87<br>\$0.00<br>\$1,12 | \$0.00<br>\$0.00<br>\$0.00 | \$0.<br>\$0.<br>\$0. | Writt<br>00 \$0.00<br>00 \$0.00<br>00 \$0.00<br>00 \$0.00 | Balance<br>\$0.00<br>\$0.00<br>\$0.00 | ) \$3,875.00<br>) \$0.00<br>) \$1,125.00<br>) \$250.00 | 9<br>0<br>7<br>1 |

## Summary Filters Screen

Once you create a Gift Summary, you can apply filters to the summary results from the Summary Filters screen. To access the Summary Filters screen, click **Filters** on the Gift Summary toolbar, or select **Summary**, **Filters** from the summary menu bar. The Gift Summary Filters screen contains four tabs: General, Filters, Gift Types, and Format. The selections you make on the Summary Filters screen tabs determine the summary output, and the selections are saved until you make changes to the criteria.

### **General Tab**

From the General tab, you can determine the date or date range of the gifts to include in the Gift Summary, how to distribute soft credits and matching gifts, and whether the year to report on is a calendar or fiscal year.

| Summary Filters                                                                                                    | ×                            |
|----------------------------------------------------------------------------------------------------|------------------------------|
| 1: General 2: Filters 3: Gift Types 4: Format                                                                                                    |                              |
| Include Gifts with these Dates Date to use: Gift date Date: Calendar YTD                                                                                                    |                              |
| Soft Credit Gifts To<br>© Donor<br>O Soft credit recipients Use distribution on gift<br>O Both Use distribution on gift<br>Use distribution on gift<br>Use distribution on gift<br>O Both | Year to use: Calendar Year 💌 |
| Credit Matching Gifts To<br>© Donor © MG Company © Both                                                                                                    |                              |
| < <u>B</u> ack. <u>N</u> ext > Cancel                                                                                                    | Finish                       |

- **Include Gifts with these Dates frame.** You can specify a date or date range to identify the gift information to include in the summary. In the **Date to use** field you can select to use either the Gift date or the GL post date. If you select Gift date, you can view gifts given during the date range you select in the **Date** field. If you select GL post date, the summary includes all gifts posted during the date range specified in the **Date** field.
- **Soft Credit Gifts To frame.** You can select how soft credits appear in summary results. The selections you make do not affect the gift record. Your selections affect only how gift amounts display in a summary. You can credit the donor, the soft credit recipients, or both.

If you mark **Donor**, the donor receives full credit for the gift and the soft credit recipients receive no credit for the gift.

When you mark **Soft credit recipients**, you can select how to divide the gift amount among the soft credit recipients. You can select Use distribution on gift, Full amount to all, or Split evenly. If you select Use distribution on gift, the soft credit recipients are credited with the amount specified on the Soft Credit tab of the gift record. When you select Full amount to all, each soft credit recipient receives credit for the full amount of the gift. If you select Split evenly, the full amount of the gift is divided evenly between the soft credit recipients. If you select the **Soft credit recipients** option, the donor does not receive credit for the gift unless he is also a soft credit recipient.

**Warning**: If you select **Both** in the **Soft Credit Gifts To** frame, the gift may appear twice in the summary and total gift amounts may not be accurate.

When you mark **Both**, you need to select how to divide the gift amount among the donor and the soft credit recipients. You can select Use distribution on gift, Full amount to all, or Split evenly. When you select Use distribution on gift, the donor receives full credit for the gift and the soft credit recipients are credited with the amount specified on the Soft Credit tab of the gift record. If you select Full amount to all, the donor and each soft credit recipient receive full credit for the gift. When you select Split evenly, the amount of the gift is divided evenly among the donor and the soft credit recipients. If the donor is also a soft credit recipient, the donor is credited for the gift only once.

**Credit Matching Gifts To frame.** When a constituent donates a gift, a matching gift company may also donate a matching gift. When creating acknowledgement letters, you need to specify in the **Credit Matching Gifts To** frame whether to credit the gift donor, the matching gift company, or both.

When you select **Donor**, the donor, or employee of the matching gift company, receives credit for the matching gift. If you select **MG Company**, the matching gift company receives credit for the matching gift. When you select **Both**, both the donor and the matching gift company receive full credit for the matching gift.

**Year to use field.** You can select Calendar or Fiscal to define a year. The type of year you select can affect the calculations which appear below the **View** grid. The calculation of Average, Median, Total Gifts, Total Years, Mode, and Consecutive Years may change according to the year selected for the **Year to use**. For example, if you select Fiscal Year and your organization's fiscal year begins in July, gifts given in the preceding January through June are not included in the calculations.

#### **Filters Tab**

From the Filters tab, you can select the records to include in the Gift Summary calculations. For example, you may want to include only certain funds in the summary results. You can determine which funds to include by applying a filter. The records you select must also meet the criteria selected on the other Summary Filters screen tabs. You can include all records or selected records for each selection in the Filters tab grid. The Filters tab grid contains three columns: **Filters**, **Include**, and **Selected Filters**.

| iummary Filters 🔀                     |                           |                                                                    |  |  |
|---------------------------------------|---------------------------|--------------------------------------------------------------------|--|--|
| <u>1</u> : General <u>2</u> : Filters | 3: Gift Types 4: F        | ormat                                                              |  |  |
|                                       | 1                         |                                                                    |  |  |
| . 🧼 By using the g                    | grid below, this report i | may be filtered on the items shown in the Selected Filters column. |  |  |
| Filters                               | Include                   | Selected Filters                                                   |  |  |
| Campaigns                             | All                       | <all campaigns=""></all>                                           |  |  |
| Funds                                 | All                       | <all funds=""></all>                                               |  |  |
| Appeals                               | All                       | <all appeals=""></all>                                             |  |  |
| Constituent Codes                     | All                       | <all codes="" constituent=""></all>                                |  |  |
| Gift Solicitors                       | All                       | <all gift="" solicitors=""></all>                                  |  |  |
|                                       |                           |                                                                    |  |  |
|                                       |                           |                                                                    |  |  |
|                                       |                           |                                                                    |  |  |
|                                       |                           |                                                                    |  |  |
|                                       |                           |                                                                    |  |  |
|                                       |                           |                                                                    |  |  |
| ,                                     |                           |                                                                    |  |  |
| < <u>B</u> ack <u>N</u> ex            | kt > Cancel               | Finish                                                             |  |  |

Warning: You cannot add to or change the selections in the Filters column.

**Filters column.** The **Filters** column lists selections you can use to narrow the results of a summary. The Gift Summary contains the following selections in the Filters column: Campaigns, Funds, Appeals, Constituent Codes, and Gift Solicitors.

**Note**: If you select **All Records**, certain records may still be eliminated by other criteria. For example, you may select to include all campaigns in a Gift Summary. However, if you select to include only gifts given in the last year, campaigns that ended before this gift date range are excluded from the summary results.

- **Include column.** For each selection in the **Filters** column, you can determine the records in your database to include. These records must also meet the criteria you select on all Summary Filters tabs. If you select **All** in the **Include** column, all records for the **Filters** column selection which meet the summary criteria appear in the results. For example, for the **Filters** column selection **Campaigns** you select **All** in the **Include** column. Gifts to all campaigns that meet the criteria specified on the Summary Filters screen tabs appear in the summary results. If you choose **Selected** in the **Include** column, the **Selected Filters** column is enabled and you can select specific records to appear in the summary results.
- **Selected Filters column.** The **Selected Filters** column displays the records to include in the summary results. You must choose **Selected** in the **Include** column to enter information in the **Selected Filters** column. Click the binoculars to open the selection screen. From this screen, you can use the arrow keys to move your choices from the box of selections on the left to the **Include these entries** box on the right. The summary results include the records you select in the **Selected Filters** column that meet all summary criteria.

### **Gift Types Tab**

From the Gift Types tab you can select the types of gifts to include in the summary. For example, you may want to view information on cash gifts contributed to your organization. You can use the Gift Types tab to include only cash gifts in the summary results.

| Summary Filters                                                                                                    | ×                 |
|----------------------------------------------------------------------------------------------------|-------------------|
| Summary Filters         1: General       2: Filters       3: Gift Types         Gift Types:       Include these Gift Types:         All Cash       Cash         Pledge       Stock/Property         All Pledge       Stock/Property (Sold)         All Stock       Pledge         Pay-Stock/Property       Other | ×                 |
| MG Pledge MG Pledge MG Pledge MG Pledge Recurring Gift Recurring Gift Recurring Gift Recurring Gift                                                                                                    |                   |
| Exclude zero amount gifts     Use sale date for sold stock/property     Use sale amount for sold stock/property     Subtract broker fee from sold stock/property     Use gift balance instead of gift amount                                                                                                    | Load All Defaults |
| Calculate gift balance based on date range, campaign, fund, and appeal           < Back                                                                                                    | Finish            |

- Gift Types box. The Gift Types box contains all gift types available in *The Raiser's Edge*. You can use the arrow buttons to move gift types to include in the summary from the Gift Types box to the Include these Gift Types box. If you click Load All Defaults, the default gift types move to the Include these Gift Types box.
- **Include these Gift Types box.** The **Include these Gift Types** box contains the gift types that must be present on a gift record for the gift to be included in the summary results. Highlight a gift type in the **Gift Types** box and click the right arrow to move it to the **Include these Gift Types** box. If you do not move any gift type to the **Include these Gift Types** box, the program does not include gift information in the summary.
- Load All Defaults button. You can click Load All Defaults to move all gift types in the Gift Types box to the Include these Gift Types box and to mark the default checkboxes Exclude zero amount gifts and Use gift balance instead of gift amount.

**Note**: If you select to include all gift types in the summary results, gifts written off do not appear in the **View** grid results or the summary giving statistics display. Write-offs do appear in the **Breakdown** grid results.

- **Exclude zero amount gifts checkbox.** If you mark the **Exclude zero amount gifts** checkbox, the summary does not include gifts with an amount of zero or an amount adjusted down to zero. For more information about adjusting a gift, see the *Gift Record Guide*.
- Use sale date for sold stock/property checkbox. If you mark the Use sale date for sold stock/property checkbox, the summary uses the date stock or property was sold as the gift date. If the sale date does not fall within the date range specified in the Include Gifts with these Dates frame on the General tab, the gift is not included in the summary.
- Use sale amount for sold stock/property checkbox. If you mark the Use sale amount for sold stock/property checkbox, the sale amount of the stock appears in the summary and the Subtract broker fee from sold stock/property checkbox is enabled.

**Warning**: If you include both pledge and pledge payment in the **Gift Types** box, the gifts are double-counted in the summary results. Mark the **Use gift balance instead of gift amount** checkbox to view the actual gift balance.

- Subtract broker fee from sold stock/property checkbox. When you mark the Use sale amount for sold stock/property checkbox, the Subtract broker fee from sold stock/property checkbox is enabled. If you mark the Subtract broker fee from sold stock/property checkbox, the broker fees are subtracted from the sale amount of the stock recorded in the sale of stock record. For example, the gift amount for a sold stock/property gift is \$1,000 and the broker fees for the sale are \$100. Once you mark the Subtract broker fee from sold stock/property checkbox, a gift amount of \$900 appears in the summary. If you do not mark this checkbox, a gift amount of \$1,000 appears.
- Use gift balance instead of gift amount checkbox. When you mark the Use gift balance instead of gift amount checkbox, the remaining balance for a pledge gift appears in the summary instead of the total gift amount. For example, a constituent pledges \$100 to your organization and pays \$30 toward the pledge. If you mark the Use gift balance instead of gift amount checkbox, a gift amount of \$70 appears in the Gift Summary.

**Warning**: If you leave the **Calculate gift balance based on selected date range, campaign, fund and appeal** checkbox unmarked, the true balance of the gift appears.

**Calculate gift balance based on selected date range, campaign, fund and appeal checkbox.** For pledges and recurring gifts, you can base the gift amount on the information entered on the Filters tab and the **Include Gifts with these Dates** frame on the General tab of the Summary Filters screen. If you mark the **Calculate gift balance based on date range, campaign, fund, and appeal** checkbox, any portion of the gift amount that is not included in the dates selected in the **Include Gifts with these Dates** range or the filter criteria entered on the Filters tab is not included in the summary gift amount. For example, you create a Gift Summary for Earl Hunter. Earl donated a \$100 pledge gift that was evenly split between the 2000 Annual Fund and the 2000 Membership Fund. If you select 2000 Annual Fund in the **Selected Filters** column on the summary Filters tab, then mark the **Calculate gift balance based on date range, campaign fund, and appeal** checkbox, a gift amount of \$50 appears in the summary results. If you do not mark this checkbox, a gift amount of \$100 appears for this pledge gift.

#### Format Tab

You can use the Format tab to select amount display options for your summary. The information in the **Sample Display** frame changes according to your selections in the **Amount Display Options** frame.

| Summary Filters                                                                                                    | ×                                                      |
|----------------------------------------------------------------------------------------------------|--------------------------------------------------------|
| Summary Filters         1: General       2: Filters       3: Gift Types       4: Format         Amount Display Options         Show currency character         Show 1000's separator         Show decimals         Show percent sign         Show blanks instead of zero amounts         Negative amount format:         [1234.56] | Sample Display Amount: (\$5,555.56) Percent: (100.00%) |
| < <u>B</u> ack <u>N</u> ext> Cancel                                                                                                    | Finish                                                 |

- **Amount Display Options frame.** Mark the checkboxes listed in the **Amount Display Options** frame to determine how amounts appear in the summary. The sample display shows you how the amount appears.
- **Show currency character checkbox.** Select **Show currency character** to print the required currency character (based on *Windows* settings) wherever an amount appears in a summary.
- Show 1000's separator checkbox. Mark the Show 1000's separator checkbox to print a character (based on *Windows* settings) as the thousands separator.
- **Show decimals checkbox.** Mark the **Show decimals** checkbox if you do not want the program to round amount and number fields to the closest whole number. If you leave this checkbox unmarked, amounts and numbers are rounded to the closest whole number.
- **Show percent sign checkbox.** Mark the **Show percent sign** checkbox to print the percent sign (%) wherever a percent field appears in the summary.
- Show blanks instead of zero amounts checkbox. Mark the Show blanks instead of zero amounts checkbox to leave a blank in place of a zero in the summary amount fields.
- **Negative amount format field.** You can select to print negative amounts in parentheses or with a minus sign.

#### **Customize Giving Breakdown Screen**

After you select the information to include in the summary from the Summary Filters screen tabs, click **Finish** to generate the Gift Summary. The summary results appear in a **Giving Statistics** grid, gift information displays, and a **Breakdown** grid. You can customize the information in the Breakdown grid by selecting different views of the information in the **Breakdown** field.

You can select seven breakdown views: Appeal, Calendar Year, Campaign, Fiscal Year, Fund, Gift Type, and Solicitor. The program automatically recalculates the summary results for the breakdown you select.

From the Customize Giving Breakdown screen, you can select additional filters and format options for the results in the **Breakdown** grid. From the Gift Summary screen, click **Customize** to access the Customize Giving Breakdown screen. This screen contains a General tab and a Graph tab. From the General tab, you can apply additional filters to the **Breakdown** field selection. From the Graph tab, you can choose to replace the **Breakdown** grid with a graph of the breakdown results. The tabs and selections available from the Customize Giving Breakdown screen change according to the **Breakdown** field selection.

### **Appeal Breakdown**

| Tab     | Description                                                                                                    |
|---------|----------------------------------------------------------------------------------------------------|
| General | You can determine the display format for appeals from the <b>Breakdown by Appeals</b> frame. Mark the <b>ID</b> , <b>Description</b> , or <b>Category</b> option to determine how appeals appear in the summary results.                                                                                                    |
| Filters | From the Filters tab, you can select the appeals to include in the summary results. If you select All in the <b>Include</b> column, information for all appeals that meet the criteria selected on the Summary Filters screen tabs appear in the summary results. If you choose Selected in the <b>Include</b> column, the <b>Selected</b><br><b>Filters</b> column is enabled and you can select specific appeals to appear in the summary results. Click the binoculars to access the Select Appeals screen. Move the appeals to include in the summary results to the <b>Include these Appeals</b> box.                                                                                                    |
| Graph   | From the Graph tab, you can select a graph view of the<br><b>Breakdown</b> grid information to appear in place of the grid.<br>Mark <b>Grid View</b> or <b>Graph View</b> to determine the default view<br>for the breakdown you selected. You can select <b>Graph Type</b> to<br>choose a bar, pie, line, or area graph of the information. Click<br>the selections in <b>Graph Type Options</b> to determine the<br>appearance of the graph type you select. The sample display to<br>the right of <b>Graph Type Options</b> shows how the graph appears<br>in the summary. Select <b>Data Source</b> to determine the<br>information from the <b>Breakdown</b> grid to include in the graph. In<br>the <b>Columns to Include</b> box, mark the columns that contain<br>information you want to include in the graph. The sample<br>display to the right of the <b>Columns to Include</b> box changes to<br>include information for each column you mark. To name your<br>graph and further define the appearance, select <b>Detail</b> . You can<br>enter a <b>Chart Title</b> and <b>Subtitle</b> , and you can enter an X-axis and<br>Y-axis title to easily identify specific information in the graph.<br>Mark the <b>Show legend</b> checkbox to include a list of column<br>names and their corresponding colors in the graph with the<br>summary results. Mark <b>Show data values</b> to display values for<br>each graph section. For bar, area, and line graphs, you can mark<br><b>Show gridlines</b> to display the X-axis and the Y-axis of the graph. |

| Tab     | Description                                                                                                    |
|---------|----------------------------------------------------------------------------------------------------|
|         |                                                                                                    |
| General | You can determine the display format of the calendar year in<br>the <b>Display</b> field. For example, you can display only the year or<br>you can display the month and year. In the <b>No. Years to report</b><br>field, you can determine the number of years to display in the<br><b>Breakdown</b> grid. Each grid row shows information for one year.<br>The number of years you select always includes the current<br>year. Mark the <b>Display years</b> option <b>Latest year to earliest year</b><br>or <b>Earliest year to latest year</b> to arrange the order of the<br><b>Breakdown</b> grid results.                                                                                                    |
| Graph   | From the Graph tab, you can select a graph view of the<br><b>Breakdown</b> grid information to appear in place of the grid.<br>Mark <b>Grid View</b> or <b>Graph View</b> to determine the default view<br>for the breakdown you selected. You can select <b>Graph Type</b> to<br>choose a bar, pie, line, or area graph of the information. Click<br>the selections in <b>Graph Type Options</b> to determine the<br>appearance of the graph type you select. The sample display to<br>the right of <b>Graph Type Options</b> shows how the graph appears<br>in the summary. Select <b>Data Source</b> to determine the<br>information from the <b>Breakdown</b> grid to include in the graph. In<br>the <b>Columns to Include</b> box, mark the columns that contain<br>information you want to include in the graph. The sample<br>display to the right of the <b>Columns to Include</b> box changes to<br>include information for each column you mark. To name your<br>graph and further define the appearance, select <b>Detail</b> . You can<br>enter a <b>Chart Title</b> and <b>Subtitle</b> , and you can enter an X-axis and<br>Y-axis title to easily identify specific information in the graph.<br>Mark the <b>Show legend</b> checkbox to include a list of column<br>names and their corresponding colors in the graph with the<br>summary results. Mark <b>Show data values</b> to display values for<br>each graph section. For bar, area, and line graphs, you can mark<br><b>Show gridlines</b> to display the X-axis and the Y-axis of the graph. |

## Calendar Year Breakdown

## Campaign Breakdown

| Tab     | Description                                                                                                    |
|---------|----------------------------------------------------------------------------------------------------|
| General | You can determine the display format for campaigns from the <b>Breakdown by Campaigns</b> frame. Mark the <b>ID</b> , <b>Description</b> , or <b>Category</b> option to determine how campaigns appear in the summary results.                                                                                                    |
| Filters | From the Filters tab, you can select the campaigns to include in<br>the summary results. If you select All in the <b>Include</b> column,<br>information for all campaigns that meet the criteria selected on<br>the Summary Filters screen tabs appear in the summary results.<br>If you choose Selected in the <b>Include</b> column, the <b>Selected</b><br><b>Filters</b> column is enabled and you can select specific campaigns<br>to appear in the summary results. Click the binoculars to access<br>the Select Campaigns screen. Move the campaigns to include in<br>the summary results to the <b>Include these Campaigns</b> box. |

#### Tab Description Graph From the Graph tab, you can select a graph view of the **Breakdown** grid information to appear in place of the grid. Mark Grid View or Graph View to determine the default view for the breakdown you selected. You can select Graph Type to choose a bar, pie, line, or area graph of the information. Click the selections in Graph Type Options to determine the appearance of the graph type you select. The sample display to the right of Graph Type Options shows how the graph appears in the summary. Select Data Source to determine the information from the Breakdown grid to include in the graph. In the Columns to Include box, mark the columns that contain information you want to include in the graph. The sample display to the right of the **Columns to Include** box changes to include information for each column you mark. To name your graph and further define the appearance, select Detail. You can enter a Chart Title and Subtitle, and you can enter an X-axis and Y-axis title to easily identify specific information in the graph. Mark the Show legend checkbox to include a list of column names and their corresponding colors in the graph with the summary results. Mark Show data values to display values for each graph section. For bar, area, and line graphs, you can mark Show gridlines to display the X-axis and the Y-axis of the graph.

#### **Fiscal Year Breakdown**

| Tab     | Description                                                                                                    |
|---------|----------------------------------------------------------------------------------------------------|
| General | You can determine the display format of your organization's<br>fiscal year in the <b>Display</b> field. For example, you can display only<br>the year or you can display the month and year. In the <b>No. Years</b><br><b>to report</b> field, you can determine the number of years to<br>display in the <b>Breakdown</b> grid. Each grid row shows information<br>for one year. The number of years you select always includes the<br>current year. Mark the <b>Display years</b> option <b>Latest year to</b><br><b>earliest year</b> or <b>Earliest year to latest year</b> to arrange the order<br>of the <b>Breakdown</b> grid results. |

| Tab   | Description                                                                                                    |
|-------|----------------------------------------------------------------------------------------------------|
| Graph | From the Graph tab, you can select a graph view of the<br><b>Breakdown</b> grid information to appear in place of the grid.<br>Mark <b>Grid View</b> or <b>Graph View</b> to determine the default view<br>for the breakdown you selected. You can select <b>Graph Type</b> to<br>choose a bar, pie, line, or area graph of the information. Click<br>the selections in <b>Graph Type Options</b> to determine the<br>appearance of the graph type you select. The sample display to<br>the right of <b>Graph Type Options</b> shows how the graph appears<br>in the summary. Select <b>Data Source</b> to determine the<br>information from the <b>Breakdown</b> grid to include in the graph. In<br>the <b>Columns to Include</b> box, mark the columns that contain<br>information you want to include in the graph. The sample<br>display to the right of the <b>Columns to Include</b> box changes to<br>include information for each column you mark. To name your<br>graph and further define the appearance, select <b>Detail</b> . You can<br>enter a <b>Chart Title</b> and <b>Subtitle</b> , and you can enter an X-axis and<br>Y-axis title to easily identify specific information in the graph.<br>Mark the <b>Show legend</b> checkbox to include a list of column<br>names and their corresponding colors in the graph with the<br>summary results. Mark <b>Show data values</b> to display values for<br>each graph section. For bar, area, and line graphs, you can mark<br><b>Show gridlines</b> to display the X-axis and the Y-axis of the graph. |

### Fund Breakdown

| Tab     | Description                                                                                                    |
|---------|----------------------------------------------------------------------------------------------------|
| General | You can determine the display format for funds from the <b>Breakdown by Funds</b> frame. Mark the <b>ID</b> , <b>Description</b> , or <b>Category</b> option to determine how funds appear in the summary results.                                                                                                    |
| Filters | From the Filters tab, you can select the funds to include in the<br>summary results. If you select All in the <b>Include</b> column,<br>information for all funds that meet the criteria selected on the<br>Summary Filters screen tabs appear in the summary results. If<br>you choose Selected in the Include column, the <b>Selected Filters</b><br>column is enabled and you can select specific funds to appear in<br>the summary results. Click the binoculars to access the Select<br>Funds screen. Move the funds to include in the summary results<br>to the <b>Include these Funds</b> box. |

| Tab   | Description                                                                                                    |
|-------|----------------------------------------------------------------------------------------------------|
| Graph | From the Graph tab, you can select a graph view of the<br><b>Breakdown</b> grid information to appear in place of the grid.<br>Mark <b>Grid View</b> or <b>Graph View</b> to determine the default view<br>for the breakdown you selected. You can select <b>Graph Type</b> to<br>choose a bar, pie, line, or area graph of the information. Click<br>the selections in <b>Graph Type Options</b> to determine the<br>appearance of the graph type you select. The sample display to<br>the right of <b>Graph Type Options</b> shows how the graph appears<br>in the summary. Select <b>Data Source</b> to determine the<br>information from the <b>Breakdown</b> grid to include in the graph. In<br>the <b>Columns to Include</b> box, mark the columns that contain<br>information you want to include in the graph. The sample<br>display to the right of the <b>Columns to Include</b> box changes to<br>include information for each column you mark. To name your<br>graph and further define the appearance, select <b>Detail</b> . You can<br>enter a <b>Chart Title</b> and <b>Subtitle</b> , and you can enter an X-axis and<br>Y-axis title to easily identify specific information in the graph.<br>Mark the <b>Show legend</b> checkbox to include a list of column<br>names and their corresponding colors in the graph with the<br>summary results. Mark <b>Show data values</b> to display values for<br>each graph section. For bar, area, and line graphs, you can mark<br><b>Show gridlines</b> to display the X-axis and the Y-axis of the graph. |

## Gift Type Breakdown

| Tab     | Description                                                                                                    |
|---------|----------------------------------------------------------------------------------------------------|
| General | From the General tab, you can select the types of gifts to<br>include in the summary results. The <b>Gift Types</b> box contains all<br>gift types available in <b>The Raiser's Edge</b> . You can use the arrow<br>keys to move gift types to include in the summary from the <b>Gift</b><br><b>Types</b> box to the <b>Include these Gift Types</b> box. If you click <b>Load</b><br><b>All Defaults</b> , the default gift types move to the <b>Include these</b><br><b>Gift Types</b> box. |

| Tab   | Description                                                                                                    |
|-------|----------------------------------------------------------------------------------------------------|
| Graph | From the Graph tab, you can select a graph view of the<br><b>Breakdown</b> grid information to appear in place of the grid.<br>Mark <b>Grid View</b> or <b>Graph View</b> to determine the default view<br>for the breakdown you selected. You can select <b>Graph Type</b> to<br>choose a bar, pie, line, or area graph of the information. Click<br>the selections in <b>Graph Type Options</b> to determine the<br>appearance of the graph type you select. The sample display to<br>the right of <b>Graph Type Options</b> shows how the graph appears<br>in the summary. Select <b>Data Source</b> to determine the<br>information from the <b>Breakdown</b> grid to include in the graph. In<br>the <b>Columns to Include</b> box, mark the columns that contain<br>information you want to include in the graph. The sample<br>display to the right of the <b>Columns to Include</b> box changes to<br>include information for each column you mark. To name your<br>graph and further define the appearance, select <b>Detail</b> . You can<br>enter a <b>Chart Title</b> and <b>Subtitle</b> , and you can enter an X-axis and<br>Y-axis title to easily identify specific information in the graph.<br>Mark the <b>Show legend</b> checkbox to include a list of column<br>names and their corresponding colors in the graph with the<br>summary results. Mark <b>Show data values</b> to display values for<br>each graph section. For bar, area, and line graphs, you can mark<br><b>Show gridlines</b> to display the X-axis and the Y-axis of the graph. |

### Solicitor Breakdown

| Tab     | Description                                                                                                    |
|---------|----------------------------------------------------------------------------------------------------|
| General | You can determine the display format for gift solicitor names<br>from the <b>Breakdown by: Solicitor</b> frame. From the <b>Display</b> field,<br>select Last name, First name; First name Last name; or<br>Constituent ID.                                                                                                    |
| Filters | From the Filters tab, you can select the gift solicitors to include<br>in the summary results. If you select All in the <b>Include</b> column,<br>information for all gift solicitors that meet the criteria selected<br>on the Summary Filters screen tabs appear in the summary<br>results. If you choose Selected in the Include column, the<br><b>Selected Filters</b> column is enabled and you can select the gift<br>solicitors to appear in the summary results. Click the binoculars<br>to access the Select Gift Solicitors screen. Enter a solicitor in the<br><b>Gift Solicitors</b> grid or click the binoculars to search for a specific<br>solicitor in your database. |

| Tab   | Description                                                                                                    |
|-------|----------------------------------------------------------------------------------------------------|
| Graph | From the Graph tab, you can select a graph view of the<br><b>Breakdown</b> grid information to appear in place of the grid.<br>Mark <b>Grid View</b> or <b>Graph View</b> to determine the default view<br>for the breakdown you selected. You can select <b>Graph Type</b> to<br>choose a bar, pie, line, or area graph of the information. Click<br>the selections in <b>Graph Type Options</b> to determine the<br>appearance of the graph type you select. The sample display to<br>the right of <b>Graph Type Options</b> shows how the graph appears<br>in the summary. Select <b>Data Source</b> to determine the<br>information from the <b>Breakdown</b> grid to include in the graph. In<br>the <b>Columns to Include</b> box, mark the columns that contain<br>information you want to include in the graph. The sample<br>display to the right of the <b>Columns to Include</b> box changes to<br>include information for each column you mark. To name your<br>graph and further define the appearance, select <b>Detail</b> . You can<br>enter a <b>Chart Title</b> and <b>Subtitle</b> , and you can enter an X-axis and<br>Y-axis title to easily identify specific information in the graph.<br>Mark the <b>Show legend</b> checkbox to include a list of column<br>names and their corresponding colors in the graph with the<br>summary results. Mark <b>Show data values</b> to display values for<br>each graph section. For bar, area, and line graphs, you can mark<br><b>Show gridlines</b> to display the X-axis and the Y-axis of the graph. |

**Creating a Gift Summary**You can create a Gift Summary to view a constituent's giving history. You can select different views of the information in the **Breakdown** grid, or you can select a graph to display the results.

**Scenario:** Anne Sinclair, a solicitor for your organization, has scheduled a lunch meeting with Geoffrey Beckner, a constituent to whom Anne is assigned. Anne needs some information on Geoffrey's giving history. She wants to know when Geoffrey last contributed to your organization and the amount of the gift. Anne would also like to see information on the gifts Geoffrey has contributed over the past three years. You can create a Gift Summary to provide Anne with the information she needs.

**Note**: The summary results that appear are based on the information selected when the summary was last run.

1. From Geoffrey Beckner's constituent record **View** menu, select **Summaries**, **Gift Summary**. The Summary screen appears.

| 🕤 Close   🚑                                                                                            |                                                                                         | ?                                        |                                    |                                                       |                                       |                                                                    |                |
|----------------------------------------------------------------------------------------------------|-----------------------------------------------------------------------------------------|------------------------------------------|------------------------------------|-------------------------------------------------------|---------------------------------------|--------------------------------------------------------------------|----------------|
| Giving Statistics 🗖 Exclude largest gift 🗖 Exclude smallest gift                                       |                                                                                         |                                          |                                    |                                                       |                                       |                                                                    |                |
|                                                                                                    | Date                                                                                    | Amount                                   |                                    | Туре                                                  |                                       | Fund                                                               |                |
| First                                                                                                  | 01/10/1998                                                                              | \$1,500.                                 | 00 Cast                            | 1                                                     | 1998                                  | 3 Annual Fund                                                      |                |
| Latest                                                                                                 | 04/14/2002                                                                              | \$1,000.                                 | 00 Cast                            | 1                                                     | Natu                                  | ıral Disaster Relief Fu                                            | nd             |
| Greatest                                                                                               | 01/10/1998                                                                              | \$1,500.                                 | 00 Cast                            | 1                                                     | 1998                                  | 3 Annual Fund                                                      |                |
|                                                                                                    | \$796.43                                                                                | 3 Total                                  | l aifts:                           | 7                                                     |                                       | Mode: Multi                                                        | ple Modes      |
| Average:<br>Median:<br>Breakdown:                                                                      | \$1,000.00                                                                              |                                          |                                    | 7<br>3<br>Customize                                   | Consec                                | Mode: Multi<br>cutive years:                                       | ple Modes<br>0 |
| Average:<br>Median:                                                                                    | \$1,000.00<br>Calendar year                                                             |                                          | years:                             | 3                                                     | Consec                                |                                                                    | · _            |
| Average:<br>Median:<br>Breakdown:                                                                      | \$1,000.00<br>Calendar year                                                             | ) Total                                  |                                    | 3<br>Customize                                        |                                       | utive years:                                                       | 0              |
| Average:<br>Median:<br>Breakdown:<br>Calendar Yea                                                      | \$1,000.00<br>Calendar year<br>ar Recei                                                 | ) Totaly                                 | years:                             | 3<br>Customize<br>Writt                               | Balance                               | tutive years:<br>Total Committed                                   | 0<br>No. Gifts |
| Average:<br>Median:<br>Breakdown:<br>Calendar Yea<br><all></all>                                       | \$1,000.00<br>Calendar year<br>ar Recei<br>\$4,07<br>\$0.00                             | ) Totaly<br>Pledged<br>\$1,50            | years:                             | 3<br>Customize<br>Writt<br>\$0.00                     | Balance<br>\$1,00                     | tutive years:<br>Total Committed<br>\$5,075.00                     | 0              |
| Average:<br>Median:<br>Breakdown:<br>Calendar Yea<br><all><br/>After 12/2001</all>                     | \$1,000.00<br>Calendar year<br>ar Recei<br>\$4,07<br>\$0.00<br>001 \$0.00               | D Total y<br>Pledged<br>\$1,50<br>\$0.00 | years:<br>Paid<br>\$0.00<br>\$0.00 | 3<br>Customize<br>Writt<br>\$0.00<br>\$0.00           | Balance<br>\$1,00<br>\$0.00           | Total Committed<br>\$5,075.00<br>\$0.00                            | No. Gifts      |
| Average:<br>Median:<br>Breakdown:<br>Calendar Yea<br><all><br/>After 12/2001<br/>01/2001 - 12/20</all> | \$1,000.00<br>Calendar year<br>ar Recei<br>\$4,07<br>\$0.00<br>001 \$0.00<br>000 \$1,45 | Pledged \$1,50<br>\$0.00<br>\$0.00       | Paid<br>\$0.00<br>\$0.00<br>\$0.00 | 3<br>Customize<br>Writt<br>\$0.00<br>\$0.00<br>\$0.00 | Balance<br>\$1,00<br>\$0.00<br>\$0.00 | tutive years:<br>Total Committed<br>\$5,075.00<br>\$0.00<br>\$0.00 | No. Gifts      |

2. On the toolbar, click Filters. The Summary Filters screen appears.

| Summary Filters for Mr. Geoffrey Todd Beckner, Jr.                                                                                                   | ×      |
|----------------------------------------------------------------------------------------------------|--------|
| 1: General 2: Filters 3: Gift Types 4: Format                                                                                                    |        |
| Include Gifts with these Dates Date to use: Gift date Date: Calendar YTD                                                                             |        |
| Soft Credit Gifts To       Year to use: Calendar Year         O Donor       Year to use: Calendar Year         O Both       Use distribution on gift |        |
| Credit Matching Gifts To<br>C Donor C MG Company C Both                                                                                              |        |
| Cancel                                                                                                    | Finish |

- 3. From the Include Gifts with these Dates frame, select "Gift Date" in the Date to use field.
- 4. In the **Date** field, select "Include all dates".
- 5. In the **Soft Credit Gifts To** frame, mark **Donor**. In the summary results, Geoffrey receives full credit for gifts he has contributed.
- 6. In the Credit Matching Gifts To frame, mark Donor.
- 7. In the Year to Use field, select "Calendar Year" .

8. Select the Filters tab.

| ummary Filters for         | Mr. Geoffrey Tod | d Beckner, Jr.                                                          | Х |
|----------------------------|------------------|-------------------------------------------------------------------------|---|
| 1: General 2: Filters      | 3: Gift Types 4: | Format                                                                  |   |
| 49                         |                  | ,<br>may be filtered on the items shown in the Selected Filters column. |   |
| Filters                    | Include          | Selected Filters                                                        |   |
| Campaigns                  | All              | <all campaigns=""></all>                                                |   |
| Funds                      | All              | <all funds=""></all>                                                    |   |
| Appeals                    | All              | <all appeals=""></all>                                                  |   |
| Constituent Codes          | All              | <all codes="" constituent=""></all>                                     |   |
| Gift Solicitors            | All              | <all gift="" solicitors=""></all>                                       |   |
|                            |                  |                                                                         |   |
| < <u>B</u> ack <u>N</u> e: | xt > Cancel      | Finish                                                                  |   |

- 9. In the **Include** column, select "All" in each row. Gift information for Campaigns, Funds, Appeals, Constituent Codes, and Gift Solicitors appears in the Gift Summary.
- 10. Select the Gift Types tab.

| Summary Filters for Mr. Geoffrey Todd Beckner, Jr.                                                                                                    | ×                   |
|----------------------------------------------------------------------------------------------------|---------------------|
| 1: General 2: Filters 3: Gift Types 4: Format                                                                                                    |                     |
| Gift Types:     Include these Gift Types:       All Cash     Pay-Cash       Becurring Gift Pay-Cash     >>       All Pledge     <       MG Pledge     <       MG Pledge     <                                                                                                    |                     |
| Exclude zero amount gifts     Use sale date for sold stock/property     Use sale amount for sold stock/property     Subtract broker fee from sold stock/property     Use gift balance instead of gift amount     Calculate gift balance based on date range, campaign, fund, and appeal | [Load All Defaults] |
| < <u>B</u> ack <u>N</u> ext > Cancel                                                                                                    | Finish              |

11. Click Load All Defaults. The following message appears.

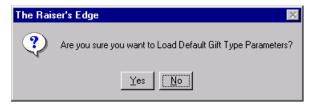

Note: Once you mark the Use sale amount for sold stock/property checkbox, the Subtract broker fee from sold stock/property checkbox is enabled.

12. Click Yes. The default gift types move from the Gift Types box to the Include these Gift Types box.

| Summary Filters for Mr. Geoffrey Todd Beckner,                                                                                                    | Jr. 🗙                                                                                                    |
|----------------------------------------------------------------------------------------------------|----------------------------------------------------------------------------------------------------|
| 1: General     2: Filters     3: Gift Types     4: Format       Gift Types:     Image: Control of the second second | Include these Gift Types:<br>Cash<br>Pay-Cash<br>MG Pay-Cash<br>Pledge                                             |
| All Write Offs                                                                                                    | Stock/Property Stock/Property Pay-Stock/Property MG Pay-Stock/Property Pay-Stock/Property Pay-Stock/Property Sold) |
| Exclude zero amount gifts     Use sale date for sold stock/property     Use sale amount for sold stock/property     Subtract broker fee from sold stock/property     Use gift balance instead of gift amount     Calculate gift balance based on date range, campa                                                                                                    | [Load All Defaults]                                                                                                |
| < <u>B</u> ack <u>N</u> ext > Cancel                                                                                                    | Finish                                                                                                    |

13. Mark the **Use sale amount for sold/stock property** and **Subtract broker fee from sold stock/property** checkboxes. If Geoffrey donates stock or property to your organization, marking the checkboxes determines how these gift amounts appear in the summary.

**Warning**: If you mark the **Use sale date for sold stock/property** checkbox, stock or property with a sale date outside of the date range you selected in the **Include Gifts with these Dates** frame of the General tab does not appear in the summary.

14. Select the Format tab.

| Summary Filters for Mr. Geoffrey Todd Beckn                                                                                                    | er, Jr.                                                                 | ×          |
|----------------------------------------------------------------------------------------------------|-------------------------------------------------------------------------|------------|
| Summary Filters for Mr. Geoffrey Todd Beckn         1: General       2: Filters       3: Gift Types       4: Format         Amount Display Options         Image: Show currency character         Show to 1000's separator         Show decimals         Show percent sign         Show blanks instead of zero amounts         Negative amount format:       (1234.56) | er, Jr.<br>Sample Display<br>Amount: (\$5,555.56)<br>Percent: (100.00%) |            |
| < <u>B</u> ack <u>N</u> ext> Cancel                                                                                                    |                                                                         | <br>Finish |

- 15. Mark the following checkboxes: Show currency character, Show 1000's separator, Show decimals, Show percent sign.
- 16. In the **Negative amount format** field, select "-1234.56". From the Sample Display you can view how amounts display in the summary.

**Note**: You can mark the **Exclude largest gift** and **Exclude smallest gift** checkboxes to prevent an extremely large or small contribution from distorting the summary giving statistics results.

17. Click Finish. The Gift Summary screen appears.

| Summary for<br>ile Edit View                |                  |                                     |             |                       |      |                     |         |     |                            | _ 🗆            |
|---------------------------------------------|------------------|-------------------------------------|-------------|-----------------------|------|---------------------|---------|-----|----------------------------|----------------|
| ile <u>E</u> dit ⊻iew<br>⊾ Close   <i>∰</i> | ' <u>∍</u> u<br> | mmary <u>H</u><br>2 👔 📫             | lelp<br>? • |                       |      |                     |         |     |                            |                |
| Giving Statistics                           |                  |                                     |             |                       |      |                     |         |     |                            |                |
|                                             |                  | Date                                | Amoun       | ıt                    |      | Туре                |         |     | Fund                       |                |
| First                                       | 01/1             | 0/1998                              | \$1,50      | 0.00                  | Cash | 1                   | 19      | 98  | Annual Fund                |                |
| Latest                                      | 04/1             | 4/2002                              | \$1,00      | 0.00                  | Cash | 1                   | Na      | itu | ral Disaster Relief Fu     | nd             |
| Greatest                                    | 01/1             | 0/1998                              | \$1,50      | 0.00                  | Cast | 1                   | 19      | 98  | Annual Fund                |                |
| Average:<br>Median:<br>Breakdown:           | Caler            | \$796.43<br>\$1,000.00<br>ndar year |             | tal gift:<br>al year: | s:   | 7<br>3<br>Customize | Cons    | ec  | Mode: Mult<br>utive years: | ple Modes<br>0 |
| Calendar Ye                                 | ar               | Recei                               | Pledged     | Paid                  |      | Writt               | Balance | •   | Total Committed            | No. Gifts      |
| <all></all>                                 |                  | \$4,07                              | \$1,50      | \$0                   | .00  | \$0.00              | \$1,00. |     | \$5,075.00                 | 7              |
| After 12/2002                               |                  | \$0.00                              | \$0.00      | \$0                   | .00  | \$0.00              | \$O.C   | )0  | \$0.00                     | (              |
| 01/2001 - 12/2                              | :001             | \$0.00                              | \$0.00      | \$0                   | .00  | \$0.00              | \$0.0   | )0  | \$0.00                     | (              |
| 01/2000 - 12/2                              | :000             | \$1,45                              | \$0.00      | \$0                   | .00  | \$0.00              | \$O.C   | 0   | \$1,450.00                 | 3              |
| 01/1999 - 12/1                              | 999              | \$1,12                              | \$0.00      | \$0                   | .00  | \$0.00              | \$0.0   | )0  | \$1,125.00                 | 2              |
| Prior to 01/199                             | 9                | \$1,50                              | \$1,50      | \$0                   | .00  | \$0.00              | \$1,00. |     | \$2,500.00                 | 2              |
| •                                           |                  |                                     |             |                       |      |                     |         |     |                            | •              |

- 18. In the **Giving Statistics** grid "Latest" row, you can view the most recent gift Geoffrey donated to your organization.
- 19. In the Breakdown field, select Calendar Year. The summary calculates the information for this breakdown.
- 20. Click Customize. The Customize Giving Breakdown screen appears.

| Customize Giving Breakdown - <calendar year=""></calendar> | ×                                     |
|------------------------------------------------------------|---------------------------------------|
| 1: General 2: Graph                                        |                                       |
| Breakdown By: Calendar year                                | Display: Jan 1, 2000 - Dec 31, 2000 💌 |
| No. of years to report: 1                                  |                                       |
| Display years from: 💿 Latest year to earliest year         |                                       |
| <ul> <li>Earliest year to latest year</li> </ul>           |                                       |
|                                                            |                                       |
|                                                            |                                       |
|                                                            |                                       |
|                                                            |                                       |
|                                                            |                                       |
|                                                            |                                       |
| ·                                                          |                                       |
| < Back Next > Cancel                                       | Finish                                |

- 21. From the Breakdown by: Calendar Year frame, select "Jan 1, 2000 Dec 31, 2000" in the Display field.
- 22. In the No. of years to report field, enter "3".

- 23. From the Display years from options, mark Latest year to earliest year.
- 24. Click Finish. The summary screen appears.

| Giving Statistics 🔽 Exclude largest gift 🗖 Exclude smallest gift |      |                        |         |                         |                     |            |                             |                 |
|------------------------------------------------------------------|------|------------------------|---------|-------------------------|---------------------|------------|-----------------------------|-----------------|
|                                                                  |      | Date                   | Amoun   | it 📗                    | Type Fund           |            |                             |                 |
| First                                                            | 01/1 | 0/1998                 | \$1,50  | 0.00 Cas                | h                   | 1998       | 3 Annual Fund               |                 |
| Latest                                                           | 04/1 | 4/2002                 | \$1,00  | 0.00 Cas                | h                   | Natu       | iral Disaster Relief Fu     | ind             |
| Greatest                                                         | 01/1 | 0/1998                 | \$1,50  | 0.00 Cas                | h                   | 1998       | 3 Annual Fund               |                 |
| Average:<br>Median:<br>Breakdown:                                | Cale | \$796.43<br>\$1,000.00 |         | tal gifts:<br>al years: | 7<br>3<br>Customize |            | Mode: Mult<br>:utive years: | iple Modes<br>0 |
| Calendar Y                                                       |      | Recei                  | Pledged | Paid                    | Writt               | Balance    | Total Committed             | No. Gifts       |
| <all></all>                                                      |      | \$4,07                 | \$1,50  | \$0.00                  | \$0.00              | \$1,00     | \$5,075.00                  | 7               |
| After 12/2002                                                    | 2    | \$0.00                 | \$0.00  | \$0.00                  | \$0.00              | \$0.00     | \$0.00                      | (               |
| 01/2001 - 12/                                                    | 2001 | \$0.00                 | \$0.00  | \$0.00                  | \$0.00              | \$0.00     | \$0.00                      | (               |
| Prior to 01/2001 \$4,07                                          |      | \$1,50                 | \$0.00  | \$0.00                  | \$1,00              | \$5,075.00 | 7                           |                 |

You can view information on Geoffrey's giving history for the last three calendar years.

25. On the summary toolbar, click **Close**.

# Honor/Memorial Gift Summary

For constituents who are honor/memorials, you can create an Honor/Memorial Gift Summary to view gift information for tributes set up for the constituent. From the **View** menu of an honor/memorial constituent record, select **Summaries**, **Honor/Memorial Gift Summary**. From the summary screen, select the tribute you want to view gift information for from the **Tribute** field. The summary includes the first gift given, the most recent gift given, and the largest gift given to the tribute. For more accurate summary results, you can mark the **Exclude largest gift** and **Exclude smallest gift** checkboxes.

**Note**: The Mode display contains the gift amount that appears most often. If the amount of "O" appears most frequently, the Mode display is "O". If more than one mode appears in the summary results, the Mode display reads "Multiple Modes". If no mode appears because no gifts were contributed or no two gift amounts are the same, the Mode display reads "No Mode".

If you mark both checkboxes, the summary calculations are more accurate because an extremely large or small contribution does not distort the results. For example, a constituent regularly contributes \$100 to your organization, but he contributed \$5,000 to your Capital Campaign. If you include the \$5,000 contribution in the summary calculations, the Average Gift, Median, and Mode displays show amounts larger than the constituent usually contributes.

From the summary toolbar, click **Filters** to access the Summary Filters screen. This screen contains four tabs: General, Filters, Gift Types, and Format. The selections you make on the Filters screen tabs determine the summary's output. You can then further customize the results from the Customize Giving Breakdown screen. Click **Customize** on the summary screen to access the Customize Giving Breakdown screen. Based on your selections from this screen, you can view different grid breakdowns of the gifts given to a specific tribute, or you can select a graph of the gift information. The selections are saved until you create a new Honor/Memorial Gift Summary.

| 🛚 Close 🛛 🖉     | ] Close 🚔 💎 😰 ? -                    |             |              |             |             |               |                 |           |
|-----------------|--------------------------------------|-------------|--------------|-------------|-------------|---------------|-----------------|-----------|
| ribute: In Sp   | ecial F                              | Recognition | n Of - Dr. R | obert He    | rnandez, Pe | diatrician ol | the 💌           |           |
| Exclude la      | rgest g                              | gift 🗖 E:   | kolude sma   | illest gift |             |               |                 |           |
|                 |                                      | Date        | Amoun        | it 🗌        | Тур         | e             | Fund            |           |
| First           | 10/0                                 | 1/1999      | \$50         | 0.00 Ca     | sh          |               | Building Fund   |           |
| Latest          | 04/1                                 | 0/2002      | \$1,00       | 0.00 Ple    | dge         |               | Building Fund   |           |
| Greatest        | 12/1                                 | 7/1999      | \$5,00       | 0.00 Ca     | sh          |               | Building Fund   |           |
| Average:        |                                      | \$1,333.33  | 3 To         | tal gifts:  | 6           |               | Mode:           | \$625.00  |
| Median:         |                                      | \$750.00    | ) Tota       | al years:   | 2           | Consect       | utive years:    | 2         |
| Breakdown:      | Breakdown: Calendar Year 💽 Customize |             |              |             |             |               |                 |           |
| Calendar Y      | ear                                  | Recei       | Pledged      | Paid        | Writt       | Balance       | Total Committed | No. Gifts |
| <all></all>     |                                      | \$7,00      | \$1,00       | \$0.0       | 0 \$0.00    | \$1,00        | \$7,000.00      | 6         |
| After Dec 31,   | 2002                                 | \$0.00      | \$0.00       | \$0.0       | 0 \$0.00    | \$0.00        | \$0.00          | (         |
| Jan 1, 2000 -   | De                                   | \$1,50      | \$1,00       | \$0.0       | 0 \$0.00    | \$1,00        | \$1,500.00      |           |
| Prior to Jan 1, | 2                                    | \$5,50      | \$0.00       | \$0.0       | 0 \$0.00    | \$0.00        | \$5,500.00      | :         |

# Summary Filters Screen

Once you create an Honor/Memorial Gift Summary, you can apply filters to the summary results from the Summary Filters screen. The selections you make on the Filters screen tabs determine the summary output, and the selections are saved until you make changes to the criteria. The Honor/Memorial Gift Summary Filters screen contains four tabs: General, Filters, Gift Types, and Format. To access the Summary Filters screen, click **Filters** on the Honor/Memorial Gift Summary toolbar.

### **General Tab**

From the General tab, you can determine the date or date range of the gifts to include in the Honor/Memorial Gift Summary, how to distribute soft credits and matching gifts, and whether the year to report on is a calendar or fiscal year.

| Summary Filters                                                                                                    |
|----------------------------------------------------------------------------------------------------|
| 1: General 2: Filters 3: Gift Types 4: Format                                                                                 |
| Include Gifts with these Dates Date to use: Gift date Date: Calendar YTD                                                      |
| Soft Credit Gifts To         O Donor         Year to use:         Calendar Year         Both         Use distribution on gift |
| Credit Matching Gifts To<br>© Donor © MG Company © Both                                                                       |
|                                                                                                    |
| Kext >     Cancel                                                                                                    |

- **Include Gifts with these Dates frame.** You can specify a date or date range to identify the gift information to include in the summary. In the **Date to use** field you can select to use either the Gift date or the GL post date. If you select Gift date, you can view gifts given during the date range you select in the **Date** field. If you select GL post date, the summary includes all gifts posted during the date range specified in the **Date** field.
- **Soft Credit Gifts To frame.** You can select how soft credits appear in summary results. The selections you make do not affect the gift record. Your selections affect only how gift amounts display in a summary. You can credit the donor, the soft credit recipients, or both.

If you select **Donor**, the donor receives full credit for the gift and the soft credit recipients receive no credit for the gift.

When you mark **Soft credit recipients**, you can select how to divide the gift amount among the soft credit recipients. You can select Use distribution on gift, Full amount to all, or Split evenly. If you select Use distribution on gift, the soft credit recipients are credited with the amount specified on the Soft Credit tab of the gift record. When you select Full amount to all, each soft credit recipient receives credit for the full amount of the gift. If you select Split evenly, the full amount of the gift is divided evenly between the soft credit recipients. If you select the **Soft credit recipients** option, the donor does not receive credit for the gift unless he is also a soft credit recipient.

**Warning**: If you select **Both** in the **Soft Credit Gifts To** frame, the gift may appear twice in the summary and total gift amounts may not be accurate.

When you mark **Both**, you need to select how to divide the gift amount among the donor and the soft credit recipients. You can select Use distribution on gift, Full amount to all, or Split evenly. When you select Use distribution on gift, the donor receives full credit for the gift and the soft credit recipients are credited with the amount specified on the Soft Credit tab of the gift record. If you select Full amount to all, the donor and each soft credit recipient receive full credit for the gift. When you select Split evenly, the amount of the gift is divided evenly among the donor and the soft credit recipients. If the donor is also a soft credit recipient, the donor is credited for the gift only once.

**Credit Matching Gifts To frame.** When a constituent donates a gift, a matching gift company may also donate a matching gift. When creating acknowledgement letters, you need to specify in the **Credit Matching Gifts To** frame whether to credit the gift donor, the matching gift company, or both.

When you select **Donor**, the donor, or employee of the matching gift company, receives credit for the matching gift. If you select **MG Company**, the matching gift company receives credit for the matching gift. When you select **Both**, the donor and the matching gift company receive full credit for the matching gift.

Year to use field. You can select Calendar or Fiscal to define a year. The type of year you select can affect the calculations which appear below the View grid. The calculation of Average, Median, Total Gifts, Total Years, Mode, and Consecutive Years may change according to the year selected for the Year to use. For example, if you select Fiscal Year and your organization's fiscal year begins in July, gifts given in the preceding January through June are not included in the calculations.

### **Filters Tab**

From the Filters tab, you can select the records to include in the summary calculations. For example, you may want to include only certain funds in the Honor/Memorial Gift Summary results. You can determine which funds to include by applying a filter. The records you select must also meet the criteria selected on the other Summary Filters screen tabs. You can include all records or selected records for each selection in the Filters tab grid. The Filters tab grid contains three columns: **Filters**, **Include**, and **Selected Filters**.

| ummary Filters for Dr. Robert Carlos Hernandez, M.D. |                                       |                                             |  |  |
|------------------------------------------------------|---------------------------------------|---------------------------------------------|--|--|
| : General <u>2</u> : Filters <u>3</u> : Gift         | Types 4: Format                       |                                             |  |  |
| <b>1</b> .9                                          |                                       |                                             |  |  |
| Y By using the grid below                            | w, this report may be filtered on the | items shown in the Selected Filters column. |  |  |
| Filters                                              | Include                               | Selected Filters                            |  |  |
| Campaigns                                            | All                                   | <all campaigns=""></all>                    |  |  |
| Funds                                                | All                                   | <all funds=""></all>                        |  |  |
| Appeals                                              | All                                   | <all appeals=""></all>                      |  |  |
| Constituent Codes                                    | All                                   | <all codes="" constituent=""></all>         |  |  |
| Gift Solicitors                                      | All                                   | <all gift="" solicitors=""></all>           |  |  |
| Associated Honor/Memorial                            | Selected                              | Hernandez, Robert                           |  |  |
|                                                      |                                       |                                             |  |  |
|                                                      |                                       |                                             |  |  |
|                                                      |                                       |                                             |  |  |
|                                                      |                                       |                                             |  |  |
|                                                      |                                       |                                             |  |  |
|                                                      |                                       |                                             |  |  |
| <back next=""> Cancel Finish</back>                  |                                       |                                             |  |  |
|                                                      |                                       |                                             |  |  |

Warning: You cannot add to or change the selections in the Filters column.

**Filters column.** The **Filters** column lists selections you can use to narrow the results of a summary. The Honor/Memorial Gift Summary contains the following selections in the Filters column: Campaigns, Funds, Appeals, Constituent Codes, and Gift Solicitors.

**Note**: If you select **All Records**, certain records may still be eliminated by other criteria. For example, you may select to include all campaigns in an Honor/Memorial Gift Summary. However, if you select to include only gifts given in the last year, campaigns that ended before this gift date range are excluded from the summary results.

- Include column. For each selection in the Filters column, you can determine the records in your database to include. These records must also meet the criteria you select on all Summary Filters tabs. If you select All in the Include column, all records for the Filters column selection which meet the summary criteria appear in the results. For example, for the Filters column selection Campaigns you select All in the Include column. Gifts to all campaigns that meet the criteria specified on the Summary Filters screen tabs appear in the summary results. If you choose Selected in the Include column, the Selected Filters column is enabled and you can select specific records to appear in the summary results. The last row in the Include column automatically shows the value Selected Filters column displays the name of the selected honor/memorial.
- **Selected Filters.** The **Selected Filters** column displays the records to include in the summary results. You must choose **Selected** in the **Include** column to enter information in the **Selected Filters** column. Click the binoculars to open the selection screen. From this screen, you can use the arrow keys to move your choices from the box of selections on the left to the **Include these entries** box on the right. The summary results include the records you choose in the **Selected Filters** column that meet all summary criteria. The last row in the **Include** column automatically shows the value **Selected Filters** column displays the name of the selected honor/memorial.

### **Gift Types Tab**

From the Gift Types tab you can select the types of gifts to include in the summary. For example, you may want to view information on cash gifts contributed to a tribute. You can use the Gift Types tab to include only cash gifts in the summary results.

| Summary Filters                                                                                                    | ×                 |
|----------------------------------------------------------------------------------------------------|-------------------|
| 1: General       2: Filters       3: Gift Types       4: Format         Gift Types:       Include these Gift Types:       Cash         All Cash       Pledge       Stock/Property         MG Pay-Cash       >>       Stock/Property (Sold)         All Stock       Gift in Kind       Other         MG Pay-Stock/Property       MG Pledge       Recurring Gift         MG Pay-Stock/Property (Sold)       The Recurring Gift       Recurring Gift Pay-Cash |                   |
| <ul> <li>Exclude zero amount gifts</li> <li>Use sale date for sold stock/property</li> <li>Use sale amount for sold stock/property</li> <li>Subtract broker fee from sold stock/property</li> <li>Use gift balance instead of gift amount</li> <li>Calculate gift balance based on date range, campaign, fund, and appeal</li> </ul>                                                                                                    | Load All Defaults |
| < Back Next > Cancel                                                                                                    | Finish            |

- Gift Types box. The Gift Types box contains all gift types available in *The Raiser's Edge*. You can use the arrow buttons to move gift types to include in the summary from the Gift Types box to the Include these Gift Types box. If you click Load All Defaults, the default gift types move to the Include these Gift Types box.
- Include these Gift Types box. The Include these Gift Types box contains the gift types that must be present on a gift record for the gift to be included in the summary results. Highlight a gift type in the Gift Types box and click the right arrow to move it to the Include these Gift Types box. If you do not move any gift type to the Include these Gift Types box, the program does not include gift information in the summary.

**Note**: If you select to include all gift types in the summary results, gifts written off do not appear in the **View** grid results or the summary giving statistics display. Write-offs do appear in the **Breakdown** grid results.

- Load All Defaults button. You can click Load All Defaults to move all gift types in the Gift Types box to the Include these Gift Types box and to mark the default checkboxes Exclude zero amount gifts and Use gift balance instead of gift amount.
- **Exclude zero amount gifts checkbox.** If you mark the **Exclude zero amount gifts** checkbox, the summary does not include gifts with an amount of zero or an amount adjusted down to zero. For more information about adjusting a gift, see the *Gift Record Guide*.
- Use sale date for sold stock/property checkbox. If you mark the Use sale date for sold stock/property checkbox, the summary uses the date stock or property was sold as the gift date. If the sale date does not fall within the date range specified in the Include Gifts with these Dates frame on the General tab, the gift is not included in the summary.
- Use sale amount for sold stock/property checkbox. If you mark the Use sale amount for sold stock/property checkbox, the sale amount of the stock appears in the summary and the Subtract broker fee from sold stock/property checkbox is enabled.

**Warning**: If you include both pledge and pledge payment in the **Gift Types** box, the gifts are double-counted in the summary results. Mark the **Use gift balance instead of gift amount** checkbox to view the actual gift balance.

- Subtract broker fee from sold stock/property checkbox. When you mark the Use sale amount for sold stock/property checkbox, the Subtract broker fee from sold stock/property checkbox is enabled. If you mark the Subtract broker fee from sold stock/property checkbox, the broker fees are subtracted from the sale amount of the stock recorded in the sale of stock record. For example, the gift amount for a sold stock/property gift is \$1,000 and the broker fees for the sale are \$100. Once you mark the Subtract broker fee from sold stock/property checkbox, a gift amount of \$900 appears in the summary. If you do not mark this checkbox, a gift amount of \$1,000 appears.
- Use gift balance instead of gift amount checkbox. When you mark the Use gift balance instead of gift amount checkbox, the remaining balance for a pledge gift appears in the summary instead of the total gift amount. For example, a constituent pledges \$100 to your organization and pays \$30 toward the pledge. If you mark the Use gift balance instead of gift amount checkbox, a gift amount of \$70 appears in the Gift Summary.

**Warning**: If you leave the **Calculate gift balance based on selected date range, campaign, fund and appeal** checkbox unmarked, the true balance of the gift appears.

**Calculate gift balance based on selected date range, campaign, fund and appeal checkbox.** For pledges and recurring gifts, you can base the gift amount on the information entered on the Filters tab and the **Include Gifts with these Dates** frame on the General tab of the Summary Filters screen. If you mark the **Calculate gift balance based on date range, campaign, fund, and appeal** checkbox, any portion of the gift amount that is not included in the dates selected in the **Include Gifts with these Dates** range or the filter criteria entered on the Filters tab is not included in the summary gift amount. For example, you create a Gift Summary for Earl Hunter. Earl donated a \$100 pledge gift that was evenly split between the 2000 Annual Fund and the 2000 Membership Fund. If you select 2000 Annual Fund in the **Selected Filters** column on the summary Filters tab, then mark the **Calculate gift balance based on date range, campaign fund, and appeal** checkbox, a gift amount of \$50 appears in the summary results. If you do not mark this checkbox, a gift amount of \$100 appears for this pledge gift.

### Format Tab

You can use the Format tab to select amount display options for your summary. The information in the **Sample Display** frame changes according to your selections in the **Amount Display Options** frame.

| Summary Filters                                                                                                    | ×                                                      |
|----------------------------------------------------------------------------------------------------|--------------------------------------------------------|
| Summary Filters         1: General       2: Filters       3: Gift Types       4: Format         Amount Display Options         Show currency character         Show 1000's separator         Show decimals         Show percent sign         Show blanks instead of zero amounts | Sample Display Amount: (\$5,555.56) Percent: (100.00%) |
| Show percent sign                                                                                                    |                                                        |
| Cancel                                                                                                    | Finish                                                 |

- **Amount Display Options frame.** Mark the checkboxes listed in the **Amount Display Options** frame to determine how amounts appear in the summary. The sample display shows you how the amount appears.
- **Show currency character checkbox.** Select **Show currency character** to print the required currency character (based on *Windows* settings) wherever an amount appears in a summary.
- Show 1000's separator checkbox. Mark the Show 1000's separator checkbox to print a character (based on *Windows* settings) as the thousands separator.
- **Show decimals checkbox.** Mark the **Show decimals** checkbox if you do not want the program to round amount and number fields to the closest whole number. If you leave this checkbox unmarked, amounts and numbers are rounded to the closest whole number.
- **Show percent sign checkbox.** Mark the **Show percent sign** checkbox to print the percent sign (%) wherever a percent field appears in the summary.
- Show blanks instead of zero amounts checkbox. Mark the Show blanks instead of zero amounts checkbox to leave a blank in place of a zero in the summary amount fields.
- Negative amount format field. You can select to print negative amounts in parentheses or with a minus sign.

### **Customize Giving Breakdown Screen**

Once you select the information to include in the summary from the Summary Filters screen tabs, click **Finish** to generate the Honor/Memorial Gift Summary. The summary results appear in a **Giving Statistics** grid, gift information displays, and a **Breakdown** grid. The **Tribute** field shows the tribute selected for the summary calculations.

You can customize the information in the Breakdown grid by selecting different views of the information in the **Breakdown** field. You can select seven breakdown views: Appeal, Calendar Year, Campaign, Fiscal Year, Fund, Gift Type, and Solicitor. The program automatically recalculates the summary results for the breakdown you select.

From the Customize Giving Breakdown screen, you can select additional filters and format options for the results in the **Breakdown** grid. From the Honor/Memorial Gift Summary screen, click **Customize** to access the Customize Giving Breakdown screen. This screen contains a General tab and a Graph tab. From the General tab, you can apply additional filters to the **Breakdown** field selection. From the Graph tab, you can choose to replace the **Breakdown** grid with a graph of the breakdown results. The tabs and selections available from the Customize Giving Breakdown screen change according to the **Breakdown** field selection.

### **Appeal Breakdown**

| Tab     | Description                                                                                                    |
|---------|----------------------------------------------------------------------------------------------------|
| General | You can determine the display format for appeals from the <b>Breakdown by Appeals</b> frame. Mark the <b>ID</b> , <b>Description</b> , or <b>Category</b> option to determine how appeals appear in the summary results.                                                                                                    |
| Filters | From the Filters tab, you can select the appeals to include in the summary results. If you select All in the <b>Include</b> column, information for all appeals that meet the criteria selected on the Summary Filters screen tabs appear in the summary results. If you choose Selected in the <b>Include</b> column, the <b>Selected</b><br><b>Filters</b> column is enabled and you can select specific appeals to appear in the summary results. Click the binoculars to access the Select Appeals screen. Move the appeals to include in the summary results to the <b>Include these Appeals</b> box.                                                                                                    |
| Graph   | From the Graph tab, you can select a graph view of the<br><b>Breakdown</b> grid information to appear in place of the grid.<br>Mark <b>Grid View</b> or <b>Graph View</b> to determine the default view<br>for the breakdown you selected. You can select <b>Graph Type</b> to<br>choose a bar, pie, line, or area graph of the information. Click<br>the selections in <b>Graph Type Options</b> to determine the<br>appearance of the graph type you select. The sample display to<br>the right of <b>Graph Type Options</b> shows how the graph appears<br>in the summary. Select <b>Data Source</b> to determine the<br>information from the <b>Breakdown</b> grid to include in the graph. In<br>the <b>Columns to Include</b> box, mark the columns that contain<br>information you want to include in the graph. The sample<br>display to the right of the <b>Columns to Include</b> box changes to<br>include information for each column you mark. To name your<br>graph and further define the appearance, select <b>Detail</b> . You can<br>enter a <b>Chart Title</b> and <b>Subtitle</b> , and you can enter an X-axis and<br>Y-axis title to easily identify specific information in the graph.<br>Mark the <b>Show legend</b> checkbox to include a list of column<br>names and their corresponding colors in the graph with the<br>summary results. Mark <b>Show data values</b> to display values for<br>each graph section. For bar, area, and line graphs, you can mark<br><b>Show gridlines</b> to display the X-axis and the Y-axis of the graph. |

| Tab     | Description                                                                                                    |
|---------|----------------------------------------------------------------------------------------------------|
| General | You can determine the display format of the calendar year in<br>the <b>Display</b> field. For example, you can display only the year or<br>you can display the month and year. In the <b>No. Years to report</b><br>field, you can determine the number of years to display in the<br><b>Breakdown</b> grid. Each grid row shows information for one year.<br>The number of years you select always includes the current<br>year. Mark the <b>Display years</b> option <b>Latest year to earliest year</b><br>or <b>Earliest year to latest year</b> to arrange the order of the<br><b>Breakdown</b> grid results.                                                                                                    |
| Graph   | From the Graph tab, you can select a graph view of the<br><b>Breakdown</b> grid information to appear in place of the grid.<br>Mark <b>Grid View</b> or <b>Graph View</b> to determine the default view<br>for the breakdown you selected. You can select <b>Graph Type</b> to<br>choose a bar, pie, line, or area graph of the information. Click<br>the selections in <b>Graph Type Options</b> to determine the<br>appearance of the graph type you select. The sample display to<br>the right of <b>Graph Type Options</b> shows how the graph appears<br>in the summary. Select <b>Data Source</b> to determine the<br>information from the <b>Breakdown</b> grid to include in the graph. In<br>the <b>Columns to Include</b> box, mark the columns that contain<br>information you want to include in the graph. The sample<br>display to the right of the <b>Columns to Include</b> box changes to<br>include information for each column you mark. To name your<br>graph and further define the appearance, select <b>Detail</b> . You can<br>enter a <b>Chart Title</b> and <b>Subtitle</b> , and you can enter an X-axis and<br>Y-axis title to easily identify specific information in the graph.<br>Mark the <b>Show legend</b> checkbox to include a list of column<br>names and their corresponding colors in the graph with the<br>summary results. Mark <b>Show data values</b> to display values for<br>each graph section. For bar, area, and line graphs, you can mark<br><b>Show gridlines</b> to display the X-axis and the Y-axis of the graph. |

### Calendar Year Breakdown

## Campaign Breakdown

| Tab     | Description                                                                                                    |
|---------|----------------------------------------------------------------------------------------------------|
| General | You can determine the display format for campaigns from the <b>Breakdown by Campaigns</b> frame. Mark the <b>ID</b> , <b>Description</b> , or <b>Category</b> option to determine how campaigns appear in the summary results.                                                                                                    |
| Filters | From the Filters tab, you can select the campaigns to include in<br>the summary results. If you select All in the <b>Include</b> column,<br>information for all campaigns that meet the criteria selected on<br>the Summary Filters screen tabs appear in the summary results.<br>If you choose Selected in the <b>Include</b> column, the <b>Selected</b><br><b>Filters</b> column is enabled and you can select specific campaigns<br>to appear in the summary results. Click the binoculars to access<br>the Select Campaigns screen. Move the campaigns to include in<br>the summary results to the <b>Include these Campaigns</b> box. |

#### Tab Description Graph From the Graph tab, you can select a graph view of the **Breakdown** grid information to appear in place of the grid. Mark Grid View or Graph View to determine the default view for the breakdown you selected. You can select Graph Type to choose a bar, pie, line, or area graph of the information. Click the selections in Graph Type Options to determine the appearance of the graph type you select. The sample display to the right of Graph Type Options shows how the graph appears in the summary. Select Data Source to determine the information from the Breakdown grid to include in the graph. In the Columns to Include box, mark the columns that contain information you want to include in the graph. The sample display to the right of the **Columns to Include** box changes to include information for each column you mark. To name your graph and further define the appearance, select Detail. You can enter a Chart Title and Subtitle, and you can enter an X-axis and Y-axis title to easily identify specific information in the graph. Mark the Show legend checkbox to include a list of column names and their corresponding colors in the graph with the summary results. Mark Show data values to display values for each graph section. For bar, area, and line graphs, you can mark Show gridlines to display the X-axis and the Y-axis of the graph.

### **Fiscal Year Breakdown**

| Tab     | Description                                                                                                    |
|---------|----------------------------------------------------------------------------------------------------|
| General | You can determine the display format of your organization's<br>fiscal year in the <b>Display</b> field. For example, you can display only<br>the year or you can display the month and year. In the <b>No. Years</b><br><b>to report</b> field, you can determine the number of years to<br>display in the <b>Breakdown</b> grid. Each grid row shows information<br>for one year. The number of years you select always includes the<br>current year. Mark the <b>Display years</b> option <b>Latest year to</b><br><b>earliest year</b> or <b>Earliest year to latest year</b> to arrange the order<br>of the <b>Breakdown</b> grid results. |

| Tab   | Description                                                                                                    |
|-------|----------------------------------------------------------------------------------------------------|
| Graph | From the Graph tab, you can select a graph view of the<br><b>Breakdown</b> grid information to appear in place of the grid.<br>Mark <b>Grid View</b> or <b>Graph View</b> to determine the default view<br>for the breakdown you selected. You can select <b>Graph Type</b> to<br>choose a bar, pie, line, or area graph of the information. Click<br>the selections in <b>Graph Type Options</b> to determine the<br>appearance of the graph type you select. The sample display to<br>the right of <b>Graph Type Options</b> shows how the graph appears<br>in the summary. Select <b>Data Source</b> to determine the<br>information from the <b>Breakdown</b> grid to include in the graph. In<br>the <b>Columns to Include</b> box, mark the columns that contain<br>information you want to include in the graph. The sample<br>display to the right of the <b>Columns to Include</b> box changes to<br>include information for each column you mark. To name your<br>graph and further define the appearance, select <b>Detail</b> . You can<br>enter a <b>Chart Title</b> and <b>Subtitle</b> , and you can enter an X-axis and<br>Y-axis title to easily identify specific information in the graph.<br>Mark the <b>Show legend</b> checkbox to include a list of column<br>names and their corresponding colors in the graph with the<br>summary results. Mark <b>Show data values</b> to display values for<br>each graph section. For bar, area, and line graphs, you can mark<br><b>Show gridlines</b> to display the X-axis and the Y-axis of the graph. |

## Fund Breakdown

| Tab     | Description                                                                                                    |
|---------|----------------------------------------------------------------------------------------------------|
| General | You can determine the display format for funds from the <b>Breakdown by Funds</b> frame. Mark the <b>ID</b> , <b>Description</b> , or <b>Category</b> option to determine how funds appear in the summary results.                                                                                                    |
| Filters | From the Filters tab, you can select the funds to include in the summary results. If you select All in the <b>Include</b> column, information for all funds that meet the criteria selected on the Summary Filters screen tabs appear in the summary results. If you choose Selected in the <b>Include</b> column, the <b>Selected Filters</b> column is enabled and you can select specific funds to appear in the summary results. Click the binoculars to access the Select Funds screen. Move the funds to include in the summary results to the <b>Include these Funds</b> box. |

| Tab   | Description                                                                                                    |
|-------|----------------------------------------------------------------------------------------------------|
| Graph | From the Graph tab, you can select a graph view of the<br><b>Breakdown</b> grid information to appear in place of the grid.<br>Mark <b>Grid View</b> or <b>Graph View</b> to determine the default view<br>for the breakdown you selected. You can select <b>Graph Type</b> to<br>choose a bar, pie, line, or area graph of the information. Click<br>the selections in <b>Graph Type Options</b> to determine the<br>appearance of the graph type you select. The sample display to<br>the right of <b>Graph Type Options</b> shows how the graph appears<br>in the summary. Select <b>Data Source</b> to determine the<br>information from the <b>Breakdown</b> grid to include in the graph. In<br>the <b>Columns to Include</b> box, mark the columns that contain<br>information you want to include in the graph. The sample<br>display to the right of the <b>Columns to Include</b> box changes to<br>include information for each column you mark. To name your<br>graph and further define the appearance, select <b>Detail</b> . You can<br>enter a <b>Chart Title</b> and <b>Subtitle</b> , and you can enter an X-axis and<br>Y-axis title to easily identify specific information in the graph.<br>Mark the <b>Show legend</b> checkbox to include a list of column<br>names and their corresponding colors in the graph with the<br>summary results. Mark <b>Show data values</b> to display values for<br>each graph section. For bar, area, and line graphs, you can mark<br><b>Show gridlines</b> to display the X-axis and the Y-axis of the graph. |

## Gift Type Breakdown

| Tab     | Description                                                                                                    |
|---------|----------------------------------------------------------------------------------------------------|
| General | From the General tab, you can select the types of gifts to<br>include in the summary results. The <b>Gift Types</b> box contains all<br>gift types available in <b>The Raiser's Edge</b> . You can use the arrow<br>keys to move gift types to include in the summary from the <b>Gift</b><br><b>Types</b> box to the <b>Include these Gift Types</b> box. If you click <b>Load</b><br><b>All Defaults</b> , the default gift types move to the <b>Include these</b><br><b>Gift Types</b> box. |

| Tab   | Description                                                                                                    |  |  |  |  |
|-------|----------------------------------------------------------------------------------------------------|--|--|--|--|
| Graph | From the Graph tab, you can select a graph view of the<br><b>Breakdown</b> grid information to appear in place of the grid.<br>Mark <b>Grid View</b> or <b>Graph View</b> to determine the default view<br>for the breakdown you selected. You can select <b>Graph Type</b> to<br>choose a bar, pie, line, or area graph of the information. Click<br>the selections in <b>Graph Type Options</b> to determine the<br>appearance of the graph type you select. The sample display to<br>the right of <b>Graph Type Options</b> shows how the graph appears<br>in the summary. Select <b>Data Source</b> to determine the<br>information from the <b>Breakdown</b> grid to include in the graph. In<br>the <b>Columns to Include</b> box, mark the columns that contain<br>information you want to include in the graph. The sample<br>display to the right of the <b>Columns to Include</b> box changes to<br>include information for each column you mark. To name your<br>graph and further define the appearance, select <b>Detail</b> . You can<br>enter a <b>Chart Title</b> and <b>Subtitle</b> , and you can enter an X-axis and<br>Y-axis title to easily identify specific information in the graph.<br>Mark the <b>Show legend</b> checkbox to include a list of column<br>names and their corresponding colors in the graph with the<br>summary results. Mark <b>Show data values</b> to display values for<br>each graph section. For bar, area, and line graphs, you can mark<br><b>Show gridlines</b> to display the X-axis and the Y-axis of the graph. |  |  |  |  |

### Solicitor Breakdown

| Tab     | Description                                                                                                    |  |  |  |  |
|---------|----------------------------------------------------------------------------------------------------|--|--|--|--|
| General | You can determine the display format for gift solicitor names<br>from the <b>Breakdown by: Solicitor</b> frame. From the <b>Display</b> field,<br>select Last name, First name; First name Last name; or<br>Constituent ID.                                                                                                    |  |  |  |  |
| Filters | From the Filters tab, you can select the gift solicitors to include<br>in the summary results. If you select All in the <b>Include</b> column,<br>information for all gift solicitors that meet the criteria selected<br>on the Summary Filters screen tabs appear in the summary<br>results. If you choose Selected in the <b>Include</b> column, the<br><b>Selected Filters</b> column is enabled and you can select the gift<br>solicitors to appear in the summary results. Click the binoculars<br>to access the Select Gift Solicitors screen. Enter a solicitor in the<br><b>Gift Solicitors</b> grid or click the binoculars to search for a specific<br>solicitor in your database. |  |  |  |  |

| Tab   | Description                                                                                                    |
|-------|----------------------------------------------------------------------------------------------------|
| Graph | From the Graph tab, you can select a graph view of the<br><b>Breakdown</b> grid information to appear in place of the grid.<br>Mark <b>Grid View</b> or <b>Graph View</b> to determine the default view<br>for the breakdown you selected. You can select <b>Graph Type</b> to<br>choose a bar, pie, line, or area graph of the information. Click<br>the selections in <b>Graph Type Options</b> to determine the<br>appearance of the graph type you select. The sample display to<br>the right of <b>Graph Type Options</b> shows how the graph appears<br>in the summary. Select <b>Data Source</b> to determine the<br>information from the <b>Breakdown</b> grid to include in the graph. In<br>the <b>Columns to Include</b> box, mark the columns that contain<br>information you want to include in the graph. The sample<br>display to the right of the <b>Columns to Include</b> box changes to<br>include information for each column you mark. To name your<br>graph and further define the appearance, select <b>Detail</b> . You can<br>enter a <b>Chart Title</b> and <b>Subtitle</b> , and you can enter an X-axis and<br>Y-axis title to easily identify specific information in the graph.<br>Mark the <b>Show legend</b> checkbox to include a list of column<br>names and their corresponding colors in the graph with the<br>summary results. Mark <b>Show data values</b> to display values for<br>each graph section. For bar, area, and line graphs, you can mark<br><b>Show gridlines</b> to display the X-axis and the Y-axis of the graph. |

### • Creating a Honor/Memorial Gift Summary

You can create an Honor/Memorial Gift Summary to view gift information for tributes set up for the constituent. You can select different views of the information in the **Breakdown** grid, or you can select a graph to display the results.

**Scenario:** Last year, Robert Hernandez received the award "Pediatrician of the Year", and Robert's family created a tribute in his honor. You want to view gift information for the tribute to determine the amount of cash gifts contributed during the past year. You can create an Honor/Memorial Gift Summary to view information on cash gifts given to this tribute.

1. From the Raiser's Edge bar, select *Records*. The Records page appears.

| 🚳 The Raiser's E                | dge                        |                           |                    | × |
|---------------------------------|----------------------------|---------------------------|--------------------|---|
| <u>File E</u> dit ⊻iew <u>G</u> | <u>ào Favorites T</u> ools | Help                      |                    |   |
| 🔶 Back 🔶 Forwa                  | rd Open in separate v      | vindow                    |                    |   |
| 💓 Home                          | 🎁 Reco                     | ords+Constituents         |                    | ł |
| Pecords                         | Constituents<br>Gifts      | Constituents              | 1                  |   |
| Query                           | Actions                    |                           |                    |   |
| Export                          | Campaigns<br>Funds         | New Individual            | Open a Constituent |   |
| Reports                         | Appeals<br>Memberships     | New Organization          |                    |   |
| i 👘 Mail                        | Jobs<br>Events             | Recently Accessed Records | Quick Find         |   |
| Satch 🖏                         |                            |                           | dita.              |   |
| / Admin                         |                            |                           |                    |   |
| 🍄 Config                        |                            |                           |                    |   |
| Scanning                        |                            |                           |                    |   |
| VetSoluti                       |                            |                           |                    |   |
| 🚯 Dashbo                        |                            |                           |                    |   |
| 🔊                               |                            | <u> </u>                  |                    | ~ |
| Welcome to The Rais             | ser's Edge /               |                           |                    |   |

- 2. Click the **Constituents** link.
- 3. Enter "Robert Hernandez" in the **Quick Find** field. For information about opening a constituent record, see the Constituent Records chapter in the *Constituent Data Entry Guide*.
- 4. Click the binoculars. Robert's constituent record appears.

**Note**: if the Summary screen is blank, select the tribute to calculated summary results for from the **Tribute** field.

5. From the View menu, select Summaries, Honor/Memorial Gift Summary. The Summary screen appears.

| 🛛 Close 🛛 🚑             | 🖓       | Þ 🚺 🧯      | ? -            |          |                            |            |              |                 |               |  |
|-------------------------|---------|------------|----------------|----------|----------------------------|------------|--------------|-----------------|---------------|--|
| ribute: In Spe          | ecial F | ecognitior | n Of - Dr. R   | obert    | Herr                       | nandez, Pe | diatrician o | f the 💌         |               |  |
| Exclude lar             | gest g  | jift 🗖 E:  | xclude sma     | allest g | jíft                       |            |              |                 |               |  |
|                         |         | Date       | Amour          | nt       |                            | Тур        | e            | Fund            |               |  |
| First                   | 10/0    | 1/1999     | \$500.00       |          |                            | n          |              | Building Fund   |               |  |
| Latest                  | 04/1    | 0/2002     | 002 \$1,000.00 |          |                            | ge         |              | Building Fund   | Building Fund |  |
| Greatest                | 12/1    | 7/1999     | \$5,00         | 0.00     | Cash                       |            |              | Building Fund   |               |  |
| Average:                |         | \$1,333.33 | 3 To           | tal gift | ts:                        | 6          |              | Mode:           | \$625.00      |  |
| Median: \$750.00 Total  |         |            |                | al year  | ears: 2 Consecutive years: |            |              |                 | 2             |  |
| Breakdo <del>w</del> n: | Caler   | ndar Year  |                | •        | 0                          | ustomize   |              |                 |               |  |
| Calendar Ye             | ar      | Recei      | Pledged        | Pai      | d                          | Writt      | Balance      | Total Committed | No. Gifts     |  |
| <all></all>             |         | \$7,00     | \$1,00         | \$0      | 0.00                       | \$0.00     | \$1,00       | \$7,000.00      |               |  |
| After Dec 31,           | 2002    | \$0.00     | \$0.00         | \$0      | 0.00                       | \$0.00     | \$0.00       | \$0.00          |               |  |
| Jan 1, 2000 - I         | De      | \$1,50     | \$1,00         | \$0      | 0.00                       | \$0.00     | \$1,00       | \$1,500.00      |               |  |
|                         |         | \$5,50     | \$0.00         | \$0      | 0.00                       | \$0.00     | \$0.00       | \$5,500.00      |               |  |

**Note**: The summary results that appear are based on the information selected when the summary was last run.

6. From the toolbar, click Filters. The Summary Filters screen appears.

| Summary Filters for Robert Carlos Hernandez, M.D.                                                                       | ×      |
|----------------------------------------------------------------------------------------------------|--------|
| 1: General 2: Filters 3: Gift Types 4: Format                                                                           |        |
| Include Gifts with these Dates Date to use: Gift date                                                                   |        |
| Date: Include all dates                                                                                                 |        |
| Soft Credit Gifts To<br>© Donor<br>© Soft credit recipients Use distribution on gift<br>© Both Use distribution on gift |        |
| Credit Matching Gifts To                                                                                                |        |
| Donor C MG Company C Both                                                                                               |        |
|                                                                                                    |        |
| <back next=""> Cancel</back>                                                                                            | Finish |

- 7. From the Include Gifts with these Dates frame, select "Gift Date" in the Date to use field.
- 8. In the Date field, select "Include all dates".
- 9. In the **Soft Credit Gifts to** frame, mark **Donor**. For more information about soft credits, see the Gift Records chapter of the *Gift Entry Guide*.
- 10. In the **Credit Matching Gifts to** frame, mark **Donor**. For more information about matching gifts, see the Gift Records chapter of the *Gift Records Guide*.

- 11. In the Year to Use field, select "Calendar Year".
- 12. Select the Filters tab.

| Filters                   | Include  | Selected Filters                    |
|---------------------------|----------|-------------------------------------|
| Iampaigns                 | All      | <all campaigns=""></all>            |
| Funds                     | All      | <all funds=""></all>                |
| Appeals                   | All      | <all appeals=""></all>              |
| Constituent Codes         | All      | <all codes="" constituent=""></all> |
| iift Solicitors           | All      | <all gift="" solicitors=""></all>   |
| Associated Honor/Memorial | Selected | Hernandez, Robert                   |
|                           |          |                                     |

- 13. In the **Include** column, select "All" in each row. Gift information for Campaigns, Funds, Appeals, Constituent Codes, and Gift Solicitors appears in the Gift Summary.
- 14. Select the Gift Types tab.

| Summary Filters for Robert Carlos Hernandez, M.D.                                                                                                    | × |
|----------------------------------------------------------------------------------------------------|---|
| 1: General       2: Filters       3: Gift Types         Gift Types:       Include these Gift Types:                                                                                                    | _ |
| All Cash<br>All Pledge<br>All Stock<br>All Sits In Kind<br>All Write Offs<br>All Other<br>Recurring Gift<br>Cash<br>Pay-Cash<br>MG Pay-Cash<br>Stock/Property<br>Stock/Property<br>MG Pay-Stock/Property<br>Pay-Stock/Property<br>Pay-Stoc |   |
| <ul> <li>Exclude zero amount gitts</li> <li>Use sale date for sold stock/property</li> <li>Use sale amount for sold stock/property</li> <li>Subtract broker fee from sold stock/property</li> <li>Use gift balance instead of gift amount</li> <li>Calculate gift balance based on date range, campaign, fund, and appeal</li> </ul>                                                                                                    |   |
| < Back         Next >         Cancel         Finish                                                                                                    |   |

- 15. Click the double back arrows to move all gift types in the **Include these Gift Types** box to the **Gift Types** box.
- 16. In the **Gift Types** box, highlight "All Cash" and click the single arrow to move all cash gifts to the **Include these Gift Types** box.

17. Select the Format tab.

| Summary Filters for Robert Carlos Hernande:                                                                                                    | z, M.D.                                                      | ×      |
|----------------------------------------------------------------------------------------------------|--------------------------------------------------------------|--------|
| Summary Filters for Robert Carlos Hernander         1: General       2: Filters       3: Gift Types       4: Format         Amount Display Options       Image: Show currency character       Image: Show currency character       Image: Show 1000's separator         Image: Show 1000's separator       Image: Show decimals       Image: Show percent sign       Image: Show blanks instead of zero amounts         Negative amount format:       [1234.56]       Image: Show separator | Sample Display<br>Amount: (\$5,555.56)<br>Percent: (100.00%) | ×      |
| < <u>B</u> ack Next> Cancel                                                                                                    |                                                              | Finish |

- 18. Mark the following checkboxes: Show currency character, Show 1000's separator, Show decimals, Show percent sign.
- 19. In the **Negative amount format** field, select "-1234.56". From the Sample Display you can view how amounts display in the summary.
- 20. Click **Finish**. The Honor/Memorial Summary screen appears.

| <b>Summary fo</b><br>Tile <u>E</u> dit <u>V</u> iev |            | p <mark>ert Carlos</mark><br>mmary <u>H</u> el |              | ez, M.D.   |                    |             |               |           |  |
|-----------------------------------------------------|------------|------------------------------------------------|--------------|------------|--------------------|-------------|---------------|-----------|--|
| 🕄 Close 🛛 🖉                                         | 6   🖓      | 2 😰 ?                                          | •            |            |                    |             |               |           |  |
| <b>ribute</b> : In Sp                               | ecial R    | ecognition (                                   | )f - Dr. Rob | ert Hernan | idez, Pediatrici   | an of the   | •             |           |  |
| Exclude la                                          | rgest g    | ift 🗖 Exc                                      | lude smalle: | st gift    |                    |             |               |           |  |
| Date                                                |            |                                                | Amount       |            | Туре               |             | Fund          |           |  |
| First                                               | 10/01/1999 |                                                |              | 00 Cash    |                    | Build       | Building Fund |           |  |
| Latest                                              | 02/18/2002 |                                                | \$250.0      | 00 Cash    |                    | Build       | Building Fund |           |  |
| Greatest                                            | 12/1       | 2/17/1999 \$5,000.00                           |              |            | Cash Building Fund |             |               |           |  |
| Average:                                            |            | \$1,400.00                                     | Total        | gifts:     | 5                  | N           | fode:         | \$250.00  |  |
| Median:                                             |            | \$500.00                                       | Total y      | ears:      | 2 Cor              | isecutive y | ears:         | 2         |  |
| Breakdown:                                          | Caler      | ndar Year                                      |              | - Cus      | tomize             |             |               |           |  |
| Calendar Y                                          | ear        | Received                                       | Pledged      | Paid       | Written Off        | Balance     | Total Comm    | No. Gifts |  |
| <all></all>                                         |            | \$7,000.00                                     | \$0.00       | \$0.00     | \$0.00             | \$0.00      | \$7,000.00    | 5         |  |
| After Dec 31,                                       | 2002       | \$0.00                                         | \$0.00       | \$0.00     | \$0.00             | \$0.00      | \$0.00        | 0         |  |
| Jan 1, 2000 -                                       | De         | \$1,500.00                                     | \$0.00       | \$0.00     | \$0.00             | \$0.00      | \$1,500.00    | 3         |  |
| Prior to Jan 1,                                     | 2          | \$5,500.00                                     | \$0.00       | \$0.00     | \$0.00             | \$0.00      | \$5,500.00    | 2         |  |
|                                                     |            |                                                |              |            |                    |             |               | <u>)</u>  |  |

21. Mark the **Exclude largest gift** and **Exclude smallest gift** checkboxes. By marking these checkboxes, the summary giving statistics are more accurate because an extremely large or small contribution does not distort the results.

| 🛚 Close 🛛 🚑       | I 💎 🚺 💲          | -             |                       |                    |             |            |           |  |
|-------------------|------------------|---------------|-----------------------|--------------------|-------------|------------|-----------|--|
| ribute: In Spec   | cial Recognition | Of - Dr. Rob  | ert Hernar            | idez, Pediatrici   | an of the 🛉 | -<br>-     |           |  |
| Exclude larg      | jestgift 🔽 Ex    | clude smalles | st gift               |                    |             |            |           |  |
|                   | Date             | Amount        |                       | Туре               |             | Fund       |           |  |
| First             | 10/01/1999       | \$500.0       | )0 Cash               |                    | Build       | ding Fund  |           |  |
| Latest            | 02/18/2002       | \$250.0       | \$250.00 Cash Buildin |                    |             | ding Fund  | ing Fund  |  |
| Greatest          | 01/27/2000       | \$1,000.0     | )0 Cash               | Cash Building Fund |             |            |           |  |
| Average:          | \$583.33         | Total         | gifts:                | 3                  | M           | lode:      | \$500.00  |  |
| Median:           | \$500.00         | Total y       | ears:                 | 2 Cor              | isecutive y | ears:      | 2         |  |
| Breakdown: 🛛      | Calendar Year    |               | - Cus                 | tomize             |             |            |           |  |
| Calendar Yea      | ar Received      | Pledged       | Paid                  | Written Off        | Balance     | Total Comm | No. Gifts |  |
| <all></all>       | \$7,000.0        | 0 \$0.00      | \$0.00                | \$0.00             | \$0.00      | \$7,000.00 | Ę         |  |
| After Dec 31, 2   | 002 \$0.0        | 0 \$0.00      | \$0.00                | \$0.00             | \$0.00      | \$0.00     | (         |  |
| Jan 1, 2000 - D   | e \$1,500.0      | 0 \$0.00      | \$0.00                | \$0.00             | \$0.00      | \$1,500.00 | ;         |  |
| Prior to Jan 1, 2 | 2 \$5,500.0      | 0 \$0.00      | \$0.00                | \$0.00             | \$0.00      | \$5,500.00 |           |  |

# Solicitor Performance Summary

You can determine the performance of individual solicitors in your database with the Solicitor Performance Summary. By using this summary, you can view information on the most recent or largest gifts to your organization which are credited to a solicitor, the number of gifts the solicitor has secured, and the gift amounts credited to the solicitor. You can increase the accuracy of your results by excluding the smallest and largest gifts from the summary results. For gift information to appear in the summary, the solicitor must be credited for the gift. You can view a breakdown of a solicitor's current and past performances in summary form. You can also select to display the breakdown information as a grid or a graph. The Solicitor Performance Summary is available from both the shell **View** menu and the **View** menu of the solicitor's constituent record.

The Solicitor Performance Summary Filters screen contains four tabs: General, Filters, Gift Types, and Format. The selections you make on the Filters screen tabs determine the summary's output. You can then further customize the results from the Customize Giving Breakdown screen. Click **Customize** on the summary screen to access the Customize Giving Breakdown screen. Based on your selections from this screen, you can view different grid breakdowns of the gifts the constituent has secured for your organization, or you can select a graph of the gift information. The selections are saved until you run a new Solicitor Performance Summary.

# Summary Filters Screen

Once you create a Solicitor Performance Summary, you can apply filters to the summary results from the Summary Filters screen. The selections you make on the Filters screen tabs determine the summary output, and the selections are saved until you make changes to the criteria. The Summary Filters screen for the Solicitor Performance Summary contains four tabs: General, Filters, Gift Types, and Format. To access the Summary Filters screen, click **Filters** on the Solicitor Performance Summary toolbar.

### **General Tab**

From the General tab, you can determine the date or date range of the gifts to include in the Solicitor Performance Summary, how to distribute soft credits and matching gifts, and whether the year to report on is a calendar or fiscal year.

| Summary Filters                                                                                   | ×                            |
|---------------------------------------------------------------------------------------------------|------------------------------|
| 1: General 2: Filters 3: Gift Types 4: Format                                                     |                              |
| Include Gifts with these Dates Date to use: Gift date Date: Calendar YTD                          |                              |
| Soft Credit Gifts To<br>C Donor<br>C Soft credit recipients<br>C Both<br>Use distribution on gift | Year to use: Calendar Year 💌 |
| Credit Matching Gifts To<br>C Donor C MG Company C Both                                           |                              |
| < <u>B</u> ack <u>N</u> ext > Cancel                                                              | Finish                       |

- **Include Gifts with these Dates frame.** You can specify a date or date range to identify the gift information to include in the summary. In the **Date to use** field you can select to use either the Gift date or the GL post date. If you select Gift date, you can view gifts given during the date range you select in the **Date** field. If you select GL post date, the summary includes all gifts posted during the date range specified in the **Date** field.
- **Soft Credit Gifts To frame.** You can select how soft credits appear in summary results. The selections you make do not affect the gift record. Your selections affect only how gift amounts display in a summary. You can credit the donor, the soft credit recipients, or both.

If you select **Donor**, the donor receives full credit for the gift and the soft credit recipients receive no credit for the gift.

When you mark **Soft credit recipients**, you can select how to divide the gift amount among the soft credit recipients. You can select Use distribution on gift, Full amount to all, or Split evenly. If you select Use distribution on gift, the soft credit recipients are credited with the amount specified on the Soft Credit tab of the gift record. When you select Full amount to all, each soft credit recipient receives credit for the full amount of the gift. If you select Split evenly, the full amount of the gift is divided evenly between the soft credit recipients. If you select the **Soft credit recipients** option, the donor does not receive credit for the gift unless he is also a soft credit recipient.

**Warning**: If you select **Both** in the **Soft Credit Gifts** to frame, the gift appears twice in the summary and total gift amounts may not be accurate.

When you mark **Both**, you need to select how to divide the gift amount among the donor and the soft credit recipients. You can select Use distribution on gift, Full amount to all, or Split evenly. When you select Use distribution on gift, the donor receives full credit for the gift and the soft credit recipients are credited with the amount specified on the Soft Credit tab of the gift record. If you select Full amount to all, the donor and each soft credit recipient receive full credit for the gift. When you select Split evenly, the amount of the gift is divided evenly among the donor and the soft credit recipients. If the donor is also a soft credit recipient, the donor is credited for the gift only once.

**Credit Matching Gifts To frame.** When a constituent donates a gift, a matching gift company may also donate a matching gift. When creating acknowledgement letters, you need to specify in the **Credit Matching Gifts To** frame whether to credit the gift donor, the matching gift company, or both.

When you select **Donor**, the donor, or employee of the matching gift company, receives credit for the matching gift. If you select **MG Company**, the matching gift company receives credit for the matching gift. When you select **Both**, both the donor and the matching gift company receive full credit for the matching gift.

- Include these Constituents frame. The Include these Constituents frame contains three checkboxes you can use to include or exclude constituents based on their inactive, deceased, or address status. Unless you mark these checkboxes, the program automatically excludes constituents marked as inactive or deceased and constituents who do not have a valid address in your database. Mark the following checkboxes to include these constituents in your summary: Inactive constituents, Deceased constituents, and Constituents with no valid address.
- Year to use field. You can select Calendar or Fiscal to define a year. The type of year you select can affect the calculations which appear below the **View** grid. The calculation of Average Gift, Total Gifts, Total Years, Consecutive Years, Median, and Mode may change according to the year selected for the **Year to use**. For example, if you select Fiscal Year and your organization's fiscal year begins in July, gifts given in the preceding January through June are not included in the calculations.

### **Filters Tab**

From the Filters tab, you can determine which records to include in the Solicitor Performance Summary. For example, you may want to include only certain campaigns in the summary calculations. You can determine the campaigns to include by applying a filter. The records you select must meet all criteria selected on the Filters screen tabs. You can include all records or selected records for the selections in the Filters tab grid. The Filters tab grid contains three columns: **Filters**, **Include**, and **Selected Filters**.

| ummary Filters for Dr.                           | Robert Carlos Hernandez, N           | ۹.D.                                               | ×     |
|--------------------------------------------------|--------------------------------------|----------------------------------------------------|-------|
| <u>1</u> : General <u>2</u> : Filters <u>3</u> : | : Gift Types 🛛 <u>4</u> : Format 🕽   |                                                    |       |
| 4.9                                              |                                      |                                                    |       |
| Y By using the grid I                            | below, this report may be filtered o | on the items shown in the Selected Filters column. |       |
| Filters                                          | Include                              | Selected Filters                                   |       |
| Funds                                            | All                                  | <all funds=""></all>                               |       |
| Appeals                                          | All                                  | <all appeals=""></all>                             |       |
| Constituent Codes                                | All                                  | <all codes="" constituent=""></all>                |       |
| Gift Solicitors                                  | Selected                             | Hernandez, Robert                                  |       |
|                                                  |                                      |                                                    |       |
|                                                  |                                      |                                                    |       |
|                                                  |                                      |                                                    |       |
|                                                  |                                      |                                                    |       |
|                                                  |                                      |                                                    |       |
|                                                  |                                      |                                                    |       |
|                                                  |                                      |                                                    |       |
|                                                  |                                      |                                                    |       |
| < <u>B</u> ack <u>N</u> ext>                     | Cancel                               | F                                                  | inish |
|                                                  |                                      |                                                    |       |

Warning: You cannot add to or change the selections in the Filters column.

**Filters column.** The **Filters** column lists selections you can use to narrow the results of a summary. The Solicitor Performance Summary contains the following selections in the Filters column: Funds, Appeals, Constituent Codes, and Gift Solicitors.

**Note**: If you select **All Records**, certain records may still be eliminated by other criteria. For example, you may select to include all campaigns in a Solicitor Performance Summary. However, if you select to include only gifts given in the last year, campaigns that ended before this gift date range are excluded from the summary results.

- **Include column.** For each selection in the **Filters** column except Gift Solicitor, you can determine the records in your database to include. These records must also meet the criteria you select on all Summary Filters tabs. If you select **All** in the **Include** column, all records for the **Filters** column selection which meet the summary criteria appear in the results. For example, for the **Filters** column selection **Campaigns** you select **All** in the **Include** column. Gifts to all campaigns that meet the criteria specified on the Summary Filters screen tabs appear in the summary results. If you choose **Selected** in the **Include** column, the **Selected Filters** column is enabled and you can select specific records to appear in the summary results. The Gift Solicitor selection in the **Include** column automatically shows the value **Selected** to indicate the summary information applies to one solicitor in your database. The **Selected Filters** column displays the name of the selected solicitor.
- **Selected Filters column.** The **Selected Filters** column displays the records to include in the summary results. You must choose **Selected** in the **Include** column to enter information in the **Selected Filters** column. Click the binoculars to open the selection screen. From this screen, you can use the arrow keys to move your choices from the box of selections on the left to the **Include these entries** box on the right. The summary results include the records you choose in the **Selected Filters** column that meet all summary criteria. The last row in the **Include** column automatically shows the value **Selected** to indicate the summary information applies to one solicitor in your database. The **Selected Filters** column displays the name of the selected solicitor.

### **Gift Types Tab**

On the Gift Types tab you can select the gift types to include in the summary. For example, you may only want to view information on cash gifts contributed to your organization. You can use the Gift Types tab to include only cash gifts in the summary results.

| Summary Filters                                                                                                    | ×                 |
|----------------------------------------------------------------------------------------------------|-------------------|
| 1: General       2: Filters       3: Gift Types       4: Format         Gift Types:       Include these Gift         All Cash       Cash         MG Pay-Cash       Stock/Prope         All Pledge       Stock/Prope                                | t Types:          |
| All Stock<br>Pay-Stock/Property<br>MG Pay-Stock/Property<br>Pay-Stock/Property (Sold)<br>MG Pay-Stock/Property (Sold)<br>Recurring Gif<br>Recurring Gif                                                                                            |                   |
| Exclude zero amount gifts     Use sale date for sold stock/property     Use sale amount for sold stock/property                                                                                                    | Load All Defaults |
| <ul> <li>Use sale amount for sold stock/property</li> <li>Subtract broker fee from sold stock/property</li> <li>Use gift balance instead of gift amount</li> <li>Calculate gift balance based on date range, campaign, fund, and appeal</li> </ul> |                   |
| < <u>B</u> ack <u>N</u> ext > Cancel                                                                                                    | Finish            |

- Gift Types box. The Gift Types box contains all the gift types available in *The Raiser's Edge*. You can use the arrow buttons to move all types to include from the Gift Types box to the Include these Gift Types box. If you click Load All Defaults, the default gift types move to the Include these Gift Types box.
- Include these Gift Types box. The Include these Gift Types box contains the gift types that must be present on a gift record for the gift to be included in the summary results. Highlight a gift type in the Gift Types box and click the right arrow to move it to the Include these Gift Types box. If you do not move any gift type to the Include these Gift Types box, the program does not include any gift information in the summary.

**Note:** If you select to include all gift types in the summary results, gifts written off do not appear in the **View** grid results or the summary giving statistics display. Write-offs do appear in the **Breakdown** grid results.

- Load All Defaults button. You can click Load All Defaults to move all gift types in the Gift Types box to the Include these Gift Types box and to mark the default checkboxes Exclude zero amount gifts and Use gift balance instead of gift amount.
- **Exclude zero amount gifts checkbox.** If you leave the **Exclude zero amount gifts** checkbox marked, the summary does not include gifts with an amount of zero or an amount adjusted down to zero. For more information about adjusting a gift, see the Gift Record chapter in the *Gift Records Guide*.
- Use sale date for sold stock/property checkbox. If you mark the Use sale date for sold stock/property checkbox, the summary uses the date stock or property was sold as the gift date. If the sale date does not fall within the date range specified in the Include Gifts with these Dates frame on the General tab, the gift is not included in the summary.
- Use sale amount for sold stock/property checkbox. If you mark the Use sale amount for sold stock/property checkbox, the sale amount of the stock appears in the summary and the Subtract broker fee from sold stock/property checkbox is enabled.
- Subtract broker fee from sold stock/property checkbox. When you mark the Use sale amount for sold stock/property checkbox, the Subtract broker fee from sold stock/property checkbox is enabled. If you mark the Subtract broker fee from sold stock/property checkbox, the broker fees are subtracted from the sale amount of the stock recorded in the sale of stock record. For example, the gift amount for a sold stock/property gift is \$1,000 and the broker fees for the sale are \$100. Once you mark the Subtract broker fee from sold stock/property checkbox, a gift amount of \$900 appears in the summary. If you do not mark this checkbox, a gift amount of \$1,000 appears.

**Warning**: If you include both pledge and pledge payment in the **Gift Types** box, the gifts are double-counted in the summary results. Mark the **Use gift balance instead of gift amount** checkbox to view the actual gift balance.

- Use gift balance instead of gift amount checkbox. When you mark the Use gift balance instead of gift amount checkbox, the remaining balance for a pledge gift appears in the summary instead of the total gift amount. For example, a constituent, who made a pledge of \$100 to your organization, has paid \$30 toward the pledge. If you mark the Use gift balance instead of gift amount checkbox, a gift amount of \$70 appears in the summary.
- **Calculate gift balance based on selected date range, campaign, fund and appeal checkbox.** For pledges and recurring gifts, the gift amount can be based on the information entered on the Filters tab and the **Include Gifts with these Dates** frame on the General tab. If you mark the **Calculate gift balance based on date range, campaign, fund, and appeal** checkbox, any portion of the gift amount that is not included in the dates selected in the **Include Gifts with these Dates** range or the filter criteria entered on the Filters tab is not included in the exported gift amount. For example, you want to create a Gift Summary for Earl Hunter. Earl donated a \$100 pledge gift that was evenly split between the 2000 Annual Fund and the 2000 Membership Fund. If you select 2000 Annual Fund in the **Selected Filters** column on the summary Filters tab, then mark the **Calculate gift balance based on date range, campaign, fund, and appeal** checkbox, a gift amount of \$50 appears in the summary grid. If you do not mark this checkbox, a gift amount of \$100 is exported for this pledge gift.

**Warning**: If you leave the **Calculate gift balance based on selected date range, campaign, fund and appeal** checkbox unmarked, the true balance of the gift appears.

### Format Tab

You can use the Format tab to select amount display options for your summary. The Sample Display changes according to your selections in the Amount Display Options frame.

| Summary Filters                                                                                                    | ×                                                            |
|----------------------------------------------------------------------------------------------------|--------------------------------------------------------------|
| Summary Filters         1: General       2: Filters       3: Gift Types       4: Format         Amount Display Options         Image: Show currency character         Show 1000's separator         Show decimals         Show percent sign         Show blanks instead of zero amounts         Negative amount format:         (1234.56) | Sample Display<br>Amount: (\$5,555.56)<br>Percent: (100.00%) |
| < <u>B</u> ack <u>N</u> ext> Cancel                                                                                                    | Finish                                                       |

- **Amount Display Options frame.** Mark the boxes listed in the **Amount Display Options** frame to establish how amounts appear in the summary. The sample display shows you how the amount appears.
- **Show currency character checkbox.** Mark **Show currency character** to print the required currency character (based on *Windows* settings) wherever an amount appears in a summary.
- Show 1000's separator checkbox. Mark Show 1000's separator to print a character (based on *Windows* settings) as the thousands separator.
- **Show decimals checkbox.** Mark **Show decimals** if you do not want the program to round amount and number fields to the closest whole number. If you leave this checkbox unmarked, amounts and numbers will be rounded.
- **Show percent sign checkbox.** Mark **Show percent sign** to print the percent sign (%) wherever a percent field appears in the summary.
- Show blanks instead of zero amounts checkbox. Mark Show blanks instead of zero amounts to leave a blank in place of amount fields which are zero.
- Negative amount format field. You can select to print negative amounts in parentheses or with a minus sign.

### **Customize Giving Breakdown Screen**

After you select the information to include in the summary from the Summary Filters screen tabs, click **Finish** to generate the Solicitor Performance Summary. The summary results appear in a **View** grid, a **Goal** panel, and a **Breakdown** grid.

You can customize the information in the Breakdown grid by selecting different views of the information in the **Breakdown** field. You can select seven breakdown views: Appeal, Calendar Year, Fiscal Year, Fund, or Gift Type. The program automatically recalculates the summary results for the breakdown you select.

From the Customize Giving Breakdown screen, you can select additional filters and format options for the results in the **Breakdown** grid. From the Solicitor Performance Summary screen, click **Customize** to access the Customize Giving Breakdown screen. This screen contains a General tab and a Graph tab. From the General tab, you can apply additional filters to the **Breakdown** field selection. From the Graph tab, you can choose to replace the **Breakdown** grid with a graph of the breakdown results. The tabs and selections available from the Customize Giving Breakdown screen change according to the **Breakdown** field selection.

### **Appeal Breakdown**

| Tab     | Description                                                                                                    |
|---------|----------------------------------------------------------------------------------------------------|
| General | You can determine the display format for appeals from the <b>Breakdown by Appeals</b> frame. Mark the <b>ID</b> , <b>Description</b> , or <b>Category</b> option to determine how appeals appear in the summary results.                                                                                                    |
| Filters | From the Filters tab, you can select the appeals to include in the summary results. If you select All in the <b>Include</b> column, information for all appeals that meet the criteria selected on the Summary Filters screen tabs appear in the summary results. If you choose Selected in the <b>Include</b> column, the <b>Selected</b><br><b>Filters</b> column is enabled and you can select specific appeals to appear in the summary results. Click the binoculars to access the Select Appeals screen. Move the appeals to include in the summary results to the <b>Include these Appeals</b> box.                                                                                                    |
| Graph   | From the Graph tab, you can select a graph view of the<br><b>Breakdown</b> grid information to appear in place of the grid.<br>Mark <b>Grid View</b> or <b>Graph View</b> to determine the default view<br>for the breakdown you selected. You can select <b>Graph Type</b> to<br>choose a bar, pie, line, or area graph of the information. Click<br>the selections in <b>Graph Type Options</b> to determine the<br>appearance of the graph type you select. The sample display to<br>the right of <b>Graph Type Options</b> shows how the graph appears<br>in the summary. Select <b>Data Source</b> to determine the<br>information from the <b>Breakdown</b> grid to include in the graph. In<br>the <b>Columns to Include</b> box, mark the columns that contain<br>information you want to include in the graph. The sample<br>display to the right of the <b>Columns to Include</b> box changes to<br>include information for each column you mark. To name your<br>graph and further define the appearance, select <b>Detail</b> . You can<br>enter a <b>Chart Title</b> and <b>Subtitle</b> , and you can enter an X-axis and<br>Y-axis title to easily identify specific information in the graph.<br>Mark the <b>Show legend</b> checkbox to include a list of column<br>names and their corresponding colors in the graph with the<br>summary results. Mark <b>Show data values</b> to display values for<br>each graph section. For bar, area, and line graphs, you can mark<br><b>Show gridlines</b> to display the X-axis and the Y-axis of the graph. |

### Calendar Year Breakdown

| Tab     | Description                                                                                                    |
|---------|----------------------------------------------------------------------------------------------------|
| General | You can determine the display format of the calendar year in<br>the <b>Display</b> field. For example, you can display only the year or<br>you can display the month and year. In the <b>No. Years to report</b><br>field, you can determine the number of years to display in the<br><b>Breakdown</b> grid. Each grid row shows information for one year.<br>The number of years you select always includes the current<br>year. Mark the <b>Display years</b> option <b>Latest year to earliest year</b><br>or <b>Earliest year to latest year</b> to arrange the order of the<br><b>Breakdown</b> grid results.                                                                                                    |
| Graph   | From the Graph tab, you can select a graph view of the<br><b>Breakdown</b> grid information to appear in place of the grid.<br>Mark <b>Grid View</b> or <b>Graph View</b> to determine the default view<br>for the breakdown you selected. You can select <b>Graph Type</b> to<br>choose a bar, pie, line, or area graph of the information. Click<br>the selections in <b>Graph Type Options</b> to determine the<br>appearance of the graph type you select. The sample display to<br>the right of <b>Graph Type Options</b> shows how the graph appears<br>in the summary. Select <b>Data Source</b> to determine the<br>information from the <b>Breakdown</b> grid to include in the graph. In<br>the <b>Columns to Include</b> box, mark the columns that contain<br>information you want to include in the graph. The sample<br>display to the right of the <b>Columns to Include</b> box changes to<br>include information for each column you mark. To name your<br>graph and further define the appearance, select <b>Detail</b> . You can<br>enter a <b>Chart Title</b> and <b>Subtitle</b> , and you can enter an X-axis and<br>Y-axis title to easily identify specific information in the graph.<br>Mark the <b>Show legend</b> checkbox to include a list of column<br>names and their corresponding colors in the graph with the<br>summary results. Mark <b>Show data values</b> to display values for<br>each graph section. For bar, area, and line graphs, you can mark<br><b>Show gridlines</b> to display the X-axis and the Y-axis of the graph. |

## Campaign Breakdown

| Tab     | Description                                                                                                    |
|---------|----------------------------------------------------------------------------------------------------|
| General | You can determine the display format for campaigns from the <b>Breakdown by Campaigns</b> frame. Mark the <b>ID</b> , <b>Description</b> , or <b>Category</b> option to determine how campaigns appear in the summary results.                                                                                                    |
| Filters | From the Filters tab, you can select the campaigns to include in<br>the summary results. If you select All in the <b>Include</b> column,<br>information for all campaigns that meet the criteria selected on<br>the Summary Filters screen tabs appear in the summary results.<br>If you choose Selected in the <b>Include</b> column, the <b>Selected</b><br><b>Filters</b> column is enabled and you can select specific campaigns<br>to appear in the summary results. Click the binoculars to access<br>the Select Campaigns screen. Move the campaigns to include in<br>the summary results to the <b>Include these Campaigns</b> box. |

| Tab   | Description                                                                                                    |
|-------|----------------------------------------------------------------------------------------------------|
| Graph | From the Graph tab, you can select a graph view of the<br><b>Breakdown</b> grid information to appear in place of the grid.<br>Mark <b>Grid View</b> or <b>Graph View</b> to determine the default view<br>for the breakdown you selected. You can select <b>Graph Type</b> to<br>choose a bar, pie, line, or area graph of the information. Click<br>the selections in <b>Graph Type Options</b> to determine the<br>appearance of the graph type you select. The sample display to<br>the right of <b>Graph Type Options</b> shows how the graph appears<br>in the summary. Select <b>Data Source</b> to determine the<br>information from the <b>Breakdown</b> grid to include in the graph. In<br>the <b>Columns to Include</b> box, mark the columns that contain<br>information you want to include in the graph. The sample<br>display to the right of the <b>Columns to Include</b> box changes to<br>include information for each column you mark. To name your<br>graph and further define the appearance, select <b>Detail</b> . You can<br>enter a <b>Chart Title</b> and <b>Subtitle</b> , and you can enter an X-axis and<br>Y-axis title to easily identify specific information in the graph.<br>Mark the <b>Show legend</b> checkbox to include a list of column<br>names and their corresponding colors in the graph with the<br>summary results. Mark <b>Show data values</b> to display values for<br>each graph section. For bar, area, and line graphs, you can mark<br><b>Show gridlines</b> to display the X-axis and the Y-axis of the graph. |

### Fiscal Year Breakdown

| Tab     | Description                                                                                                    |
|---------|----------------------------------------------------------------------------------------------------|
| General | You can determine the display format of your organization's<br>fiscal year in the <b>Display</b> field. For example, you can display only<br>the year or you can display the month and year. In the <b>No. Years</b><br><b>to report</b> field, you can determine the number of years to<br>display in the <b>Breakdown</b> grid. Each grid row shows information<br>for one year. The number of years you select always includes the<br>current year. Mark the <b>Display years</b> option <b>Latest year to</b><br><b>earliest year</b> or <b>Earliest year to latest year</b> to arrange the order<br>of the <b>Breakdown</b> grid results. |

| Tab   | Description                                                                                                    |
|-------|----------------------------------------------------------------------------------------------------|
| Graph | From the Graph tab, you can select a graph view of the<br><b>Breakdown</b> grid information to appear in place of the grid.<br>Mark <b>Grid View</b> or <b>Graph View</b> to determine the default view<br>for the breakdown you selected. You can select <b>Graph Type</b> to<br>choose a bar, pie, line, or area graph of the information. Click<br>the selections in <b>Graph Type Options</b> to determine the<br>appearance of the graph type you select. The sample display to<br>the right of <b>Graph Type Options</b> shows how the graph appears<br>in the summary. Select <b>Data Source</b> to determine the<br>information from the <b>Breakdown</b> grid to include in the graph. In<br>the <b>Columns to Include</b> box, mark the columns that contain<br>information you want to include in the graph. The sample<br>display to the right of the <b>Columns to Include</b> box changes to<br>include information for each column you mark. To name your<br>graph and further define the appearance, select <b>Detail</b> . You can<br>enter a <b>Chart Title</b> and <b>Subtitle</b> , and you can enter an X-axis and<br>Y-axis title to easily identify specific information in the graph.<br>Mark the <b>Show legend</b> checkbox to include a list of column<br>names and their corresponding colors in the graph with the<br>summary results. Mark <b>Show data values</b> to display values for<br>each graph section. For bar, area, and line graphs, you can mark<br><b>Show gridlines</b> to display the X-axis and the Y-axis of the graph. |

### **Fund Breakdown**

| Tab     | Description                                                                                                    |
|---------|----------------------------------------------------------------------------------------------------|
| General | You can determine the display format for funds from the<br>Breakdown by Funds frame. Mark the ID, Description, or<br>Category option to determine how funds appear in the<br>summary results.                                                                                                    |
| Filters | From the Filters tab, you can select the funds to include in the<br>summary results. If you select All in the <b>Include</b> column,<br>information for all funds that meet the criteria selected on the<br>Summary Filters screen tabs appear in the summary results. If<br>you choose Selected in the <b>Include</b> column, the <b>Selected Filters</b><br>column is enabled and you can select specific funds to appear in<br>the summary results. Click the binoculars to access the Select<br>Funds screen. Move the funds to include in the summary results<br>to the <b>Include these Funds</b> box. |

| Tab   | Description                                                                                                    |
|-------|----------------------------------------------------------------------------------------------------|
| Graph | From the Graph tab, you can select a graph view of the<br><b>Breakdown</b> grid information to appear in place of the grid.<br>Mark <b>Grid View</b> or <b>Graph View</b> to determine the default view<br>for the breakdown you selected. You can select <b>Graph Type</b> to<br>choose a bar, pie, line, or area graph of the information. Click<br>the selections in <b>Graph Type Options</b> to determine the<br>appearance of the graph type you select. The sample display to<br>the right of <b>Graph Type Options</b> shows how the graph appears<br>in the summary. Select <b>Data Source</b> to determine the<br>information from the <b>Breakdown</b> grid to include in the graph. In<br>the <b>Columns to Include</b> box, mark the columns that contain<br>information you want to include in the graph. The sample<br>display to the right of the <b>Columns to Include</b> box changes to<br>include information for each column you mark. To name your<br>graph and further define the appearance, select <b>Detail</b> . You can<br>enter a <b>Chart Title</b> and <b>Subtitle</b> , and you can enter an X-axis and<br>Y-axis title to easily identify specific information in the graph.<br>Mark the <b>Show legend</b> checkbox to include a list of column<br>names and their corresponding colors in the graph with the<br>summary results. Mark <b>Show data values</b> to display values for<br>each graph section. For bar, area, and line graphs, you can mark<br><b>Show gridlines</b> to display the X-axis and the Y-axis of the graph. |

## Gift Type Breakdown

| Tab     | Description                                                                                                    |
|---------|----------------------------------------------------------------------------------------------------|
| General | From the General tab, you can select the types of gifts to<br>include in the summary results. The <b>Gift Types</b> box contains all<br>gift types available in <i>The Raiser's Edge</i> . You can use the arrow<br>keys to move gift types to include in the summary from the <b>Gift</b><br><b>Types</b> box to the <b>Include these Gift Types</b> box. If you click <b>Load</b><br><b>All Defaults</b> , the default gift types move to the <b>Include these</b><br><b>Gift Types</b> box. |

#### Tab Description From the Graph tab, you can select a graph view of the Graph **Breakdown** grid information to appear in place of the grid. Mark Grid View or Graph View to determine the default view for the breakdown you selected. You can select Graph Type to choose a bar, pie, line, or area graph of the information. Click the selections in Graph Type Options to determine the appearance of the graph type you select. The sample display to the right of **Graph Type Options** shows how the graph appears in the summary. Select Data Source to determine the information from the Breakdown grid to include in the graph. In the Columns to Include box, mark the columns that contain information you want to include in the graph. The sample display to the right of the **Columns to Include** box changes to include information for each column you mark. To name your graph and further define the appearance, select Detail. You can enter a Chart Title and Subtitle, and you can enter an X-axis and Y-axis title to easily identify specific information in the graph. Mark the Show legend checkbox to include a list of column names and their corresponding colors in the graph with the summary results. Mark Show data values to display values for each graph section. For bar, area, and line graphs, you can mark **Show gridlines** to display the X-axis and the Y-axis of the graph.

### Creating a Solicitor Performance Summary

Once you create a Solicitor Performance Summary, you can select several ways to filter the solicitor information: First/Latest/Greatest, Top Solicitors by Total Amount, and Top Solicitors by Gift Amount.

**Scenario:** Ellen Crenshaw is a solicitor for your organization. Ellen called to find out which constituents she is assigned to contributed the largest gifts and the amounts they contributed. You can create a Solicitor Performance Summary to view information on gifts Ellen received credit for and to determine which constituents she is assigned to gave the largest contributions.

1. From The Raiser's Edge menu bar, select View, Summaries. The list of available summaries appears.

| 🛱 Open                                                                   | ×                      |
|--------------------------------------------------------------------------|------------------------|
| Find:         Constituent         Search using query:            #       | 5                      |
|                                                                          | Den                    |
|                                                                          | Cancel                 |
|                                                                          |                        |
|                                                                          |                        |
|                                                                          | * Add New              |
|                                                                          | Againew                |
| Find Constituents that meet these <u>c</u> riteria:                      | Op <u>t</u> ions       |
| Last/Org name: City:                                                     |                        |
| First name: 💽 💌 State:                                                   | 🚧 Find Now             |
| Constituent ID: ZIP:                                                     | Ne <u>w</u> Search     |
| SSN: Membership ID:                                                      |                        |
| Class Of:                                                                | $\prec$                |
| 🗖 Display inactive constituents 🛛 🗖 Check spouse name 📄 Exact match only |                        |
| 🗖 Display deceased constituents 🔲 Check aliases 📄 Check contact name     | Expand <u>R</u> esults |
|                                                                          |                        |

2. Select "Solicitor Performance Summary" from the list. The Open screen appears.

**Note**: The summary results that appear are based on the information selected when the summary was last run.

3. Select "Ellen Crenshaw". For information on searching for a constituent using the Open screen, see the Constituent Records chapter of the *Constituent Data Entry Guide*. The Solicitor Performance Summary screen appears.

| Summ-                     | ary for N | ls. Ellen Hensle             | y Crenshaw            |                           |           |         |                         |                   | _                   | IX   |
|---------------------------|-----------|------------------------------|-----------------------|---------------------------|-----------|---------|-------------------------|-------------------|---------------------|------|
| <u>F</u> ile <u>E</u> dit | ⊻iew      | <u>S</u> ummary <u>H</u> elp |                       |                           |           |         |                         |                   |                     |      |
| 💽 Close                   | 3         | 💎 🙋 ? -                      |                       |                           |           |         |                         |                   |                     |      |
|                           |           | View: First/Late             | est/Greatest          | -                         |           | Excl    | ude large               | st gift 🔲 Exclude | e smallest <u>o</u> | gift |
|                           |           |                              | Date                  | Amount                    |           | Туре    |                         | Constituent       |                     |      |
|                           |           | First 0                      | 9/12/1998             | \$50.00                   | ) Cash    |         | Jones,                  | Gretchen          |                     |      |
|                           | -         | Latest 0                     | 2/22/2002             | \$416.67                  | Cash      |         | City In:                | surance Company   |                     |      |
|                           |           | Greatest 0                   | 7/02/1999             | \$3,000.00                | ) Stock/F | roperty | Elzy, M                 | elissa            |                     |      |
|                           |           | Average:                     | \$821.81              | Tot                       | al gifts: | 12      |                         | Mode:             | \$50.00             | )    |
|                           |           | Median:                      | \$458.34              | Total                     | donors:   | 10      |                         |                   |                     |      |
|                           |           | Goal:<br>Total cor<br>Over   | nmitted:<br>all goal: | \$9,861.67<br>\$15,000.00 |           |         | Over (und<br>cent of go | •                 | 38.33)<br>65.74%    |      |
|                           |           | Breakdown: 🗚                 | ppeal                 | •                         | Cus       | tomize  |                         |                   |                     |      |
|                           | 2         | Appeal                       | Received              | Pledged                   | Paid      | Writt   | Balance                 | Total Committed   | No. Gi              |      |
|                           | <u> </u>  | <all></all>                  | \$8,991.67            | \$870.00                  | \$0.00    | \$0.00  | \$870.00                | \$9,861.67        | 12                  |      |
|                           |           | YEAREND                      | \$2,000.00            | \$0.00                    | \$0.00    | \$0.00  | \$0.00                  | \$2,000.00        | 1                   |      |
|                           |           | UNSOL                        | \$1,050.00            | \$500.00                  | \$0.00    | \$0.00  | \$500.00                | \$1,550.00        | 3                   |      |
|                           |           | AUCTION                      | \$3,000.00            | \$350.00                  | \$0.00    | \$0.00  | \$350.00                | \$3,350.00        | 2                   | Ţ    |
|                           |           | l'                           |                       |                           |           |         |                         |                   |                     | _    |

4. From the summary toolbar, click **Filters**. The Summary Filters screen appears.

| mmary Filters for Ms. Ellen Hensley Crenshaw                                           |                                                                                                    |
|----------------------------------------------------------------------------------------|----------------------------------------------------------------------------------------------------|
| : General <u>2</u> : Filters <u>3</u> : Gift Types <u>4</u> : Format                   |                                                                                                    |
| Include Gifts with these Dates<br>Date to use: Gift date<br>Date: Include all dates    |                                                                                                    |
| Soft Credit Gifts To<br>© Donor<br>© Soft credit recipients Use distribution on gift 🔽 | <ul> <li>Include these Constituents</li> <li>✓ Inactive constituents</li> <li>✓ Deceased constituents</li> </ul> |
| C Both Use distribution on gift                                                        | Constituents with no valid addresses                                                                             |
| Credit Matching Gifts To<br>© Donor C MG Company C Both                                | Year to use: Calendar Year                                                                                       |
|                                                                                        |                                                                                                    |
|                                                                                        |                                                                                                    |
| < Back Next > Cancel                                                                   | Finish                                                                                                    |

- 5. From the General tab, select "Gift date" in the **Date to use** field of the **Include Gifts with These Dates** frame.
- 6. From the **Date** field, select "Include all dates" from the list. By selecting all dates, you include the gifts credited to Ellen from the time she became a solicitor to the current date.
- 7. In the Soft Credit Gifts To frame, mark the Donor option.
- 8. In the Credit Matching Gifts To frame, mark the Donor option.
- 9. In the Include these Constituents frame, mark Inactive constituents, Deceased constituents, and Constituents with no valid address.
- 10. In the Year to use field, select "Calendar Year".
- 11. Select the Filters tab.

| Summary Filters for        | Ms. Ellen Hensley  | Crenshaw                                                           | × |
|----------------------------|--------------------|--------------------------------------------------------------------|---|
| 1: General 2: Filters      | 3: Gift Types 4: F | ormat                                                              |   |
| 400                        |                    | may be filtered on the items shown in the Selected Filters column. |   |
| Filters                    | Include            | Selected Filters                                                   |   |
| Funds                      | All                | <all funds=""></all>                                               |   |
| Appeals                    | All                | <all appeals=""></all>                                             |   |
| Constituent Codes          | All                | <all codes="" constituent=""></all>                                |   |
| Gift Solicitors            | Selected           | Crenshaw, Ellen                                                    |   |
|                            |                    |                                                                    |   |
|                            |                    |                                                                    |   |
|                            |                    |                                                                    |   |
|                            |                    |                                                                    |   |
|                            |                    |                                                                    |   |
|                            |                    |                                                                    |   |
| 1                          |                    |                                                                    |   |
| < <u>B</u> ack <u>N</u> ex | kt > Cancel        | Finish                                                             |   |

12. In the Include column, select "All" in the Funds, Appeals, and Constituent Codes rows.

13. Select the Gift Types tab.

| Summary Filters for Ms. Ellen Hensley Crensha                                                                                                    | N                                                                                                    | х |
|----------------------------------------------------------------------------------------------------|----------------------------------------------------------------------------------------------------|---|
| 1: General       2: Filters       3: Gift Types       4: Format         Gift Types:       Image: Comparison of the second second seco | Include these Gift Types:<br>Cash<br>Pay-Cash<br>MG Pay-Cash                                          | - |
| All Stock /Property<br>Stock /Property (Sold)<br>Pay-Stock /Property<br>MG Pay-Stock /Property<br>Pay-Stock /Property (Sold)<br>MG Pay-Stock /Property (Sold)                                                                                                    | MG Pay-Cash<br>Recurring Gift Pay-Cash<br>Pledge<br>MG Pledge<br>C Dther<br>Pay-Other<br>MG Pay-Other |   |
|                                                                                                    | Load All Defaults.                                                                                    |   |
| < <u>B</u> ack <u>N</u> ext > Cancel                                                                                                    | Finish                                                                                                |   |

14. Click Load All Defaults. The following message appears.

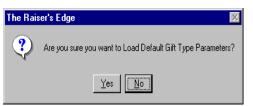

15. Click Yes. The default gift types appear in the Include these Gift Types box.

| Summary Filters for Ms. Ellen Hensley Crenshaw                                                                                                    | ×                                                                                                    |
|----------------------------------------------------------------------------------------------------|----------------------------------------------------------------------------------------------------|
| 1: General 2: Filters 3: Gift Types 4: Format                                                                                                    | Include these Gift Types:<br>Cash<br>Pay-Cash<br>MG Pay-Cash<br>Pledge<br>Stock/Property<br>Stock/Property (Sold)<br>Pay-Stock/Property<br>MG Pay-Stock/Property<br>Pay-Stock/Property (Sold) |
| Exclude zero amount gifts     Use sale date for sold stock/property     Use sale amount for sold stock/property     Subtract broker fee from sold stock/property     Use gift balance instead of gift amount     Calculate gift balance based on date range, campaign, fun | Load All Defaults                                                                                                    |
| < <u>Back</u> <u>N</u> ext > Cancel                                                                                                    | Finish                                                                                                    |

16. Select the Format tab.

| Summary Filters for Ms. Ellen Hensley Crensh                                                                                                    | a <del>w</del>                                               | ×   |
|----------------------------------------------------------------------------------------------------|--------------------------------------------------------------|-----|
| Summary Filters for Ms. Ellen Hensley Crensh         1: General       2: Filters       3: Gift Types       4: Format         Amount Display Options       Image: Amount Display Options       Image: Amount Display Options         Image: Show currency character       Show tourency character       Image: Show 1000's separator         Image: Show decimals       Image: Show blanks instead of zero amounts       Show blanks instead of zero amounts         Negative amount format:       (1234.56)       Image: Show blanks | Sample Display<br>Amount: (\$5,555.56)<br>Percent: (100.00%) | X   |
| < <u>B</u> ack <u>N</u> ext> Cancel                                                                                                    | Fin                                                          | ish |

- 17. From the Format tab, mark the **Amount Display Options** checkboxes. The Sample Display shows the appearance of the summary's gift amounts, based on your selections in the **Amount Display Options** frame.
- 18. Click **Finish**. The Solicitor Performance Summary screen appears.

| <mark>∑ Sum</mark><br>File Ec                                                |    | <mark>ds. Ellen Hensle</mark> g<br><u>S</u> ummary <u>H</u> elp | y Crensha <del>w</del> |                           |            |         |                          |                 | _ 🗆 ×            |
|------------------------------------------------------------------------------|----|-----------------------------------------------------------------|------------------------|---------------------------|------------|---------|--------------------------|-----------------|------------------|
| Clo:                                                                         |    |                                                                 |                        |                           |            |         |                          |                 |                  |
| View: First/Latest/Greatest 🔽 🗆 Exclude largest gift 🗖 Exclude smallest gift |    |                                                                 |                        |                           |            |         |                          |                 |                  |
|                                                                              |    |                                                                 | Date                   | Amount                    |            | Туре    |                          | Constituent     |                  |
|                                                                              |    | First 0                                                         | 9/12/1998              | \$50.00                   | ) Cash     |         | Jones,                   | Gretchen        |                  |
| -                                                                            |    | Latest 0                                                        | 2/22/2002              | \$416.67                  | 7 Cash     |         | City In:                 | surance Company |                  |
|                                                                              |    | Greatest 0                                                      | 7/02/1999              | \$3,000.00                | ) Stock/P  | roperty | Elzy, M                  | lelissa         |                  |
|                                                                              | -  | Average:                                                        | \$821.81               | To                        | tal gifts: | 12      |                          | Mode:           | \$50.00          |
|                                                                              |    | Median:                                                         | \$458.34               | Total                     | donors:    | 10      |                          |                 |                  |
|                                                                              |    | Goal:<br>Total cor<br>Over                                      | nmitted:<br>all goal:  | \$9,861.67<br>\$15,000.00 |            |         | Over (und<br>rcent of go |                 | 38.33)<br>65.74% |
|                                                                              |    | Breakdown: A                                                    | ppeal                  | -                         | Cus        | tomize  |                          |                 |                  |
|                                                                              |    | Appeal                                                          | Received               | Pledged                   | Paid       | Writt   | Balance                  | Total Committed | No. Gi 🔺         |
|                                                                              | P. | <all></all>                                                     | \$8,991.67             | \$870.00                  | \$0.00     | \$0.00  | \$870.00                 | \$9,861.67      | 12               |
|                                                                              |    | YEAREND                                                         | \$2,000.00             | \$0.00                    | \$0.00     | \$0.00  | \$0.00                   | \$2,000.00      | 1                |
|                                                                              |    | UNSOL                                                           | \$1,050.00             | \$500.00                  | \$0.00     | \$0.00  | \$500.00                 | \$1,550.00      | 3                |
|                                                                              |    | AUCTION                                                         | \$3,000.00             | \$350.00                  | \$0.00     | \$0.00  | \$350.00                 | \$3,350.00      | 2 👻              |
|                                                                              |    | Γ.                                                              |                        |                           |            |         |                          |                 |                  |

**Warning**: Do not mark the **Exclude largest gift** checkbox if you want to view the top donors by count or percent. When you mark this checkbox, the program excludes the largest contribution from the **View** grid results.

19. From the View field, select "Top Donors by Count".

20. From the **Top** field, select "5". Information for the five constituents Ellen has secured the largest contributions from as a solicitor appears in the view grid.

| ·                         |   | ls. Ellen Hensle         | ey Crenshaw            |                         |                          |        |                         |                  | _ 🗆 X            |
|---------------------------|---|--------------------------|------------------------|-------------------------|--------------------------|--------|-------------------------|------------------|------------------|
| <u>F</u> ile <u>E</u> dit |   | Summary <u>H</u> elp     |                        |                         |                          |        |                         |                  |                  |
| 💽 Close                   |   | 💎   🙋   📍 -              |                        |                         |                          |        |                         |                  |                  |
| 0                         |   | View: Top Dor            | nors By Count 📘        | Top:                    | 5 💌                      | Exc    | ude large:              | st gift 🔲 Exclud | e smallest gift  |
|                           |   | Rank                     | Coi                    | nstituent               |                          | N      | o. Gifts                | Total Am         | ount 🔺           |
|                           |   | 1                        | Ms. Ellen Hensley      | Crenshaw                | •                        |        |                         | 2                | ;3,000.00        |
|                           | - | 2 1                      | Mrs. Melissa Chris     | tina Elzy               |                          |        |                         | 1 :              | \$3,000.00       |
|                           |   | 3 1                      | Mrs. Marie McFar       | land                    |                          |        |                         | 1                | \$1,600.00       |
| -                         | - | Average:                 | \$1,475.00             | Т                       | otal gifts:              | 6      |                         | Mode:            | No Mode          |
| _                         |   | Median:                  | \$1,300.00             | Tota                    | al donors:               | 5      |                         |                  |                  |
|                           |   | Goal:<br>Total co<br>Ove | mmitted:<br>rall goal: | \$9,861.6<br>\$15,000.0 |                          |        | Over (und<br>rcent of g |                  | 38.33)<br>65.74% |
| -                         | 2 |                          | -                      |                         |                          |        |                         |                  |                  |
|                           |   | Breakdown: 🖟             | \ppeal                 |                         | <ul> <li>Cust</li> </ul> | omize  |                         |                  |                  |
|                           | - | Appeal                   | Received               | Pledged                 | Paid                     | Writt  | Balance                 | Total Committed  | No. Gi 🔺         |
|                           |   | <all></all>              | \$8,991.67             | \$870.00                | \$0.00                   | \$0.00 | \$870.00                | \$9,861.67       | 12               |
|                           |   | YEAREND                  | \$2,000.00             | \$0.00                  | \$0.00                   | \$0.00 | \$0.00                  | \$2,000.00       | 1                |
|                           |   | UNSOL                    | \$1,050.00             | \$500.00                | \$0.00                   | \$0.00 | \$500.00                | \$1,550.00       | 3                |
|                           |   | AUCTION                  | \$3,000.00             | \$350.00                | \$0.00                   | \$0.00 | \$350.00                | \$3,350.00       | 2 🗸              |
| 1                         |   |                          |                        |                         |                          |        |                         |                  |                  |

## Accountability Summary

| Setting Up The Financial Edge to Run the Accountability Summary    | 74 |
|--------------------------------------------------------------------|----|
| Setting Up The Raiser's Edge To Process the Accountability Summary | 75 |
| Linking the Raiser's Edge with The Financial Edge                  | 75 |
| Associating Raiser's Edge Funds With Financial Edge Projects       |    |
| Accessing Accountability Summaries                                 | 78 |
| Accountability Summary Tabs                                        | 79 |
| Actual Distribution                                                | 80 |
| Budgeted Distribution.                                             | 82 |
| Behind the Scenes of an Accountability Summary                     | 83 |
| Processing                                                         | 83 |
| Case Study                                                         | 84 |

#### Procedures

| Establishing settings for the interface between The Raiser's Edge and The Financial Edge | 75 |
|------------------------------------------------------------------------------------------|----|
| Associating a Financial Edge project with a Raiser's Edge fund                           | 77 |
| Accessing an Accountability Summary                                                      | 78 |

If you have Blackbaud's **Financial Edge** accounting software, you can run the Accountability Summary from a **Raiser's Edge 7** gift record. The Accountability Summary enables you to communicate to constituents how gifts they donate to your organization are used. You can tell constituents what their gifts are used for or what they are budgeted to be used for. Additionally, you can tell constituents how money is being spent or budgeted for funds to which they donate.

**The Raiser's Edge** examines transactions from **Financial Edge** Expense accounts and, optionally, Loss and Transfer accounts. The summary reports how the money associated with those accounts is spent and checks each of those accounts to see how the money is budgeted to be spent.

To create the summary, *The Raiser's Edge* needs information from *The Financial Edge* database. The link between the two programs is established on the General Ledger page of *Configuration* in *The Raiser's Edge*.

In **The Raiser's Edge** fund record, you can specify a project you want to associate with the gift types given to that fund. We strongly recommend that the project be the same for each gift type for a fund. Therefore, a single **Financial Edge** project is associated with a **Raiser's Edge** fund.

You must also group your *Financial Edge* accounts together. You do this by creating a table type attribute in *The Financial Edge* and assigning it to the accounts you want to appear in the Accountability Summary. You must then assign all accounts in the same category the same account attribute table value. For example, you may create an attribute called "Accountability Grouping" with table values representing uses for money spent in those accounts, such as Shelter, Food, Education, Supplies, and Administrative Costs.

On the General Ledger page of *Configuration* in *The Raiser's Edge*, you must specify the *Financial Edge* account attribute by which you grouped your accounts.

To make data available for the Accountability Summary, you must associate applicable transactions in **The Financial Edge** with a project. Projects are available if you have **The Financial Edge** optional module *Projects & Grants*. When a transaction associated with the project occurs for an account containing the attribute you created to group accounts for the summary, the transaction information can be used in the Accountability Summary.

When you associate the project with a **Raiser's Edge** fund, each transaction for the project is associated with that fund. Therefore, the summary can determine how a gift was spent by first determining the fund or funds associated with the gift. Using the fund or funds, along with the **Gift Type** of the gift, the summary determines the projects associated with the gift. From **The Financial Edge**, the Accountability Summary gets all Expense, and optionally, Loss and Transfer account transactions associated with the project. The Accountability Summary then adds the amounts using the unique attribute value from the attribute category you defined to group your accounts. This chapter explains in detail how to set up and run the Accountability Summary.

# Setting Up The Financial Edge to Run the Accountability Summary

The information displayed in the Accountability Summary is based directly on information from your *Financial Edge* database. A thorough knowledge of *The Financial Edge* is necessary to set up this information properly. You should work closely with the members of your accounting staff to ensure that *The Financial Edge* is set up in such a way to maximize the effectiveness of the information in your Accountability Summaries.

You need to group your accounts by attribute categories. Additionally, you must define projects in **The Financial Edge**. To make data available for the Accountability Summary, you must associate each transaction in **The Financial Edge** with a project. Projects are available if you have **The Financial Edge** optional module *Projects & Grants*.

You can also define budget scenarios which enable you to run Accountability Summaries based on projected spending estimates.

For more information about setting up budget scenarios, projects, and other features in **The Financial Edge**, see the **Financial Edge** documentation.

# Setting Up The Raiser's Edge To Process the Accountability Summary

Before you can run the Accountability Summary, you must configure a link between **The Raiser's Edge** and **The Financial Edge**. You must then associate your **Raiser's Edge** funds with **Financial Edge** projects.

In order to run the Accountability Summary, *The Raiser's Edge* and *The Financial Edge* must be installed on the same workstation, and you must have logged into *The Financial Edge* at least once.

## Linking the Raiser's Edge with The Financial Edge

You establish program settings for the interface between **The Raiser's Edge** and **The Financial Edge** on the General Ledger page of *Configuration* in **The Raiser's Edge**. In addition to entering **Financial Edge** information used in the Accountability Summary, you must specify the location of **The Financial Edge** database and whether it is a single or multi-user version.

You can specify that *The Financial Edge* automatically check the validity of account and project information entered into *The Raiser's Edge*. You can also define Journal Reference Fields to use in the **Post to General Ledger** link of *Administration* for posting detailed gift transactions.

- > Establishing settings for the interface between The Raiser's Edge and The Financial Edge
  - 1. On the Raiser's Edge bar, click **Config**. The Configuration page appears.
  - 2. Click the **General Ledger** link. The General Ledger page appears.

| 搫 Confi                                                                                                    | guration ⋅ General Ledger                                                                                                    |
|----------------------------------------------------------------------------------------------------|----------------------------------------------------------------------------------------------------|
| Configuration<br>General<br>Tables<br>Addressees /<br>Salutations<br>Attributes<br>Financial<br>Institutions<br>General Ledger | Image: Server name:       Image: Server name:       Server name:       Server name:< |
| Letters<br>International<br>Business Rules<br>Fields<br>Membership<br>Categories<br>Custom Views                               | Accountability Options Account Attribute: Show Budgeted Distribution Budget Scenario: Include Loss Accounts Include Transfer Accounts Sample: Smith                                                                                                    |
|                                                                                                    | General Ledger  Setablish program settings for the interface between <i>The Raiser's Edge</i> and Blackbaud's <i>General Ledger</i>                                                                                                    |

3. Mark the Blackbaud General Ledger Present checkbox.

Warning: In order to run the Accountability Summary, *The Financial Edge* must be installed on the same workstation as *The Raiser's Edge*, and you must have logged into *The Financial Edge* at least once.

4. Select whether your database is accessed by many computers through a network, or by only your computer. Mark the Local option if you have a single user version of *General Ledger*. The Database path to *General Ledger* is required. You need to enter the path to the Blackbaud database file folder in *General Ledger*. If necessary, you can click the Browse button to find the path to the file.

5. If you have a multi-user version of *General Ledger*, mark the **Network** option. Additional fields appear.

| 🕞 🗹 Blackbaud General Ledger present ———— |  |  |  |  |
|-------------------------------------------|--|--|--|--|
| ⊙ Network ⊂ Local                         |  |  |  |  |
| Server name:                              |  |  |  |  |
| Alias:                                    |  |  |  |  |
| Validate GL information                   |  |  |  |  |

6. Enter the **Server name** for your **General Ledger** database engine. This name is required because it allows **The Raiser's Edge** to establish a link with the **General Ledger** database.

**Note**: Your network administrator should be able to supply you with your **Server name** and **Alias** if you do not know it.

- 7. If you are using an alias for your *General Ledger* database, enter it in the Alias field. All computers on your network use this name to locate the database linking *The Raiser's Edge* and *General Ledger*.
- 8. When you mark the Validate GL information checkbox, *The Raiser's Edge* searches the *General Ledger* database to determine if the account numbers and project IDs you enter on fund records and other areas of *The Raiser's Edge* exist in *General Ledger*. Marking this checkbox can help eliminate errors caused by incorrectly entered account numbers.
- 9. In the Accountability Options frame, specify information from The Financial Edge that will be used in The Raiser's Edge Accountability Summary. In the Account Attribute field, select the attribute you established in The Financial Edge to group accounts together. This must be a "table" type attribute.

The attribute must be added to at least one *Financial Edge* expense account before it will appear in the **Account Attribute** dropdown.

The table entry values will appear in the Accountability Summary.

10. If you want budget distribution information to be available on the Accountability Summary, mark the Show Budgeted Distribution checkbox. When you mark this checkbox, you are required to select an entry in the Budget Scenario field. You establish Budget scenarios in *The Financial Edge* and use them in the Accountability Summary to show how a gift will be spent based on how a given project is budgeted.

A budget scenario is a single version of an organization's budget for a given fiscal year. You can have multiple budget scenarios if you have *The Financial Edge* optional module *Budget Management*. For example, you can create a scenario of your original budget and also create scenarios for various revisions of that budget.

- 11. If you want *The Raiser's Edge* to look at transactions in *Financial Edge* transfer and loss accounts when it determines how money donated to a fund is spent, mark the **Include Loss Accounts** and **Include Transfer Accounts** checkboxes. You can mark one, both, or neither of these checkboxes.
- 12. When you exit the General Ledger page, your settings are saved.

## Associating Raiser's Edge Funds With Financial Edge Projects

To make data available for the Accountability Summary, you must associate each transaction in *The Financial Edge* with a project. Projects are available if you have *The Financial Edge* optional module *Projects & Grants*.

On the GL Distributions tab of *The Raiser's Edge* fund record, you can specify a project you want to associate with each Gift Type. This information is used by the Accountability Summary to determine how gifts associated with the fund are used by your organization.

The Accountability Summary is only effective when all gift types and subtypes in a fund are associated with the same project. The summary is not intended to be used with project distributions.

#### > Associating a Financial Edge project with a Raiser's Edge fund

You can distribute a gift type among multiple projects. Project information is defined in **The Financial Edge** and cannot be edited from **The Raiser's Edge**.

- 1. On the Raiser's Edge bar, click **Records**. The Records page appears.
- 2. Click the Funds link.
- 3. Open the fund with which you want to associate projects. The Fund screen appears.
- 4. Select the GL Distributions tab.

| <u>G</u> eneral Solicitors 🗸 🗸 Ca <u>m</u> paigns 🗍 | Appeals GL Distrib | utions Attrib <u>u</u> tes | 1                |           |
|-----------------------------------------------------|--------------------|----------------------------|------------------|-----------|
| Gift Type                                           | Debit Account Nu   | Debit Acct Desc            | Credit Account N | Credit Ac |
| Cash                                                | -Distributed-      |                            | -Distributed-    |           |
| Pledge Pay - Cash                                   | -Distributed-      |                            | -Distributed-    |           |
| Matching Gift Pledge Pay - Cash                     |                    |                            |                  |           |
| Recurring Pay - Cash                                |                    |                            |                  |           |
| Gift In Kind                                        | 01-111500-00-00    | Intercoastal S             | 01-131000-00-00  | Shearson  |
| Pledge Pay - Gift In Kind                           |                    |                            |                  |           |
| Matching Gift Pledge Pay - Gift In                  |                    |                            |                  |           |
| Other Gift                                          | -Distributed-      |                            | -Distributed-    |           |
| Pledge Pay - Other                                  |                    |                            |                  |           |
| Matching Gift Pledge Pay - Other                    |                    |                            |                  |           |
| Unsold Stock/Property                               | @@-#####· 🔻 🙌      |                            |                  |           |
| Pledge Pay - Stock/Property                         |                    |                            |                  | Ŀ         |

5. If the **Project** column is not visible, scroll to the right. When you place the cursor in the **Project** column on the row of the **Gift Type** or subtype with which you want to associate a project, the binoculars appear. Click the binoculars. The Open screen appears so you can search for the project.

| 🎮 Open                      |                              |                 |             |   | ×                                       |
|-----------------------------|------------------------------|-----------------|-------------|---|-----------------------------------------|
| Find: GL Project            | Y                            |                 |             |   |                                         |
| Project                     | Description                  | Status          | Туре        |   | 🔄 <u>O</u> pen                          |
| 0016                        | T. H. Thomisette Fund        | Not Defined     | Not Defined |   | Cancel                                  |
| 0017                        | Communications Man           | Not Defined     | Not Defined |   | Cancer                                  |
| 0018                        | Carlos, Diaz, and Coo        | Not Defined     | Not Defined |   |                                         |
| 0019                        | Scholarship Fund - Misc.     | Not Defined     | Not Defined |   |                                         |
| 0020                        | Investments - Misc.          | Not Defined     | Not Defined |   |                                         |
| 0021                        | Mason Memorial Fund          | Not Defined     | Not Defined |   |                                         |
| 0022                        | McMillan Foundation E        | Not Defined     | Not Defined |   |                                         |
| 0023                        | Brackley Endowment           | Not Defined     | Not Defined |   | Options                                 |
| 0024                        | Ben Hightower Endow          | Not Defined     | Not Defined |   | Opjions                                 |
| 0025                        | James E. Stillwell End       | Not Defined     | Not Defined |   |                                         |
| 0026                        | Green County Educati         | Not Defined     | Not Defined |   |                                         |
| 0027                        | Riley Foundation             | Not Defined     | Not Defined | - |                                         |
| Find GL Projects that n     | neet these <u>c</u> riteria: |                 |             |   | 💏 Eind Now                              |
| <u>S</u> tatus: <all></all> | <b>•</b>                     | <u>R</u> eferer | ice:        |   | Ne <u>w</u> Search                      |
| <u>Type</u> : <all></all>   |                              | ▼ Last modified | by: anyone  | · | Q                                       |
| Description                 |                              | Last modified   | on: anytime | · | , i i i i i i i i i i i i i i i i i i i |
|                             |                              |                 |             |   | Expand <u>R</u> esults                  |
|                             |                              |                 |             |   |                                         |

6. Enter the criteria to use to search for the project and click **Find Now**. Select the project with which you want to associate the fund and click **Open**.

**Warning**: The Accountability Summary is not intended to be used with project distributions (when a single gift type is distributed among multiple projects). If you intend to run the Accountability Summary, you should associate only one project with each gift type and subtype, and it should be same project for all types in a fund.

- 7. You return to the fund record GL Distributions tab. The project you selected now appears in the **Project** column.
- 8. To save your entries and return to the fund record, click **OK**. To maximize the information available on your Accountability Summaries, repeat this procedure to add the same project for each gift type and subtype on the fund record.

## **Accessing Accountability Summaries**

After you establish the connection between **The Financial Edge** database and **The Raiser's Edge**, and associate **Raiser's Edge** fund gift types with **Financial Edge** projects, you can access Accountability Summaries.

- Accessing an Accountability Summary
  - 1. On the Raiser's Edge bar, click **Records**. The Records page appears.
  - 2. Click the Gifts link. The Gifts page appears.
  - 3. Open a gift record.

| 🐺 Gift for Mark D. Adamson                      |                                                                     |
|-------------------------------------------------|---------------------------------------------------------------------|
| <u>File Edit View Gift Favorites Tools Help</u> |                                                                     |
| Save a Columns 🕴 🕅                              | A → N → · P· Ø· ∞ ☎ ? · S·                                          |
|                                                 | ng Gifts   Tribute   Attrib <u>u</u> tes   🖌 Split Gift             |
| Consti                                          | puntability Summary                                                 |
| Gift                                            | Solicitor(s) Audrey Lorenz; Ellen Crenshaw                          |
| Gift subypy: p                                  | Reference:                                                          |
| Gift date: 06/15/2002 🔳                         | Acknowledge: Not Acknowledged 💌 🔳                                   |
| Amount: \$50.00                                 | ✓ Letter Benefits                                                   |
| Campaign: Annual Campaign 📃                     | ♠         Receipt:         Receipted         ▼         06/16/2002 Ⅲ |
| Fund: 2002 Annual Fund 📃                        | An Receipt amt/no.: \$50.00                                         |
| Appeal:                                         | 60                                                                  |
| Package:                                        | <i>P</i> 3                                                          |
| Pay method: Personal Check 🔽 🗖 EFT              | ? Check no./date: 123 06/13/2002 🔳                                  |
| Bank:                                           | 171 I                                                               |
|                                                 |                                                                     |
|                                                 |                                                                     |
|                                                 |                                                                     |

4. From the gift record menu bar, select **View**, **Accountability Summary**. The program calculates information and the Accountability Summary appears.

| Accountability Summary for Gift                          | X                                          |
|----------------------------------------------------------|--------------------------------------------|
| <u>File Edit View Summary H</u> elp                      |                                            |
| 🔼 Close 🏼 🛃 😰 📍 ? -                                      |                                            |
| Breakdown: Fund A Distribution for:                      | C Gift only C Fund only € Gift and Fund    |
| Date Range: This calendar year 💌 Start Date: 🛛           | 11/01/2002 🔳 End Date: 12/31/2002 🔳        |
| Actual Distribution                                      |                                            |
| Actual Gift Distribution for Fund A                      | Actual Distribution for Fund A             |
| Gift Amount = \$100.00                                   | Fund Amount = \$10,000.00                  |
| \$20.00 (20.00%)<br>\$30.00 (30.00%)<br>\$50.00 (50.00%) | \$2,000.00 (20.00%)<br>\$5,000.00 (50.00%) |
| Clothing Shetter <b>T</b> Food                           | 📕 Clothing 📲 Shefter 📕 Food                |

For information about the tabs and fields on the Accountability Summary, see "Accountability Summary Tabs" on page 79.

## Accountability Summary Tabs

The Accountability Summary consists of one or two tabs. The Budgeted Distribution tab is available only if you marked the **Show Budgeted Distribution** checkbox and selected an entry in the **Budget Scenario** field on the General Ledger page of *Configuration* in *The Raiser's Edge*. Each tab has several features you can use to determine the output of the summary.

## Actual Distribution

When you select **View**, **Accountability Summary** from the menu bar of a gift record, the summary appears. The initial default view is of the pie graph. One graph is visible if you select either the **Gift only** or **Fund only** option. Two graphs are visible if you select the **Gift and Fund** option.

| Accountability Summary for Gift                                                  |
|----------------------------------------------------------------------------------|
| <u>File Edit View S</u> ummary <u>H</u> elp                                      |
| 🔁 Close 🚔 🙆 ? -                                                                  |
| Breakdown: Fund A 📃 Distribution for: ⓒ Gift only C Fund only C Gift and Fund    |
| Date Range: This calendar year 💽 Start Date: 01/01/2002 📰 End Date: 12/31/2002 🗐 |
| Actual Distribution Budgeted Distribution                                        |
| Actual Gift Distribution for Fund A                                              |
| Gift Amount = \$100.00                                                           |
| \$20.00 (20.00%)                                                                 |
| \$ <b>50.00</b> (50.00%) –⁄                                                      |
| Clothing EShelter EFood                                                          |

**Note**: If you use attribute descriptions consisting of only numbers in *The Financial Edge*, they appear with the tilde symbol (~) before them on the summary graph. *The Raiser's Edge* adds this symbol to help differentiate the numbers to display in the graph from the numbers in the attribute's description.

The attribute table values you assigned in *The Financial Edge* appear as labels on the graph. The actual amount and percentage of each attribute value appears in the graph results. For a particular gift, some account attribute values may yield an actual value of zero. To make the graph more readable, these attributes do not appear in it.

From the menu bar, you can select **Summary**, **Graph View** to see the summary as a **Pie** or **Bar** graph. Additionally, you can select **Summary**, **Table View** to view the summary in a data grid. If numerous attribute values are included in the summary, you may find that viewing it in **Table View** makes it easier to read.

| Edit ⊻iew <u>S</u> ummary <u>H</u> elp<br>Close |             | Gift only C Fund only<br>01/2002 🗾 End Date: | <ul> <li>Gift and Fund</li> <li>12/31/2002</li> </ul> |
|-------------------------------------------------|-------------|----------------------------------------------|-------------------------------------------------------|
| tual Distribution                               |             |                                              |                                                       |
|                                                 |             |                                              |                                                       |
| Amount given to Fund A: \$100.0                 | D           |                                              |                                                       |
| Category                                        | Gift Amount | Fund Amount                                  | Percentage                                            |
| Clothing                                        | \$35.00     | \$21,000.00                                  | 35.00%                                                |
| Shelter                                         | \$40.00     | \$24,000.00                                  | 40.00%                                                |
| Food                                            | \$25.00     | \$15,000.00                                  | 25.00%                                                |
|                                                 |             |                                              |                                                       |
|                                                 |             |                                              |                                                       |
|                                                 |             |                                              |                                                       |
|                                                 |             |                                              |                                                       |
|                                                 |             |                                              |                                                       |
|                                                 |             |                                              |                                                       |
|                                                 |             |                                              |                                                       |
|                                                 |             |                                              |                                                       |
|                                                 |             |                                              |                                                       |
|                                                 |             |                                              |                                                       |
| ▼ 1                                             |             |                                              | F                                                     |

The visible **Table View** columns depend on the **Distribution for** option you selected to view. The columns can include **Category** (the attribute table value assigned in *The Financial Edge*), **Gift Amount** per category, **Fund Amount** per category, and **Percentage** of gift per category.

The fields and options available for the Accountability Summary are:

- **Breakdown.** In the **Breakdown** field, select how you want to break down the results of the summary. If the gift is associated with more than one fund, you can select to view breakdowns by each fund.
- **Gift only.** Select the **Gift only** option if you want to view information just for the open gift record, not the funds with which it is associated.
- **Fund only.** Select the **Fund only** option if you want to view information for only a fund with which the gift is associated.
- **Gift and Fund.** Select the **Gift and Fund** option if you want to view information for both an associated fund and the gift at the same time. The information appears in separate graphs or in separate columns in the table view.
- **Date Range.** Select the **Date Range** to include in the summary. If you select "<Specific range>", the **Start Date** and **End Date** fields are enabled for you to establish the range.
- Start Date. The Start Date field is enabled only if you select "<Specific range>" in the Date Range field. Enter the Start Date for the range you want to establish.
- **End Date.** The **End Date** field is enabled only if you select "<Specific range>" in the **Date Range** field. Enter the **End Date** for the range you want to establish.

In the Accountability Summary, date ranges are based on your fiscal year. Accountability Summary results do not span multiple fiscal years. For example, when you select <Specific range> in the **Date Range** field and select a **Start Date** and **End Date**, *The Raiser's Edge* first determines the fiscal year into which the selected start date falls. The Accountability Summary then includes only those transactions that are both in your selected date range and part of the same fiscal year as the start date.

As another example, your fiscal year may be from June 1 to May 31. If on July 12, 2002 you run an Accountability Summary and select "This calendar year" as your **Date Range**, *The Raiser's Edge* uses January 1, 2002 as the start date and includes only transactions occuring between then and May 31, 2002. The summary would not include transactions from June 1 to July 12 because those days are not part of the same fiscal year as January 1, 2002.

## **Budgeted Distribution**

This tab is visible only if you select a valid *Financial Edge* budget scenario on the General Ledger page of *Configuration* in *The Raiser's Edge*. The initial default view is of the pie graph. One graph is visible if you select either the **Gift only** or **Fund only** option. Two graphs are visible if you select the **Gift and Fund** option.

The information displayed in the graph is based on projected spending established in the selected budget scenario. A budget scenario is a single version of an organization's budget for a given fiscal year. You can create multiple budget scenarios if you have **The Financial Edge** optional module *Budget Management*. For example, you can create a scenario of your original budget and also create scenarios for various revisions of that budget. For more information about budget scenarios, see the **Financial Edge** documentation.

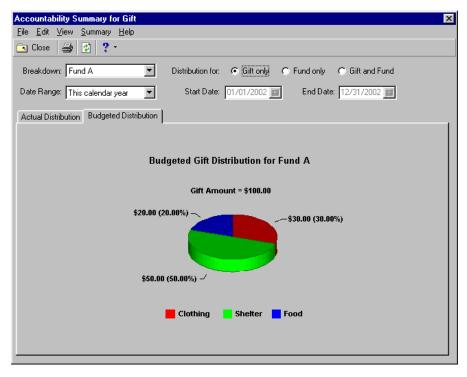

From the menu bar, you can select **Summary**, **Graph View** to see the summary as a **Pie** or **Bar** graph. Additionally, you can select **Summary**, **Table View** to view the summary in a data grid. If numerous attribute values are included in the summary, you may find that viewing it in **Table View** makes it easier to read. For a particular gift, some account attribute values may yield a budgeted value of zero. To make the graph and table more readable, these attributes do not appear.

The visible **Table View** columns depend on the **Distribution for** option you selected to view. The columns can include **Category** (the attribute table value assigned in *The Financial Edge*), **Gift Amount** per category, **Fund Amount** per category, and **Percentage** of gift per category.

The fields and options available for the Accountability Summary are:

- **Breakdown.** In the **Breakdown** field, select how you want to break down the results of the summary. If the gift is associated with more than one fund, you can select to view breakdowns by each fund.
- **Gift only.** Select the **Gift only** option if you want to view information just for the open gift record, not a fund with which it is associated.

- **Fund only.** Select the **Fund only** option if you want to view information for only a fund with which the gift is associated.
- **Gift and Fund.** Select the **Gift and Fund** option if you want to view information for both an associated fund and the gift at the same time. The information appears in separate graphs or in separate columns in the table view.
- **Date Range.** Select the **Date Range** to include in the summary. If you select "<Specific range>", the **Start Date** and **End Date** fields are enabled for you to establish the range.
- Start Date. The Start Date field is enabled only if you select "<Specific range>" in the Date Range field. Enter the Start Date for the range you want to establish.
- **End Date.** The **End Date** field is enabled only if you select "<Specific range>" in the **Date Range** field. Enter the **End Date** for the range you want to establish.

In the Accountability Summary, date ranges are based on your fiscal year. Accountability Summary results do not span multiple fiscal years. For example, when you select <Specific range> in the **Date Range** field and select a **Start Date** and **End Date**, *The Raiser's Edge* first determines the fiscal year into which the selected start date falls. The Accountability Summary then includes only those transactions that are both in your selected date range and part of the same fiscal year as the start date.

As another example, your fiscal year may be from June 1 to May 31. If on July 12, 2002 you run an Accountability Summary and select "This calendar year" as your **Date Range**, *The Raiser's Edge* uses January 1, 2002 as the start date and includes only transactions occuring between then and May 31, 2002. The summary would not include transactions from June 1 to July 12 because those days are not part of the same fiscal year as January 1, 2002.

# Behind the Scenes of an Accountability Summary

This section explains how results are obtained in a sample Accountability Summary. The goal of this section is to help you understand how information is pulled from *The Financial Edge* and how that information appears in the Accountability Summary.

When you select **View**, **Summaries**, **Accountability Summaries** from a gift record, the Accountability Summary appears. That may be all you want to know. However, you may be curious about what goes on behind the scenes before the Accountability graph appears. If you are, this section is for you.

## Processing

This is what goes on behind the scenes when you select **View**, **Summaries**, **Accountability Summaries** from the menu bar of a gift record.

- **The Raiser's Edge** determines the fund or funds associated with the gift. For each fund, the corresponding project is determined based on the gift type. If any fund associated with the gift does not have a project specified for the gift type, a message appears, informing you that the distribution cannot be calculated because no project is defined for the gift type.
- Next, The Financial Edge accounts that are applicable to the calculations are determined
  - Expense accounts are always applicable
  - Loss accounts are applicable if you marked the **Include Loss accounts** checkbox on the General Ledger page of *Configuration* in *The Raiser's Edge*
  - Transfer accounts are applicable if you marked the **Include Transfer accounts** checkbox on the General Ledger page of *Configuration* in *The Raiser's Edge*

• The actual distribution is calculated using the project from the first step and the applicable accounts from the second step. If you specified a **Budget Scenario** on the General Ledger page of *Configuration* in *The Raiser's Edge*, the summary also calculates the budgeted distribution. The budgeted distribution determines the budgeted amounts over the specified time range for each combination of account attribute value (**Category**) and project.

If you did not specify a **Budget Scenario** on the General Ledger page of Configuration, or if the scenario you specified is no longer available in *The Financial Edge*, a message informs you that *The Raiser's Edge* is unable to calculate the budgeted distribution.

- If you are loading the summary for the first time, *The Raiser's Edge* assumes the date range is from January 1 of the current year to the current day. When you refresh an existing summary, if you selected "<Specific Range>" as the **Date Range**, the first applicable month for the budget is the month you set in the **Start Date** and the last month for the budget is the month you set in the **End Date**.
- The information is broken down by a combination of account and project, because each transaction in **The Financial Edge** for an account can be associated with a project. Once it is processed, the information initially defaults into a pie graph in the Accountability Summary.

## Case Study

- You receive a cash gift of \$100 given to Fund A.
- On the Fund A GL Distributions tab, you associated the Gift Type of cash with Financial Edge Project A.

| 🛍 Fund A                                                               |                  |                  |        | J       | _ 🗆 🗙 |
|------------------------------------------------------------------------|------------------|------------------|--------|---------|-------|
| <u>File Edit View Fund Favorites Tools</u>                             | s <u>H</u> elp   |                  |        |         |       |
| 🎦 Save and Close 🔹 🔚 🏼 🚔 • 🗟 •                                         | H A F H          | → -   💿   🕾   ?  | - 😹 -  |         |       |
| General Solicitors V Campaigns V Appeals V GL Distributions Attributes |                  |                  |        |         |       |
| Gift Type                                                              | Debit Account Nu | Credit Account N | Interf | Project |       |
| Cash                                                                   | 01-4150-00       | 01-1050-00       |        | A       |       |
|                                                                        | c 00             | 11 1055 NO       |        |         |       |

• On the General Ledger page of *The Raiser's Edge*, you did not mark the **Include Loss Accounts** and **Include Transfer Accounts** checkboxes. Therefore, *The Raiser's Edge* looks at transactions only in *Financial Edge* Expense accounts when it determines how money donated to a fund is spent.

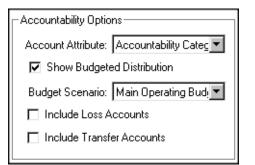

- In *The Financial Edge*, you have associated each transaction for an account with a project. Project A is associated with two different Expense Accounts in a number of transactions. You assigned both of these accounts the attribute you use to group your accounts: "Accountability Category". Account 33-5901-00 has been assigned the attribute table value of "Clothing," while account 33-5902-00 has been assigned the value of "Shelter."
- During the last calendar year, Expense Account 33-5901-00, with the attribute "Clothing", had transactions for a total amount of \$5,000. Of these, transactions totalling \$2500 were associated with Project A.

Expense Account 33-5902-00, with the attribute "Shelter", had transactions for a total amount of \$25,000. Of these, transactions totalling \$7500 were associated with Project A.

The total amount of transactions for Expense accounts associated with Project A during the last calendar year is \$10,000. \$7500 in transactions associated with the attribute "Shelter" and \$2500 associated with the attribute "Clothing".

Based on the transactions for the last year, 75% of the gift (\$75) has gone to Shelter, while 25% of the gift (\$25) has gone to Clothing. Therefore, if you run an Accountability Summary from this gift, select to view Gift only, and select a Date Range of "Last calendar year", the graph reflects the 25% to 75% breakdown for the gift.

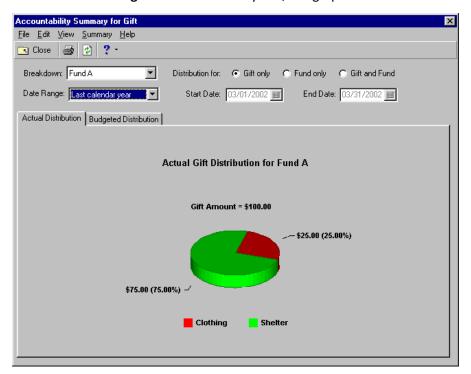

# **Campaign Summaries**

| Accessing Campaign Summaries    |  |
|---------------------------------|--|
| Campaign Summary                |  |
|                                 |  |
| Summary Filters Screen          |  |
| Filters Tab                     |  |
| Gift Types Tab                  |  |
| Format Tab                      |  |
| Customize Giving Breakdown Tabs |  |
| Goal Summary                    |  |
| Parameter File Screen.          |  |
| General Tab                     |  |
| Filters Tab                     |  |
| Gift Types Tab                  |  |
| Attributes Tab                  |  |
| Graph Tab                       |  |
| Format Tab                      |  |

#### Procedures

| Accessing the Campaign Summary from the shell View menu     | 89  |
|-------------------------------------------------------------|-----|
| Accessing a summary from the View menu of a campaign record | 90  |
| Creating a Campaign Summary                                 | 103 |
| Creating a Goal Summary for a Campaign                      | 116 |

By creating a campaign summary, you can easily view specific gift information for your organization's campaigns. In **The Raiser's Edge 7**, you can create a Campaign Summary to view gift information, including the first, most recent, and largest gifts given to the campaign and the top contributors to the campaign. You can also view different breakdowns of this information. By creating a Goal Summary for a campaign, you can determine the success of all or selected campaigns. The Goal Summary shows the overall campaign goal amount as well as the goal amounts for funds and appeals associated with the campaign. You can compare these goal amounts to the actual amount received. You can also see the number of constituents solicited for each goal and the number of constituents who actually contributed. Finally, the Goal Summary displays the cost of the campaign divided by the amount raised to indicate the overall effectiveness of the campaign.

You can determine the specific information to include in each summary, how to arrange this information, and how to display the information. The Campaign Summary results appear on a screen with a *View* grid, a gift information display, a **Goal** panel, and a **Breakdown** grid. You can customize the Campaign Summary results by applying filters to the summary information from the Summary Filters screen and selecting specific breakdowns of the information in the **Breakdown** grid.

The Goal Summary results include information determined by your selections from a parameter file. The Goal Summary results display as a report, so you can customize the appearance of the summary. For example, you can enter a heading, apply a color scheme to the heading, and determine the summary information to print. You can save the parameter file and enter a name and a description of the file contents. When you create a new Goal Summary, you can select a previously created parameter file or create a new parameter file for the summary. From User Options, you can select a default parameter file for the campaign Goal Summary. If you specify a default parameter file, when you select the Goal Summary for a campaign, the program automatically calculates the results using the default parameter file.

## **Accessing Campaign Summaries**

From the shell **View** menu, you can select a Campaign Summary. Once you select this summary, the Open screen appears. You can select the campaign to view summary information for by choosing a record from the Open screen. From the **View** menu of a campaign record, you can select a Campaign Summary or a Goal Summary for the campaign.

#### • Accessing the Campaign Summary from the shell View menu

You can view a list of summaries from the shell **View** menu and select the summary you want to create. For campaigns, you can select the Campaign Summary.

1. From the shell menu bar, select View, Summaries.

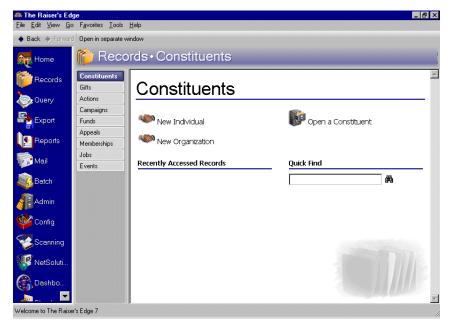

2. From the list of available summaries, select "Campaign Summary". The Open screen appears.

| 🛱 Open                                                               | ×                      |
|----------------------------------------------------------------------|------------------------|
| Find: Campaign Search using query: CDefault>                         | 1                      |
|                                                                      | 🗎 🗍 pen                |
|                                                                      | Cancel                 |
|                                                                      |                        |
|                                                                      |                        |
|                                                                      | 🎦 Add New              |
|                                                                      | Options                |
|                                                                      |                        |
| I<br>Find Campaigns that meet these <u>c</u> riteria:                | MA Eind Now            |
| Campaign ID:                                                         | Ne <u>w</u> Search     |
| Campaign desc:                                                       | Q                      |
| Display inactive campaigns                                           |                        |
| Display campaigns with a date range containing:     Exact match only | Expand <u>R</u> esults |
|                                                                      |                        |

- 3. From the Open screen, select the campaign to include in the summary. For more information about using the Open screen, see the *Program Basics Guide*.
- 4. Click **Open**. The processing screen appears.

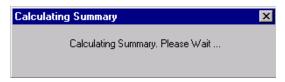

- Summary for SCHOLAR, Scholarship Campaign \_ 🗆 × <u>File Edit View Summary H</u>elp 🔁 Close 🏼 🚔 💎 😰 📍 🔹 View: First/Latest/Greatest Exclude largest gift Exclude smallest gift Date Amount Constituent Туре First 05/13/1996 \$2,000.00 Stock/Property Hernandez, Robert atest 06/17/2002 \$150.00 Cash Garrett, Jill 01/31/2000 \$15,000.00 Cash Sinclair, Anne Greatest \$2,153.26 Total gifts: \$50.00 Average: 23 Mode: \$350.00 Total donors: 19 Median: Goal: Total given: \$49,525,00 \$49,525,00 Over (under): Overall goal: \$0.00 Percent of goal: 0.00% Breakdown: Solicitor Customize. • Paid Writt... Balance Total Committed No. Gi... 🔺 Solicitor Received Pledged  $\langle a | \rangle$ \$49.175.00 \$350.00 \$0.00 \$0.00 \$350.00 \$49.175.00 23 Crenshaw, Ellen \$4,700.00 \$350.00 \$0.00 \$350.00 \$4,700.00 5 \$0.00 3 Miller, Cynthia \$10,525.00 \$0.00 \$0.00 \$0.00 \$0.00 \$10,525.00 • ١
- 5. The Campaign Summary screen appears with the summary results.

6. From the summary toolbar, click Close.

#### > Accessing a summary from the View menu of a campaign record

You can select a Campaign Summary or a Goal Summary for campaigns from the **View** menu of a campaign record. The Goal Summary for campaigns is available only from the **View** menu of a campaign record.

- 1. From the Raiser's Edge bar, select *Records*. The Records page appears.
- 2. Click the Campaigns link. The Campaigns page appears.

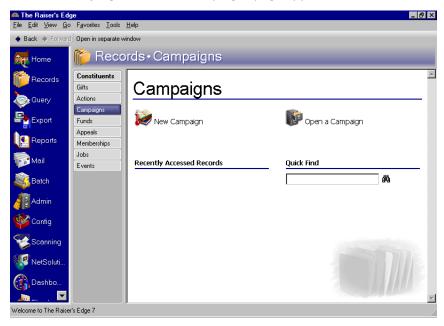

3. Open the Capital Campaign record. For information about opening a campaign record, see the *Campaigns, Funds, & Appeals Data Entry Guide*.

| 🔛 Capital Can                          | npaign                                                                                                    | _ 🗆 ×    |
|----------------------------------------|----------------------------------------------------------------------------------------------------|----------|
| <u>F</u> ile <u>E</u> dit <u>V</u> iev | v <u>C</u> ampaign F <u>a</u> vorites <u>T</u> ools <u>H</u> elp                                                                                                    |          |
| Cave and Clo                           | ose - 🖬 🗙 🚍 💁 H 4 → H → - 💿 😭 ? - ỗặ -                                                                                                    |          |
| ✓ <u>G</u> eneral <u>S</u> o           | olicitors 🛛 🛩 Funds 🗋 🛩 Appeals 🗋 🛩 Attrib <u>u</u> tes 📔 Events 🗎                                                                                                    |          |
| Campaign ID:                           | CAPITAL                                                                                                    |          |
| Description:                           | Capital Campaign 🗖 Campaign is i                                                                                                    | inactive |
| Start date:                            | 01/01/1994 🔳 Campaign category:                                                                                                    |          |
| End date:                              | 01/01/2004 🔳 0 verall goal: \$1,000,000,000 📓                                                                                                    |          |
| Notes:                                 | The Capital Campaign was launched on January 1, 1994 with a day of fund-raising forums and<br>festivities. The campaign will raise \$1 billion over the next ten years. John Smith is our dedicate<br>Campaign Manager. |          |
| <u></u>                                |                                                                                                    |          |

4. From the View menu, select Summaries. The summaries available for the campaign appear.

| ╠ Capital Campa                        | aign 📃 🗖 🗙                                                                                                    |
|----------------------------------------|----------------------------------------------------------------------------------------------------|
| <u>F</u> ile <u>E</u> dit <u>V</u> iew | <u>Campaign</u> <u>Favorites</u> <u>I</u> ools <u>H</u> elp                                                                                                    |
| 🔁 Save ar 👘 <u>G</u> ift               | IS A A A S S S +                                                                                                    |
| ✓ <u>G</u> enera                       | mmaries <u>C</u> ampaign Summary                                                                                                    |
| Campaig 🗩 Zoo                          | om <u>G</u> oal Summary                                                                                                    |
| Description: Ca                        | apital Campaign 🗖 Campaign is inactive                                                                                                    |
| Start date: 01                         | /01/1994 🗰 Campaign category:                                                                                                    |
| End date: 01                           | /01/2004 🔳 0verall goal: \$1,000,000,000 📓 🗸 Solicitor(s)                                                                                                    |
| fea                                    | ne Capital Campaign was launched on January 1, 1994 with a day of fund-raising forums and gala stivities. The campaign will raise \$1 billion over the next ten years. John Smith is our dedicated ampaign Manager. |
|                                        | 06/02/2000                                                                                                    |

5. Select the Campaign Summary or the Goal Summary.

## **Campaign Summary**

You can create a Campaign Summary to quickly view gift information for a specific campaign as well as the campaign's progress. The summary includes views of the first gift given, the most recent gift, and the largest gift given by a constituent; the number of top donors; and the percentage of top donors. For more accurate summary results, you can mark the **Exclude largest gift** and **Exclude smallest gift** checkboxes in the **Giving Statistics** frame. If you mark both checkboxes, the summary giving statistics are more accurate because an extremely large or small contribution does not distort the results. For example, Katherine Sinclair regularly contributes \$100 to your organization, but she contributed \$5,000 to your Capital Campaign. If you include the \$5,000 contribution in the summary calculations, the Average Gift, Median, and Mode displays show amounts larger than Katherine usually contributes.

**Note**: The Mode display contains the gift amount that appears most often. If the amount of "O" appears most frequently, the Mode display is "O". If more than one mode appears in the summary results, the Mode display reads "Multiple Modes". If no mode appears because no gifts were contributed or no two gift amounts are the same, the Mode display reads "No Mode".

The Campaign Summary provides information on the progress of your organization's campaigns. By creating a Campaign Summary, you can view the progress of a campaign towards the overall campaign goal. You can select from three views of the information in the summary's view grid: First/Latest/Greatest, Top Donors by Count, and Top Donors by Percent. You can select First/Latest/Greatest to view the first gift given to the campaign, the most recent gift, and the largest gift contributed. You can select Top Donors By Count to view a specific number of the largest donors to the campaign, or you can select Top Donors by Percent to view this donor information by percentage.

To determine how many donors to include, select a number from the **Top** field. If you choose Top Donors by Count and select the number 5 in the **Top** field, the grid displays the top five donors in order of largest amount contributed. If you choose Top Donors By Percent and select the number 5 in the **Top** field, you can view the top five percent of contributors to the campaign. From the Goal panel, you can view statistics for the campaign, including the total given, the overall goal, and the difference between these amounts.

## Summary Filters Screen

Once you create a Campaign Summary, you can apply filters to the summary results from the Summary Filters screen. The selections you make on the Summary Filters screen tabs determine the summary output, and the selections are saved until you make changes to the criteria. The Summary Filters screen for a Campaign Summary contains four tabs: General, Filters, Gift Types, and Format. To access the Summary Filters screen, click **Filters** on the Campaign Summary toolbar.

#### **General Tab**

From the General tab, you can determine the date or date range of the gifts to include in the Campaign Summary, how to distribute soft credits and matching gifts, which constituent records to include, and whether the year to report on is a calendar or fiscal year.

| Summary Filters                                                                                                    | ×                                                                                                    |
|----------------------------------------------------------------------------------------------------|----------------------------------------------------------------------------------------------------|
| 1: General 2: Filters 3: Gift Types 4: Format                                                                                                    |                                                                                                    |
| Include Gifts with these Dates<br>Date to use: Gift date<br>Date: Include all dates                                                                                                    |                                                                                                    |
| Soft Credit Gifts To<br>© Donof<br>© Soft credit recipients Use distribution on gift<br>© Both Use distribution on gift<br>Credit Matching Gifts To<br>© Donor © MG Company © Both<br>Create output query | Include these Constituents<br>Inactive constituents<br>Deceased constituents<br>Constituents with no valid addresses<br>Year to use: Calendar Year |
| Cancel                                                                                                    | Finish                                                                                                    |

**Warning**: If you select **Both** in the **Soft Credit Gifts** to frame, the gift appears twice in the summary and total gift amounts may not be accurate.

- **Include Gifts with these Dates frame.** You can specify a date or date range to identify the gift information to include in the summary. In the **Date to use** field you can select to use either the Gift Date or Post Date. If you select Gift Date, you can view gifts given during the date range you select in the **Date** field. If you select Post Date, the summary includes all gifts posted during the date range specified in the **Date** field.
- **Soft Credit Gifts To frame.** You can select how soft credits appear in summary results. The selections you make do not affect the gift record. Your selections only affect how gift amounts display in a summary. You can credit the donor, the soft credit recipients, or both.

If you select **Donor**, the donor receives full credit for the gift and the soft credit recipients receive no credit for the gift. Soft credit recipients entered on the Soft Credit tab of the gift record do not receive credit in the summary results.

When you mark **Soft credit recipients**, you can select how to divide the gift amount among the soft credit recipients. You can select Use distribution on gift, Full amount to all, or Split evenly. If you select Use distribution on gift, the soft credit recipients are credited with the amount specified on the Soft Credit tab of the gift record. When you select Full amount to all, each soft credit recipient receives credit for the full amount of the gift. If you select Split evenly, the full amount of the gift is divided evenly between the soft credit recipients. If you mark **Soft credit recipients**, the donor does not receive credit for the gift unless he is also a soft credit recipient.

When you mark **Both**, you need to select how to divide the gift amount among the donor and the soft credit recipients. You can select Use distribution on gift, Full amount to all, or Split evenly. When you select Use distribution on gift, the donor receives full credit for the gift and the soft credit recipients are credited with the amount specified on the Soft Credit tab of the gift record. If you select Full amount to all, the donor and each soft credit recipient receive full credit for the gift. When you select Split evenly, the amount of the gift is divided evenly among the donor and the soft credit recipients. If the donor is also a soft credit recipient, the donor is credited for the gift only once.

**Credit Matching Gifts To frame.** When a constituent donates a gift, a matching gift company may also donate a matching gift. When creating acknowledgement letters, you need to specify in the **Credit Matching Gifts To** frame whether to credit the donor, the matching gift company, or both.

When you select **Donor**, the donor, or employee of the matching gift company, receives credit for the matching gift. If you select **MG Company**, the matching gift company receives credit for the matching gift. When you select **Both**, both the donor and the matching gift company receive full credit for the matching gift.

- **Include these Constituents frame.** Unless you specify otherwise, the program automatically excludes constituents marked as inactive or deceased, and constituents who do not have a valid address in your database. Mark the following checkboxes to include these constituents in your summary: **Inactive constituents**, **Deceased constituents**, and **Constituents with no valid address**.
- **Year to use field.** You can select Calendar or Fiscal to define a year. The type of year you select can affect the calculations which appear below the **View** grid. The calculation of Average Gift, Total Gifts, Total Years, Consecutive Years, Median, and Mode may change according to the year selected for the **Year to use**. For example, if you select Fiscal Year and your organization's fiscal year begins in July, gifts given in the preceding January through June are not included in the calculations.

#### **Filters Tab**

From the Filters tab, you can determine the records to include in the Campaign Summary. For example, you may want to include only certain funds. You can determine which funds to include by applying a filter. The records you select must also meet the criteria selected on the other Filters screen tabs. You can include all records or selected records for each selection in the Filters tab grid. The grid contains three columns: **Filters**, **Include**, and **Selected Filters**. Selections listed in the **Filters** column change according to the summary you select.

| Summary Filters                       |                              | ×                                                                  |
|---------------------------------------|------------------------------|--------------------------------------------------------------------|
| <u>1</u> : General <u>2</u> : Filters | 3: Gift Types ( <u>4</u> : F | Format                                                             |
| 460                                   |                              | may be filtered on the items shown in the Selected Filters column. |
| Filters                               | Include                      | Selected Filters                                                   |
| Funds                                 | All                          | <all funds=""></all>                                               |
| Appeals                               | All                          | <all appeals=""></all>                                             |
| Constituent Codes                     | All                          | <all codes="" constituent=""></all>                                |
| Gift Solicitors                       | All                          | <all gift="" solicitors=""></all>                                  |
|                                       |                              |                                                                    |
|                                       |                              |                                                                    |
|                                       |                              |                                                                    |
|                                       |                              |                                                                    |
|                                       |                              |                                                                    |
|                                       |                              |                                                                    |
|                                       |                              |                                                                    |
|                                       |                              |                                                                    |
| < <u>B</u> ack <u>N</u> e:            | xt > Cancel                  | Finish                                                             |

Warning: You cannot add to or change the selections in the Filters column.

**Filters column.** The **Filters** column lists selections for which you can narrow the results of a summary. The filters available for a Campaign summary are Funds, Appeals, Constituent Codes, and Gift Solicitors.

**Include column.** For each selection in the **Filters** column, you can determine the records in your database to include. The records to include must also meet the criteria you selected on all summary tabs. If you select **All** in the **Include** column, all records for the **Filters** column selection which meet the summary's criteria appear in the results. For example, you have a **Filters** column selection "Fund". In the **Include** column, you determine which fund records to include in the summary results. You select **All Records**. Gifts to all fund records that meet the criteria specified on the summary tabs appear in the summary results. If you choose **Selected** in the **Include** column, the **Selected Filters** column is enabled.

**Note**: If you select **All Records**, records may be eliminated by other criteria. For example, you may exclude deceased constituents by leaving the **Deceased constituents** checkbox in the **Include these Constituents** frame unmarked.

**Selected Filters column.** The **Selected Filters** column displays the records you select to include in the summary. You must choose **Selected** in the **Include** column to enter information in the **Selected Filters** column. Click the binoculars to open the selection screen. From this screen, you can use the arrow keys to move your choices from the box of selections on the left to the **Include these entries** box on the right. The summary results include the records you select in the **Selected Filters** column which meet all the summary's criteria.

### **Gift Types Tab**

On the Gift Types tab you can select the gift types to include in the summary. For example, you may only want to view information on cash gifts contributed to your organization. You can use the Gift Types tab to include only cash gifts in the summary results.

| 1: General 2: Filters 3: Gift Types 4: Format                                                                                                    |
|----------------------------------------------------------------------------------------------------|
| Gift Types:       Include these Gift Types:         All Cash       Cash         MG Pay-Cash       Stock/Property         All Pledge       Stock/Property (Sold)         All Stock       Other         MG Pay-Stock/Property       MG Pledge         Pay-Stock/Property (Sold)       MG Pledge         MG Pay-Stock/Property (Sold)       MG Pledge         Recurring Gift       Recurring Gift Pay-Cash |
| ✓ Exclude zero amount gifts       Load All Defaults         □ Use sale date for sold stock/property       Use sale amount for sold stock/property         □ Subtract broker fee from sold stock/property       ✓ Use gift balance instead of gift amount         □ Calculate gift balance based on date range, campaign, fund, and appeal         < Back                                                |

- Gift Types box. The Gift Types box contains all the gift types available in *The Raiser's Edge*. You can use the arrow buttons to move all types to include from the Gift Types box to the Include these Gift Types box. If you click Load All Defaults, the default gift types move to the Include these Gift Types box.
- Include these Gift Types box. The Include these Gift Types box contains the gift types that must be present on a gift record for the gift to be included in the summary results. Highlight a gift type in the Gift Types box and click the right arrow to move it to the Include these Gift Types box. If you do not move any gift type to the Include these Gift Types box, the program does not include any gift information in the summary.

**Note**: If you select to include all gift types in the summary results, gifts written off do not appear in the **View** grid results or the summary giving statistics display. Write-offs do appear in the **Breakdown** grid results.

- Load All Defaults button. You can click Load All Defaults to move all gift types in the Gift Types box to the Include these Gift Types box and to mark the default checkboxes Exclude zero amount gifts and Use gift balance instead of gift amount.
- **Exclude zero amount gifts checkbox.** If you leave the **Exclude zero amount gifts** checkbox marked, the summary does not include gifts with an amount of zero or an amount adjusted down to zero. For more information about adjusting a gift, see the Gift Record chapter in the *Gift Records Guide*.
- Use sale date for sold stock/property checkbox. If you mark the Use sale date for sold stock/property checkbox, the summary uses the date stock or property was sold as the gift date. If the sale date does not fall within the date range specified in the Include Gifts with these Dates frame on the General tab, the gift is not included in the summary.
- Use sale amount for sold stock/property checkbox. If you mark the Use sale amount for sold stock/property checkbox, the sale amount of the stock appears in the summary and the Subtract broker fee from sold stock/property checkbox is enabled.

**Warning**: If you include both pledge and pledge payment in the **Gift Types** box, the gifts are double-counted in the summary results. Mark the **Use gift balance instead of gift amount** checkbox to view the actual gift balance.

- Subtract broker fee from sold stock/property checkbox. When you mark the Use sale amount for sold stock/property checkbox, the Subtract broker fee from sold stock/property checkbox is enabled. If you mark the Subtract broker fee from sold stock/property checkbox, the broker fees are subtracted from the sale amount of the stock recorded in the sale of stock record. For example, the gift amount for a sold stock/property gift is \$1,000 and the broker fees for the sale are \$100. Once you mark the Subtract broker fee from sold stock/property checkbox, a gift amount of \$900 appears in the summary. If you do not mark this checkbox, a gift amount of \$1,000 appears.
- Use gift balance instead of gift amount checkbox. When you mark the Use gift balance instead of gift amount checkbox, the remaining balance for a pledge gift appears in the summary instead of the total gift amount. For example, a constituent, who made a pledge of \$100 to your organization, has paid \$30 toward the pledge. If you mark the Use gift balance instead of gift amount checkbox, a gift amount of \$70 appears in the summary.

**Warning**: If you leave the **Calculate gift balance based on selected date range, campaign, fund and appeal** checkbox unmarked, the true balance of the gift appears.

**Calculate gift balance based on selected date range, campaign, fund and appeal checkbox.** For pledges and recurring gifts, the gift amount can be based on the information entered on the Filters tab and the **Include Gifts with these Dates** frame on the General tab. If you mark the **Calculate gift balance based on date range, campaign, fund, and appeal** checkbox, any portion of the gift amount that is not included in the dates selected in the **Include Gifts with these Dates** range or the filter criteria entered on the Filters tab is not included in the exported gift amount. For example, you want to create a Gift Summary for Earl Hunter. Earl donated a \$100 pledge gift that was evenly split between the 2000 Annual Fund and the 2000 Membership Fund. If you select 2000 Annual Fund in the **Selected Filters** column on the summary Filters tab, then mark the **Calculate gift balance based on date range, campaign, fund, and appeal** checkbox, a gift amount of \$50 appears in the summary grid. If you do not mark this checkbox, a gift amount of \$100 is exported for this pledge gift.

#### Format Tab

You can use the Format tab to select amount display options for your Campaign Summary. The Sample Display changes according to your selections in the **Amount Display Options** frame.

| Summary Filters                                                                                                    | ×                                                      |
|----------------------------------------------------------------------------------------------------|--------------------------------------------------------|
| Summary Filters         1: General       2: Filters       3: Gift Types       4: Format         Amount Display Options         Show currency character         Show 1000's separator         Show decimals         Show percent sign         Show blanks instead of zero amounts         Negative amount format: | Sample Display Amount: (\$5,555.56) Percent: (100.00%) |
| < <u>B</u> ack <u>N</u> ext> Cancel                                                                                                    | Finish                                                 |

- Amount Display Options frame. Mark the boxes listed in the Amount Display Options frame to establish how amounts appear in the summary. The sample display shows you how the amount appears.
- **Show currency character checkbox.** Mark **Show currency character** to print the required currency character (based on *Windows* settings) wherever an amount appears in a summary.
- Show 1000's separator checkbox. Mark Show 1000's separator to print a character (based on *Windows* settings) as the thousands separator.
- **Show decimals checkbox.** Mark **Show decimals** if you do not want the program to round amount and number fields to the closest whole number. If you leave this checkbox unmarked, amounts and numbers will be rounded.
- **Show percent sign checkbox.** Mark **Show percent sign** to print the percent sign (%) wherever a percent field appears in the summary.
- Show blanks instead of zero amounts checkbox. Mark Show blanks instead of zero amounts to leave a blank in place of amount fields which are zero.
- Negative amount format field. You can select to print negative amounts in parentheses or with a minus sign.

## Customize Giving Breakdown Tabs

After you select the information to include from the Filters screen tabs, you can click **Finish** to generate a summary. The summary results appear in a **View** grid and a **Breakdown** grid. You can customize the information in the Breakdown grid by selecting different views of the information. Click **Customize** to open the Customize Giving Breakdown screen. From this screen, you can select additional filters and format options for the results in the **Breakdown** grid. The tabs and selections on the Customize Giving Breakdown screen change according to the breakdown selected. In the **Breakdown** field on the Summary screen, you can select seven breakdown views: Appeal, Calendar Year, Fiscal Year, Fund, Gift Type, or Solicitor.

### Appeal Breakdown

| Tab     | Description                                                                                                    |
|---------|----------------------------------------------------------------------------------------------------|
| General | You can determine the display format for appeals from the <b>Breakdown by Appeals</b> frame. Mark the <b>ID</b> , <b>Description</b> , or <b>Category</b> option to determine how appeals appear in the summary results.                                                                                                    |
| Filters | From the Filters tab, you can select the appeals to include in the summary results. If you select All in the <b>Include</b> column, information for all appeals that meet the criteria selected on the Summary Filters screen tabs appear in the summary results. If you choose Selected in the <b>Include</b> column, the <b>Selected</b><br><b>Filters</b> column is enabled and you can select specific appeals to appear in the summary results. Click the binoculars to access the Select Appeals screen. Move the appeals to include in the summary results to the <b>Include these Appeals</b> box.                                                                                                    |
| Graph   | <ul> <li>From the Graph tab, you can select a graph view of the</li> <li>Breakdown grid information to appear in place of the grid.</li> <li>Mark Grid View or Graph View to determine the default view</li> <li>for the breakdown you selected. You can select Graph Type to</li> <li>choose a bar, pie, line, or area graph of the information. Click</li> <li>the selections in Graph Type Options to determine the</li> <li>appearance of the graph type you select. The sample display to</li> <li>the right of Graph Type Options shows how the graph appears</li> <li>in the summary. Select Data Source to determine the</li> <li>information from the Breakdown grid to include in the graph. In</li> <li>the Columns to Include box, mark the columns that contain</li> <li>information you want to include in the graph. The sample</li> <li>display to the right of the Columns to Include box changes to</li> <li>include information for each column you mark. To name your</li> <li>graph and further define the appearance, select Detail. You can</li> <li>enter a Chart Title and Subtitle, and you can enter an X-axis and</li> <li>Y-axis title to easily identify specific information in the graph.</li> <li>Mark the Show legend checkbox to include a list of column</li> <li>names and their corresponding colors in the graph with the</li> <li>summary results. Mark Show data values to display values for</li> <li>each graph section. For bar, area, and line graphs, you can mark</li> <li>Show gridlines to display the X-axis and the Y-axis of the graph.</li> </ul> |

### Calendar Year Breakdown

| Tab     | Description                                                                                                    |
|---------|----------------------------------------------------------------------------------------------------|
| General | You can determine the display format of the calendar year in<br>the <b>Display</b> field. For example, you can display only the year or<br>you can display the month and year. In the <b>No. Years to report</b><br>field, you can determine the number of years to display in the<br><b>Breakdown</b> grid. Each grid row shows information for one year.<br>The number of years you select always includes the current<br>year. Mark the <b>Display years</b> option <b>Latest year to earliest year</b><br>or <b>Earliest year to latest year</b> to arrange the order of the<br><b>Breakdown</b> grid results. |

| Tab   | Description                                                                                                    |
|-------|----------------------------------------------------------------------------------------------------|
| Graph | From the Graph tab, you can select a graph view of the<br><b>Breakdown</b> grid information to appear in place of the grid.<br>Mark <b>Grid View</b> or <b>Graph View</b> to determine the default view<br>for the breakdown you selected. You can select <b>Graph Type</b> to<br>choose a bar, pie, line, or area graph of the information. Click<br>the selections in <b>Graph Type Options</b> to determine the<br>appearance of the graph type you select. The sample display to<br>the right of <b>Graph Type Options</b> shows how the graph appears<br>in the summary. Select <b>Data Source</b> to determine the<br>information from the <b>Breakdown</b> grid to include in the graph. In<br>the <b>Columns to Include</b> box, mark the columns that contain<br>information you want to include in the graph. The sample<br>display to the right of the <b>Columns to Include</b> box changes to<br>include information for each column you mark. To name your<br>graph and further define the appearance, select <b>Detail</b> . You can<br>enter a <b>Chart Title</b> and <b>Subtitle</b> , and you can enter an X-axis and<br>Y-axis title to easily identify specific information in the graph.<br>Mark the <b>Show legend</b> checkbox to include a list of column<br>names and their corresponding colors in the graph with the<br>summary results. Mark <b>Show data values</b> to display values for<br>each graph section. For bar, area, and line graphs, you can mark<br><b>Show gridlines</b> to display the X-axis and the Y-axis of the graph. |

### **Fiscal Year Breakdown**

| Tab     | Description                                                                                                    |
|---------|----------------------------------------------------------------------------------------------------|
| General | You can determine the display format of your organization's<br>fiscal year in the <b>Display</b> field. For example, you can display only<br>the year or you can display the month and year. In the <b>No. Years</b><br><b>to report</b> field, you can determine the number of years to<br>display in the <b>Breakdown</b> grid. Each grid row shows information<br>for one year. The number of years you select always includes the<br>current year. Mark the <b>Display years</b> option <b>Latest year to</b><br><b>earliest year</b> or <b>Earliest year to latest year</b> to arrange the order<br>of the <b>Breakdown</b> grid results. |

#### Tab Description Graph From the Graph tab, you can select a graph view of the **Breakdown** grid information to appear in place of the grid. Mark Grid View or Graph View to determine the default view for the breakdown you selected. You can select Graph Type to choose a bar, pie, line, or area graph of the information. Click the selections in Graph Type Options to determine the appearance of the graph type you select. The sample display to the right of Graph Type Options shows how the graph appears in the summary. Select Data Source to determine the information from the Breakdown grid to include in the graph. In the Columns to Include box, mark the columns that contain information you want to include in the graph. The sample display to the right of the **Columns to Include** box changes to include information for each column you mark. To name your graph and further define the appearance, select Detail. You can enter a Chart Title and Subtitle, and you can enter an X-axis and Y-axis title to easily identify specific information in the graph. Mark the Show legend checkbox to include a list of column names and their corresponding colors in the graph with the summary results. Mark Show data values to display values for each graph section. For bar, area, and line graphs, you can mark Show gridlines to display the X-axis and the Y-axis of the graph.

#### **Fund Breakdown**

| Tab     | Description                                                                                                    |
|---------|----------------------------------------------------------------------------------------------------|
| General | You can determine the display format for funds from the<br>Breakdown by Funds frame. Mark the ID, Description, or<br>Category option to determine how funds appear in the<br>summary results.                                                                                                    |
| Filters | From the Filters tab, you can select the funds to include in the summary results. If you select All in the <b>Include</b> column, information for all funds that meet the criteria selected on the Summary Filters screen tabs appear in the summary results. If you choose Selected in the Include column, the <b>Selected Filters</b> column is enabled and you can select specific funds to appear in the summary results. Click the binoculars to access the Select Funds screen. Move the funds to include in the summary results to the <b>Include these Funds</b> box. |

| Tab   | Description                                                                                                    |
|-------|----------------------------------------------------------------------------------------------------|
| Graph | From the Graph tab, you can select a graph view of the<br><b>Breakdown</b> grid information to appear in place of the grid.<br>Mark <b>Grid View</b> or <b>Graph View</b> to determine the default view<br>for the breakdown you selected. You can select <b>Graph Type</b> to<br>choose a bar, pie, line, or area graph of the information. Click<br>the selections in <b>Graph Type Options</b> to determine the<br>appearance of the graph type you select. The sample display to<br>the right of <b>Graph Type Options</b> shows how the graph appears<br>in the summary. Select <b>Data Source</b> to determine the<br>information from the <b>Breakdown</b> grid to include in the graph. In<br>the <b>Columns to Include</b> box, mark the columns that contain<br>information you want to include in the graph. The sample<br>display to the right of the <b>Columns to Include</b> box changes to<br>include information for each column you mark. To name your<br>graph and further define the appearance, select <b>Detail</b> . You can<br>enter a <b>Chart Title</b> and <b>Subtitle</b> , and you can enter an X-axis and<br>Y-axis title to easily identify specific information in the graph.<br>Mark the <b>Show legend</b> checkbox to include a list of column<br>names and their corresponding colors in the graph with the<br>summary results. Mark <b>Show data values</b> to display values for<br>each graph section. For bar, area, and line graphs, you can mark<br><b>Show gridlines</b> to display the X-axis and the Y-axis of the graph. |

## Gift Type Breakdown

| Tab     | Description                                                                                                    |
|---------|----------------------------------------------------------------------------------------------------|
| General | From the General tab, you can select the types of gifts to<br>include in the summary results. The <b>Gift Types</b> box contains all<br>gift types available in <i>The Raiser's Edge</i> . You can use the arrow<br>keys to move gift types to include in the summary from the <b>Gift</b><br><b>Types</b> box to the <b>Include these Gift Types</b> box. If you click <b>Load</b><br><b>All Defaults</b> , the default gift types move to the <b>Include these</b><br><b>Gift Types</b> box. |

#### Tab Description Graph From the Graph tab, you can select a graph view of the **Breakdown** grid information to appear in place of the grid. Mark Grid View or Graph View to determine the default view for the breakdown you selected. You can select Graph Type to choose a bar, pie, line, or area graph of the information. Click the selections in Graph Type Options to determine the appearance of the graph type you select. The sample display to the right of Graph Type Options shows how the graph appears in the summary. Select Data Source to determine the information from the Breakdown grid to include in the graph. In the Columns to Include box, mark the columns that contain information you want to include in the graph. The sample display to the right of the **Columns to Include** box changes to include information for each column you mark. To name your graph and further define the appearance, select Detail. You can enter a Chart Title and Subtitle, and you can enter an X-axis and Y-axis title to easily identify specific information in the graph. Mark the Show legend checkbox to include a list of column names and their corresponding colors in the graph with the summary results. Mark Show data values to display values for each graph section. For bar, area, and line graphs, you can mark Show gridlines to display the X-axis and the Y-axis of the graph.

#### Solicitor Breakdown

| Tab     | Description                                                                                                    |
|---------|----------------------------------------------------------------------------------------------------|
| General | You can determine the display format for gift solicitor names<br>from the <b>Breakdown by: Solicitor</b> frame. From the <b>Display</b> field,<br>select Last name, First name; First name Last name; or<br>Constituent ID.                                                                                                    |
| Filters | From the Filters tab, you can select the gift solicitors to include<br>in the summary results. If you select All in the <b>Include</b> column,<br>information for all gift solicitors that meet the criteria selected<br>on the Summary Filters screen tabs appear in the summary<br>results. If you choose Selected in the <b>Include</b> column, the<br><b>Selected Filters</b> column is enabled and you can select the gift<br>solicitors to appear in the summary results. Click the binoculars<br>to access the Select Gift Solicitors screen. Enter a solicitor in the<br><b>Gift Solicitors</b> grid or click the binoculars to search for a specific<br>solicitor in your database. |

| Tab   | Description                                                                                                    |
|-------|----------------------------------------------------------------------------------------------------|
| Graph | From the Graph tab, you can select a graph view of the<br><b>Breakdown</b> grid information to appear in place of the grid.<br>Mark <b>Grid View</b> or <b>Graph View</b> to determine the default view<br>for the breakdown you selected. You can select <b>Graph Type</b> to<br>choose a bar, pie, line, or area graph of the information. Click<br>the selections in <b>Graph Type Options</b> to determine the<br>appearance of the graph type you select. The sample display to<br>the right of <b>Graph Type Options</b> shows how the graph appears<br>in the summary. Select <b>Data Source</b> to determine the<br>information from the <b>Breakdown</b> grid to include in the graph. In<br>the <b>Columns to Include</b> box, mark the columns that contain<br>information you want to include in the graph. The sample<br>display to the right of the <b>Columns to Include</b> box changes to<br>include information for each column you mark. To name your<br>graph and further define the appearance, select <b>Detail</b> . You can<br>enter a <b>Chart Title</b> and <b>Subtitle</b> , and you can enter an X-axis and<br>Y-axis title to easily identify specific information in the graph.<br>Mark the <b>Show legend</b> checkbox to include a list of column<br>names and their corresponding colors in the graph with the<br>summary results. Mark <b>Show data values</b> to display values for<br>each graph section. For bar, area, and line graphs, you can mark<br><b>Show gridlines</b> to display the X-axis and the Y-axis of the graph. |

#### • Creating a Campaign Summary

You can create a campaign summary to view information on the progress of your organization's campaigns.

*Scenario:* You are beginning to organize your upcoming Annual Campaign. You want to view information on your current Annual Campaign so you can have a better idea of who donated the largest amounts and what types of gifts are being given to the campaign. You can create a Campaign Summary and select to view the Top Donors by Count and a campaign breakdown of Gift Type.

1. From the Raiser's Edge bar, select *Records*. The Records page appears.

2. Click the Campaigns link. The Campaigns page appears.

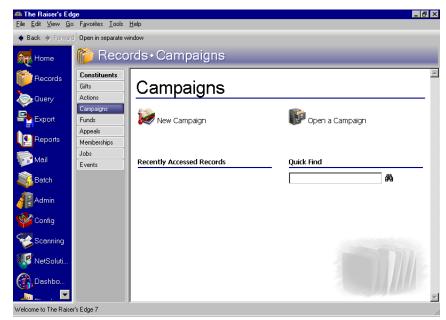

- 3. Enter "Annual" in the **Quick Find** field. For information about opening a campaign record, see the *Campaigns, Funds, & Appeals Data Entry Guide*.
- 4. Click the binoculars. The Annual Campaign record appears.

| 🎾 Annual Campaign 📃 🗌 🗙                                                                                                    |  |  |  |  |  |  |
|----------------------------------------------------------------------------------------------------|--|--|--|--|--|--|
| <u>File E</u> dit <u>V</u> iew <u>C</u> ampaign F <u>a</u> vorites <u>T</u> ools <u>H</u> elp                                                                                                    |  |  |  |  |  |  |
| $\boxed{\mathbb{C}} Save and Close \bullet \boxed{\mathbb{C}} \times \textcircled{@} \boxed{\mathbb{C}} \times ( \bullet \bullet \bullet \bullet \bullet \bullet \bullet \bullet \bullet \bullet \bullet \bullet \bullet \bullet \bullet \bullet \bullet \bullet$                                                                                                    |  |  |  |  |  |  |
| ✓ General Solicitors ✓ Funds ✓ Appeals ✓ Attributes Events                                                                                                    |  |  |  |  |  |  |
| Campaign ID: ANNUAL                                                                                                    |  |  |  |  |  |  |
| Description: Annual Campaign 🗖 Campaign is inactive                                                                                                    |  |  |  |  |  |  |
| Start date: 01/01/1990 🗰 Campaign category: Annual 💌                                                                                                    |  |  |  |  |  |  |
| End date: 01/01/2004 🔳 0 verall goal: \$10,000,000.00 📓                                                                                                    |  |  |  |  |  |  |
| End date: 01/01/2004  Overall goal: \$10,000,000.00  Notes: The Annual Campaign is the program through which alumni and friends of the organization contribute to continued excellence and new opportunities each year. Annual gifts can be unrestricted or designated for a specific department or program to enhance our mission of teaching, research, and public service. |  |  |  |  |  |  |
| Press F7 to zoom                                                                                                    |  |  |  |  |  |  |

**Note**: The summary results that appear are based on the information selected when the summary was last run.

5. From the View menu, select Summaries, Campaign Summary. The Campaign Summary screen appears.

|                                                                              | Summary for ANNUAL, Annual Campaign |                                                                                                    |                      |              |               |          |             |                   |
|------------------------------------------------------------------------------|-------------------------------------|----------------------------------------------------------------------------------------------------|----------------------|--------------|---------------|----------|-------------|-------------------|
| Eile Edit View Summary Help  Conse 🚭 💎 😨 ? -                                 |                                     |                                                                                                    |                      |              |               |          |             |                   |
| View: First/Latest/Greatest 💌 🗆 Exclude largest gift 🗖 Exclude smallest gift |                                     |                                                                                                    |                      |              |               |          |             |                   |
|                                                                              |                                     |                                                                                                    | Date                 | Amount       | Туре          |          |             | Ionstituent       |
|                                                                              |                                     | First                                                                                                    | 01/10/1998           | \$1,500.00   | Cash          |          | Beckner, Ge | offrey            |
| -                                                                            | P I                                 | Latest                                                                                                    | 07/12/2002           | \$150.00     | Cash          |          | Hart, Samar | itha              |
|                                                                              |                                     | Greatest                                                                                                    | 11/24/1999           | \$11,000.00  | Cash          |          | McDonald, S | iusan             |
|                                                                              |                                     | ,<br>Average:<br>Median:                                                                                                    | \$813.47<br>\$200.00 |              | 3             | 06<br>67 | Mode:       | \$125.00          |
| 1 1                                                                          |                                     | Goal:         Over (under):         \$9,913,772.50           Overall goal:         \$10,000,000.00         Percent of goal:         0.86 |                      |              |               |          | N           |                   |
|                                                                              | Breakdown: Calendar Year Customize  |                                                                                                    |                      |              |               |          |             |                   |
|                                                                              |                                     | Calendar Ye                                                                                                    | ar Receiv            | ed Pledged   | Paid          | Wri      | Balance     | Total Committed 🔺 |
|                                                                              |                                     | <all></all>                                                                                                    | \$75,59              | 2.50 \$0.0   | 0 \$10,635.00 | \$0.00   | (\$10,635   | \$86,227.50       |
|                                                                              |                                     | After Dec 31, 2                                                                                                    | 002 \$               | D.00 \$0.0   | 0 \$0.00      | \$0.00   | \$0.00      | \$0.00            |
| Jan 1, 2000 - Dec \$34,125.00 \$0.00 \$6,450.00 \$0.00 (\$6,*                |                                     |                                                                                                    |                      | (\$6,450.00) | \$40,575.00   |          |             |                   |
|                                                                              |                                     |                                                                                                    |                      |              |               |          |             |                   |

6. From the Campaign Summary toolbar, click **Filters**. The Summary Filters screen appears.

| Summary Filters for Annual Campaign                                                         | ×                                                                                                    |
|---------------------------------------------------------------------------------------------|----------------------------------------------------------------------------------------------------|
| 1: General 2: Filters 3: Gift Types 4: Format                                               |                                                                                                    |
| Include Gifts with these Dates Date to use: Gift date Date: Include all dates               |                                                                                                    |
| Soft Credit Gifts To<br>Donor<br>Soft credit recipients<br>Both<br>Use distribution on gift | Include these Constituents<br>Inactive constituents<br>Deceased constituents<br>Constituents with no valid addresses |
| Credit Matching Gifts To<br>© Donor © MG Company © Both                                     | Year to use: Calendar Year 🗾                                                                                         |
| < <u>B</u> ack. <u>N</u> ext > Cancel                                                       | Finish                                                                                                    |

- 7. From the General tab, select "Gift Date" in the **Date to Use** field of the **Include Gifts with these Dates** frame.
- 8. In the Date field, select "Include all dates".
- 9. In the Soft Credit Gifts To frame, mark Donor.
- 10. In the Credit Matching Gifts To frame, mark Donor.
- 11. In the Include these Constituents frame, mark the Constituents with no valid addresses checkboxes.
- 12. In the Year to Use field, select "Calendar Year".

13. Click Next. The Filters tab appears.

| Summary Filters for Annual Campaign 🛛 🔀                                                                 |         |                                     |  |  |  |  |
|----------------------------------------------------------------------------------------------------|---------|-------------------------------------|--|--|--|--|
| 1: General 2: Filters 3: Gift Types 4: Format                                                           |         |                                     |  |  |  |  |
| By using the grid below, this report may be filtered on the items shown in the Selected Filters column. |         |                                     |  |  |  |  |
| Filters                                                                                                 | Include | Selected Filters                    |  |  |  |  |
| Funds                                                                                                   | All     | <all funds=""></all>                |  |  |  |  |
| Appeals                                                                                                 | All     | <all appeals=""></all>              |  |  |  |  |
| Constituent Codes                                                                                       | All     | <all codes="" constituent=""></all> |  |  |  |  |
| Gift Solicitors                                                                                         | All     | <all gift="" solicitors=""></all>   |  |  |  |  |
|                                                                                                    |         |                                     |  |  |  |  |
|                                                                                                    |         |                                     |  |  |  |  |
|                                                                                                    |         |                                     |  |  |  |  |
|                                                                                                    |         |                                     |  |  |  |  |
|                                                                                                    |         |                                     |  |  |  |  |
| 1                                                                                                    |         |                                     |  |  |  |  |
| < <u>B</u> ack <u>N</u> ext > Cancel Finish                                                             |         |                                     |  |  |  |  |

- 14. In the Include column, select "All" for each entry in the Filters column.
- 15. Click **Next**. The Gift Types tab appears.

| Summary Filters for Annual Campaign                                                                                                    | ×                 |
|----------------------------------------------------------------------------------------------------|-------------------|
| 1: General       2: Filters       3: Gift Types       4: Format         Gift Types:       Include these Gift Types:       Include these Gift Types:         All Cash       Image: Cash       Image: Cash         All Pledge       Image: Cash       Image: Cash                                                                                                    |                   |
| Hedge     Hoy Cash     HG Pay-Cash     HG Pay-Cash     Recurring Gift Pay-Cash     Recurring Gift Pay-Cash     Recurring Gift Pay-Cash     Recurring Gift Pay-Cash     Recurring Gift Pay-Cash     Recurring Gift Pay-Cash     HG Pay-Stock/Property     MG Pay-Stock/Property     MG Pay-Stock/Property     Pay-Stock/Property     Pay-Stock/Prope |                   |
| Exclude zero amount gifts     Use sale date for sold stock/property     Use sale amount for sold stock/property     Subtract broker fee from sold stock/property     Use gift balance instead of gift amount     Calculate gift balance based on date range, campaign, fund, and appeal                                                                                                    | Load All Defaults |
| <u> ≺ B</u> ack <u>N</u> ext > Cancel                                                                                                    | Finish            |

16. Click Load All Defaults. The following confirmation message appears.

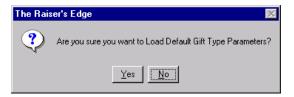

17. Click Yes. All default gift types appear in the Include these Gift Types box.

18. Click Next. The Format tab appears.

| Summary Filters for Annual Campaign                                                                                                    | ×                                                            |
|----------------------------------------------------------------------------------------------------|--------------------------------------------------------------|
| Summary Filters for Annual Campaign         1: General       2: Filters       3: Gift Types       4: Format         Amount Display Options       Image: Show currency character       Image: Show currency character       Image: Show 1000's separator         Image: Show 1000's separator       Image: Show decimals       Image: Show percent sign       Image: Show blanks instead of zero amounts         Negative amount format:       (1234.56)       Image: Show percent sign       Image: Show blanks instead of zero amounts | Sample Display<br>Amount: (\$5,555.56)<br>Percent: (100.00%) |
| < <u>B</u> ack <u>N</u> ext > Cancel                                                                                                    | Finish                                                       |

- 19. In the Amount Display Options frame, mark all checkboxes.
- 20. In the Negative amount format field, select "-1234.56".
- 21. Click Finish. The Campaign Summary screen appears.

|                                                                              | Summary for ANNUAL, Annual Campaign                           |                 |              |             |               |        |              |                   |  |
|------------------------------------------------------------------------------|---------------------------------------------------------------|-----------------|--------------|-------------|---------------|--------|--------------|-------------------|--|
|                                                                              | Eile Edit View Summary Help                                   |                 |              |             |               |        |              |                   |  |
| View: First/Latest/Greatest 🔽 🗖 Exclude largest gift 🗖 Exclude smallest gift |                                                               |                 |              |             |               |        |              |                   |  |
|                                                                              |                                                               |                 | Date         | Amount      | Туре          |        |              | Constituent       |  |
|                                                                              |                                                               | First           | 01/10/1998   | \$1,500.00  | Cash          |        | Beckner, Ge  | offrey            |  |
| -                                                                            | -                                                             | Latest          | 07/12/2002   | \$150.00    | Cash          |        | Hart, Samar  | ntha              |  |
|                                                                              |                                                               | Greatest        | 11/24/1999   | \$11,000.00 | Cash          |        | McDonald, S  | iusan             |  |
| -                                                                            | -                                                             | ,<br>Average:   | \$813.47     | Tota        | l gifts: 1    | 06     | Mode:        | \$125.00          |  |
|                                                                              |                                                               | Median:         | \$200.00     | Total d     | onors:        | 67     |              |                   |  |
|                                                                              | Goal: Total given: \$86,227.50 Over (under): (\$9,913,772.50) |                 |              |             |               |        |              |                   |  |
| _                                                                            |                                                               | Overall         | goal: \$10,0 | 00,000.00   |               | Percer | it of goal:  | 0.86              |  |
|                                                                              | Breakdown: Calendar Year Customize                            |                 |              |             |               |        |              |                   |  |
| -                                                                            | P                                                             | Calendar Ye     | ar Receive   | d Pledged   | Paid          | Wri    | Balance      | Total Committed 🔺 |  |
|                                                                              |                                                               | <all></all>     | \$75,592     | .50 \$0.0   | 0 \$10,635.00 | \$0.00 | (\$10,635    | \$86,227.50       |  |
|                                                                              |                                                               | After Dec 31, 2 | 002 \$0      | .00 \$0.0   | 0 \$0.00      | \$0.00 | \$0.00       | \$0.00            |  |
|                                                                              |                                                               | Jan 1, 2000 - D | ec \$34,125  | .00 \$0.0   | 0 \$6,450.00  | \$0.00 | (\$6,450.00) | \$40,575.00       |  |
|                                                                              |                                                               |                 |              |             |               |        |              |                   |  |

**Warning**: Do not mark the **Exclude largest gift** checkbox if you want to view the top donors by count or percent. When you mark this checkbox, the program excludes the largest contribution from the **View** grid results.

- 22. From the View field, select "Top Donors by Count". The program recalculates the results.
- 23. From the **Top** field, select the number "5". The program recalculates the results. The results include the top five donors to the Annual Campaign in order of the total amounts contributed.

24. From the Breakdown field, select "Gift Type". The program recalculates the results.

| ∑ Summ                                                                              | Summary for ANNUAL, Annual Campaign |                                                                                                    |              |               |             |       |             |                 |             |
|-------------------------------------------------------------------------------------|-------------------------------------|----------------------------------------------------------------------------------------------------|--------------|---------------|-------------|-------|-------------|-----------------|-------------|
| <u>F</u> ile <u>E</u> dit                                                           |                                     |                                                                                                    |              |               |             |       |             |                 |             |
| 🔁 Close 🚔 💎 🙋 ? -                                                                   |                                     |                                                                                                    |              |               |             |       |             |                 |             |
| View: Top Donors By Count 💌 Top: 5 💌 🗆 Exclude largest gift 🗖 Exclude smallest gift |                                     |                                                                                                    |              |               |             |       |             |                 |             |
|                                                                                     |                                     | Rank                                                                                                    |              | Constitu      | ient        |       | No. Gifts   | Total Am        | ount 🔺      |
|                                                                                     |                                     | 1                                                                                                    | Mr. Travis   | ; Dylan Inmar | ٦           |       |             | 1 \$2           | 00,000.00   |
| -                                                                                   |                                     | 2                                                                                                    | Robert Ca    | arlos Hernand | lez, M.D.   |       |             | 6 \$            | 22,012.50   |
|                                                                                     |                                     | 3                                                                                                    | Mrs. Susa    | n Elizabeth M | 1cDonald    |       |             | 2 \$            | 11,050.00 🖵 |
| -                                                                                   | -                                   | Average: \$2,548.02 Total gifts:                                                                                          |              |               | 125         | Mode: | \$125.00    |                 |             |
|                                                                                     |                                     | Median:                                                                                                    | \$2          | 50.00         | Total donor | s:    | 71          |                 |             |
|                                                                                     | E.                                  | Goal:<br>Total given: \$318,502.50 Over (under): (\$9,681,497.50)<br>Overall goal: \$10,000,000.00 Percent of goal: 3.19% |              |               |             |       |             |                 |             |
| -                                                                                   |                                     |                                                                                                    |              | •             |             |       |             | 3               |             |
| -                                                                                   | Breakdown: Gift Type Customize      |                                                                                                    |              |               |             |       |             |                 |             |
|                                                                                     |                                     | Gift Type                                                                                                    | Received     | Pledged       | Paid        | Writ. | Balance     | Total Committed | No.Gifts 🔺  |
|                                                                                     |                                     | <all></all>                                                                                                    | \$295,267.50 | \$23,235.00   | \$10,635.00 |       | \$12,600.00 | \$305,902.50    | 125         |
|                                                                                     |                                     | Cash                                                                                                    | \$75,967.50  |               |             |       |             | \$75,967.50     | 96          |
|                                                                                     |                                     | Gift in Kind                                                                                                    | \$4,200.00   |               |             |       |             | \$4,200.00      | 6           |
|                                                                                     |                                     | MG Pledge                                                                                                    |              | \$10,930.00   |             |       | \$10,930.00 |                 | 5 🖵         |
|                                                                                     |                                     |                                                                                                    |              |               |             |       |             |                 |             |

## Campaign Goal Summary

The Goal Summary provides a view of the overall campaign goal, the fund goals associated with the campaign, and the appeal goals for each of these funds. You can easily see the total amount raised for each goal. The difference between the goal and the amount received is presented as a dollar amount and as a percentage. You can also view the number of constituents who were solicited for a campaign and the number who actually contributed. The cost of the campaign divided by the amount raised indicates the overall effectiveness of your campaign. This summary appears in report format.

## Parameter File Screen

The Goal Summary results include information determined by your selections from a parameter file. The parameter file screen contains the following tabs: General, Filters, Gift Types, Attributes, Graph and Format. Because the Goal Summary results display as a report, you can customize the appearance of the summary. For example, you can enter a heading, apply a color scheme to the heading, and determine the summary information to print. You can save the parameter file and enter a name and a description of the file contents. When you create a Goal Summary, you can select a previously created parameter file for the summary or create a new parameter file. If you have the proper security rights, you can select a default parameter file for your campaign Goal Summary.

#### **General Tab**

From the General tab, you can determine which records to include, the date or date range of the gifts to include in a summary, how to distribute soft credits and matching gifts, which constituent records to include, and whether the year to report on is a calendar or fiscal year.

| New Campaign Goal Summary 🛛 🗙 🗙                                                     |  |  |  |  |  |  |  |
|-------------------------------------------------------------------------------------|--|--|--|--|--|--|--|
| <u>File Edit Favorites H</u> elp                                                    |  |  |  |  |  |  |  |
| 🖬 🗟 🖨 🖺 🛱 🖿 🕐                                                                       |  |  |  |  |  |  |  |
| 1: General 2: Filters 3: Gift Types 4: Attributes 5: Format                         |  |  |  |  |  |  |  |
| Include Campaign                                                                    |  |  |  |  |  |  |  |
| Include Gifts with these Dates                                                      |  |  |  |  |  |  |  |
| Date to use: Gift date                                                              |  |  |  |  |  |  |  |
| Date: Include all dates                                                             |  |  |  |  |  |  |  |
| Soft Credit Gifts To     Include these Constituents     Include these Constituents  |  |  |  |  |  |  |  |
| O Soft credit recipients Use distribution on gift 🔽 📃 🗖 Deceased constituents       |  |  |  |  |  |  |  |
| O Both Use distribution on gift 🔽 Constituents with no valid addresses              |  |  |  |  |  |  |  |
| Credit Matching Gifts To                                                            |  |  |  |  |  |  |  |
| ⊙ Donor ○ MG Company ○ Both                                                         |  |  |  |  |  |  |  |
| Create output query                                                                 |  |  |  |  |  |  |  |
| <u> &lt; Back</u> <u>N</u> ext > Cancel <u>Print</u> Previe <u>w</u> <u>L</u> ayout |  |  |  |  |  |  |  |
|                                                                                     |  |  |  |  |  |  |  |

**Note**: To use **Selected Records**, you must create a query of records first. For information about creating and saving a query, see the *Query & Export Guide*.

- **Include display.** The **Include** display automatically shows the campaign you have open. If you want to base the summary on different records, click **Include** to select **All Records**, **Selected Records**, or **One Record** for your summary. If you select **All Records**, the summary includes each record in your database that meets all summary criteria. For the program to consider records already saved as a query, click **Selected Records**. From the search screen, you can select the query to use. To base the summary on only one record, select **One Record**. You can search for and select the record to use.
- Include Gifts with these Dates frame. You can specify a date or date range to identify the gift information to include in the summary. In the Date to use field you can select to use either the Gift Date or Post Date. If you select "Gift Date", you can view gifts given during the date range you select in the Date field. If you select "Post Date", the summary includes all gifts posted during the date range specified in the Date field.
- **Soft Credit Gifts To.** You can select how soft credits appear in the summary results. To credit the donor for the entire amount of the gift, select **Donor**. To credit the entire amount to constituents who received a soft credit for the gift, select **Soft credit recipients**. To credit both the donor and the soft credit recipients, select **Both**. If you mark **Soft credit recipients** or **Both**, you can select Use distribution on gift, Full amount to all, or Split evenly to determine how the soft credit is distributed.
- **Credit Matching Gifts To.** You can select how to credit matching gifts in the summary. To credit the donor for the entire amount of the matching gift, select **Donor**. To credit the company which donated the matching gift for the entire amount, select **MG Company**. To credit both the donor and the company with the matching gift, select **Both**.

- **Create output query checkbox.** Mark the **Create output query** checkbox to generate an output query of the records included in the summary. You can use the output query for other tasks, such as creating reports or mailings.
- **Include these Constituents frame.** Unless you specify otherwise, the program automatically excludes constituents marked as inactive or deceased, and constituents who do not have a valid address in your database. Mark the following checkboxes to include these constituents in your summary: **Inactive constituents**, **Deceased constituents**, and **Constituents with no valid address**.
- **Year to use field.** You can select Calendar or Fiscal to define a year. The type of year you select can affect the calculations which appear below the **View** grid. The calculation of Average Gift, Total Gifts, Total Years, Consecutive Years, Median, and Mode may change according to the year selected for the **Year to use**. For example, if you select Fiscal Year and your organization's fiscal year begins in July, gifts given in the preceding January through June are not included in the calculations.

## **Filters Tab**

From the Filters tab, you can determine which records to include in a summary. For example, you may want to include only certain funds in the Goal Summary. You can determine the funds to include by applying a filter. The records you select must also meet the criteria selected on the other Filters screen tabs. You can include all records or selected records for each selection in the Filters tab grid. The Filters tab grid contains three columns: **Filters**. **Selections** listed in the **Filters** column may change, depending on the summary you select.

| Vew Campaign Goal Summary 🛛 🛛 🗙                                                                         |                                                             |                                     |  |  |  |  |  |
|----------------------------------------------------------------------------------------------------|-------------------------------------------------------------|-------------------------------------|--|--|--|--|--|
| Eile <u>E</u> dit F <u>a</u> vorites <u>H</u> elp                                                       |                                                             |                                     |  |  |  |  |  |
| 🖬 🖪 🕾 📪 💼 🕐                                                                                             |                                                             |                                     |  |  |  |  |  |
| 1: General 2: Filters                                                                                   | 1: General 2: Filters 3: Gift Types 4: Attributes 5: Format |                                     |  |  |  |  |  |
| By using the grid below, this report may be filtered on the items shown in the Selected Filters column. |                                                             |                                     |  |  |  |  |  |
| Filters                                                                                                 | Include                                                     | Selected Filters                    |  |  |  |  |  |
| Campaigns                                                                                               | All                                                         | <all campaigns=""></all>            |  |  |  |  |  |
| Funds                                                                                                   | All                                                         | <all funds=""></all>                |  |  |  |  |  |
| Appeals                                                                                                 | All                                                         | <all appeals=""></all>              |  |  |  |  |  |
| Constituent Codes                                                                                       | All                                                         | <all codes="" constituent=""></all> |  |  |  |  |  |
| Gift Solicitors                                                                                         | All                                                         | <all gift="" solicitors=""></all>   |  |  |  |  |  |
|                                                                                                    |                                                             |                                     |  |  |  |  |  |
| < <u>Back</u> <u>N</u> ext > Cancel <u>Print</u> Preview <u>Layout</u>                                  |                                                             |                                     |  |  |  |  |  |

Warning: You cannot add to or change the selections in the Filters column.

**Filters column.** The **Filters** column lists selections for which you can narrow the results of a summary. The filters available for a campaign Goal Summary are Campaigns, Funds, Appeals, Constituent Codes, and Gift Solicitors.

**Note:** If you select **All Records**, records may be eliminated by other criteria. For example, you may exclude deceased constituents by leaving the **Deceased constituents** checkbox in the **Include these Constituents** frame unmarked.

- **Include column.** For each selection in the **Filters** column, you can determine the records in your database to include. The records to include must also meet the criteria you selected on all summary tabs. If you select **All** in the **Include** column, all records for the **Filters** column selection which meet the summary's criteria appear in the results. For example, you have a **Filters** column selection "Fund". In the **Include** column, you determine which fund records to include in the summary results. You select **All Records**. Gifts to all fund records that meet the criteria specified on the summary tabs appear in the summary results. If you choose **Selected** in the **Include** column, the **Selected Filters** column is enabled.
- Selected Filters column. The Selected Filters column displays the records you select to include in the summary. If you select All in the Include column, all records for the Filters column selection which meet the summary's criteria appear in the results. If you choose Selected in the Include column, binoculars appear in the Selected Filters column. Click the binoculars to open the Selected screen. From the Selected screen, you can use the arrow keys to move your choices from the box of selections on the left to the Include these entries box on the right. The summary results include the records you select in the Selected Filters column which meet all summary criteria.

## **Gift Types Tab**

From the Gift Types tab you can select the gift types to include in the summary. You can use the arrow buttons to move all the types to include from the **Gift Types** box to the **Include these Gift Types** box. If you click **Load All Defaults**, the default gift types move to the **Include these Gift Types** box.

| New Campaign Goal Summary                            | ×                            |  |  |  |  |  |
|------------------------------------------------------|------------------------------|--|--|--|--|--|
| <u>File E</u> dit F <u>a</u> vorites <u>H</u> elp    |                              |  |  |  |  |  |
| 🖬 🗟 🖨 📬 🖼 💼 ? -                                      |                              |  |  |  |  |  |
| 1: General 2: Filters 3: Gift Types 4: Attributes 5: | Format                       |  |  |  |  |  |
| Gift Types:                                          | Include these Gift Types:    |  |  |  |  |  |
| Can All Pledge                                       | Pay-Cash MG Pay-Cash         |  |  |  |  |  |
| All Gifts In Kind                                    | >> Pledge                    |  |  |  |  |  |
| 🔄 All Other                                          | Stock/Property               |  |  |  |  |  |
|                                                      | Stock/Property (Sold)        |  |  |  |  |  |
|                                                      | A Pay-Stock/Property         |  |  |  |  |  |
|                                                      | Pay-Stock/Property (Sold)    |  |  |  |  |  |
| I<br>I Exclude zero amount gifts                     |                              |  |  |  |  |  |
| Use sale date for sold stock/property                | Load All Defaults            |  |  |  |  |  |
| Use sale amount for sold stock/property              |                              |  |  |  |  |  |
| Subtract broker fee from sold stock/property         |                              |  |  |  |  |  |
| Use gift balance instead of gift amount              |                              |  |  |  |  |  |
| Calculate gift balance based on date range, campa    | ign, fund, and appeal        |  |  |  |  |  |
| < <u>B</u> ack <u>N</u> ext > Cancel                 | Print Previe <u>w</u> Layout |  |  |  |  |  |
|                                                      |                              |  |  |  |  |  |

**Exclude zero amount gifts checkbox.** If you leave the **Exclude zero amount gifts** checkbox marked, the summary does not include gifts with an amount of zero or an amount adjusted down to zero.

Use sale date for sold stock/property checkbox. If you mark the Use sale date for sold stock/property checkbox, the summary uses the date stock was sold as the gift date.

- Use sale amount for sold stock/property checkbox. If you mark the Use sale amount for sold stock/property checkbox, the sale amount of the stock appears in the summary. Also, the Subtract broker fee from sold stock/property checkbox is enabled.
- Subtract broker fee from sold stock/property checkbox. If you mark the Subtract broker fee from sold stock/property checkbox, the broker fee is subtracted from the sale amount of the stock recorded in the sale of stock record. The checkbox defaults to unmarked unless you mark the Use sale amount for sold stock/property checkbox.

**Warning**: If you leave the **Calculate gift balance based on selected date range, campaign, fund and appeal** checkbox unmarked, the true balance of the gift appears.

- Use gift balance instead of gift amount checkbox. The Use gift balance instead of gift amount checkbox defaults to marked. If you select **Recurring Gift** in **Gift Types**, you see the balance remaining (unpaid or partially paid) on a scheduled recurring gift payment. If you select Master on the General tab, you see the balance remaining on a pledge. If you select Installment on the General tab, you see the balance remaining on a pledge installment.
- Calculate gift balance based on selected date range, campaign, fund and appeal checkbox. If you mark the Calculate gift balance based on selected date range, campaign, fund and appeal checkbox, the report bases the balance of the pledge on the date criteria selected on the General tab and criteria selected on the Filters tab.

## **Attributes Tab**

From the Attributes tab, you can further limit the records to include in a summary by including or excluding records with certain attributes. Attributes are bits of useful information attached to records. For example, you may have the attribute category Interests with entries for Golf, Tennis, and Boating. From the Attributes tab, you can include constituents who play tennis in your summary. The Attributes tab is divided into two grids: Include Records with these Attributes.

| New Campaign Goal Sun                                       | nmary               |             | ×          |
|-------------------------------------------------------------|---------------------|-------------|------------|
| <u>File Edit Favorites H</u> elp                            |                     |             |            |
| 🖬 🗟 🖨 📬 🧰 ? -                                               |                     |             |            |
| 1: General 2: Filters 3: Gift Types 4: Attributes 5: Format |                     |             |            |
| ☐ ☐ Include Records with                                    | these Attributes —— |             |            |
| Record Type                                                 | Category            | Description | Short Desc |
|                                                             |                     |             |            |
|                                                             |                     |             |            |
| Exclude Records with                                        | n these Attributes  |             |            |
| Record Type                                                 | Category            | Description | Short Desc |
|                                                             |                     |             |            |
|                                                             |                     |             |            |
|                                                             |                     |             |            |
| Kext >     Cancel       Print   Preview                     |                     |             |            |
|                                                             |                     |             |            |

- **Include Records with these Attributes checkbox.** Mark this checkbox to enable the **Include Records with these Attributes** grid. The records with the attributes you select that meet all summary criteria appear in the summary results.
- Include Records with these Attributes grid. This grid contains four columns: Record Type, Category, Description, and Short Desc. You can select an attribute for each record available from the list in the Record Type column. By selecting to include records with specific attributes, you can limit the records included in the summary.
- **Record Type column.** Click in the **Record Type** column to enter or select a specific record type. For a campaign Goal Summary, you can select constituent, campaign, or gift records. Once you select a type of record, you can choose an attribute associated with the record.

Note: You can select as many record types and categories as you want in the attributes selection grid.

- **Category column.** Click in the **Category** column to enter or select an attribute category for a specific record type. The categories available correspond to the record type you select in the **Record Type** column. The category you select determines the entries available in the **Description** column. For example, you select to include gift records with a certain attribute. From the **Category** column, you can select the attribute category to include, such as "Deposit Date". Gift records with the deposit date you specify in the **Description** column, that meet all summary criteria, appear in the summary results.
- **Description column.** Click in the **Description** column to enter or select an attribute category description. An attribute category is a broader heading under which you group more specific information. For example, you may have a constituent attribute category of Special Mailing Types. In this category, you may have the descriptions Do Not Mail and One Solicitation Per Year.
- **Short Desc column.** The **Short Desc** column contains the abbreviation entered for an attribute description.
- **Exclude Records with these Attributes checkbox.** Mark this checkbox to enable the **Exclude Records with these Attributes** grid. Records with the attributes you select from the grid do not appear in the summary results.
- Exclude Records with these Attributes grid. This grid contains four columns: Record Type, Category, Description, and Short Desc. You can select an attribute for each record available from the list in the Record Type column. By selecting to exclude records with specific attributes, you can limit the records included in a summary.

Note: You can select as many record types and categories as you want in the attributes selection grid.

- **Record Type column.** Click in the **Record Type** column to enter or select a specific record type. For a campaign Goal Summary, you can select constituent, campaign, or gift records. Once you select a type of record, you can choose an attribute associated with the record.
- **Category column.** Click in the **Category** column to enter or select an attribute category for a specific record type. The categories available correspond to the record type you select in the **Record Type** column. The category you select determines the entries available in the **Description** column. For example, you select to exclude constituent records with a certain attribute. From the **Category** column, you can select the attribute category to exclude, such as "Committees". Constituents who are members of the committee you select in the **Description** column are excluded from the summary results.
- **Description column.** Click in the **Description** column to enter or select a category description. An attribute category is a broader heading under which you group more specific information. For example, you may have a gift attribute category of Donor Designation to indicate the donor wants your organization to use the gift to purchase specific items. In this category, you may have the descriptions Hospital Bed, Computers, and Clothing.

Short Desc column. The Short Desc column contains the abbreviation entered for an attribute description.

## Graph Tab

From the Graph tab, you can select a graph view of the summary results. You can select a graph type and the summary information to graph. You can also select additional information to display with the graph, such as a legend, values, or a grid line. You can determine if the graph appears with the summary text, or you can select to view only the graph in the results.

| New Goal Summary                                                                              |                                                                                                    |               |                        | × |
|-----------------------------------------------------------------------------------------------|----------------------------------------------------------------------------------------------------|---------------|------------------------|---|
| <u>File E</u> dit F <u>a</u> vorites <u>H</u> elp                                             |                                                                                                    |               |                        |   |
| 日 🖪 😂 🛍                                                                                       | ? -                                                                                                  |               |                        |   |
| <u>1</u> : General <u>2</u> : Filters <u>3</u> : Gift                                         | Types 4: Attributes 5: Graph 6: F                                                                    | format ]      |                        |   |
| <ul> <li>■ Graph Type</li> <li>■ Data source</li> <li>■ Detail</li> <li>■ Location</li> </ul> | Select output:  Report only       Available graph types:     Graph types:       Bar     Graph types: |               | C Report and graph     |   |
|                                                                                               |                                                                                                    |               |                        |   |
| < <u>Back</u> <u>N</u> ext>                                                                   | Cancel                                                                                               | <u>P</u> rint | Previe <u>w</u> Layout |   |
|                                                                                               |                                                                                                    |               |                        |   |

- **Graph Type.** You can select **Graph Type** to choose a bar, pie, line, or area graph of the information. From Select output, mark Report only, Graph only, or Report and graph, to determine if the graph appears in the summary results. From the Available graph types box, select the graph you want to use. Click the selections in the **Graph Type Options** to determine the appearance of the graph type you selected. The sample display to the right of **Graph Type Options** shows how your graph will appear in the summary.
- **Data source.** Select **Data Source** to select the information to include in the graph. The selections available are determined by the summary type. From Select output, mark Report only, Graph only, or Report and graph, to determine if the graph appears in the summary results. In the Rows to graph field, select the summary rows to include in the graph. In the **Columns to Include** box, mark the columns you want to include in the graph. The sample display to the right of the **Columns to Include** box changes to include information for each column you mark.
- **Detail.** To name your graph and further define its appearance, select **Detail**. From Select output, mark Report only, Graph only, or Report and graph, to determine if the graph appears in the summary results. You can enter a **Chart Title** and **Subtitle**, and you can enter an X-axis and Y-axis title to easily identify specific information in the graph. You can mark the **Show legend** checkbox to include a list of column names and their corresponding colors in the graph with the summary results. Mark **Show data values** to display values for each graph section. For bar, area, and line graphs, you can mark **Show gridlines** to display the x axis and the y axis of the graph.
- **Location.** Select Location to determine where a graph appears in the summary. From Select output, mark Report only, Graph only, or Report and graph, to determine if the graph appears in the summary results.

## **Format Tab**

From the Format tab, you can further define the appearance of the summary results. You can create headings, page footers, and report footers. You can select to print the criteria used to create the summary, and you can determine the format of names and currency amounts included in the results. The following format types appear in a box on the left of the screen: **Headings, Criteria, Page Footer, Report Footer, Miscellaneous**, and **Color scheme**. When you select a format type, the right side of the screen changes accordingly. For example, if you select **Criteria**, the selections on the Format tab change to include the parameters available for **Criteria**.

| New Campaign Goal Sumr                                                                                            | nary                                                                                                    | ×  |
|----------------------------------------------------------------------------------------------------|----------------------------------------------------------------------------------------------------|----|
| <u>File E</u> dit F <u>a</u> vorites <u>H</u> elp                                                                 |                                                                                                    |    |
| 🖬 🗟 🖨 🗳 🖬                                                                                                    | ? -                                                                                                    |    |
| <ul> <li>Headings</li> <li>Criteria</li> <li>Page Footer</li> <li>Report Footer</li> <li>Miscellaneous</li> </ul> | Types 4: Attributes 5: Format<br>Heading Format<br>Title:<br>Subtitle:<br>Align: Center                                      |    |
| Color scheme                                                                                                    | Print Organization name in header Print Page Number in Heading Format: Page 1 Align: Right Print report heading on each page | ]  |
| < <u>B</u> ack <u>N</u> ext >                                                                                     | Cancel Previe <u>w</u> Layo                                                                                                  | ut |
|                                                                                                    |                                                                                                    |    |

- Headings. From the Heading Format frame, you can enter and select the alignment for a title and a subtitle for the summary. Mark the Print Page Number in Heading checkbox to enable the Format and Align fields in the Print Page Number in Heading frame. In this frame, you can select the numbering format and alignment of page numbers. Mark the Print Report Date in Heading checkbox to enable the Format and Align fields in the Print Report Date in Heading checkbox to enable the Format and Align fields in the Print Report Date in Heading checkbox to enable the Format and Align fields in the Print Report Date in Heading checkbox to enable the Format and Align fields in the Print Report Date in Heading frame. You can select the date format and alignment of the heading report date in this frame. Mark the Print Organization Name in Header checkbox for your organization's name to appear in the header. Mark the Print report heading on each page checkbox for the heading to appear on each page of the summary. If you leave the checkbox unmarked, the heading prints only on the first page.
- **Criteria.** You can easily keep track of the criteria you selected from the parameter file tabs by printing this information with the summary results. Mark the **Print Report Criteria** checkbox to enable the **Print Report Criteria** frame. From the **Criteria to print** box, mark the selections you want to print. All checkboxes are marked by default. To exclude criteria, unmark each checkbox you do not want to include. The summary type determines the criteria selections available in the **Criteria to print** box. From the **Include on** field, select **A separate page** to include the criteria list separately or **First page of report** to include the list with the summary results.
- Page Footer. From the Page Footer Text frame, enter text in the Text box, up to 80 characters, to print at the foot of each page of the summary. From the Align field, select a page alignment for the footer. Mark the Print Page Number in Footer checkbox to enable the Format and Align fields in the Print Page Number in Footer frame. You can select the numbering format and alignment of page numbers. Mark the Print Report Date in Footer checkbox to enable the Format and Align fields in the Print Report Date in Footer checkbox to enable the Format and Align fields in the Print Report Date in Select the date format and alignment of the footer report date.

- **Report Footer.** You can enter additional text to appear at the end of a summary in the **Text** box of the **Report Footer Text** frame. You can also select the alignment of the text in the footer. In the **Align** field, select a page alignment for the footer.
- **Miscellaneous.** You can use **Miscellaneous** to select amount display options and page orientation for a summary. Mark the boxes listed in the **Amount Display Options** frame to establish how amounts appear in the summary. The sample display shows you how the amount appears. In the **Negative amount format** field, you can select to print negative amounts in parentheses or with a minus sign. In the **Report Orientation** frame, mark **Landscape** or **Portrait** to determine the orientation of the summary on the page.
- **Color scheme.** You can use **Color Scheme** to apply colors to the headings in the summary. Mark the **Apply a Color Scheme** checkbox to enable the **Apply a Color Scheme** frame. To change a color on the report, click the color box corresponding to the selection you want to change. The Color screen appears with a palette for you to select a color. Mark **Column heading back color** to select a color for the heading background. Mark **Column heading fore color** to select a color for the heading font. The **Group heading back color** checkbox changes the background color of each group heading in the summary. You can select a color for the group heading font by marking **Group heading fore color**. Click **Reset to System Defaults** to display program settings for color scheme.

#### > Creating a Goal Summary for a Campaign

You can create a Goal Summary to view information on the progress of your organization's campaign.

**Scenario:** You want to view information on your organization's Capital Campaign so you can determine the campaign's progress. You can create a Goal Summary to see the amount contributed to the campaign and the amount your organization has spent on the campaign. The Goal Summary includes the difference between the amount received and the amount spent, so you can determine the current success of the Capital Campaign.

1. From the Capital Campaign record **View** menu, select **Summaries**, **Goal Summary**. The Select a Parameter File screen appears.

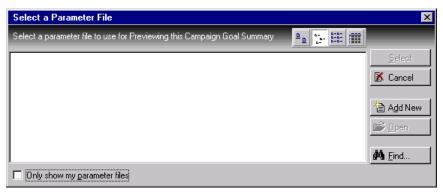

2. Click Add New. The New Campaign Goal Summary screen appears.

| New Campaign Goal Summary                                 | ×                                    |
|-----------------------------------------------------------|--------------------------------------|
| <u>F</u> ile <u>E</u> dit F <u>a</u> vorites <u>H</u> elp |                                      |
| 🖬 🗟 🖨 📬 📪 🔭 ? •                                           |                                      |
| 1: General 2: Filters 3: Gift Types 4: Attributes 5: Fo   | ormat                                |
| [Include] Capital Campaign                                |                                      |
| ☐ Include Gifts with these Dates                          |                                      |
| Date to use: Gift date                                    |                                      |
| Date: Include all dates                                   |                                      |
| Soft Credit Gifts To                                      | Include these Constituents           |
| O Soft credit recipients Use distribution on gift 💌       |                                      |
| C Both Use distribution on gift 🔽                         | Constituents with no valid addresses |
| Credit Matching Gifts To                                  | 1                                    |
| ● Donor ● MG Company ● Both                               |                                      |
| Create output query                                       |                                      |
| < Back. Next > Cancel                                     | Print Previe <u>w</u> Layout         |
|                                                           |                                      |

- 3. From the Include Gifts with these Dates frame, select "Gift Date" in the Date to use field.
- 4. In the **Date** field, select "Include all dates".
- 5. In the **Soft Credit Gifts To** frame, mark **Donor**. In the summary results, Geoffrey receives full credit for gifts he has contributed.
- 6. In the Credit Matching Gifts To frame, mark Donor.
- 7. Mark the **Create output query** checkbox.
- 8. In the Include these Constituents frame, mark all checkboxes.
- 9. Click **Next**. The Filters tab appears.

| ew Campaign Goa                                                | al Summary                | X                                                                  |  |
|----------------------------------------------------------------|---------------------------|--------------------------------------------------------------------|--|
| File <u>E</u> dit F <u>a</u> vorites <u>H</u> elp              |                           |                                                                    |  |
| a 🗟 🔿 🖕 🚎 💼 📍 -                                                |                           |                                                                    |  |
| <u>1</u> : General <u>2</u> : Filters                          | 3: Gift Types 4: A        | ttributes 5: Format                                                |  |
| By using the g                                                 | grid below, this report i | may be filtered on the items shown in the Selected Filters column. |  |
| Filters                                                        | Include                   | Selected Filters                                                   |  |
| Campaigns                                                      | All                       | <all campaigns=""></all>                                           |  |
| Funds                                                          | All                       | <all funds=""></all>                                               |  |
| Appeals                                                        | All                       | <all appeals=""></all>                                             |  |
| Constituent Codes                                              | All                       | <all codes="" constituent=""></all>                                |  |
| Gift Solicitors                                                | All                       | <all gift="" solicitors=""></all>                                  |  |
|                                                                |                           |                                                                    |  |
| < <u>Back</u> <u>Next</u> > Cancel <u>Print</u> Preview Layout |                           |                                                                    |  |

- 10. In the Include column, select "All" for each entry in the Filters column.
- 11. Click **Next**. The Gift Types tab appears.

| New Campaign Goal Summary                                                                    | ×                                            |
|----------------------------------------------------------------------------------------------|----------------------------------------------|
| <u>File E</u> dit F <u>a</u> vorites <u>H</u> elp                                            |                                              |
| 🖬 🗟 🖨 🖺 🖼 🚞 ? •                                                                              |                                              |
| 1: General 2: Filters 3: Gift Types 4: Attributes 5: Forma                                   | at ]                                         |
| Gift Types:                                                                                  | Include these Gift Types:                    |
|                                                                                              | Cash                                         |
| All Pledge                                                                                   | Pay-Cash     MG Pay-Cash     MG Pay-Cash     |
| All Gifts In Kind                                                                            | Pledge                                       |
| All Other                                                                                    | Stock/Property                               |
| <                                                                                            | Stock/Property (Sold)                        |
| **                                                                                           | Pay-Stock/Property     MG Pay-Stock/Property |
|                                                                                              | Pay-Stock/Property (Sold)                    |
| Exclude zero amount difts                                                                    | Buen. eu l'anne eu la 🗾 🗾                    |
| <ul> <li>Exclude zero amount gifts</li> <li>Use sale date for sold stock/property</li> </ul> | Load All Defaults                            |
| Use sale amount for sold stock/property                                                      |                                              |
| Subtract broker fee from sold stock/property                                                 |                                              |
| Use gift balance instead of gift amount                                                      |                                              |
| Calculate gift balance based on date range, campaign, fu                                     | nd, and appeal                               |
| < <u>B</u> ack <u>N</u> ext Cancel                                                           | Print Previe <u>w</u> Layout                 |
|                                                                                              |                                              |

12. Click Load All Defaults. The following confirmation message appears.

| The Rais | er's Edge 🛛 🔀                                               |
|----------|-------------------------------------------------------------|
| ?        | Are you sure you want to Load Default Gift Type Parameters? |
|          | Yes No                                                      |

13. Click Yes. All default gift types appear in the Include these Gift Types box.

#### 14. Select the Format tab.

| New Campaign Go                                                                       | al Summary                                                                                                    | × |
|---------------------------------------------------------------------------------------|----------------------------------------------------------------------------------------------------|---|
| <u>File E</u> dit F <u>a</u> vorites                                                  | Help                                                                                                    |   |
| 🖬 🖪 🖨 🕻                                                                               | 🗊 💼 ? *                                                                                                    |   |
| 1: General 2: Filter                                                                  | s 3: Gift Types 4: Attributes 5: Format                                                                                                    |   |
| Headings<br>Criteria<br>Page Footer<br>Report Footer<br>Miscellaneous<br>Color scheme | Heading Format         Title:         Subtitle:         Align: Center         Print Organization name in header         Print Page Number in Heading         Format: Page 1         Align: Right         Align: Right         Print report heading on each page |   |
| < <u>B</u> ack Ne                                                                     | ext.> Cancel Preview Layout                                                                                                    |   |

- 15. From the Heading Format frame, enter "Building Fund Goal Summary" in the Title field.
- 16. From the menu bar, select File, Save. The Save Report As screen appears.

| Save Report          | As                                 | ×      |
|----------------------|------------------------------------|--------|
| Report <u>n</u> ame: |                                    | Save   |
| Description:         |                                    | Cancel |
|                      |                                    |        |
|                      | Other users may run this Report    |        |
|                      | Other users may modify this Report |        |

- 17. In the Report name, enter "Capital Campaign Goal Summary."
- 18. In the **Description** field, enter "Includes all gift types and all gift dates. Includes constituents who are inactive, deceased, or have no valid address."
- 19. Mark Other users may run this Report.
- 20. Click **Save**. Once you save the parameter file, Capital Campaign Goal Summary appears in the list of available parameter files on the Select a Parameter File screen.

21. Click **Preview**. The Save Static Query screen appears. Because you marked the **Create output query** checkbox on the New Campaign Goal Summary General tab, the program creates a static query containing the records included in the summary.

| Save Static Query                                                                                     | ×           |
|----------------------------------------------------------------------------------------------------|-------------|
| Query name: New Campaign Goal Summary                                                                 | OK          |
| Description:                                                                                          | Cancel      |
|                                                                                                    |             |
| Query format: Static 📃 Query Type: Fund                                                               |             |
| <ul> <li>✓ Other users may execute this query</li> <li>✓ Other users may modify this query</li> </ul> | w Fund Goal |

- 22. In the Query name field, enter "Capital Campaign Goal Summary".
- 23. In the **Description** field, enter "Includes all fund and appeal records, constituent codes, and gift solicitors associated with the Capital Campaign."
- 24. Mark the Other users may execute this query checkbox.
- 25. Click **OK**. The Goal Summary for the Capital Campaign appears.

| 🕼 Capital Campaign Goal Summary 📃 🗖 🗙 |                                                                                                    |    |  |  |
|---------------------------------------|----------------------------------------------------------------------------------------------------|----|--|--|
| × K K                                 | 1 of 1+ 🕨 📕 🖉 🛠 📰 50% 💌 🦰 🌺                                                                               | Tc |  |  |
| Preview                               |                                                                                                    |    |  |  |
| 🖃 Campaign Goal                       | [                                                                                                    |    |  |  |
| 🗄 · Capital Cam                       | eminesse Capital Campaign Goal Summary exer                                                               |    |  |  |
|                                       | 96 of No. No. 96 Co.ct./<br>Campaign Overall Gost Aphai Over (Under) Gost Bollothed Conorc Perco. (Raized |    |  |  |
|                                       | Canprian Canageniges 3,0000,000 00 \$121,84500 1,878,15500) 4 85%. 46<br>Plunds                           |    |  |  |
|                                       | Acquisiuss Fued \$100,000.00 \$4,845.00 (\$95,155.00) 17                                                  |    |  |  |
|                                       | Bousened Charles Fund 50 00 520,700 00 520,700 00 22                                                      |    |  |  |
|                                       | Building Fund \$350,000.00 \$36,300.00 \$313,700.00) 6                                                    |    |  |  |
|                                       | 1000010<br>5000 550000 550000 000% 0 1 000% 000%                                                          |    |  |  |
|                                       | 30 00 3500 00 3500 00 00 00 00 00 00 00 00 00 00 00 00                                                    |    |  |  |
|                                       | 1999 Annual Phonese 560,000 00 526,000 00 r534,000 00) 43 33 % 3,500 2 0.05% 0.96%                        |    |  |  |
|                                       | 1999 President's Stenkt \$10,000 00 \$1,300 00 [52,700 00] 13 00 % 200 2 1 00 % 16 46 %                   |    |  |  |
|                                       | Annual Exhibit 550,000.00 \$2,525.00 (547,475.00) 5.05 % 0 4 0.00 % 0.00 %                                |    |  |  |
|                                       | Annual Mevaleura 5250,000 00 521,050 00 5225,950 00) 2 42 % 6,500 5 0 02 % 3 92 %                         |    |  |  |
|                                       | Celebricy Aueuron - \$100,000.00 - \$1,925.00 (\$98,075.00) - 1.93 % - 2,500 - 5 - 0.20 % - 0.00 %        |    |  |  |
|                                       | Milleonue: Direc. Maili 50.00 \$11,150.00 \$11,150.00 0.00 % 8,001 8 0.10 % 3.81 %                        |    |  |  |
|                                       | Open House Leven 50.00 532,375.00 532,375.00 0.00 % 0 11 0.00 % 0.40 %                                    |    |  |  |
|                                       | Plana and Chrysag Lawa \$200,000.00 \$5,425.00 \$194,575.00) 2.71% 0 6 0.00% 3.47%                        |    |  |  |
|                                       | Clasaliaval 50.00 \$17,620.00 \$17,620.00 0.00 % 2 10.500.00 %                                            |    |  |  |
|                                       | Yeen End Append \$50,000.00 \$1,900.00 (542,100.00) 3 20 % 1,201 3 0 25 % 4 29 %                          |    |  |  |
|                                       |                                                                                                    |    |  |  |
|                                       |                                                                                                    |    |  |  |

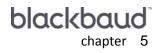

# **Fund Summaries**

| Accessing Fund Summaries        | 122 |
|---------------------------------|-----|
| Accessing Fund Summaries        | 126 |
| Summary Filters Screen          |     |
| General Tab                     |     |
| Filters Tab                     |     |
| Gift Types Tab                  |     |
|                                 |     |
| Customize Giving Breakdown Tabs |     |
| Goal Summary                    |     |
| Parameter File Screen           |     |
| General Tab                     |     |
| Filters Tab                     |     |
| Gift Types Tab                  |     |
| Attributes Tab                  |     |
| Graph Tab                       |     |
| Format Tab                      |     |

#### Procedures

| Accessing the Fund Summary from the shell View menu     | . 127 |
|---------------------------------------------------------|-------|
| Accessing a summary from the View menu of a fund record | . 128 |
| Creating a Fund Summary                                 | . 143 |
| Creating a Goal Summary for a fund                      | . 159 |

By creating a fund summary, you can easily view specific gift information for your organization's funds. In *The Raiser's Edge 7*, you can create a Fund Summary to view gift information, including the first, most recent, and largest gifts given to the fund and the top contributors to the fund. You can also view different breakdowns of this information. By creating a Goal Summary for a fund, you can determine the success of all or selected funds. The Goal Summary shows the overall fund goal amount as well as the goal amounts for campaigns and appeals associated with the fund. You can compare these goal amounts to the actual amount received. You can also see the number of constituents solicited for each goal and the number of constituents who actually contributed. Finally, the Goal Summary displays the cost of the fund divided by the amount raised to indicate the overall effectiveness of the fund.

You can determine the specific information to include in each summary, how to arrange this information, and how to display the information. The Fund Summary results appear on a screen with a **View** grid, a gift information display, a **Goal** panel, and a **Breakdown** grid. You can customize the Fund Summary results by applying filters to the summary information from the Summary Filters screen and selecting specific breakdowns of the information in the **Breakdown** grid.

The Goal Summary results include information determined by your selections from a parameter file. The Goal Summary results display as a report, so you can customize the appearance of the summary. For example, you can enter a heading, apply a color scheme to the heading, and determine the summary information to print. When you create a new Goal Summary, you can select a previously created parameter file or create a new parameter file for the summary. From User Options, you can select a default parameter file for the fund Goal Summary. If you specify a default parameter file, when you select the Goal Summary for a fund, the program automatically calculates the results using the default parameter file.

# **Accessing Fund Summaries**

From the shell **View** menu, you can select a Fund Summary. Once you select this summary, the Open screen appears. You can select the fund to view summary information for by choosing a record from the Open screen. From the **View** menu of a fund record, you can select a Fund Summary or a Goal Summary for the fund.

#### • Accessing a Fund Summary from the shell View menu

You can view a list of summaries from the shell **View** menu and select the summary you want to create. For funds, you can select the Fund Summary.

| A The Raiser's E<br>File Edit View I | d <mark>ge</mark><br>Go Favorites Tools | Help                      | 6                  | × |
|--------------------------------------|-----------------------------------------|---------------------------|--------------------|---|
|                                      | ard Open in separate (                  |                           |                    |   |
| Home                                 | 🎁 Reco                                  | ords•Constituents         |                    |   |
| Records                              | Constituents<br>Gifts<br>Actions        | Constituents              |                    | 4 |
| Query                                | Campaigns<br>Funds                      | New Individual            | Open a Constituent |   |
|                                      | Appeals<br>Memberships<br>Jobs          | New Organization          |                    |   |
| Mail                                 | Events                                  | Recently Accessed Records | Quick Find         |   |
| Batch                                |                                         |                           | 斜                  |   |
| Admin                                |                                         |                           |                    |   |
| 🍄 Config                             |                                         |                           |                    |   |
| Scanning                             |                                         |                           |                    |   |
| WetSoluti                            |                                         |                           |                    |   |
| 🚯 Dashbo                             | _                                       |                           |                    |   |
| <u></u>                              |                                         |                           |                    | 7 |
| Welcome to The Rai                   | iser's Edge 7                           |                           |                    |   |

1. From the shell menu bar, select View, Summaries.

| 🙌 Open                                       |                                  |                     | ×                      |
|----------------------------------------------|----------------------------------|---------------------|------------------------|
| Find: Fund                                   | Search using query:              | <default></default> | <b>M</b>               |
|                                              |                                  |                     | 🖨 Lpen                 |
|                                              |                                  |                     | Cancel                 |
|                                              |                                  |                     |                        |
|                                              |                                  |                     |                        |
|                                              |                                  |                     | M Add New              |
|                                              |                                  |                     | Options                |
|                                              |                                  |                     |                        |
|                                              |                                  |                     | 88 c. 111              |
| Find Funds that meet these <u>c</u> riteria: |                                  |                     | ind Now                |
| Fund ID:                                     | ▼ Catego                         | ry:                 | Ne <u>w</u> Search     |
| Fund desc:                                   | •                                |                     | Q                      |
| 🔲 Display inactive funds                     | Display <u>r</u> estricted funds | only                |                        |
| Display funds with a date range co           | ntaining:                        | Exact match only    | Expand <u>R</u> esults |
|                                              |                                  |                     |                        |

2. From the list of available summaries, select "Fund Summary". The Open screen appears.

- 3. From the Open screen, select the fund to include in the summary. For more information about using the Open screen, see the *Program Basics Guide*.
- 4. Click **Open**. The processing screen appears.

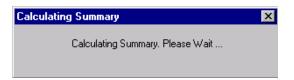

5. The Fund Summary screen appears with the summary results.

| _                         |   | 000ANNUAL, 200                      | 0 Annual               | Fund                      |                          |           |                   |                                | _                 | X    |
|---------------------------|---|-------------------------------------|------------------------|---------------------------|--------------------------|-----------|-------------------|--------------------------------|-------------------|------|
| <u>F</u> ile <u>E</u> dit |   | Summary <u>H</u> elp                |                        |                           |                          |           |                   |                                |                   |      |
| 💽 Close                   |   | 💎   🙋   📍 🗧                         |                        |                           |                          |           |                   |                                |                   |      |
| 1                         |   | View: First/Latest.                 | /Greatest              | •                         |                          |           | Exclude lar       | gest gift 🔲 Exclud             | le smallest       | gift |
|                           |   |                                     | Date                   | Amour                     | nt                       | Туре      |                   | Constituent                    |                   |      |
|                           |   | First 01/                           | 12/2000                | \$1,80                    | 0.00 Cast                | n i       | Dubo              | ose, Collin                    |                   |      |
| -                         | P | Latest 07/                          | 12/2002                | \$15                      | 50.00 MG R               | Pledge    | Hart,             | , Samantha                     |                   |      |
|                           |   | Greatest 05/:                       | 22/2000                | \$15,00                   | 10.00 MG F               | Pledge    | Lorer             | nz, Audrey                     |                   |      |
|                           |   | Average:<br>Median:                 | \$1,446.88<br>\$300.00 |                           | Total gift<br>otal donor |           | 40<br>27          | Mode:                          | \$300.00          | D    |
|                           |   | Goal:<br>Total giver<br>Overall goa |                        | \$57,875.0(<br>000,000.0( |                          |           | 0 ver∣<br>Percent | (under): (\$1,942,<br>of goal: | ,125.00)<br>2.89% |      |
| _                         |   | Breakdown: Cale                     | endar Year             |                           | •                        | Customize |                   |                                |                   |      |
| -                         | P | Calendar Year                       | Recei                  | Pledged                   | Paid                     | Writt     | Balance           | Total Committed                | No. Gi            |      |
|                           |   | <all></all>                         | \$28,7                 | \$27,7                    | \$1,45                   | \$0.00    | \$26,2            | \$56,425.00                    | 40                |      |
|                           |   | After 12/2002                       | \$0.00                 | \$0.00                    | \$0.00                   | \$0.00    | \$0.00            | \$0.00                         | 0                 |      |
|                           |   | 01/2000 - 12/2000                   | \$28,7                 | \$27,7                    | \$1,45                   | \$0.00    | \$26,2            | \$56,425.00                    | 40                |      |
|                           |   | 01/1999 - 12/1999                   | \$0.00                 | \$0.00                    | \$0.00                   | \$0.00    | \$0.00            | \$0.00                         | 0                 | •    |

6. From the summary toolbar, click **Close**.

#### > Accessing a summary from the View menu of a fund record

You can select a Fund Summary or a Goal Summary for funds from the **View** menu of a fund record. The Goal Summary for funds is available only from the **View** menu of a fund record.

1. From the Raiser's Edge bar, select *Records*. The Records page appears.

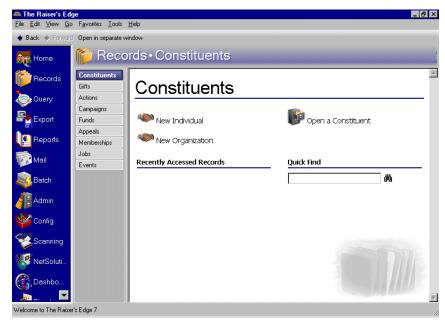

2. Click the Funds link. The Funds page appears.

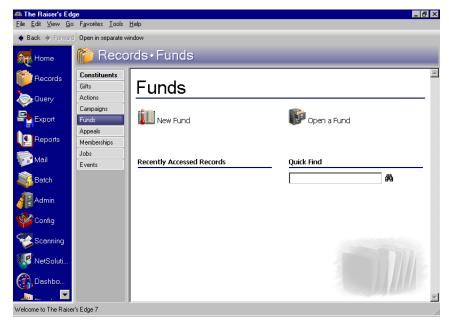

3. Select Building Fund. For information about opening a fund record, see the *Campaigns, Funds, & Appeals Data Entry Guide*.

| New Fund Goal Summary                                     | ×                                    |
|-----------------------------------------------------------|--------------------------------------|
| <u>File Edit Favorites H</u> elp                          |                                      |
| 🖬 🗟 🖨 📬 📪 ? •                                             |                                      |
| 1: General 2: Filters 3: Gift Types 4: Attributes 5: Form | iat ]                                |
| Include Building Fund                                     |                                      |
| Include Gifts with these Dates                            |                                      |
| Date to use: Gift date                                    |                                      |
| Date: Include all dates                                   |                                      |
| Soft Credit Gifts To                                      | Include these Constituents           |
| O Soft credit recipients Use distribution on gift 🗾       |                                      |
| C Both Use distribution on gift 💌                         | Constituents with no valid addresses |
| Credit Matching Gifts To                                  |                                      |
| ⊙ Donor ⊂ MG Company ⊂ Both                               |                                      |
| Create output query                                       |                                      |
| < Back. Next > Cancel                                     | Previe <u>w</u> Layout               |
| ·                                                         |                                      |

4. From the View menu, select Summaries. The summaries available for a fund appear.

| 🛄 Building Fund 📃 🗌 🔀                                                                                                    |
|----------------------------------------------------------------------------------------------------|
| <u>File Edit View</u> Fun <u>d</u> F <u>a</u> vorites <u>I</u> ools <u>H</u> elp                                                                                                    |
| Save a     Gifts $\blacksquare$ $\blacksquare$ <th< td=""></th<> |
| ✓ <u>G</u> enera <u>Summaries</u> <u>F</u> und Summary s Attrib <u>u</u> tes                                                                                                    |
| Fun Summary                                                                                                    |
| Description: Building Fund 🗖 Fund is inactive                                                                                                    |
| Start date: 01/01/1998 🔳 Fund category: Capital 💌                                                                                                    |
| End date: 12/31/2002 🔳 Overall goal: \$350,000.00 📓 🖍 Solicitor(s)                                                                                                    |
| Fund is restricted                                                                                                    |
| Notes:                                                                                                    |
|                                                                                                    |
|                                                                                                    |
|                                                                                                    |
|                                                                                                    |
|                                                                                                    |
|                                                                                                    |
|                                                                                                    |
|                                                                                                    |
|                                                                                                    |

5. Select the Fund Summary or the Fund Goal Summary.

# **Fund Summary**

You can create a Fund Summary to quickly view gift information for a specific fund as well as the fund's progress. The summary includes views of the first gift given, the most recent gift, and the largest gift given by a constituent; the number of top donors; and the percentage of top donors. For more accurate summary results, you can mark the **Exclude largest gift** and **Exclude smallest gift** checkboxes in the **Giving Statistics** frame. If you mark both checkboxes, the summary giving statistics are more accurate because an extremely large or small contribution does not distort the results. For example, Katherine Sinclair regularly contributes \$100 to your organization, but she contributed \$5,000 to your International Relief Fund. If you include the \$5,000 contribution in the summary calculations, the Average Gift, Median, and Mode displays show amounts larger than Katherine usually contributes.

**Note**: The Mode display contains the gift amount that appears most often. If the amount of "O" appears most frequently, the Mode display is "O". If more than one mode appears in the summary results, the Mode display reads "Multiple Modes". If no mode appears because no gifts were contributed or no two gift amounts are the same, the Mode display reads "No Mode".

The Fund Summary provides information on the progress of your organization's funds. By creating a Fund Summary, you can view the progress of a fund towards the overall fund goal. You can select from three views of the information in the summary **View** grid: First/Latest/Greatest, Top Donors by Count, and Top Donors by Percent. You can select First/Latest/Greatest to view the first gift given to the fund, the most recent gift, and the largest gift contributed. You can select Top Donors By Count to view a specific number of the largest donors to the fund, or you can select Top Donors by Percent to view this donor information by percentage.

To determine how many donors to include, select a number from the **Top** field. If you choose Top Donors by Count and select the number 5 in the **Top** field, the grid displays the top five donors in order of largest amount contributed. If you choose Top Donors By Percent and select the number 5 in the **Top** field, you can view the top five percent of contributors to the fund. From the Goal panel, you can view statistics for the fund, including the total given, the overall goal, and the difference between these amounts.

## Summary Filters Screen

Once you create a Fund Summary, you can apply filters to the summary results from the Summary Filters screen. The selections you make on the Summary Filters screen tabs determine the summary output, and the selections are saved until you make changes to the criteria. The Summary Filters screen for a Fund Summary contains four tabs: General, Filters, Gift Types, and Format. To access the Summary Filters screen, click **Filters** on the Fund Summary toolbar.

## **General Tab**

From the General tab, you can determine the date or date range of the gifts to include in the Fund Summary, how to distribute soft credits and matching gifts, which constituent records to include, and whether the year to report on is a calendar or fiscal year.

| Summary Filters                                                                                                    | ×                                                                                                    |
|----------------------------------------------------------------------------------------------------|----------------------------------------------------------------------------------------------------|
| 1: General 2: Filters 3: Gift Types 4: Format                                                                         |                                                                                                    |
| Include Gifts with these Dates<br>Date to use: Gift date<br>Date: Include all dates                                   |                                                                                                    |
| Soft Credit Gifts To         © Donoi         O Soft credit recipients         Use distribution on gift         O Both | Include these Constituents<br>☐ Inactive constituents<br>☑ Deceased constituents<br>☐ Constituents with no valid addresses |
| Credit Matching Gifts To<br>© Donor OMG Company O Both                                                                | Year to use: Calendar Year                                                                                                 |
| Create output query                                                                                                   |                                                                                                    |
| < <u>Back</u> <u>N</u> ext > Cancel                                                                                   | Finish                                                                                                    |

- **Include Gifts with these Dates frame.** You can specify a date or date range to identify the gift information to include in the summary. In the **Date to use** field you can select to use either the Gift Date or Post Date. If you select Gift Date, you can view gifts given during the date range you select in the **Date** field. If you select Post Date, the summary includes all gifts posted during the date range specified in the **Date** field.
- **Soft Credit Gifts To frame.** You can select how soft credits appear in summary results. The selections you make do not affect the gift record. Your selections only affect how gift amounts display in a summary. You can credit the donor, the soft credit recipients, or both.

If you select **Donor**, the donor receives full credit for the gift and the soft credit recipients receive no credit for the gift.

When you mark **Soft credit recipients**, you can select how to divide the gift amount among the soft credit recipients. You can select Use distribution on gift, Full amount to all, or Split evenly. If you select Use distribution on gift, the soft credit recipients are credited with the amount specified on the Soft Credit tab of the gift record. When you select Full amount to all, each soft credit recipient receives credit for the full amount of the gift. If you select Split evenly, the full amount of the gift is divided evenly between the soft credit recipients. If you mark **Soft credit recipients**, the donor does not receive credit for the gift unless he is also a soft credit recipient.

**Warning**: If you select **Both** in the **Soft Credit Gifts** to frame, the gift appears twice in the summary and total gift amounts may not be accurate.

When you mark **Both**, you need to select how to divide the gift amount among the donor and the soft credit recipients. You can select Use distribution on gift, Full amount to all, or Split evenly. When you select Use distribution on gift, the donor receives full credit for the gift and the soft credit recipients are credited with the amount specified on the Soft Credit tab of the gift record. If you select Full amount to all, the donor and each soft credit recipient receive full credit for the gift. When you select Split evenly, the amount of the gift is divided evenly among the donor and the soft credit recipients. If the donor is also a soft credit recipient, the donor is credited for the gift only once.

**Credit Matching Gifts To frame.** When a constituent donates a gift, a matching gift company may also donate a matching gift. When creating acknowledgement letters, you need to specify in the **Credit Matching Gifts To** frame whether to credit the donor, the matching gift company, or both.

When you select **Donor**, the donor, or employee of the matching gift company, receives credit for the matching gift. If you select **MG Company**, the matching gift company receives credit for the matching gift. When you select **Both**, both the donor and the matching gift company receive full credit for the matching gift.

- **Include these Constituents frame.** Unless you specify otherwise, the program automatically excludes constituents marked as inactive or deceased, and constituents who do not have a valid address in your database. Mark the following checkboxes to include these constituents in your summary: **Inactive constituents**, **Deceased constituents**, and **Constituents with no valid address**.
- Year to use field. You can select Calendar or Fiscal to define a year. The type of year you select can affect the calculations which appear below the View grid. The calculation of Average Gift, Total Gifts, Total Years, Consecutive Years, Median, and Mode may change according to the year selected for the Year to use. For example, if you select Fiscal Year and your organization's fiscal year begins in July, gifts given in the preceding January through June are not included in the calculations.

## **Filters Tab**

From the Filters tab, you can determine the records to include in the Fund Summary. For example, you may want to include only certain appeals. You can determine which funds to include by applying a filter. The records you select must also meet the criteria selected on the other Filters screen tabs. You can include all records or selected records for each selection in the Filters tab grid. The grid contains three columns: **Filters, Include**, and **Selected Filters**. Selections listed in the **Filters** column change according to the summary you select.

| Summary Filters            |                    | ×                                                                  |
|----------------------------|--------------------|--------------------------------------------------------------------|
| 1: General 2: Filters      | 3: Gift Types 4: F | Format                                                             |
| 600                        |                    | may be filtered on the items shown in the Selected Filters column. |
| Filters                    | Include            | Selected Filters                                                   |
| Campaigns                  | All                | <all funds=""></all>                                               |
| Appeals                    | All                | <all appeals=""></all>                                             |
| Constituent Codes          | All                | <all codes="" constituent=""></all>                                |
| Gift Solicitors            | All                | <all gift="" solicitors=""></all>                                  |
|                            |                    |                                                                    |
|                            |                    |                                                                    |
|                            |                    |                                                                    |
|                            |                    |                                                                    |
|                            |                    |                                                                    |
|                            |                    |                                                                    |
| 1                          |                    |                                                                    |
| < <u>B</u> ack <u>N</u> ex | xt > Cancel        | Finish                                                             |

Warning: You cannot add to or change the selections in the Filters column.

Filters column. The Filters column lists selections for which you can narrow the results of a summary. The filters available for a Campaign summary are Campaigns, Appeals, Constituent Codes, and Gift Solicitors.

**Include column.** For each selection in the **Filters** column, you can determine the records in your database to include. The records to include must also meet the criteria you selected on all summary tabs. If you select **All** in the **Include** column, all records for the **Filters** column selection which meet the summary's criteria appear in the results. For example, you have a **Filters** column selection "Campaign". In the **Include** column, you determine which campaign records to include in the summary results. You select **All Records**. Gifts to all campaign records that meet the criteria specified on the summary tabs appear in the summary results. If you choose **Selected** in the **Include** column, the **Selected Filters** column is enabled.

**Note**: If you select **All Records**, records may be eliminated by other criteria. For example, you might exclude deceased constituents by leaving the **Deceased constituents** checkbox in the **Include these Constituents** frame unmarked.

**Selected Filters column.** The **Selected Filters** column displays the records you select to include in the summary. You must choose **Selected** in the **Include** column to enter information in the **Selected Filters** column. Click the binoculars to open the selection screen. From this screen, you can use the arrow keys to move your choices from the box of selections on the left to the **Include these entries** box on the right. The summary results include the records you select in the **Selected Filters** column which meet all the summary's criteria.

## **Gift Types Tab**

On the Gift Types tab you can select the gift types to include in the summary. For example, you may only want to view information on cash gifts contributed to your organization. You can use the Gift Types tab to include only cash gifts in the summary results.

| Summary Filters                                                                                                    | ×                                                                                                    |
|----------------------------------------------------------------------------------------------------|----------------------------------------------------------------------------------------------------|
| 1: General       2: Filters       3: Gift Types       4: Format         Gift Types:       All Cash       All Cash         MG Pay-Cash       All Pledge         All Stock       Pay-Stock/Property         MG Pay-Stock/Property (Sold)       MG Pay-Stock/Property (Sold)                         | Include these Gift Types: Cash Pledge Stock/Property Stock/Property (Sold) Gift in Kind Other MG Pledge Recurring Gift Recurring Gift Recurring Gift Pay-Cash |
| Exclude zero amount gifts     Exclude zero amount gifts     Use sale date for sold stock/property     Use sale amount for sold stock/property     Subtract broker fee from sold stock/property     Use gift balance instead of gift amount     Calculate gift balance based on date range, campai |                                                                                                    |
| < <u>B</u> ack <u>N</u> ext > Cancel                                                                                                    | Finish                                                                                                    |

- Gift Types box. The Gift Types box contains all the gift types available in *The Raiser's Edge*. You can use the arrow buttons to move all types to include from the Gift Types box to the Include these Gift Types box. If you click Load All Defaults, the default gift types move to the Include these Gift Types box.
- Include these Gift Types box. The Include these Gift Types box contains the gift types that must be present on a gift record for the gift to be included in the summary results. Highlight a gift type in the Gift Types box and click the right arrow to move it to the Include these Gift Types box. If you do not move any gift type to the Include these Gift Types box, the program does not include any gift information in the summary.

**Note**: If you select to include all gift types in the summary results, gifts written off do not appear in the **View** grid results or the summary giving statistics display. Write-offs do appear in the **Breakdown** grid results.

- Load All Defaults button. You can click Load All Defaults to move all gift types in the Gift Types box to the Include these Gift Types box and to mark the default checkboxes Exclude zero amount gifts and Use gift balance instead of gift amount.
- **Exclude zero amount gifts checkbox.** If you leave the **Exclude zero amount gifts** checkbox marked, the summary does not include gifts with an amount of zero or an amount adjusted down to zero. For more information about adjusting a gift, see the Gift Record chapter in the *Gift Records Guide*.
- Use sale date for sold stock/property checkbox. If you mark the Use sale date for sold stock/property checkbox, the summary uses the date stock or property was sold as the gift date. If the sale date does not fall within the date range specified in the Include Gifts with these Dates frame on the General tab, the gift is not included in the summary.
- Use sale amount for sold stock/property checkbox. If you mark the Use sale amount for sold stock/property checkbox, the sale amount of the stock appears in the summary and the Subtract broker fee from sold stock/property checkbox is enabled.
- Subtract broker fee from sold stock/property checkbox. When you mark the Use sale amount for sold stock/property checkbox, the Subtract broker fee from sold stock/property checkbox is enabled. If you mark the Subtract broker fee from sold stock/property checkbox, the broker fees are subtracted from the sale amount of the stock recorded in the sale of stock record. For example, the gift amount for a sold stock/property gift is \$1,000 and the broker fees for the sale are \$100. Once you mark the Subtract broker fee from sold stock/property checkbox, a gift amount of \$900 appears in the summary. If you do not mark this checkbox, a gift amount of \$1,000 appears.
- Use gift balance instead of gift amount checkbox. When you mark the Use gift balance instead of gift amount checkbox, the remaining balance for a pledge gift appears in the summary instead of the total gift amount. For example, a constituent, who made a pledge of \$100 to your organization, has paid \$30 toward the pledge. If you mark the Use gift balance instead of gift amount checkbox, a gift amount of \$70 appears in the summary.

**Warning**: If you leave the **Calculate gift balance based on selected date range, campaign, fund and appeal** checkbox unmarked, the true balance of the gift appears.

**Calculate gift balance based on selected date range, campaign, fund and appeal checkbox.** For pledges and recurring gifts, the gift amount can be based on the information entered on the Filters tab and the **Include Gifts with these Dates** frame on the General tab. If you mark the **Calculate gift balance based on date range, campaign, fund, and appeal** checkbox, any portion of the gift amount that is not included in the dates selected in the **Include Gifts with these Dates** range or the filter criteria entered on the Filters tab is not included in the exported gift amount. For example, you want to create a Gift Summary for Earl Hunter. Earl donated a \$100 pledge gift that was evenly split between the 2000 Annual Fund and the 2000 Membership Fund. If you select 2000 Annual Fund in the **Selected Filters** column on the summary Filters tab, then mark the **Calculate gift balance based on date range, campaign, fund, and appeal** checkbox, a gift amount of \$50 appears in the summary grid. If you do not mark this checkbox, a gift amount of \$100 is exported for this pledge gift.

## Format Tab

You can use the Format tab to select amount display options for your Fund Summary. The Sample Display changes according to your selections in the **Amount Display Options** frame.

| Summary Filters                                                                                                    | ×                                                            |
|----------------------------------------------------------------------------------------------------|--------------------------------------------------------------|
| 1: General       2: Filters       3: Gift Types       4: Format         Amount Display Options       Image: Show currency character       Image: Show currency character         Image: Show 1000's separator       Image: Show decimals       Image: Show decimals         Image: Show blanks instead of zero amounts       Negative amount format:       (1234.56) | Sample Display<br>Amount: (\$5,555.56)<br>Percent: (100.00%) |
| < <u>B</u> ack <u>M</u> ext > Cancel                                                                                                    | Finish                                                       |

- **Amount Display Options frame.** Mark the boxes listed in the **Amount Display Options** frame to establish how amounts appear in the summary. The sample display shows you how the amount appears.
- **Show currency character checkbox.** Mark **Show currency character** to print the required currency character (based on *Windows* settings) wherever an amount appears in a summary.
- Show 1000's separator checkbox. Mark Show 1000's separator to print a character (based on *Windows* settings) as the thousands separator.
- **Show decimals checkbox.** Mark **Show decimals** if you do not want the program to round amount and number fields to the closest whole number. If you leave this checkbox unmarked, amounts and numbers will be rounded.
- **Show percent sign checkbox.** Mark **Show percent sign** to print the percent sign (%) wherever a percent field appears in the summary.
- Show blanks instead of zero amounts checkbox. Mark Show blanks instead of zero amounts to leave a blank in place of amount fields which are zero.
- Negative amount format field. You can select to print negative amounts in parentheses or with a minus sign.

## Customize Giving Breakdown Tabs

After you select the information to include from the Filters screen tabs, you can click **Finish** to generate a summary. The summary results appear in a **View** grid and a **Breakdown** grid. You can customize the information in the Breakdown grid by selecting different views of the information. Click **Customize** to open the Customize Giving Breakdown screen. From this screen, you can select additional filters and format options for the results in the **Breakdown** grid. The tabs and selections on the Customize Giving Breakdown screen change according to the breakdown selected. In the **Breakdown** field on the Summary screen, you can select seven breakdown views: Appeal, Calendar Year, Fiscal Year, Campaign, Gift Type, or Solicitor.

## Appeal Breakdown

| Tab     | Description                                                                                                    |
|---------|----------------------------------------------------------------------------------------------------|
| General | You can determine the display format for appeals from the <b>Breakdown by Appeals</b> frame. Mark the <b>ID</b> , <b>Description</b> , or <b>Category</b> option to determine how appeals appear in the summary results.                                                                                                    |
| Filters | From the Filters tab, you can select the appeals to include in the summary results. If you select All in the <b>Include</b> column, information for all appeals that meet the criteria selected on the Summary Filters screen tabs appear in the summary results. If you choose Selected in the <b>Include</b> column, the <b>Selected</b><br><b>Filters</b> column is enabled and you can select specific appeals to appear in the summary results. Click the binoculars to access the Select Appeals screen. Move the appeals to include in the summary results to the <b>Include these Appeals</b> box.                                                                                                    |
| Graph   | <ul> <li>From the Graph tab, you can select a graph view of the Breakdown grid information to appear in place of the grid.</li> <li>Mark Grid View or Graph View to determine the default view for the breakdown you selected. You can select Graph Type to choose a bar, pie, line, or area graph of the information. Click the selections in Graph Type Options to determine the appearance of the graph type you select. The sample display to the right of Graph Type Options shows how the graph appears in the summary. Select Data Source to determine the information from the Breakdown grid to include in the graph. In the Columns to Include box, mark the columns that contain information you want to include in the graph. The sample display to the right of the Columns to Include box changes to include information for each column you mark. To name your graph and further define the appearance, select Detail. You can enter a Chart Title and Subtitle, and you can enter an X-axis and Y-axis title to easily identify specific information in the graph. Mark the Show legend checkbox to include a list of column names and their corresponding colors in the graph with the summary results. Mark Show data values to display values for each graph section. For bar, area, and line graphs, you can mark Show gridlines to display the X-axis and the Y-axis of the graph.</li> </ul> |

## Calendar Year Breakdown

| Tab     | Description                                                                                                    |
|---------|----------------------------------------------------------------------------------------------------|
| General | You can determine the display format of the calendar year in<br>the <b>Display</b> field. For example, you can display only the year or<br>you can display the month and year. In the <b>No. Years to report</b><br>field, you can determine the number of years to display in the<br><b>Breakdown</b> grid. Each grid row shows information for one year.<br>The number of years you select always includes the current<br>year. Mark the <b>Display years</b> option <b>Latest year to earliest year</b><br>or <b>Earliest year to latest year</b> to arrange the order of the<br><b>Breakdown</b> grid results. |

| Tab   | Description                                                                                                    |
|-------|----------------------------------------------------------------------------------------------------|
| Graph | From the Graph tab, you can select a graph view of the<br><b>Breakdown</b> grid information to appear in place of the grid.<br>Mark <b>Grid View</b> or <b>Graph View</b> to determine the default view<br>for the breakdown you selected. You can select <b>Graph Type</b> to<br>choose a bar, pie, line, or area graph of the information. Click<br>the selections in <b>Graph Type Options</b> to determine the<br>appearance of the graph type you select. The sample display to<br>the right of <b>Graph Type Options</b> shows how the graph appears<br>in the summary. Select <b>Data Source</b> to determine the<br>information from the <b>Breakdown</b> grid to include in the graph. In<br>the <b>Columns to Include</b> box, mark the columns that contain<br>information you want to include in the graph. The sample<br>display to the right of the <b>Columns to Include</b> box changes to<br>include information for each column you mark. To name your<br>graph and further define the appearance, select <b>Detail</b> . You can<br>enter a <b>Chart Title</b> and <b>Subtitle</b> , and you can enter an X-axis and<br>Y-axis title to easily identify specific information in the graph.<br>Mark the <b>Show legend</b> checkbox to include a list of column<br>names and their corresponding colors in the graph with the<br>summary results. Mark <b>Show data values</b> to display values for<br>each graph section. For bar, area, and line graphs, you can mark<br><b>Show gridlines</b> to display the X-axis and the Y-axis of the graph. |

## Campaign Breakdown

| Tab     | Description                                                                                                    |
|---------|----------------------------------------------------------------------------------------------------|
| General | You can determine the display format for campaigns from the <b>Breakdown by Campaign</b> frame. Mark the <b>ID</b> , <b>Description</b> , or <b>Category</b> option to determine how campaigns appear in the summary results.                                                                                                    |
| Filters | From the Filters tab, you can select the campaigns to include<br>in the summary results. If you select All in the <b>Include</b> column,<br>information for all campaigns that meet the criteria selected<br>on the Summary Filters screen tabs appear in the summary<br>results. If you choose Selected in the Include column, the<br><b>Selected Filters</b> column is enabled and you can select specific<br>campaigns to appear in the summary results. Click the<br>binoculars to access the Select Campaigns screen. Move the<br>campaigns to include in the summary results to the <b>Include</b><br><b>these Campaigns</b> box. |

| Tab   | Description                                                                                                    |
|-------|----------------------------------------------------------------------------------------------------|
| Graph | From the Graph tab, you can select a graph view of the<br><b>Breakdown</b> grid information to appear in place of the grid.<br>Mark <b>Grid View</b> or <b>Graph View</b> to determine the default view<br>for the breakdown you selected. You can select <b>Graph Type</b> to<br>choose a bar, pie, line, or area graph of the information. Click<br>the selections in <b>Graph Type Options</b> to determine the<br>appearance of the graph type you select. The sample display<br>to the right of <b>Graph Type Options</b> shows how the graph<br>appears in the summary. Select <b>Data Source</b> to determine the<br>information from the <b>Breakdown</b> grid to include in the graph.<br>In the <b>Columns to Include</b> box, mark the columns that contain<br>information you want to include in the graph. The sample<br>display to the right of the <b>Columns to Include</b> box changes to<br>include information for each column you mark. To name your<br>graph and further define the appearance, select <b>Detail</b> . You<br>can enter a <b>Chart Title</b> and <b>Subtitle</b> , and you can enter an<br>X-axis and Y-axis title to easily identify specific information in<br>the graph. Mark the <b>Show legend</b> checkbox to include a list of<br>column names and their corresponding colors in the graph<br>with the summary results. Mark <b>Show data values</b> to display<br>values for each graph section. For bar, area, and line graphs,<br>you can mark <b>Show gridlines</b> to display the X-axis and the<br>Y-axis of the graph. |

## **Fiscal Year Breakdown**

| Tab     | Description                                                                                                    |
|---------|----------------------------------------------------------------------------------------------------|
| General | You can determine the display format of your organization's<br>fiscal year in the <b>Display</b> field. For example, you can display only<br>the year or you can display the month and year. In the <b>No. Years</b><br><b>to report</b> field, you can determine the number of years to<br>display in the <b>Breakdown</b> grid. Each grid row shows information<br>for one year. The number of years you select always includes the<br>current year. Mark the <b>Display years</b> option <b>Latest year to</b><br><b>earliest year</b> or <b>Earliest year to</b> latest year to arrange the order<br>of the <b>Breakdown</b> grid results. |

| Tab   | Description                                                                                                    |
|-------|----------------------------------------------------------------------------------------------------|
| Graph | From the Graph tab, you can select a graph view of the<br><b>Breakdown</b> grid information to appear in place of the grid.<br>Mark <b>Grid View</b> or <b>Graph View</b> to determine the default view<br>for the breakdown you selected. You can select <b>Graph Type</b> to<br>choose a bar, pie, line, or area graph of the information. Click<br>the selections in <b>Graph Type Options</b> to determine the<br>appearance of the graph type you select. The sample display to<br>the right of <b>Graph Type Options</b> shows how the graph appears<br>in the summary. Select <b>Data Source</b> to determine the<br>information from the <b>Breakdown</b> grid to include in the graph. In<br>the <b>Columns to Include</b> box, mark the columns that contain<br>information you want to include in the graph. The sample<br>display to the right of the <b>Columns to Include</b> box changes to<br>include information for each column you mark. To name your<br>graph and further define the appearance, select <b>Detail</b> . You can<br>enter a <b>Chart Title</b> and <b>Subtitle</b> , and you can enter an X-axis and<br>Y-axis title to easily identify specific information in the graph.<br>Mark the <b>Show legend</b> checkbox to include a list of column<br>names and their corresponding colors in the graph with the<br>summary results. Mark <b>Show data values</b> to display values for<br>each graph section. For bar, area, and line graphs, you can mark<br><b>Show gridlines</b> to display the X-axis and the Y-axis of the graph. |

## Gift Type Breakdown

| Tab     | Description                                                                                                    |
|---------|----------------------------------------------------------------------------------------------------|
| General | From the General tab, you can select the types of gifts to<br>include in the summary results. The <b>Gift Types</b> box contains all<br>gift types available in <i>The Raiser's Edge</i> . You can use the arrow<br>keys to move gift types to include in the summary from the <b>Gift<br/>Types</b> box to the <b>Include these Gift Types</b> box. If you click <b>Load</b><br><b>All Defaults</b> , the default gift types move to the <b>Include these</b><br><b>Gift Types</b> box. |

#### Tab Description Graph From the Graph tab, you can select a graph view of the **Breakdown** grid information to appear in place of the grid. Mark Grid View or Graph View to determine the default view for the breakdown you selected. You can select Graph Type to choose a bar, pie, line, or area graph of the information. Click the selections in Graph Type Options to determine the appearance of the graph type you select. The sample display to the right of Graph Type Options shows how the graph appears in the summary. Select Data Source to determine the information from the Breakdown grid to include in the graph. In the Columns to Include box, mark the columns that contain information you want to include in the graph. The sample display to the right of the **Columns to Include** box changes to include information for each column you mark. To name your graph and further define the appearance, select Detail. You can enter a Chart Title and Subtitle, and you can enter an X-axis and Y-axis title to easily identify specific information in the graph. Mark the Show legend checkbox to include a list of column names and their corresponding colors in the graph with the summary results. Mark Show data values to display values for each graph section. For bar, area, and line graphs, you can mark Show gridlines to display the X-axis and the Y-axis of the graph.

#### Solicitor Breakdown

| Tab     | Description                                                                                                    |
|---------|----------------------------------------------------------------------------------------------------|
| General | You can determine the display format for gift solicitor names<br>from the <b>Breakdown by: Solicitor</b> frame. From the <b>Display</b> field,<br>select Last name, First name; First name Last name; or<br>Constituent ID.                                                                                                    |
| Filters | From the Filters tab, you can select the gift solicitors to include<br>in the summary results. If you select All in the <b>Include</b> column,<br>information for all gift solicitors that meet the criteria selected<br>on the Summary Filters screen tabs appear in the summary<br>results. If you choose Selected in the <b>Include</b> column, the<br><b>Selected Filters</b> column is enabled and you can select the gift<br>solicitors to appear in the summary results. Click the binoculars<br>to access the Select Gift Solicitors screen. Enter a solicitor in the<br><b>Gift Solicitors</b> grid or click the binoculars to search for a specific<br>solicitor in your database. |

| Tab   | Description                                                                                                    |
|-------|----------------------------------------------------------------------------------------------------|
| Graph | From the Graph tab, you can select a graph view of the<br><b>Breakdown</b> grid information to appear in place of the grid.<br>Mark <b>Grid View</b> or <b>Graph View</b> to determine the default view<br>for the breakdown you selected. You can select <b>Graph Type</b> to<br>choose a bar, pie, line, or area graph of the information. Click<br>the selections in <b>Graph Type Options</b> to determine the<br>appearance of the graph type you select. The sample display to<br>the right of <b>Graph Type Options</b> shows how the graph appears<br>in the summary. Select <b>Data Source</b> to determine the<br>information from the <b>Breakdown</b> grid to include in the graph. In<br>the <b>Columns to Include</b> box, mark the columns that contain<br>information you want to include in the graph. The sample<br>display to the right of the <b>Columns to Include</b> box changes to<br>include information for each column you mark. To name your<br>graph and further define the appearance, select <b>Detail</b> . You can<br>enter a <b>Chart Title</b> and <b>Subtitle</b> , and you can enter an X-axis and<br>Y-axis title to easily identify specific information in the graph.<br>Mark the <b>Show legend</b> checkbox to include a list of column<br>names and their corresponding colors in the graph with the<br>summary results. Mark <b>Show data values</b> to display values for<br>each graph section. For bar, area, and line graphs, you can mark<br><b>Show gridlines</b> to display the X-axis and the Y-axis of the graph. |

#### Creating a Fund Summary

You can create a fund summary to view information on the progress of your organization's funds.

*Scenario:* You are in the process of organizing your 2000 Membership Fund. You want to view information on last year's Membership Fund, including the first, latest, and greatest gifts contributed. You also want to see the solicitors who sought contributions to the Membership Fund, and the amount for which each received credit. You can create a Fund Summary and select the First/Latest/Greatest view of gift information with a Solicitor breakdown view.

1. From the Raiser's Edge bar, select *Records*. The Records page appears.

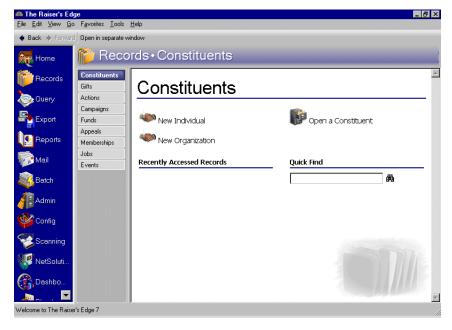

2. Click the **Funds** link. The Funds page appears.

| 🚳 The Raiser's Ed                         | lge                                |                           |             |
|-------------------------------------------|------------------------------------|---------------------------|-------------|
| <u>F</u> ile <u>E</u> dit ⊻iew <u>G</u> r | o F <u>a</u> vorites <u>T</u> ools | <u>H</u> elp              |             |
| 🔶 Back 🔶 Forwar                           | d Open in separate wi              | ndow                      |             |
| Home                                      | 🎁 Reco                             | rds∙Funds                 |             |
| i Records                                 | Constituents<br>Gifts<br>Actions   | Funds                     | E           |
| Export                                    | Campaigns<br>Funds<br>Appeals      | New Fund                  | Open a Fund |
| Reports                                   | Memberships<br>Jobs<br>Events      | Recently Accessed Records | Quick Find  |
| Batch                                     | LYGINS                             |                           | dita.       |
| Admin                                     |                                    |                           |             |
| Scanning                                  |                                    |                           |             |
| VetSoluti<br>Dashbo                       |                                    |                           |             |
| Welcome to The Raise                      | er's Edge 7                        |                           |             |

- 3. Enter "2005 Member" in the **Quick Find** field. For information about opening a fund record, see the Campaigns, Funds, and Appeals chapter of the *Getting Started Guide*.
- 4. Click the binoculars. The 2005 Membership Fund record appears.

| 🚺 2005 Membership Fund                                                                                                    | _ 🗆 × |
|----------------------------------------------------------------------------------------------------|-------|
| <u>File Edit Vi</u> ew Fund F <u>a</u> vorites <u>T</u> ools <u>H</u> elp                                                                                                    |       |
| $\boxed[]{Save and Close *} \\ \boxed[]{B} \\ []{ } \\ []{ } \\ []{$ |       |
| ✓ General Solicitors ✓ Campaigns Appeals GL Distributions Attributes                                                                                                    |       |
| Fund ID: 2005MEMBER                                                                                                    |       |
| Description: 2005 Membership Fund                                                                                                    | /e    |
| Start date: 01/01/2005 🔟 Fund category: Membership 💌                                                                                                    |       |
| End date: 12/31/2005 🔟 Overall goal: \$125,000.00 📺                                                                                                    |       |
| Fund is restricted                                                                                                    |       |
| Notes:                                                                                                    | X     |
|                                                                                                    |       |

**Note**: The summary results that appear are based on the information selected when the summary was last run.

5. From the **View** menu, select **Summaries**, **Fund Summary**. The Fund Summary screen appears.

| <b>Summ</b>               | ary                                                                                   |                              |                      |                  |                 |                                                       |            | _ 🗆 ×             |  |
|---------------------------|---------------------------------------------------------------------------------------|------------------------------|----------------------|------------------|-----------------|-------------------------------------------------------|------------|-------------------|--|
| <u>F</u> ile <u>E</u> dit | ⊻iew                                                                                  | <u>S</u> ummary <u>H</u> elp |                      |                  |                 |                                                       |            |                   |  |
| 💽 Close                   | 🔼 Close   🚔 😽 🙋 📍 -                                                                   |                              |                      |                  |                 |                                                       |            |                   |  |
| 0                         | View: Top Donors By Count 💌 Top: All 💌 🗆 Exclude largest gift 🗖 Exclude smallest gift |                              |                      |                  |                 |                                                       |            |                   |  |
|                           | Rank Constituent No. Gifts Total Amount                                               |                              |                      |                  |                 |                                                       |            | iotal Amount 📃 🔺  |  |
|                           |                                                                                       | 1                            | Mr. George Davis Fi  | nley             |                 |                                                       | 1          | \$2,000.00        |  |
| -                         | -                                                                                     | 2                            | Mr. Sean Alan Dave   | nport            |                 |                                                       | 1          | \$1,000.00        |  |
|                           |                                                                                       | 3                            | Mr. Dean Pierce Isle | y, Jr.           |                 |                                                       | 1          | \$750.00 🖵        |  |
| -                         | Þ .                                                                                   | Average:                     | \$563.33             | Total g          | Total gifts: 12 |                                                       | Mode:      | \$600.00          |  |
|                           |                                                                                       | Median:                      | \$450.00             | Total don        | ors:            | 12                                                    |            |                   |  |
|                           |                                                                                       | Goal:<br>Total g<br>Overall  |                      | '60.00<br>100.00 |                 | Over (under): (\$93,240.00)<br>Percent of goal: 6.76% |            |                   |  |
| _                         | F                                                                                     | Breakdown:                   | Calendar Year        | •                | Customize.      |                                                       |            |                   |  |
|                           |                                                                                       | Calendar Yea                 | ar Received          | Pledged          | Paid            | Wri                                                   | Balance    | Total Committed 🔺 |  |
|                           |                                                                                       | <all></all>                  | \$5,200.00           | \$1,560.00       | \$0.00          | \$0.00                                                | \$1,560.00 | \$5,200.00        |  |
|                           |                                                                                       | After Dec 31, 2              | 005 \$0.00           | \$0.00           | \$0.00          | \$0.00                                                | \$0.00     | \$0.00            |  |
|                           |                                                                                       | Jan 1, 2005 - D              | ec \$4,500.00        | \$1,560.00       | \$0.00          | \$0.00                                                | \$1,560.00 | \$4,500.00        |  |
|                           |                                                                                       |                              |                      |                  |                 |                                                       |            |                   |  |

6. From the Fund Summary toolbar, click Filters. The Summary Filters screen appears.

| Summary Filters for 2005 Membership Fund                                                                                                    | ×                                                                                                    |
|----------------------------------------------------------------------------------------------------|----------------------------------------------------------------------------------------------------|
| 1: General 2: Filters 3: Gift Types 4: Format<br>Include Gifts with these Dates<br>Date to use: Gift date                                                                              |                                                                                                    |
| Date: Include all dates                                                                                                    |                                                                                                    |
| Soft Credit Gifts To<br>C Donor<br>Soft credit recipients<br>Both<br>Use distribution on gift<br>Credit Matching Gifts To<br>Credit Matching Gifts To<br>C Donor<br>MG Company<br>Both | Include these Constituents<br>Inactive constituents<br>Deceased constituents<br>Constituents with no valid addresses<br>Year to use: Calendar Year |
| < <u>Back N</u> ext > Cancel                                                                                                    | Finish                                                                                                    |

- 7. From the General tab, select "Gift Date" in the **Date to Use** field of the **Include Gifts with these Dates** frame.
- 8. In the Date field, select "Include all dates".
- 9. In the Soft Credit Gifts To frame, mark Donor.
- 10. In the Credit Matching Gifts To frame, mark Donor.
- 11. In the Include these Constituents frame, mark all checkboxes.
- 12. In the Year to Use field, select "Calendar Year".

13. Click Next. The Filters tab appears.

| Summary Filters for 2005 Membership Fund                                                                |        |                                     |     |  |  |  |  |  |  |  |
|----------------------------------------------------------------------------------------------------|--------|-------------------------------------|-----|--|--|--|--|--|--|--|
| 1: General 2: Filters 3: Gift Types 4: Format                                                           |        |                                     |     |  |  |  |  |  |  |  |
| By using the grid below, this report may be filtered on the items shown in the Selected Filters column. |        |                                     |     |  |  |  |  |  |  |  |
| Filters Include Selected Filters                                                                        |        |                                     |     |  |  |  |  |  |  |  |
| Campaigns                                                                                               | All    | <all campaigns=""></all>            |     |  |  |  |  |  |  |  |
| Appeals                                                                                                 | All    | <all appeals=""></all>              |     |  |  |  |  |  |  |  |
| Constituent Codes                                                                                       | All    | <all codes="" constituent=""></all> |     |  |  |  |  |  |  |  |
| Gift Solicitors All <all gift="" solicitors=""></all>                                                   |        |                                     |     |  |  |  |  |  |  |  |
|                                                                                                    |        |                                     |     |  |  |  |  |  |  |  |
| < <u>B</u> ack <u>N</u> ext>                                                                            | Cancel | Fir                                 | ish |  |  |  |  |  |  |  |

14. In the **Campaigns** row, choose "Selected" in the **Include** column. The **Selected Filters** column for campaigns is enabled.

| ummary Filters for 2005 Membership Fund |                                          |                                                                    |    |  |  |  |  |
|-----------------------------------------|------------------------------------------|--------------------------------------------------------------------|----|--|--|--|--|
| 1: General 2: Filters                   | : ] <u>3</u> : Gift Types ] <u>4</u> : F | Format                                                             |    |  |  |  |  |
| 4.9                                     |                                          | may be filtered on the items shown in the Selected Filters column. |    |  |  |  |  |
| Filters                                 | Include                                  | Selected Filters                                                   |    |  |  |  |  |
| Campaigns                               | Selected                                 |                                                                    | 99 |  |  |  |  |
| Appeals                                 | All                                      | <all appeals=""></all>                                             |    |  |  |  |  |
| Constituent Codes                       | All                                      | <all codes="" constituent=""></all>                                |    |  |  |  |  |
| Gift Solicitors                         | All                                      | <all gift="" solicitors=""></all>                                  |    |  |  |  |  |
|                                         |                                          |                                                                    |    |  |  |  |  |
|                                         |                                          |                                                                    |    |  |  |  |  |
|                                         |                                          |                                                                    |    |  |  |  |  |
|                                         |                                          |                                                                    |    |  |  |  |  |
|                                         |                                          |                                                                    |    |  |  |  |  |
|                                         |                                          |                                                                    |    |  |  |  |  |
|                                         |                                          |                                                                    |    |  |  |  |  |
|                                         |                                          |                                                                    | _  |  |  |  |  |
| < <u>B</u> ack <u>N</u> e               | kt > Cancel                              | Finish                                                             |    |  |  |  |  |

15. From the **Selected Filters** column, click the binoculars. The Selected Campaigns screen appears.

| Selected Campai      | gns                      |    |                     |             | ×      |
|----------------------|--------------------------|----|---------------------|-------------|--------|
| Type an entry to sea | rch the list:            |    |                     |             |        |
|                      | 🏟 Eind Now               |    | Include these Campa | aigns       |        |
| ID                   | Description 🔺            | ]  | ID                  | Description | OK     |
| ANNUAL               | Annual Campaign          | I  |                     |             | Cancel |
| CAPITAL              | Capital Campaign         | >  |                     |             |        |
| RELIEF               | Disaster Relief Campaign | >> |                     |             |        |
| ENDOW                | Endowment Campaign       |    |                     |             |        |
| MEMBER               | Membership Campaign      | <  |                     |             |        |
| PLAYGROUND           | New Playground Campaign  | << |                     |             |        |
| PLANNED              | Planned Giving Campaign  |    |                     |             |        |
|                      | Cabalandia Canadian      |    |                     |             |        |
| Show inactive C      | ampaigns                 |    |                     |             |        |

16. Highlight "Membership Campaign" and use the arrow to move this entry to the **Include these Campaigns** box.

| Selected Campa      | higns                    |                  |                 |                     | ×      |
|---------------------|--------------------------|------------------|-----------------|---------------------|--------|
| Type an entry to se | arch the list:           |                  |                 |                     |        |
|                     | 🏟 Eind No                | w                | Include these C | ampaigns            |        |
| ID                  | Description              |                  | ID              | Description         | OK     |
| CAPITAL             | Capital Campaign         |                  | MEMBER          | Membership Campaign | Cancel |
| RELIEF              | Disaster Relief Campaign | >                |                 |                     | 1      |
| ENDOW               | Endowment Campaign       | $(\Sigma\Sigma)$ | ]               |                     |        |
| MEMBER              | Membership Campaign      |                  |                 |                     |        |
| PLAYGROUND          | New Playground Campaign  | <                | ]]              |                     |        |
| PLANNED             | Planned Giving Campaign  | <<               |                 |                     |        |
| SCHOLAR             | Scholarship Campaign     | ÷                |                 |                     |        |
|                     |                          | <u> </u>         | 1               |                     |        |
| Show inactive       | Lampaigns                |                  |                 |                     |        |

- 17. Click **OK**. You return to the Filters tab.
- 18. Click Next. The Gift Types tab appears.

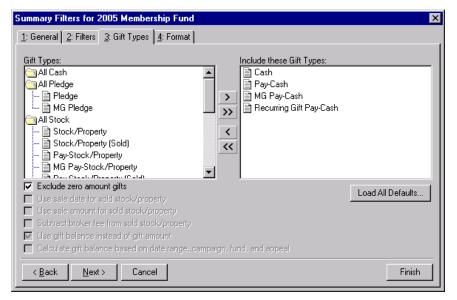

19. Click Load All Defaults. The following confirmation message appears.

| The Raiser's Edge 🛛 🔀 |                                                             |  |  |  |  |  |  |
|-----------------------|-------------------------------------------------------------|--|--|--|--|--|--|
| ?                     | Are you sure you want to Load Default Gift Type Parameters? |  |  |  |  |  |  |
|                       | <u>Y</u> es                                                 |  |  |  |  |  |  |

20. Click Yes. All default gift types appear in the Include these Gift Types box.

21. Click Next. The Format tab appears.

| Summary Filters for 2005 Membership Fund                                                                                                    | × • • • • • • • • • • • • • • • • • • •                      |
|----------------------------------------------------------------------------------------------------|--------------------------------------------------------------|
| 1: General       2: Filters       3: Gift Types       4: Format         Amount Display Options         Image: Show currency character         Image: Show 1000's separator         Image: Show 1000's separator         Image: Show decimals         Image: Show blanks instead of zero amounts         Negative amount format:       (1234.56) | Sample Display<br>Amount: (\$5,555.56)<br>Percent: (100.00%) |
| < <u>B</u> ack <u>N</u> ext⇒ Cancel                                                                                                    | Finish                                                       |

- 22. In the Amount Display Options frame, mark all checkboxes.
- 23. In the Negative amount format field, select "-1234.56".

**Note**: You can mark the **Exclude largest gift** and **Exclude smallest gift** checkboxes to prevent an extremely large or small contribution from distorting the summary giving statistics results.

24. Click Finish. The Fund Summary screen appears.

| <b>Summ</b>               | ary for 2 | 005 MEMBER, 200                     | 5 Membership     | Fund             |        |                                                      |           |               |                       |
|---------------------------|-----------|-------------------------------------|------------------|------------------|--------|------------------------------------------------------|-----------|---------------|-----------------------|
| <u>F</u> ile <u>E</u> dit | ⊻iew      | <u>S</u> ummary <u>H</u> elp        |                  |                  |        |                                                      |           |               |                       |
| 📩 Close                   | 9         | 💎 😰 📪 👘                             |                  |                  |        |                                                      |           |               |                       |
|                           |           | View: Top Donors                    | By Count 💌       | Top: All         | •      | E>                                                   | clude la  | argest gift 🛛 | Exclude smallest gift |
|                           |           | Rank                                | Const            | ituent           |        | ſ                                                    | Vo. Gifts | ;             | Total Amount 📃 🔺      |
| _                         |           | 1 Mr.                               | George Davis Fi  | nley             |        |                                                      |           | 1             | \$2,000.00            |
|                           | 1         | 2 Mr.                               | Sean Alan Dave   | nport            |        |                                                      |           | 1             | \$1,000.00            |
|                           |           | 3 Mr.                               | Dean Pierce Isle | y, Jr.           |        |                                                      |           | 1             | \$750.00 🖵            |
| -                         | <b>-</b>  | Average:                            | \$563.33         | Total g          | gifts: | ts: 12                                               |           |               | : \$600.00            |
|                           |           | Median:                             | \$450.00         | Total dor        | iors:  | 13                                                   | 2         |               |                       |
|                           |           | Goal:<br>Total giver<br>Overall goa |                  | 760.00<br>100.00 |        | 0ver (under): -\$93,240.00<br>Percent of goal: 6.76% |           |               |                       |
| _                         | Þ         | Breakdown: Cale                     | ndar Year        | •                | Custor | mize                                                 |           |               |                       |
|                           |           | Calendar Year                       | Received         | Pledged          | Pai    | d                                                    | Wri       | Balance       | Total Committed 🔺     |
|                           |           | <al></al>                           | \$5,200.00       | \$1,560.00       | \$19   | 90.00                                                |           | \$1,370.00    | \$5,390.00            |
|                           |           | After Dec 31, 2005                  |                  |                  |        |                                                      |           |               |                       |
|                           |           | Jan 1, 2005 - Dec                   | . \$4,500.00     | \$1,560.00       | \$19   | 90.00                                                |           | \$1,370.00    | \$4,690.00            |
|                           |           |                                     |                  |                  |        |                                                      |           |               |                       |

25. From the **View** field, select "First/Latest/Greatest". The program recalculates the results.

26. From the Breakdown field, select "Solicitor". The program recalculates the results.

|                           | DOSMEMBER, 2                            | 2005 Member  | ship Fund               |           |        |                          |                     | _ 🗆 X        |
|---------------------------|-----------------------------------------|--------------|-------------------------|-----------|--------|--------------------------|---------------------|--------------|
| <br><u>/</u> iew <u>9</u> | <u>ò</u> ummary <u>H</u> elp<br>→ 🔯 ? - |              |                         |           |        |                          |                     |              |
|                           | •     •                                 |              | _                       |           |        |                          |                     |              |
|                           | View: First/Lat                         | est/Greatest | <b>~</b>                |           | Ex     | clude larges             | t gift 🔲 Exclude sr | nallest gift |
|                           |                                         | Date         | Amount                  |           | Туре   |                          | Constituent         |              |
| _                         | First 1                                 | 12/01/2000   | \$250.00                | ) Cash    |        | Andrew                   | s, Allison          |              |
| <br>-                     | Latest (                                | 09/01/2005   | \$400.00                | ) Cash    |        | Rosenb                   | erg, Ginger         |              |
| <br>-                     | Greatest (                              | 01/15/2005   | \$2,000.00              | ) Cash    |        | Finley,                  | George              |              |
| <br>-                     | Average:                                | \$563.33     | Tol                     | al gifts: | 12     | 2                        | Mode: \$            | \$600.00     |
| <br>-                     | Median:                                 | \$450.00     | Total                   | donors:   | 12     | 2                        |                     |              |
|                           | <b>Goal:</b><br>Total gi<br>Overall (   |              | \$6,760.00<br>00,000.00 |           |        | Over (un<br>Percent of g |                     | 0.00<br>.76% |
| <br>- [                   | Breakdown:                              | olicitor     | •                       | Cus       | tomize |                          |                     |              |
| -                         | Solicitor                               | Received     | Pledged                 | Paid      | Writ   | Balance                  | Total Committed     | No. Gifts    |
|                           | <all></all>                             | \$5,200.00   | \$1,560.00              | \$190.00  |        | \$1,370.00               | \$5,390.00          | 12           |
|                           | Bently, Kathleer                        | \$2,050.00   | )                       |           |        |                          | \$2,050.00          | 2            |
|                           | Hernandez, Rob                          | ert \$900.00 | )                       |           |        |                          | \$900.00            | 2            |
|                           |                                         |              |                         |           |        |                          |                     | Þ            |

# Fund Goal Summary

The Goal Summary provides a view of the overall fund goal and the campaign and appeal goals associated with the fund. You can easily see the total amount raised for each goal, and the difference between the goal and the amount received is presented as a dollar amount and as a percentage. You can also view the number of constituents who were solicited for a fund, and the number who actually contributed. The cost of the fund divided by the amount raised indicates the overall effectiveness of your fund. This summary appears in report format and includes the following columns.

- Received All regular Cash Gifts (does not include pledge payments), Gift in Kind, Other, and Stock
- Pledged the total amount pledged (and recurring gifts, if included)
- Paid All pay-cash gifts
- Written Off all write-offs
- **Balance** all remaining balances on outstanding pledges to the fund (and recurring gifts if included these are not included by default). Write-offs are subtracted from this amount so the true balance is reflected.
- Total Committed This includes cash, pay-cash, Gift in Kind, Other, Stock, and the remaining balance on any outstanding pledges (basically, this column is the sum of the Received, Paid, and Balance column of the report).
- No. of gifts All gifts mentioned above (write-offs are not included)

## Parameter File Screen

The Goal Summary results include information determined by your selections from a parameter file. The parameter file screen contains the following tabs: General, Filters, Gift Types, Attributes, Graph and Format. Because the Goal Summary results display as a report, you can customize the appearance of the summary. For example, you can enter a heading, apply a color scheme to the heading, and determine the summary information to print. You can save the parameter file and enter a name and a description of the file contents. When you create a Goal Summary, you can select a previously created parameter file for the summary or create a new parameter file. If you have the proper security rights, you can select a default parameter file for your campaign Goal Summary.

### **General Tab**

From the General tab, you can determine which records to include, the date or date range of the gifts to include in a summary, how to distribute soft credits and matching gifts, which constituent records to include, and whether the year to report on is a calendar or fiscal year. The Filters screen General tab is the same for all summaries except the Financial Summary and the Goal Summary for events.

| New Fund Goal Summary                                                                                                    |
|----------------------------------------------------------------------------------------------------|
| <u>File Edit Favorites H</u> elp                                                                                                    |
|                                                                                                    |
| 1: General 2: Filters 3: Gift Types 4: Attributes 5: Format                                                                                                    |
| Include Fund                                                                                                    |
| -Include Gifts with these Dates                                                                                                    |
| Date to use: Gift date                                                                                                    |
| Date: Include all dates                                                                                                    |
| Soft Credit Gifts To       Include these Constituents            • Donor        Inactive constituents             • Soft credit recipients        Use distribution on gift             • Both        Use distribution on gift             • Credit Matching Gifts To           • Constituents             • Donor           • MG Company             • Create output query |
| <back next=""> Cancel Print Preview Layout</back>                                                                                                    |
|                                                                                                    |

**Note:** To use **Selected Records**, you must create a query of records first. For information about creating and saving a query, see the *Query & Export Guide*.

- **Include display.** The **Include** display automatically shows the campaign record you have open. If you want to base the summary on different records, click **Include** to select **All Records**, **Selected Records**, or **One Record** for your summary. If you select **All Records**, the summary includes each record in your database that meets all summary criteria. For the program to consider records already saved as a query, click **Selected Records**. From the search screen, you can select the query to use. To base the summary on only one record, select **One Record**. You can search for and select the record to use.
- Include Gifts with these Dates frame. You can specify a date or date range to identify the gift information to include in the summary. In the Date to use field you can select to use either the Gift Date or Post Date. If you select Gift Date, you can view gifts given during the date range you select in the Date field. If you select Post Date, the summary includes all gifts posted during the date range specified in the Date field.
- Soft Credit Gifts To frame. You can select how soft credits appear in the summary results. To credit the donor for the entire amount of the gift, select Donor. To credit the entire amount to constituents who received a soft credit for the gift, select Soft credit recipients. To credit both the donor and the soft credit recipients, select Both. If you mark Soft credit recipients or Both, you can select Use distribution on gift, Full amount to all, or Split evenly to determine how the soft credit is distributed.
- **Credit Matching Gifts To frame.** You can select how to credit matching gifts in the summary. To credit the donor for the entire amount of the matching gift, select **Donor**. To credit the company which donated the matching gift for the entire amount, select **MG Company**. To credit both the donor and the company with the matching gift, select **Both**.

- **Create output query checkbox.** Mark the **Create output query** checkbox to generate an output query of the records included in the summary. You can use the output query for other tasks, such as creating reports or mailings.
- **Include these Constituents frame.** Unless you specify otherwise, the program automatically excludes constituents marked as inactive or deceased, and constituents who do not have a valid address in your database. Mark the following checkboxes to include these constituents in your summary: **Inactive constituents**, **Deceased constituents**, and **Constituents with no valid address**.
- **Year to use field.** You can select Calendar or Fiscal to define a year. The type of year you select can affect the calculations which appear below the **View** grid. The calculation of Average Gift, Total Gifts, Total Years, Consecutive Years, Median, and Mode may change according to the year selected for the **Year to use**. For example, if you select Fiscal Year and your organization's fiscal year begins in July, gifts given in the preceding January through June are not included in the calculations.

### **Filters Tab**

From the Filters tab, you can determine which records to include in a summary. For example, you may want to include only certain funds in the Goal Summary. You can determine the funds to include by applying a filter. The records you select must also meet the criteria selected on the other Filters screen tabs. You can include all records or selected records for each selection in the Filters tab grid. The Filters tab grid contains three columns: **Filters**. **Selections** listed in the **Filters** column may change, depending on the summary you select.

| lew Fund Goal Su                     | nmary                              | ×                                                                     |
|--------------------------------------|------------------------------------|-----------------------------------------------------------------------|
| <u>File E</u> dit F <u>a</u> vorites | <u>H</u> elp                       |                                                                       |
| 🖬 🖪 🖨 🖬                              | a 🤉 💼                              |                                                                       |
| 1: General 2: Filters                | ] <u>3</u> : Gift Types <u>4</u> : | Attributes 5: Format                                                  |
| <b>v</b>                             |                                    | rt may be filtered on the items shown in the Selected Filters column. |
| Filters                              | Include                            | Selected Filters                                                      |
| Campaigns                            | All                                | <all campaigns=""></all>                                              |
| Funds                                | All                                | <all funds=""></all>                                                  |
| Appeals                              | All                                | <all appeals=""></all>                                                |
| Constituent Codes                    | All                                | <all codes="" constituent=""></all>                                   |
| Gift Solicitors                      | All                                | <all gift="" solicitors=""></all>                                     |
|                                      |                                    |                                                                       |
| < <u>B</u> ack <u>N</u> ex           | kt > Cancel                        | Previe <u>w</u> Layout                                                |

Warning: You cannot change the selections in the Filters column.

Filters column. The Filters column lists selections for which you can narrow the results of a summary. The filters available for a fund Goal Summary are Campaigns, Funds, Appeals, Constituent Codes, and Gift Solicitors.

**Include column.** For each selection in the **Filters** column, you can determine the records in your database to include. The records to include must also meet the criteria you selected on all summary tabs. If you select **All** in the **Include** column, all records for the **Filters** column selection which meet the summary's criteria appear in the results. For example, you have a **Filters** column selection "Campaign". In the **Include** column, you determine which campaign records to include in the summary results. You select **All Records**. Gifts to all campaign records that meet the criteria specified on the summary tabs appear in the summary results. If you choose **Selected** in the **Include** column, the **Selected Filters** column is enabled.

**Note**: If you select **All Records**, records may be eliminated by other criteria. For example, you may exclude deceased constituents by leaving the **Deceased constituents** checkbox in the **Include these Constituents** frame unmarked.

Selected Filters column. The Selected Filters column displays the records you select to include in the summary. If you select All in the Include column, all records for the Filters column selection which meet the summary's criteria appear in the results. If you choose Selected in the Include column, binoculars appear in the Selected Filters column. Click the binoculars to open the Selected screen. From the Selected screen, you can use the arrow keys to move your choices from the box of selections on the left to the Include these entries box on the right. The summary results include the records you select in the Selected Filters column which meet all summary criteria.

### **Gift Types Tab**

From the Gift Types tab you can select the gift types to include in the summary. You can use the arrow buttons to move all the types to include from the **Gift Types** box to the **Include these Gift Types** box. If you click **Load All Defaults**, the default gift types move to the **Include these Gift Types** box.

| New Fund Goal Summary                                                                                                    | ×                                                                                                    |
|----------------------------------------------------------------------------------------------------|----------------------------------------------------------------------------------------------------|
| <u>File E</u> dit F <u>a</u> vorites <u>H</u> elp                                                                                                    |                                                                                                    |
| 🖬 🗟 🖨 📬 📪 ? •                                                                                                    |                                                                                                    |
| 1: General 2: Filters 3: Gift Types 4: Attributes 5: Form                                                                                                    | at                                                                                                    |
| Gift Types:<br>All Cash<br>All Pledge<br>All Stock<br>All Gifts In Kind<br>All Other<br>(<                                                                                                    | Include these Gift Types:<br>Cash<br>Pay-Cash<br>MG Pay-Cash<br>Pledge<br>Stock/Property<br>Stock/Property<br>MG Pay-Stock/Property<br>MG Pay-Stock/Property<br>MG Pay-Stock/Property<br>MG Pay-Stock/Property<br>Pay-Stock/Property<br>MG Pay-Stock/Property<br>Pay-Stock/Property<br>MG Pay-Stock/Property<br>Pay-Stock/Property |
| Exclude zero amount gifts     Use sale date for sold stock/property     Use sale amount for sold stock/property     Subtract broker fee from sold stock/property     Use gift balance instead of gift amount     Calculate gift balance based on date range, campaign, function <a href="https://www.campaign.com">kite: campaign.com</a> | Load All Defaults<br>Ind, and appeal<br>Print Preview Layout                                                                                                    |
|                                                                                                    |                                                                                                    |

**Exclude zero amount gifts checkbox.** If you leave the **Exclude zero amount gifts** checkbox marked, the summary does not include gifts with an amount of zero or an amount adjusted down to zero.

Use sale date for sold stock/property checkbox. If you mark the Use sale date for sold stock/property checkbox, the summary uses the date stock was sold as the gift date.

- Use sale amount for sold stock/property checkbox. If you mark the Use sale amount for sold stock/property checkbox, the sale amount of the stock appears in the summary. Also, the Subtract broker fee from sold stock/property checkbox is enabled.
- Subtract broker fee from sold stock/property checkbox. If you mark the Subtract broker fee from sold stock/property checkbox, the broker fee is subtracted from the sale amount of the stock recorded in the sale of stock record. The checkbox defaults to unmarked unless you mark the Use sale amount for sold stock/property checkbox.
- Use gift balance instead of gift amount checkbox. The Use gift balance instead of gift amount checkbox defaults to marked. If you select Recurring Gift in Gift Types, you see the balance remaining (unpaid or partially paid) on a scheduled recurring gift payment. If you select Master on the General tab, you see the balance remaining on a pledge. If you select Installment on the General tab, you see the balance remaining on a pledge installment.

**Warning**: If you leave the **Calculate gift balance based on selected date range, campaign, fund and appeal** checkbox unmarked, the true balance of the gift appears.

Calculate gift balance based on selected date range, campaign, fund and appeal checkbox. If you mark the Calculate gift balance based on selected date range, campaign, fund and appeal checkbox, the report bases the balance of the pledge on the date criteria selected on the General tab and criteria selected on the Filters tab.

### **Attributes Tab**

From the Attributes tab, you can further limit the records to include in a summary by including or excluding records with certain attributes. Attributes are bits of useful information attached to records. For example, you may have the attribute category Interests with entries for Golf, Tennis, and Boating. From the Attributes tab, you can include constituents who play tennis in your summary. The Attributes tab is divided into two grids: Include Records with these Attributes.

| New          | Fund Goal Summar                             | y                       |                     | ×               |
|--------------|----------------------------------------------|-------------------------|---------------------|-----------------|
| <u>F</u> ile | <u>E</u> dit F <u>a</u> vorites <u>H</u> elp | )                       |                     |                 |
|              | ا 😜 🔓 😂 ն                                    |                         |                     |                 |
| <u>1</u> : G | eneral   <u>2</u> : Filters   <u>3</u> : (   | Gift Types 4: Attribute | s <u>5</u> : Format |                 |
|              | Include Records with                         | n these Attributes      |                     |                 |
|              | Record Type                                  | Category                | Description         | Short Desc      |
|              |                                              |                         |                     |                 |
|              |                                              |                         |                     |                 |
|              |                                              |                         |                     |                 |
|              |                                              |                         |                     |                 |
|              | Exclude Records with                         | h these Attributes ——   |                     |                 |
| ΠĒ           | Record Type                                  | Category                | Description         | Short Desc      |
|              |                                              |                         |                     |                 |
|              |                                              |                         |                     |                 |
|              |                                              |                         |                     |                 |
|              |                                              |                         |                     |                 |
|              |                                              |                         |                     |                 |
| <            | : <u>B</u> ack <u>N</u> ext>                 | Cancel                  | Print               | Previe <u>w</u> |
|              |                                              |                         |                     |                 |

- **Include Records with these Attributes checkbox.** Mark this checkbox to enable the **Include Records with these Attributes** grid. The records you select from the grid which meet all summary criteria appear in the summary results.
- Include Records with these Attributes grid. This grid contains four columns: Record Type, Category, Description, and Short Desc. You can select an attribute for each record available from the list in the Record Type column. By selecting to include records with specific attributes, you can limit the records included in the summary.
- **Record Type column.** Click in the **Record Type** column to enter or select a specific record type. For a fund Goal Summary, you can select constituent, fund, or gift records. Once you select a type of record, you can choose an attribute associated with the record.

Note: You can select as many record types and categories as you want in the attributes selection grid.

- **Category column.** Click in the **Category** column to enter or select an attribute category for a specific record type. The categories available correspond to the record type you select in the **Record Type** column. The category you select determines the entries available in the **Description** column. For example, you select to include gift records with a certain attribute. From the **Category** column, you can select the attribute category to include, such as "Deposit Date". Gift records with the deposit date you specify in the **Description** column, that meet all summary criteria, appear in the summary results.
- **Description column.** Click in the **Description** column to enter or select an attribute category description. An attribute category is a broader heading under which you group more specific information. For example, you may have a constituent attribute category of Special Mailing Types. In this category, you may have the descriptions Do Not Mail and One Solicitation Per Year.
- **Short Desc column.** The **Short Desc** column contains the abbreviation entered for an attribute description.
- **Exclude Records with these Attributes checkbox.** Mark this checkbox to enable the **Exclude Records with these Attributes** grid. Records with the attributes you select from the grid do not appear in the summary results.
- Exclude Records with these Attributes grid. This grid contains four columns: Record Type, Category, Description, and Short Desc. You can select an attribute for each record available from the list in the Record Type column. By selecting to exclude records with specific attributes, you can limit the records included in the summary.
- **Record Type column.** Click in the **Record Type** column to enter or select a specific record type. For a fund Goal Summary, you can select constituent, fund, or gift records. Once you select a type of record, you can choose an attribute associated with the record.
- **Category column.** Click in the **Category** column to enter or select an attribute category for a specific record type. The categories available correspond to the record type you select in the **Record Type** column. The category you select determines the entries available in the **Description** column. For example, you select to exclude constituent records with a certain attribute. From the **Category** column, you can select the attribute category to exclude, such as "Committees". Constituents who are members of the committee you select in the **Description** column are excluded from the summary results.
- **Description column.** Click in the **Description** column to enter or select a category description. An attribute category is a broader heading under which you group more specific information. For example, you may have a gift attribute category of Donor Designation to indicate the donor wants your organization to use the gift to purchase specific items. In this category, you may have the descriptions Hospital Bed, Computers, and Clothing.
- **Short Desc column.** The **Short Desc** column contains the abbreviation entered for an attribute description.

### Graph Tab

From the Graph tab, you can select a graph view of the summary results. You can select a graph type and the summary information to graph. You can also select additional information to display with the graph, such as a legend, values, or a grid line. You can determine if the graph appears with the summary text, or you can select to view only the graph in the results.

| New Goal Summary                                  |                                                                                                    |                 | ×                |
|---------------------------------------------------|----------------------------------------------------------------------------------------------------|-----------------|------------------|
| <u>File E</u> dit F <u>a</u> vorites <u>H</u> elp |                                                                                                    |                 |                  |
| 日 🗅 🖨 📾 🖼 👫 ?                                     | •                                                                                                    |                 |                  |
| 1: General 2: Filters 3: Gift Type                | es <u>4</u> : Attributes <u>5</u> : Graph <u>6</u> : For                                                                                                    | mat             |                  |
| Data source     Detail     Location               | elect output:  Pie Graph types: Graph type Graph type G |                 | Report and graph |
| <u>N</u> ext>Ca                                   | ncel                                                                                                    | <u>P</u> rint P | revie <u>w</u>   |
|                                                   |                                                                                                    |                 |                  |

- Graph Type. You can select Graph Type to choose a bar, pie, line, or area graph of the information. From Select output, mark Report only, Graph only, or Report and graph, to determine if the graph appears in the summary results. From the Available graph types box, select the graph you want to use. Click the selections in the Graph Type Options to determine the appearance of the graph type you selected. The sample display to the right of Graph Type Options shows how your graph will appear in the summary.
- **Data source.** Select **Data Source** to select the information to include in the graph. The selections available are determined by the summary type. From Select output, mark Report only, Graph only, or Report and graph, to determine if the graph appears in the summary results. In the Rows to graph field, select the summary rows to include in the graph. In the **Columns to Include** box, mark the columns you want to include in the graph. The sample display to the right of the **Columns to Include** box changes to include information for each column you mark.
- **Detail.** To name your graph and further define its appearance, select **Detail**. From Select output, mark Report only, Graph only, or Report and graph, to determine if the graph appears in the summary results. You can enter a **Chart Title** and **Subtitle**, and you can enter an X-axis and Y-axis title to easily identify specific information in the graph. You can mark the **Show legend** checkbox to include a list of column names and their corresponding colors in the graph with the summary results. Mark **Show data values** to display values for each graph section. For bar, area, and line graphs, you can mark **Show gridlines** to display the x axis and the y axis of the graph.
- **Location.** Select Location to determine where a graph appears in the summary. From Select output, mark Report only, Graph only, or Report and graph, to determine if the graph appears in the summary results.

### **Format Tab**

From the Format tab, you can further define the appearance of the summary results. You can create headings, page footers, and report footers. You can select to print the criteria used to create the summary, and you can determine the format of names and currency amounts included in the results. The following format types appear in a box on the left of the screen: **Headings, Criteria, Page Footer, Report Footer, Miscellaneous**, and **Color scheme**. When you select a format type, the right side of the screen changes accordingly. For example, if you select **Criteria**, the selections on the Format tab change to include the parameters available for **Criteria**.

| New Fund Goal Summary                             |                                                           | ×        |
|---------------------------------------------------|-----------------------------------------------------------|----------|
| <u>File E</u> dit F <u>a</u> vorites <u>H</u> elp |                                                           |          |
| 🖬 🗟 🍜 🗳 🖬                                         | ? -                                                       |          |
| [                                                 | ypes 4: Attributes 5: Format                              | 1        |
| Headings                                          | Heading Format                                            |          |
| Criteria                                          | Title:                                                    |          |
| Report Footer                                     | Subtitle:                                                 |          |
| Miscellaneous                                     | Align: Center                                             |          |
| Color scheme                                      | Print Organization name in header                         |          |
|                                                   |                                                           |          |
|                                                   | Print Page Number in Heading Print Report Date in Heading |          |
|                                                   | Format: Page 1  Format: Short Date                        |          |
|                                                   | Align: Right 💌 Align: Left 💌                              |          |
|                                                   |                                                           | <u>'</u> |
|                                                   | Print report heading on each page                         |          |
|                                                   |                                                           |          |
|                                                   |                                                           |          |
| ≺ <u>B</u> ack <u>N</u> ext⇒                      | Cancel Print Preview Layou                                | ıt 📗     |
|                                                   |                                                           |          |

- Headings. From the Heading Format frame, you can enter and select the alignment for a title and a subtitle for the summary. Mark the Print Page Number in Heading checkbox to enable the Format and Align fields in the Print Page Number in Heading frame. In this frame, you can select the numbering format and alignment of page numbers. Mark the Print Report Date in Heading checkbox to enable the Format and Align fields in the Print Report Date in Heading checkbox to enable the Format and Align fields in the Print Report Date in Heading checkbox to enable the Format and Align fields in the Print Report Date in Heading checkbox to enable the Format and Align fields in the Print Report Date in Heading frame. You can select the date format and alignment of the heading report date in this frame. Mark the Print Organization Name in Header checkbox for your organization's name to appear in the header. Mark the Print report heading on each page checkbox for the heading to appear on each page of the summary. If you leave the checkbox unmarked, the heading prints only on the first page.
- **Criteria.** You can easily keep track of the criteria you selected from the parameter file tabs by printing this information with the summary results. Mark the **Print Report Criteria** checkbox to enable the **Print Report Criteria** frame. From the **Criteria to print** box, mark the selections you want to print. All checkboxes are marked by default. To exclude criteria, unmark each checkbox you do not want to include. The summary type determines the criteria selections available in the **Criteria to print** box. From the **Include on** field, select **A separate page** to include the criteria list separately or **First page of report** to include the list with the summary results.
- Page Footer. From the Page Footer Text frame, enter text in the Text box, up to 80 characters, to print at the foot of each page of the summary. From the Align field, select a page alignment for the footer. Mark the Print Page Number in Footer checkbox to enable the Format and Align fields in the Print Page Number in Footer frame. You can select the numbering format and alignment of page numbers. Mark the Print Report Date in Footer checkbox to enable the Format and Align fields in the Print Report Date in Footer checkbox to enable the Format and Align fields in the Print Report Date in Select the date format and alignment of the footer report date.

- **Report Footer.** You can enter additional text to appear at the end of a summary in the **Text** box of the **Report Footer Text** frame. You can also select the alignment of the text in the footer. In the **Align** field, select a page alignment for the footer.
- **Miscellaneous.** You can use **Miscellaneous** to select amount display options and page orientation for a summary. Mark the boxes listed in the **Amount Display Options** frame to establish how amounts appear in the summary. The sample display shows you how the amount appears. In the **Negative amount format** field, you can select to print negative amounts in parentheses or with a minus sign. In the **Report Orientation** frame, mark **Landscape** or **Portrait** to determine the orientation of the summary on the page.
- **Color scheme.** You can use **Color Scheme** to apply colors to the headings in the summary. Mark the **Apply a Color Scheme** checkbox to enable the **Apply a Color Scheme** frame. To change a color on the report, click the color box corresponding to the selection you want to change. The Color screen appears with a palette for you to select a color. Mark **Column heading back color** to select a color for the heading background. Mark **Column heading fore color** to select a color for the heading font. The **Group heading back color** checkbox changes the background color of each group heading in the summary. You can select a color for the group heading font by marking **Group heading fore color**. Click **Reset to System Defaults** to display program settings for color scheme.

#### > Creating a Goal Summary for a fund

You can create a Goal Summary to view information on the progress of your organization's funds.

**Scenario:** You want to view information on your organization's Building Fund so you can determine the fund's progress. You can create a Goal Summary to see the amount contributed to this fund and the amount your organization has spent organizing the fund. The Goal Summary includes the difference between the amount received and the amount spent, so you can determine the current success of the Building Fund.

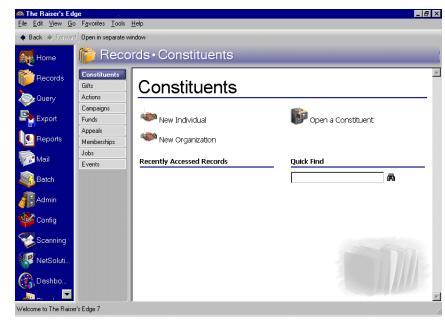

1. From the Raiser's Edge bar, select *Records*. The Records page appears.

2. Click the **Funds** link. The Funds page appears.

| 🚳 The Raiser's Ec       | lge                                |                           |             |
|-------------------------|------------------------------------|---------------------------|-------------|
| <u>File Edit View G</u> | o F <u>a</u> vorites <u>T</u> ools | Help                      |             |
| 🔶 Back 🔶 Forwa          | d Open in separate w               | indow                     |             |
| Home                    | 🎁 Reco                             | rds∙Funds                 |             |
| i Records               | Constituents<br>Gifts<br>Actions   | Funds                     |             |
| Export                  | Campaigns<br>Funds<br>Appeals      | New Fund                  | Open a Fund |
| Reports                 | Memberships<br>Jobs<br>Events      | Recently Accessed Records | Quick Find  |
| Batch                   |                                    |                           | dita dita   |
| Admin                   |                                    |                           |             |
| Scanning                |                                    |                           |             |
| NetSoluti               |                                    |                           |             |
| 🚳 Dashbo                |                                    |                           |             |
| Welcome to The Rais     | er's Edge 7                        |                           |             |

- 3. Enter "Building" in the **Quick Find** field. For information about opening a fund record, see the *Campaigns*, *Funds*, & *Appeals Data Entry Guide*.
- 4. Click the binoculars. The Building Fund record appears.

| New Fund Goal Summary                                   | ×                                                    |
|---------------------------------------------------------|------------------------------------------------------|
| <u>File E</u> dit F <u>a</u> vorites <u>H</u> elp       |                                                      |
| 🖬 🗟 🖨 🖼 🖼 💼 ? -                                         |                                                      |
| 1: General 2: Filters 3: Gift Types 4: Attributes 5: Fo | rmat                                                 |
| Include Building Fund                                   |                                                      |
| Include Gifts with these Dates                          |                                                      |
| Date to use: Gift date                                  |                                                      |
| Date: Include all dates                                 |                                                      |
| − Soft Credit Gifts To                                  | Include these Constituents     Inactive constituents |
| O Soft credit recipients Use distribution on gift 🔽     | Deceased constituents                                |
| O Both Use distribution on gift                         | Constituents with no valid addresses                 |
| Credit Matching Gifts To                                |                                                      |
| Donor C MG Company C Both                               |                                                      |
| Create output query                                     |                                                      |
| < Back Next > Cancel                                    | Previe <u>w</u> Layout                               |
|                                                         |                                                      |

**Note**: If you selected a default parameter file for the Goal Summary, the parameter file you selected appears instead of the Select a Parameter File screen.

5. From the View menu, select Summaries, Goal Summary. The Select a Parameter File screen appears.

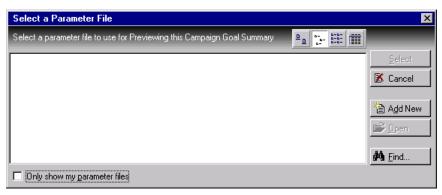

6. Click Add New. The New Fund Goal Summary screen appears.

| New Fund Goal Summary                                    | ×                                    |
|----------------------------------------------------------|--------------------------------------|
| <u>File E</u> dit F <u>a</u> vorites <u>H</u> elp        |                                      |
| 🖬 🗟 🔿 🔓 📪 ? •                                            |                                      |
| 1: General 2: Filters 3: Gift Types 4: Attributes 5: For | mat                                  |
| Include Building Fund                                    |                                      |
|                                                          |                                      |
| Include Gifts with these Dates                           |                                      |
| Date to use: Gift date                                   |                                      |
| Date: Include all dates                                  |                                      |
|                                                          |                                      |
| Soft Credit Gifts To                                     | Include these Constituents           |
|                                                          |                                      |
| O Soft credit recipients Use distribution on gift        | Deceased constituents                |
| O Both Use distribution on gift 🔽                        | Constituents with no valid addresses |
| Credit Matching Gifts To                                 |                                      |
| Donor C MG Company C Both                                |                                      |
|                                                          |                                      |
| Create output query                                      |                                      |
|                                                          |                                      |
| < <u>B</u> ack <u>Next</u> Cancel                        | Print Preview Layout                 |
|                                                          |                                      |

- 7. From the Include Gifts with these Dates frame, select "Gift Date" in the Date to use field.
- 8. From the Date field, select "Include all dates".
- 9. In the Soft Credit Gifts To frame, mark Donor.
- 10. In the Credit Matching Gifts To frame, mark Donor.
- 11. Mark the Create output query checkbox.
- 12. In the Include these Constituents frame, mark all checkboxes.

13. Click Next. The Filters tab appears.

| Filters     Include     Selected Filters       Campaigns     All <all campaigns="">       Funds     All     <all funds="">       Appeals     All     <all appeals="">       Constituent Codes     All     <all gift="" solicitors=""></all></all></all></all> | Eile       Edit       Fayorites       Help         Image: Comparison of the state of the state of the s |         |                                     |  |  |
|----------------------------------------------------------------------------------------------------|----------------------------------------------------------------------------------------------------|---------|-------------------------------------|--|--|
| Funds         All <all funds="">           Appeals         All         <all appeals="">           Constituent Codes         All         <all codes="" constituent=""></all></all></all>                                                                       | Filters                                                                                                    | Include | Selected Filters                    |  |  |
| Appeals         All <all appeals="">           Constituent Codes         All         <all codes="" constituent=""></all></all>                                                                                                    | Campaigns                                                                                                    | All     | <all campaigns=""></all>            |  |  |
| Constituent Codes All <all codes="" constituent=""></all>                                                                                                    | Funds                                                                                                    | All     | <all funds=""></all>                |  |  |
|                                                                                                    | Appeals                                                                                                    | All     | <all appeals=""></all>              |  |  |
| Gift Solicitors All All Gift Solicitors>                                                                                                    | Constituent Codes                                                                                                    | All     | <all codes="" constituent=""></all> |  |  |
|                                                                                                    | Gift Solicitors                                                                                                    | All     | <all gift="" solicitors=""></all>   |  |  |
|                                                                                                    |                                                                                                    |         |                                     |  |  |

- 14. In the Include column, select "All" for each entry in the Filters column.
- 15. Click Next. The Gift Types tab appears.

| New Fund Goal Summary                                                                                          | ×                                                                                                    |
|----------------------------------------------------------------------------------------------------|----------------------------------------------------------------------------------------------------|
| <u>File E</u> dit F <u>a</u> vorites <u>H</u> elp                                                              |                                                                                                    |
| 🖬 🗟 🖨 🖺 📪 💼 ? -                                                                                                |                                                                                                    |
| 1: General 2: Filters 3: Gift Types 4: Attributes 5: Fo                                                        | ormat                                                                                                    |
| Gift Types:<br>All Cash<br>All Pledge<br>All Stock<br>All Gifts In Kind<br>All Other                           | Include these Gift Types:<br>Cash<br>Pay-Cash<br>MG Pay-Cash<br>Pledge<br>Stock/Property                                           |
|                                                                                                    | Stock/Property (Sold)     Pay-Stock/Property     MG Pay-Stock/Property     Pay-Stock/Property (Sold)     Pay-Stock/Property (Sold) |
| Exclude zero amount gifts                                                                                      | Load All Defaults                                                                                                    |
| Use sale date for sold stock/property                                                                          |                                                                                                    |
| Use sale amount for sold stock/property Subtract broker fee from sold stock/property                           |                                                                                                    |
| <ul> <li>Subtract boken ee nom sold stock/property</li> <li>Use gift balance instead of gift amount</li> </ul> |                                                                                                    |
| Calculate gift balance based on date range, campaign                                                           | o fund and appeal                                                                                                    |
| <ul> <li>Calculate girt balance based on date range, campagi</li> </ul>                                        | , rand, and appear                                                                                                    |
| < <u>Back</u> <u>N</u> ext > Cancel                                                                            | Print Previe <u>w</u> Layout                                                                                                    |
|                                                                                                    |                                                                                                    |

16. Click Load All Defaults. The following confirmation message appears.

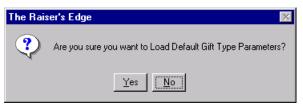

- 17. Click **Yes**. All default gift types appear in the **Include these Gift Types** box.
- 18. Select the Format tab.

| New Fund Goal Summary                                                                                                    | × |
|----------------------------------------------------------------------------------------------------|---|
| <u>File Edit Favorites H</u> elp                                                                                                    |   |
| 🖬 🗟 🖨 📬 🗃 ? •                                                                                                    |   |
| 1: General 2: Filters 3: Gift Types 4: Attributes 5: Format                                                                                                    |   |
| Headings       Heading Format         Criteria       Page Footer         Page Footer       Subtitle:         Subtitle:       Align: Center         Color scheme       Print Organization name in header         Image: Print Page Number in Heading       Format: Short Date in Heading         Format: Page 1       Align: Right         Align: Right       Align: Left         Print report heading on each page |   |
| Kext>         Cancel         Preview         Layout                                                                                                    |   |

- 19. From the Heading Format frame, enter "Building Fund Goal Summary" in the Title field.
- 20. From the menu bar, select File, Save. The Save Report As screen appears.

| Save Report a        | As                                 | ×      |
|----------------------|------------------------------------|--------|
| Report <u>n</u> ame: |                                    | Save   |
| <u>D</u> escription: |                                    | Cancel |
|                      |                                    |        |
|                      | Other users may run this Report    |        |
|                      | Other users may modify this Report |        |

- 21. In the Report name, enter "Building Fund Goal Summary."
- 22. In the **Description** field, enter "Includes all gift types and all gift dates. Includes constituents who are inactive, deceased, or have no valid address."
- 23. Mark the Other users may run this Report checkbox.
- 24. Click **Save**. Once you save the parameter file, Building Fund Goal Summary appears in the list of available parameter files on the Select a Parameter File screen.

25. Click **Preview**. The Save Static Query screen appears. Because you marked the **Create output query** checkbox on the New Fund Goal Summary General tab, the program creates a static query containing the records included in the summary.

| Save Static Query                   | ×                               |
|-------------------------------------|---------------------------------|
| Query name: New Fund Goal Summary   | ОК                              |
| Description:                        | Cancel                          |
|                                     | Ŧ                               |
| Query format: Static Query Type: Fu | nd                              |
|                                     | eports - New Fund Goal<br>mmary |

- 26. In the Query name field, enter "Building Fund Goal Summary".
- 27. In the **Description** field, enter "Includes all campaign and appeal records, constituent codes, and gift solicitors associated with the Building Fund."
- 28. Mark the Other users may execute this query checkbox.
- 29. Click **OK**. The Goal Summary appears.

| 😫 New Fund  | Goal Summary              |                  |              |                   |          |           |          |          | _        |    |
|-------------|---------------------------|------------------|--------------|-------------------|----------|-----------|----------|----------|----------|----|
| ×  ∢ ∢      | 1 of 1+ 🕨 🛛               | N = 😂            | 🗲 🛃 🖥        | 70%               | -        |           | <b>#</b> | Total:12 | 2 100%   | \$ |
| Preview     |                           |                  |              |                   |          |           |          |          |          |    |
| 🗈 Fund Goal |                           |                  |              |                   |          |           |          |          |          | ŀ  |
| . ⊕ Buildin |                           | I                | Building F   | und Goal S        | Summa    | ry        |          |          | Page 1   | Ĩ  |
|             |                           |                  |              |                   | % of     | No.       | No.      | 96       | Cost /   |    |
|             | Fund                      | Overall Goal     | Actual       | Over (Under)      |          | Solicited | Donors   |          | \$Raised |    |
|             | Building Tund             | \$3.50,000.00    | \$345,525.00 | (\$4,475.00)      | 98.72 %  |           | 25       |          |          |    |
|             | Appeals                   | \$0.00           | \$9,750.00   | \$9,750.00        | 0.00 %   | 0         | s        | 0.00 %   | 0.00 %   |    |
|             | 1999 Annual Phone them    | \$ 40,000.00     | \$20,050.00  | (\$39,950.00)     | 33.42 %  | 3,500     | 2        | 0.04 %   | 1.25 %   |    |
|             | 1999 Presidends Breakfast | \$10,000.00      | \$100.00     | (\$9,900.00)      | 1.00 %   | 200       | 1        | 0.10 %   | 214.00 % |    |
|             | AzaralExlabit             | \$10,000.00      | \$7,000.00   | (\$+3,000.00)     | 14.00 %  | 0         | 3        | 0.00 %   | 0.00 %   |    |
|             | Annual Ne weletter        | \$2.50,000.00    | \$103,500.00 | (\$144,200.00)    | 41.52 %  | 6,500     | 2        | 0.03 %   | 0.79 %   |    |
|             | Millennium Direct Mailing | \$0.00           | \$ 500.00    | \$ 500.00         | 0.00 %   | S,001     | 1        | 0.01 %   | \$1.00 % |    |
|             | Open Howse Letter         | \$0.00           | \$27,000.00  | \$27,000.00       | 0.00 %   | 0         | 3        | 0.00 %   | 0.47 %   |    |
|             | Planned Giving Letter     | \$200,000.00     | \$150,000.00 | (\$10,000.00)     | 71.00 %  | 0         | 1        | 0.00 %   | 013 %    |    |
|             | Unsolicited               | 00.02            | \$27,150.00  | \$27,150.00       | 0.00 %   | 2         | +        | 200.00 % | 0.00 %   |    |
|             | Year End Appeal           | \$10,000.00      | \$175.00     | (\$49,821.00.)    | 035 %    | 1,201     | 1        | 0.05 %   | 53 14 %  |    |
|             | Campaigns                 |                  |              |                   |          |           |          |          |          |    |
|             | CapitalCampaign           | 1,000,000,000.00 | \$34,300.00  | \$999,943,700.00) | 0.00 %   |           |          |          |          |    |
|             | New Payground Campaign    | \$3.50,000.00    | \$309,225.00 | (\$40,775.00)     | \$\$31 % |           | 20       |          |          |    |
|             |                           |                  |              |                   |          |           |          |          |          |    |
|             |                           |                  |              |                   |          |           |          |          |          | ľ  |
|             | •                         |                  |              |                   |          |           |          |          |          | Þ٢ |

### blackbaud chapter 6

# **Appeal Summaries**

| Accessing Appeal Summaries      | 160 |
|---------------------------------|-----|
| Appeal Summary                  | 164 |
| Summary Filters Screen          |     |
| General Tab                     |     |
| Filters Tab                     |     |
| Gift Types Tab                  |     |
| Format Tab                      |     |
| Customize Giving Breakdown Tabs |     |
| Goal Summary                    | 182 |
| Parameter File Screen.          |     |
| General Tab                     |     |
| Filters Tab                     |     |
| Gift Types Tab                  |     |
| Attributes Tab                  |     |
| Graph Tab                       |     |
| Format Tab                      |     |

### Procedures

| Accessing the Appeal Summary from the shell View menu      | . 160 |
|------------------------------------------------------------|-------|
| Accessing a summary from the View menu of an appeal record | . 162 |
| Creating an Appeal Summary                                 | . 176 |
| Creating a Goal Summary for an Appeal                      | . 190 |

By creating an appeal summary, you can easily view specific gift information for your organization's appeals. In *The Raiser's Edge 7*, you can create an Appeal Summary to view gift information, including the first, most recent, and largest gifts given to the appeal and the top contributors to the appeal. You can also view a cost analysis or giving analysis of the appeal. From the **Breakdown** grid, you can view different breakdowns of the summary results. By creating a Goal Summary, you can determine the success of all or selected appeals. The Goal Summary shows the overall appeal goal amount as well as the goal amounts for campaigns and funds associated with the appeal. You can compare these goal amounts to the actual amount received. You can also see the number of constituents solicited for each goal and the number of constituents who actually contributed. Finally, the Goal Summary displays the cost of the appeal divided by the amount raised to indicate the overall effectiveness of the appeal.

You can determine the specific information to include in each summary, how to arrange this information, and how to display the information. The Appeal Summary results appear on a screen with a **View** grid, a gift information display, a **Goal** panel, and a **Breakdown** grid. You can customize the Appeal Summary results by applying filters to the summary information from the Summary Filters screen and selecting specific breakdowns of the information in the **Breakdown** grid.

The Goal Summary results include information determined by your selections from a parameter file. The Goal Summary results display as a report, so you can customize the appearance of the summary. For example, you can enter a heading, apply a color scheme to the heading, and determine the summary information to print. When you create a new Goal Summary, you can select a previously created parameter file or create a new parameter file for the summary. From User Options, you can select a default parameter file for the appeal Goal Summary. If you specify a default parameter file, when you select the Goal Summary for an appeal, the program automatically calculates the results using the default parameter file.

# **Accessing Appeal Summaries**

From the shell **View** menu, you can select an Appeal Summary. Once you select this summary, the Open screen appears. You can select the appeal to view summary information for by choosing a record from the Open screen. From the **View** menu of an appeal record, you can select an Appeal Summary or a Goal Summary for the appeal.

#### > Accessing the Appeal Summary from the View menu of the Records page

You can view a list of summaries from the shell **View** menu and select the summary you want to create. For appeals, you can select the Appeal Summary.

| A The Raiser's Ec<br>File Edit View G | l <b>ge</b><br>o F <u>a</u> vorites <u>T</u> ools | Ush                                        | _8                                                                                                    | × |
|---------------------------------------|---------------------------------------------------|--------------------------------------------|----------------------------------------------------------------------------------------------------|---|
|                                       | d Open in separate w                              |                                            |                                                                                                    |   |
| Home                                  | 🎁 Reco                                            | ords∙Constituents                          |                                                                                                    |   |
| Records                               | Constituents<br>Gifts<br>Actions                  | Constituents                               |                                                                                                    | A |
| Export                                | Campaigns<br>Funds<br>Appeals                     | New Individual                             | Open a Constituent                                                                                                    |   |
| Reports                               | Memberships<br>Jobs<br>Events                     | New Organization Recently Accessed Records | Quick Find                                                                                                    |   |
| Batch                                 |                                                   |                                            | jan and a state of the state of the state of |   |
| Admin                                 |                                                   |                                            |                                                                                                    |   |
| Scanning                              |                                                   |                                            |                                                                                                    |   |
| NetSoluti                             |                                                   |                                            |                                                                                                    |   |
| Cashbo                                |                                                   |                                            |                                                                                                    | ~ |
| Welcome to The Rais                   | er's Edge 7                                       |                                            |                                                                                                    |   |

1. From the shell menu bar, select View, Summaries.

| 🎮 Open                               |              |                   |                                                         |                  |      | ×                      |
|--------------------------------------|--------------|-------------------|---------------------------------------------------------|------------------|------|------------------------|
| Find: Appeal                         | <u>- S</u> e | arch using query: | <defau< th=""><th>Þ</th><th>e4 📎</th><th></th></defau<> | Þ                | e4 📎 |                        |
|                                      |              |                   |                                                         |                  |      | 🗎 <u>O</u> pen         |
|                                      |              |                   |                                                         |                  |      | Cancel                 |
|                                      |              |                   |                                                         |                  |      |                        |
|                                      |              |                   |                                                         |                  |      |                        |
|                                      |              |                   |                                                         |                  |      | 1 Add New              |
|                                      |              |                   |                                                         |                  |      | Options                |
|                                      |              |                   |                                                         |                  |      |                        |
| Find Appeals that meet these criteri | ə.           |                   |                                                         |                  |      | 🐴 Eind Now             |
| Appeal ID:                           | -            | ▼ Catego          | orv:                                                    | <b>•</b>         |      | Ne <u>w</u> Search     |
| Appeal desc:                         |              | -<br>-            | - 1                                                     |                  |      | Q                      |
| Display inactive appeals             |              |                   |                                                         |                  |      |                        |
| Display appeals with a date ran      | ge contain   | ing:              |                                                         | Exact match only |      | Expand <u>R</u> esults |
|                                      |              |                   |                                                         |                  |      |                        |

2. From the list of available summaries, select "Appeal Summary". The Open screen appears.

- 3. From the Open screen, select the appeal to include in the summary. For more information about using the Open screen, see the *Program Basics Guide*.
- 4. Click **Open**. The processing screen appears.

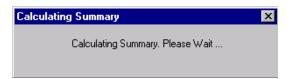

5. The Appeal Summary screen appears with the summary results.

| 4                                                                            |     | 005DIRECT, N<br>Summary <u>H</u> elp                                                                                                    | fillennium | Direct M | ailing     |             |        |        |                 | _ [       | ]: |
|------------------------------------------------------------------------------|-----|----------------------------------------------------------------------------------------------------|------------|----------|------------|-------------|--------|--------|-----------------|-----------|----|
| 🛐 Close                                                                      | 3   | 💎 🔯 🛛 ? -                                                                                                    |            |          |            |             |        |        |                 |           |    |
| View: First/Latest/Greatest 💌 🗆 Exclude largest gift 🗖 Exclude smallest gift |     |                                                                                                    |            |          |            |             |        |        |                 |           |    |
|                                                                              |     |                                                                                                    | Date       | Am       | ount       | Тур         | e      |        | Constituen      | ıt        |    |
| _                                                                            |     | First                                                                                                    | 01/04/2005 |          | \$100.00   | Iash        |        | Willia | ms, Kate        |           |    |
| -                                                                            |     | Latest                                                                                                    | 07/12/2005 |          | \$150.00 M | 1G Pledge   |        | Hart,  | Samantha        |           |    |
|                                                                              |     | Greatest                                                                                                    | 05/17/2005 | \$10     | ,000.00 9  | itock/Prope | erty   | Andr   | ews, Allison    |           |    |
| -                                                                            | Þ.  | ,<br>Average:                                                                                                    | \$1,425    |          | Total      | -           | 38     |        | Mode:           | \$300.00  | 0  |
|                                                                              |     | Median:                                                                                                    | \$300      | 0.00     | Total do   | nors:       | 30     |        |                 |           |    |
|                                                                              |     | Goal:         Total given:         \$54,150.00         Over (under):         \$54,150.00           Overall goal:         \$0.00         Percent of goal:         0.00% |            |          |            |             |        |        |                 |           |    |
| _                                                                            |     | Breakdown:                                                                                                    | Gift Type  |          | •          | Customi     | ze     |        |                 |           |    |
| -                                                                            | P . | Gift Type                                                                                                    | Received   | Pledged  | Paid       | Writt       | Balan  | ce     | Total Committed | No. Gifts |    |
|                                                                              |     | <all></all>                                                                                                    | \$47,800   | \$6,35   | \$0.00     | \$0.00      | \$6,35 | 0.00   | \$47,800.00     | 38        |    |
|                                                                              |     | Cash                                                                                                    | \$32,100   | \$0.00   | \$0.00     | \$0.00      | \$     | 0.00   | \$32,100.00     | 27        |    |
|                                                                              |     | Gift in Kind                                                                                                    | \$5,200.00 | \$0.00   | \$0.00     | \$0.00      | \$     | 0.00   | \$5,200.00      | 2         | -  |
| 1                                                                            |     |                                                                                                    |            |          |            |             |        |        |                 | Þ         | Γ  |

6. From the summary toolbar, click **Close**.

#### > Accessing a summary from the View menu of an appeal record

You can select an Appeal Summary or a Goal Summary for appeals from the **View** menu of an appeal record. The Goal Summary for appeals is available only from the **View** menu of an appeal record.

1. From the Raiser's Edge bar, select *Records*. The Records page appears.

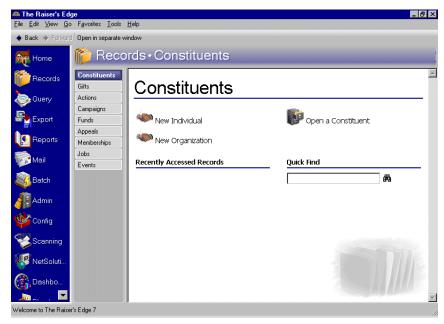

2. Click the Appeals link. The Appeals page appears.

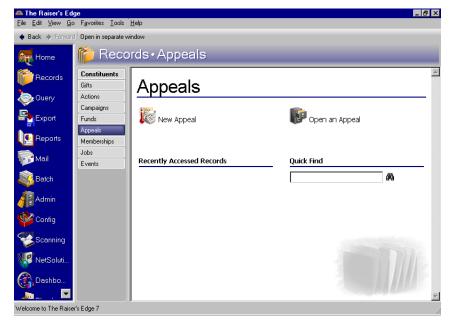

3. Select the Walk-A-Thon appeal. For information about opening an appeal record, see the *Campaigns, Funds, & Appeals Data Entry Guide*.

| 🔀 Walk-A-Thon                                                                                                    |
|----------------------------------------------------------------------------------------------------|
| <u>File Edit View Appeal Favorites Tools H</u> elp                                                                                                    |
| $\boxed{\blacksquare} Save and Close \bullet \boxed{\blacksquare} \implies \boxed{}                                                                                                    \\   \textcircled      $ |
| ✓ <u>G</u> eneral Ca <u>m</u> paigns Fu <u>n</u> ds ✓ Pac <u>k</u> ages <u>A</u> ctions Attrib <u>u</u> tes/Expenses                                                                                                    |
| Appeal ID: Walk-A-Thon                                                                                                    |
| Description: Walk-A-Thon                                                                                                    |
| Start date: 01/01/2002 🔟 Overall goal: \$250,000.00 📆                                                                                                    |
| End date: Default gift amount: 3                                                                                                    |
| Appeal category: Event   Default Benefits No benefits assigned                                                                                                    |
| No. solicited: 1 🙀 📆                                                                                                    |
| Notes: This Appeal is used strictly for the Walk-a-thon event                                                                                                    |
|                                                                                                    |
|                                                                                                    |
|                                                                                                    |
|                                                                                                    |
|                                                                                                    |
|                                                                                                    |
|                                                                                                    |

4. From the **View** menu, select **Summaries**. The summaries available for the appeal appear.

| 🎼 Walk-A-Thon                           |                                                        |
|-----------------------------------------|--------------------------------------------------------|
| <u>F</u> ile <u>E</u> dit <u>View</u> / | Appeal F <u>a</u> vorites <u>T</u> ools <u>H</u> elp   |
| Colu                                    | umrs   🚔 🗟 H 🖌 🕨 → ד 💿 🖆 ? ד 😻 τ                       |
| <u>G</u> eneral <u>G</u> ifts           | s Packages Attributes/Expenses                         |
| Ap Sum                                  | nmaries 🕨 Appeal Summary                               |
| Des 🗩 Zoo                               | m Goal Summary                                         |
| Start date:                             | 01/01/2002 🔟 Overall goal: \$250,000.00 📓              |
| End date:                               | Default gift amount:                                   |
| Appeal category:                        | Event Default Benefits No benefits assigned            |
| No. solicited:                          |                                                        |
| Notes:                                  | This Appeal is used strictly for the Walk-a-thon event |
|                                         |                                                        |
|                                         |                                                        |
|                                         |                                                        |
|                                         |                                                        |
|                                         |                                                        |
|                                         |                                                        |
|                                         |                                                        |

5. Select the Appeal Summary or the Goal Summary.

# **Appeal Summary**

You can create an Appeal Summary to quickly view gift information for a specific appeal as well as the appeal's progress. The summary includes views of the first gift given, the most recent gift, and the largest gift given by a constituent; the number of top donors; the percentage of top donors; a cost analysis of the appeal; and a giving analysis of the appeal. For more accurate summary results, you can mark the **Exclude largest gift** and **Exclude smallest gift** checkboxes in the **Giving Statistics** frame. If you mark both checkboxes, the summary giving statistics are more accurate because an extremely large or small contribution does not distort the results. For example, Katherine Sinclair regularly contributes \$100 to your organization, but she contributed \$5,000 to your International Relief Fund. If you include the \$5,000 contribution in the summary calculations, the Average Gift, Median, and Mode displays show amounts larger than Katherine usually contributes.

**Note**: The Mode display contains the gift amount that appears most often. If the amount of "O" appears most frequently, the Mode display is "O". If more than one mode appears in the summary results, the Mode display reads "Multiple Modes". If no mode appears because no gifts were contributed or no two gift amounts are the same, the Mode display reads "No Mode".

By creating an Appeal Summary, you can view the progress of an appeal towards the overall appeal goal. You can select from five views of the information in the summary **View** grid: First/Latest/Greatest, Top Donors by Count, Top Donors by Percent, Cost Analysis, and Giving Analysis. You can select First/Latest/Greatest to view the first gift given to the appeal, the most recent gift, and the largest gift contributed. You can select Top Donors by Percent to view a specific number of the largest donors to the appeal, or you can select Top Donors by Percent to view this donor information by percentage.

You can view a Cost Analysis of the appeal to determine the cost-effectiveness of the appeal. The Cost Analysis view provides information on each package associated with the appeal, including the cost of the package, the number of individuals solicited, and the difference between the amount spent and the amount received. Like the Cost Analysis, the Giving Analysis view provides information on each package associated with an appeal. You can see number solicited, the number who responded, and the percentage who responded to each package. From the Goal panel, you can view statistics for the appeal, including the total given, the overall goal, and the difference between these amounts.

# Summary Filters Screen

Once you create an Appeal Summary, you can apply filters to the summary results from the Summary Filters screen. The selections you make on the Summary Filters screen tabs determine the summary output, and the selections are saved until you make changes to the criteria. The Summary Filters screen for an Appeal Summary contains four tabs: General, Filters, Gift Types, and Format. To access the Summary Filters screen, click **Filters** on the Appeal Summary toolbar.

### **General Tab**

From the General tab, you can determine the date or date range of the gifts to include in the Fund Summary, how to distribute soft credits and matching gifts, which constituent records to include, and whether the year to report on is a calendar or fiscal year.

| Summary Filters                                                               | ×                                    |
|-------------------------------------------------------------------------------|--------------------------------------|
| 1: General 2: Filters 3: Gift Types 4: Format                                 |                                      |
| Include Gifts with these Dates Date to use: Gift date Date: Include all dates |                                      |
| Soft Credit Gifts To<br>© Donor                                               | Include these Constituents           |
| O Soft credit recipients Use distribution on gift 💌                           | Deceased constituents                |
| C Both Use distribution on gift                                               | Constituents with no valid addresses |
| Credit Matching Gifts To<br>© Donor © MG Company © Both                       | Year to use: Calendar Year           |
| Create output query                                                           |                                      |
| < Back Next > Cancel                                                          | Finish                               |

**Warning**: If you select **Both** in the **Soft Credit Gifts** to frame, the gift appears twice in the summary and total gift amounts may not be accurate.

- **Include Gifts with these Dates frame.** You can specify a date or date range to identify the gift information to include in the summary. In the **Date to use** field you can select to use either the Gift Date or Post Date. If you select Gift Date, you can view gifts given during the date range you select in the **Date** field. If you select Post Date, the summary includes all gifts posted during the date range specified in the **Date** field.
- **Soft Credit Gifts To frame.** You can select how soft credits appear in summary results. The selections you make do not affect the gift record. Your selections only affect how gift amounts display in a summary. You can credit the donor, the soft credit recipients, or both.

If you select **Donor**, the donor receives full credit for the gift and the soft credit recipients receive no credit for the gift. Soft credit recipients entered on the Soft Credit tab of the gift record do not receive credit in the summary results.

When you mark **Soft credit recipients**, you can select how to divide the gift amount among the soft credit recipients. You can select Use distribution on gift, Full amount to all, or Split evenly. If you select Use distribution on gift, the soft credit recipients are credited with the amount specified on the Soft Credit tab of the gift record. When you select Full amount to all, each soft credit recipient receives credit for the full amount of the gift. If you select Split evenly, the full amount of the gift is divided evenly between the soft credit recipients. If you mark **Soft credit recipients**, the donor does not receive credit for the gift unless he is also a soft credit recipient.

When you mark **Both**, you need to select how to divide the gift amount among the donor and the soft credit recipients. You can select Use distribution on gift, Full amount to all, or Split evenly. When you select Use distribution on gift, the donor receives full credit for the gift and the soft credit recipients are credited with the amount specified on the Soft Credit tab of the gift record. If you select Full amount to all, the donor and each soft credit recipient receive full credit for the gift. When you select Split evenly, the amount of the gift is divided evenly among the donor and the soft credit recipients. If the donor is also a soft credit recipient, the donor is credited for the gift only once.

**Credit Matching Gifts To frame.** When a constituent donates a gift, a matching gift company may also donate a matching gift. When creating acknowledgement letters, you need to specify in the **Credit Matching Gifts To** frame whether to credit the donor, the matching gift company, or both.

When you select **Donor**, the donor, or employee of the matching gift company, receives credit for the matching gift. If you select **MG Company**, the matching gift company receives credit for the matching gift. When you select **Both**, both the donor and the matching gift company receive full credit for the matching gift.

- **Include these Constituents frame.** Unless you specify otherwise, the program automatically excludes constituents marked as inactive or deceased, and constituents who do not have a valid address in your database. Mark the following checkboxes to include these constituents in your summary: **Inactive constituents**, **Deceased constituents**, and **Constituents with no valid address**.
- **Year to use field.** You can select Calendar or Fiscal to define a year. The type of year you select can affect the calculations which appear below the **View** grid. The calculation of Average Gift, Total Gifts, Total Years, Consecutive Years, Median, and Mode may change according to the year selected for the **Year to use**. For example, if you select Fiscal Year and your organization's fiscal year begins in July, gifts given in the preceding January through June are not included in the calculations.

### **Filters Tab**

From the Filters tab, you can determine the records to include in the Fund Summary. For example, you may want to include only certain appeals. You can determine which funds to include by applying a filter. The records you select must also meet the criteria selected on the other Filters screen tabs. You can include all records or selected records for each selection in the Filters tab grid. The grid contains three columns: **Filters, Include**, and **Selected Filters**. Selections listed in the **Filters** column change according to the summary you select.

| iummary Filters 🗙                             |             |                                                                    |  |  |  |  |  |  |
|-----------------------------------------------|-------------|--------------------------------------------------------------------|--|--|--|--|--|--|
| 1: General 2: Filters 3: Gift Types 4: Format |             |                                                                    |  |  |  |  |  |  |
| 600                                           |             | may be filtered on the items shown in the Selected Filters column. |  |  |  |  |  |  |
| Filters                                       | Include     | Selected Filters                                                   |  |  |  |  |  |  |
| Campaigns                                     | All         | <all funds=""></all>                                               |  |  |  |  |  |  |
| Appeals                                       | All         | <all appeals=""></all>                                             |  |  |  |  |  |  |
| Constituent Codes                             | All         | <all codes="" constituent=""></all>                                |  |  |  |  |  |  |
| Gift Solicitors                               | All         | <all gift="" solicitors=""></all>                                  |  |  |  |  |  |  |
|                                               |             |                                                                    |  |  |  |  |  |  |
|                                               |             |                                                                    |  |  |  |  |  |  |
|                                               |             |                                                                    |  |  |  |  |  |  |
|                                               |             |                                                                    |  |  |  |  |  |  |
|                                               |             |                                                                    |  |  |  |  |  |  |
|                                               |             |                                                                    |  |  |  |  |  |  |
| 1                                             |             |                                                                    |  |  |  |  |  |  |
| < <u>B</u> ack <u>N</u> ex                    | xt > Cancel | Finish                                                             |  |  |  |  |  |  |

Warning: You cannot change the selections in the Filters column. They are locked.

Filters column. The Filters column lists selections for which you can narrow the results of a summary. The filters available for a Campaign summary are Campaigns, Appeals, Constituent Codes, and Gift Solicitors.

**Include column.** For each selection in the **Filters** column, you can determine the records in your database to include. The records to include must also meet the criteria you selected on all summary tabs. In the **Include** column, you can select to include all records or selected records. If you select **All** in the **Include** column, all records for the **Filters** column selection which meet the summary's criteria appear in the results. For example, you have a **Filters** column selection "Campaign". In the **Include** column, you determine which campaign records to include in the summary results. You select **All Records**. Gifts to all campaign records that meet the criteria specified on the summary tabs appear in the summary results. If you choose **Selected** in the **Include** column, the **Selected Filters** column is enabled.

**Note**: If you select **All Records**, records may be eliminated by other criteria. For example, you may exclude deceased constituents by leaving the **Deceased constituents** checkbox in the **Include these Constituents** frame unmarked.

**Selected Filters column.** The **Selected Filters** column displays the records you select to include in the summary. You must choose **Selected** in the **Include** column to enter information in the **Selected Filters** column. Click the binoculars to open the selection screen. From this screen, you can use the arrow keys to move your choices from the box of selections on the left to the **Include these entries** box on the right. The summary results include the records you select in the **Selected Filters** column which meet all the summary's criteria.

### **Gift Types Tab**

On the Gift Types tab you can select the gift types to include in the summary. For example, you may only want to view information on cash gifts contributed to your organization. You can use the Gift Types tab to include only cash gifts in the summary results.

| Summary Filters                                                                                                    | ×                 |
|----------------------------------------------------------------------------------------------------|-------------------|
| 1: General 2: Filters 3: Gift Types 4: Format                                                                                                    |                   |
| Gift Types:       Include these Gift Types:         All Cash       Cash         Pay-Cash       Stock/Property         All Pledge       Stock/Property (Sold)         All Stock       Gift in Kind         Pay-Stock/Property       Other         Pay-Stock/Property (Sold)       MG Pay-Stock/Property (Sold)         MG Pay-Stock/Property (Sold)       Recurring Gift         MG Pay-Stock/Property (Sold)       Recurring Gift Pay-Cash |                   |
| Exclude zero amount gifts                                                                                                    | Load All Defaults |
| Use sale date for sold stock/property           Use sale amount for sold stock/property                                                                                                    |                   |
| Subtract broker fee from sold stock/property                                                                                                    |                   |
| ✓ Use gift balance instead of gift amount                                                                                                    |                   |
| Calculate gift balance based on date range, campaign, fund, and appeal                                                                                                    |                   |
| < <u>B</u> ack <u>N</u> ext > Cancel                                                                                                    | Finish            |

- Gift Types box. The Gift Types box contains all the gift types available in *The Raiser's Edge*. You can use the arrow keys to move all types to include from the Gift Types box to the Include these Gift Types box. If you click Load All Defaults, the default gift types move to the Include these Gift Types box.
- Include these Gift Types box. The Include these Gift Types box contains the gift types that must be present on a gift record for the gift to be included in the summary results. Highlight a gift type in the Gift Types box and click the right arrow to move it to the Include these Gift Types box. If you do not move any gift type to the Include these Gift Types box, the program does not include any gift information in the summary.

**Note**: If you select to include all gift types in the summary results, gifts written off do not appear in the **View** grid results or the summary giving statistics display. Write-offs do appear in the **Breakdown** grid results.

- Load All Defaults button. You can click Load All Defaults to move all gift types in the Gift Types box to the Include these Gift Types box and to mark the default checkboxes Exclude zero amount gifts and Use gift balance instead of gift amount.
- **Exclude zero amount gifts checkbox.** If you leave the **Exclude zero amount gifts** checkbox marked, the summary does not include gifts with an amount of zero or an amount adjusted down to zero. For more information about adjusting a gift, see the Gift Record chapter in the *Gift Records Guide*.
- Use sale date for sold stock/property checkbox. If you mark the Use sale date for sold stock/property checkbox, the summary uses the date stock or property was sold as the gift date. If the sale date does not fall within the date range specified in the Include Gifts with these Dates frame on the General tab, the gift is not included in the summary.
- Use sale amount for sold stock/property checkbox. If you mark the Use sale amount for sold stock/property checkbox, the sale amount of the stock appears in the summary and the Subtract broker fee from sold stock/property checkbox is enabled.
- Subtract broker fee from sold stock/property checkbox. When you mark the Use sale amount for sold stock/property checkbox, the Subtract broker fee from sold stock/property checkbox is enabled. If you mark the Subtract broker fee from sold stock/property checkbox, the broker fees are subtracted from the sale amount of the stock recorded in the sale of stock record. For example, the gift amount for a sold stock/property gift is \$1,000 and the broker fees for the sale are \$100. Once you mark the Subtract broker fee from sold stock/property checkbox, a gift amount of \$900 appears in the summary. If you do not mark this checkbox, a gift amount of \$1,000 appears.
- Use gift balance instead of gift amount checkbox. When you mark the Use gift balance instead of gift amount checkbox, the remaining balance for a pledge gift appears in the summary instead of the total gift amount. For example, a constituent, who made a pledge of \$100 to your organization, has paid \$30 toward the pledge. If you mark the Use gift balance instead of gift amount checkbox, a gift amount of \$70 appears in the summary.

**Warning**: If you leave the **Calculate gift balance based on selected date range, campaign, fund and appeal** checkbox unmarked, the true balance of the gift appears.

**Calculate gift balance based on selected date range, campaign, fund and appeal checkbox.** For pledges and recurring gifts, the gift amount can be based on the information entered on the Filters tab and the **Include Gifts with these Dates** frame on the General tab. If you mark the **Calculate gift balance based on date range, campaign, fund, and appeal** checkbox, any portion of the gift amount that is not included in the dates selected in the **Include Gifts with these Dates** range or the filter criteria entered on the Filters tab is not included in the exported gift amount. For example, you want to create a Gift Summary for Earl Hunter. Earl donated a \$100 pledge gift that was evenly split between the 2000 Annual Fund and the 2000 Membership Fund. If you select 2000 Annual Fund in the **Selected Filters** column on the summary Filters tab, then mark the **Calculate gift balance based on date range, campaign, fund, and appeal** checkbox, a gift amount of \$50 appears in the summary grid. If you do not mark this checkbox, a gift amount of \$100 is exported for this pledge gift.

### Format Tab

You can use the Format tab to select amount display options for your Fund Summary. The Sample Display changes according to your selections in the **Amount Display Options** frame.

| Summary Filters                                                                                                    | ×                                                            |
|----------------------------------------------------------------------------------------------------|--------------------------------------------------------------|
| 1: General       2: Filters       3: Gift Types       4: Format         Amount Display Options         ✓       Show currency character         ✓       Show 1000's separator         ✓       Show decimals         ✓       Show percent sign         ✓       Show blanks instead of zero amounts         Negative amount format:       (1234.56) | Sample Display<br>Amount: (\$5,555.56)<br>Percent: (100.00%) |
| < <u>B</u> ack <u>N</u> ext > Cancel                                                                                                    | Finish                                                       |

- **Amount Display Options frame.** Mark the boxes listed in the **Amount Display Options** frame to establish how amounts appear in the summary. The sample display shows you how the amount appears.
- **Show currency character checkbox.** Mark **Show currency character** to print the required currency character (based on *Windows* settings) wherever an amount appears in a summary.
- Show 1000's separator checkbox. Mark Show 1000's separator to print a character (based on *Windows* settings) as the thousands separator.
- **Show decimals checkbox.** Mark **Show decimals** if you do not want the program to round amount and number fields to the closest whole number. If you leave this checkbox unmarked, amounts and numbers will be rounded.
- Show percent sign checkbox. Mark Show percent sign to print the percent sign (%) wherever a percent field appears in the summary.
- Show blanks instead of zero amounts checkbox. Mark Show blanks instead of zero amounts to leave a blank in place of amount fields which are zero.
- Negative amount format field. You can select to print negative amounts in parentheses or with a minus sign.

### Customize Giving Breakdown Tabs

After you select the information to include from the Filters screen tabs, you can click **Finish** to generate a summary. The summary results appear in a **View** grid and a **Breakdown** grid. You can customize the information in the Breakdown grid by selecting different views of the information. Click **Customize** to open the Customize Giving Breakdown screen. From this screen, you can select additional filters and format options for the results in the **Breakdown** grid. The tabs and selections on the Customize Giving Breakdown screen change according to the breakdown selected. In the **Breakdown** field on the Summary screen, you can select from the following breakdown views: Calendar Year, Campaign, Fiscal Year, Fund, Gift Type, Package, or Solicitor.

### Calendar Year Breakdown

| Tab     | Description                                                                                                    |
|---------|----------------------------------------------------------------------------------------------------|
| General | You can determine the display format of the calendar year in<br>the <b>Display</b> field. For example, you can display only the year or<br>you can display the month and year. In the <b>No. Years to report</b><br>field, you can determine the number of years to display in the<br><b>Breakdown</b> grid. Each grid row shows information for one year.<br>The number of years you select always includes the current<br>year. Mark the <b>Display years</b> option <b>Latest year to earliest year</b><br>or <b>Earliest year to latest year</b> to arrange the order of the<br><b>Breakdown</b> grid results.                                                                                                    |
| Graph   | From the Graph tab, you can select a graph view of the<br><b>Breakdown</b> grid information to appear in place of the grid.<br>Mark <b>Grid View</b> or <b>Graph View</b> to determine the default view<br>for the breakdown you selected. You can select <b>Graph Type</b> to<br>choose a bar, pie, line, or area graph of the information. Click<br>the selections in <b>Graph Type Options</b> to determine the<br>appearance of the graph type you select. The sample display to<br>the right of <b>Graph Type Options</b> shows how the graph appears<br>in the summary. Select <b>Data Source</b> to determine the<br>information from the <b>Breakdown</b> grid to include in the graph. In<br>the <b>Columns to Include</b> box, mark the columns that contain<br>information you want to include in the graph. The sample<br>display to the right of the <b>Columns to Include</b> box changes to<br>include information for each column you mark. To name your<br>graph and further define the appearance, select <b>Detail</b> . You can<br>enter a <b>Chart Title</b> and <b>Subtitle</b> , and you can enter an X-axis and<br>Y-axis title to easily identify specific information in the graph.<br>Mark the <b>Show legend</b> checkbox to include a list of column<br>names and their corresponding colors in the graph with the<br>summary results. Mark <b>Show data values</b> to display values for<br>each graph section. For bar, area, and line graphs, you can mark<br><b>Show gridlines</b> to display the X-axis and the Y-axis of the graph. |

## Campaign

| Tab     | Description                                                                                                    |
|---------|----------------------------------------------------------------------------------------------------|
| General | You can determine the display format for campaigns from the <b>Breakdown by Campaign</b> frame. Mark the <b>ID</b> , <b>Description</b> , or <b>Category</b> option to determine how campaigns appear in the summary results.                                                                                                    |
| Filters | From the Filters tab, you can select the campaigns to include in<br>the summary results. If you select All in the <b>Include</b> column,<br>information for all campaigns that meet the criteria selected on<br>the Summary Filters screen tabs appear in the summary results.<br>If you choose Selected in the <b>Include</b> column, the <b>Selected</b><br><b>Filters</b> column is enabled and you can select specific campaigns<br>to appear in the summary results. Click the binoculars to access<br>the Select Campaigns screen. Move the campaigns to include in<br>the summary results to the <b>Include these Campaigns</b> box. |

| Tab   | Description                                                                                                    |
|-------|----------------------------------------------------------------------------------------------------|
| Graph | From the Graph tab, you can select a graph view of the<br><b>Breakdown</b> grid information to appear in place of the grid.<br>Mark <b>Grid View</b> or <b>Graph View</b> to determine the default view<br>for the breakdown you selected. You can select <b>Graph Type</b> to<br>choose a bar, pie, line, or area graph of the information. Click<br>the selections in <b>Graph Type Options</b> to determine the<br>appearance of the graph type you select. The sample display to<br>the right of <b>Graph Type Options</b> shows how the graph appears<br>in the summary. Select <b>Data Source</b> to determine the<br>information from the <b>Breakdown</b> grid to include in the graph. In<br>the <b>Columns to Include</b> box, mark the columns that contain<br>information you want to include in the graph. The sample<br>display to the right of the <b>Columns to Include</b> box changes to<br>include information for each column you mark. To name your<br>graph and further define the appearance, select <b>Detail</b> . You can<br>enter a <b>Chart Title</b> and <b>Subtitle</b> , and you can enter an X-axis and<br>Y-axis title to easily identify specific information in the graph.<br>Mark the <b>Show legend</b> checkbox to include a list of column<br>names and their corresponding colors in the graph with the<br>summary results. Mark <b>Show data values</b> to display values for<br>each graph section. For bar, area, and line graphs, you can mark<br><b>Show gridlines</b> to display the X-axis and the Y-axis of the graph. |

### Fiscal Year Breakdown

| Tab     | Description                                                                                                    |
|---------|----------------------------------------------------------------------------------------------------|
| General | You can determine the display format of your organization's fiscal year in the <b>Display</b> field. For example, you can display only the year or you can display the month and year. In the <b>No. Years to report</b> field, you can determine the number of years to display in the <b>Breakdown</b> grid. Each grid row shows information for one year. The number of years you select always includes the current year. Mark the <b>Display years</b> option <b>Latest year to earliest year</b> or <b>Earliest year to latest year</b> to arrange the order of the <b>Breakdown</b> grid results. |

| Tab   | Description                                                                                                    |
|-------|----------------------------------------------------------------------------------------------------|
| Graph | From the Graph tab, you can select a graph view of the<br><b>Breakdown</b> grid information to appear in place of the grid.<br>Mark <b>Grid View</b> or <b>Graph View</b> to determine the default view<br>for the breakdown you selected. You can select <b>Graph Type</b> to<br>choose a bar, pie, line, or area graph of the information. Click<br>the selections in <b>Graph Type Options</b> to determine the<br>appearance of the graph type you select. The sample display to<br>the right of <b>Graph Type Options</b> shows how the graph appears<br>in the summary. Select <b>Data Source</b> to determine the<br>information from the <b>Breakdown</b> grid to include in the graph. In<br>the <b>Columns to Include</b> box, mark the columns that contain<br>information you want to include in the graph. The sample<br>display to the right of the <b>Columns to Include</b> box changes to<br>include information for each column you mark. To name your<br>graph and further define the appearance, select <b>Detail</b> . You can<br>enter a <b>Chart Title</b> and <b>Subtitle</b> , and you can enter an X-axis and<br>Y-axis title to easily identify specific information in the graph.<br>Mark the <b>Show legend</b> checkbox to include a list of column<br>names and their corresponding colors in the graph with the<br>summary results. Mark <b>Show data values</b> to display values for<br>each graph section. For bar, area, and line graphs, you can mark<br><b>Show gridlines</b> to display the X-axis and the Y-axis of the graph. |

### Fund Breakdown

| Tab     | Description                                                                                                    |
|---------|----------------------------------------------------------------------------------------------------|
| General | You can determine the display format for funds from the<br>Breakdown by Funds frame. Mark the ID, Description, or<br>Category option to determine how funds appear in the<br>summary results.                                                                                                    |
| Filters | From the Filters tab, you can select the funds to include in the<br>summary results. If you select All in the <b>Include</b> column,<br>information for all funds that meet the criteria selected on the<br>Summary Filters screen tabs appear in the summary results. If<br>you choose Selected in the <b>Include</b> column, the <b>Selected Filters</b><br>column is enabled and you can select specific funds to appear in<br>the summary results. Click the binoculars to access the Select<br>Funds screen. Move the funds to include in the summary results<br>to the <b>Include these Funds</b> box. |

| Tab   | Description                                                                                                    |
|-------|----------------------------------------------------------------------------------------------------|
| Graph | From the Graph tab, you can select a graph view of the<br><b>Breakdown</b> grid information to appear in place of the grid.<br>Mark <b>Grid View</b> or <b>Graph View</b> to determine the default view<br>for the breakdown you selected. You can select <b>Graph Type</b> to<br>choose a bar, pie, line, or area graph of the information. Click<br>the selections in <b>Graph Type Options</b> to determine the<br>appearance of the graph type you select. The sample display to<br>the right of <b>Graph Type Options</b> shows how the graph appears<br>in the summary. Select <b>Data Source</b> to determine the<br>information from the <b>Breakdown</b> grid to include in the graph. In<br>the <b>Columns to Include</b> box, mark the columns that contain<br>information you want to include in the graph. The sample<br>display to the right of the <b>Columns to Include</b> box changes to<br>include information for each column you mark. To name your<br>graph and further define the appearance, select <b>Detail</b> . You can<br>enter a <b>Chart Title</b> and <b>Subtitle</b> , and you can enter an X-axis and<br>Y-axis title to easily identify specific information in the graph.<br>Mark the <b>Show legend</b> checkbox to include a list of column<br>names and their corresponding colors in the graph with the<br>summary results. Mark <b>Show data values</b> to display values for<br>each graph section. For bar, area, and line graphs, you can mark<br><b>Show gridlines</b> to display the X-axis and the Y-axis of the graph. |

## Gift Type Breakdown

| Tab     | Description                                                                                                    |
|---------|----------------------------------------------------------------------------------------------------|
| General | From the General tab, you can select the types of gifts to<br>include in the summary results. The <b>Gift Types</b> box contains all<br>gift types available in <i>The Raiser's Edge</i> . You can use the arrow<br>keys to move gift types to include in the summary from the <b>Gift<br/>Types</b> box to the <b>Include these Gift Types</b> box. If you click <b>Load</b><br><b>All Defaults</b> , the default gift types move to the <b>Include these</b><br><b>Gift Types</b> box. |

#### Tab Description Graph From the Graph tab, you can select a graph view of the **Breakdown** grid information to appear in place of the grid. Mark Grid View or Graph View to determine the default view for the breakdown you selected. You can select Graph Type to choose a bar, pie, line, or area graph of the information. Click the selections in Graph Type Options to determine the appearance of the graph type you select. The sample display to the right of Graph Type Options shows how the graph appears in the summary. Select Data Source to determine the information from the Breakdown grid to include in the graph. In the Columns to Include box, mark the columns that contain information you want to include in the graph. The sample display to the right of the **Columns to Include** box changes to include information for each column you mark. To name your graph and further define the appearance, select Detail. You can enter a Chart Title and Subtitle, and you can enter an X-axis and Y-axis title to easily identify specific information in the graph. Mark the Show legend checkbox to include a list of column names and their corresponding colors in the graph with the summary results. Mark Show data values to display values for each graph section. For bar, area, and line graphs, you can mark Show gridlines to display the X-axis and the Y-axis of the graph.

### Package Breakdown

| Tab     | Description                                                                                                    |
|---------|----------------------------------------------------------------------------------------------------|
| General | You can determine the display format for appeal packages from<br>the <b>Breakdown by Package</b> frame. Mark the <b>ID</b> , <b>Description</b> , or<br><b>Category</b> option to determine how packages appear in the<br>summary results.                                                                                                    |
| Graph   | From the Graph tab, you can select a graph view of the<br><b>Breakdown</b> grid information to appear in place of the grid.<br>Mark <b>Grid View</b> or <b>Graph View</b> to determine the default view<br>for the breakdown you selected. You can select <b>Graph Type</b> to<br>choose a bar, pie, line, or area graph of the information. Click<br>the selections in <b>Graph Type Options</b> to determine the<br>appearance of the graph type you select. The sample display to<br>the right of <b>Graph Type Options</b> shows how the graph appears<br>in the summary. Select <b>Data Source</b> to determine the<br>information from the <b>Breakdown</b> grid to include in the graph. In<br>the <b>Columns to Include</b> box, mark the columns that contain<br>information you want to include in the graph. The sample<br>display to the right of the <b>Columns to Include</b> box changes to<br>include information for each column you mark. To name your<br>graph and further define the appearance, select <b>Detail</b> . You can<br>enter a <b>Chart Title</b> and <b>Subtitle</b> , and you can enter an X-axis and<br>Y-axis title to easily identify specific information in the graph.<br>Mark the <b>Show legend</b> checkbox to include a list of column<br>names and their corresponding colors in the graph with the<br>summary results. Mark <b>Show data values</b> to display values for<br>each graph section. For bar, area, and line graphs, you can mark<br><b>Show gridlines</b> to display the X-axis and the Y-axis of the graph. |

# Solicitor Breakdown

| Tab     | Description                                                                                                    |
|---------|----------------------------------------------------------------------------------------------------|
| General | You can determine the display format for gift solicitor names<br>from the <b>Breakdown by: Solicitor</b> frame. From the <b>Display</b> field,<br>select Last name, First name; First name Last name; or<br>Constituent ID.                                                                                                    |
| Filters | From the Filters tab, you can select the gift solicitors to include<br>in the summary results. If you select All in the <b>Include</b> column,<br>information for all gift solicitors that meet the criteria selected<br>on the Summary Filters screen tabs appear in the summary<br>results. If you choose Selected in the <b>Include</b> column, the<br><b>Selected Filters</b> column is enabled and you can select the gift<br>solicitors to appear in the summary results. Click the binoculars<br>to access the Select Gift Solicitors screen. Enter a solicitor in the<br><b>Gift Solicitors</b> grid or click the binoculars to search for a specific<br>solicitor in your database.                                                                                                    |
| Graph   | <ul> <li>From the Graph tab, you can select a graph view of the</li> <li>Breakdown grid information to appear in place of the grid.</li> <li>Mark Grid View or Graph View to determine the default view</li> <li>for the breakdown you selected. You can select Graph Type to</li> <li>choose a bar, pie, line, or area graph of the information. Click</li> <li>the selections in Graph Type Options to determine the</li> <li>appearance of the graph type you select. The sample display to</li> <li>the right of Graph Type Options shows how the graph appears</li> <li>in the summary. Select Data Source to determine the</li> <li>information from the Breakdown grid to include in the graph. In</li> <li>the Columns to Include box, mark the columns that contain</li> <li>information you want to include in the graph. The sample</li> <li>display to the right of the Columns to Include box changes to</li> <li>include information for each column you mark. To name your</li> <li>graph and further define the appearance, select Detail. You can</li> <li>enter a Chart Title and Subtitle, and you can enter an X-axis and</li> <li>Y-axis title to easily identify specific information in the graph.</li> <li>Mark the Show legend checkbox to include a list of column</li> <li>names and their corresponding colors in the graph with the</li> <li>summary results. Mark Show data values to display values for</li> <li>each graph section. For bar, area, and line graphs, you can mark</li> </ul> |

#### • Creating an Appeal Summary

You can create an appeal summary to view information on the progress of your organization's appeals.

**Scenario:** You recently created an Internet appeal to encourage visitors to your organization's web site to contribute gifts and to allow your constituents to e-mail pledge forms to your organization. You want to view the response to this new appeal and see the amount of contributions made so far. You can create an Appeal Summary to view the constituents who contributed and the total amount received.

1. From the Raiser's Edge bar, select *Records*. The Records page appears.

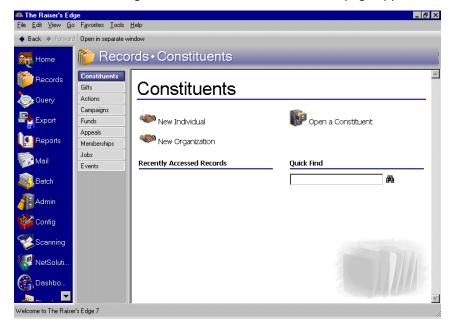

2. Enter "Internet" in the **Quick Find** field. For information about opening an appeal record, see the *Campaigns, Funds, & Appeals Data Entry Guide*.

3. Click the binoculars. The Internet/Web Site record appears.

| 🔀 Internet/Web Site solicitations                                                                                                    |
|----------------------------------------------------------------------------------------------------|
| <u>File Edit V</u> iew Appeal F <u>a</u> vorites <u>T</u> ools <u>H</u> elp                                                                                                    |
| $\boxed{\square} Save and Close \bullet \boxed{\square} \times \textcircled{a} \boxed{a} \boxed{A} \times (\bullet \bullet \bullet) \rightarrow \bullet \boxed{a} \boxed{\square} ? \bullet \boxed{a} = \boxed{a} \bullet \bullet$ |
| ✓ <u>G</u> eneral Campaigns Funds ✓ Packages Actions Attributes/Expenses                                                                                                    |
| Appeal ID: INTERNET                                                                                                    |
| Description: Internet/Web Site solicitations                                                                                                    |
| Start date: 📃 Overall goal: 📓                                                                                                    |
| End date: Default gift amount: 🗐                                                                                                    |
| Appeal category: Continuous   Default Benefits No benefits assigned                                                                                                    |
| No. solicited: 1 🙀 🔤                                                                                                    |
| Notes: This generic appeal is used for any donations that originate based on information on the web                                                                                                    |
| site. Constituents can email a pledge form directly from the web site.                                                                                                    |
|                                                                                                    |
|                                                                                                    |
|                                                                                                    |
| ×                                                                                                    |
| 04/21/2000                                                                                                    |
| 0472172000                                                                                                    |

**Note**: The summary results that appear are based on the information selected when the summary was last run.

4. From the View menu, select Summaries, Appeal Summary. The Appeal Summary screen appears.

| \Sigma Summa              | Summary for INTERNET, Internet/Web Site Solicitations                        |                                     |            |                                                   |           |        |          |                   |             |  |
|---------------------------|------------------------------------------------------------------------------|-------------------------------------|------------|---------------------------------------------------|-----------|--------|----------|-------------------|-------------|--|
| <u>F</u> ile <u>E</u> dit | ⊻iew                                                                         | <u>S</u> ummary <u>H</u> elp        |            |                                                   |           |        |          |                   |             |  |
| 🖸 Close 🛛 🚭 💎 🔞 ? -       |                                                                              |                                     |            |                                                   |           |        |          |                   |             |  |
| 0                         | View: First/Latest/Greatest 🔽 🗆 Exclude largest gift 🗖 Exclude smallest gift |                                     |            |                                                   |           |        |          |                   |             |  |
|                           |                                                                              |                                     | Date       | Amount                                            | Т         | уре    |          | Constituent       | <u> </u>    |  |
|                           |                                                                              | First 02/2                          | 5/1997     | \$2,000.00                                        | Cash      |        | Frantz,  | Paul              |             |  |
|                           | 2                                                                            | Latest 06/1                         | 7/2002     | \$150.00                                          | Cash      |        | Garrett, | Jill              |             |  |
|                           |                                                                              | Greatest 02/2                       | 5/1997     | \$2,000.00                                        | Cash      |        | Frantz,  | Paul              | -           |  |
| -                         | -                                                                            | Average:                            | \$348.75   | Tot                                               | al gifts: | ;      | 3        | Mode:             | \$35.00     |  |
|                           | -                                                                            | Median:                             | \$42.50    | Total                                             | donors:   | 1      | 3        |                   |             |  |
|                           |                                                                              | Goal:<br>Total giver<br>Overall goa |            | \$2,790.00 Over (under)<br>\$0.00 Percent of goal |           |        |          | 2,790.00<br>0.00% |             |  |
| _                         |                                                                              | Breakdown: Cale                     | ndar Year  | -                                                 | Cus       | tomize | ]        |                   |             |  |
|                           | P                                                                            | Calendar Year                       | Received   | Pledged                                           | Paid      | Writ   | Balance  | Total Committed   | No. Gifts 🔺 |  |
|                           |                                                                              | <al></al>                           | \$2,790.00 | \$0.00                                            | \$0.00    | \$0.00 | \$0.00   | \$2,790.00        | 8           |  |
|                           |                                                                              | After 12/2002                       | \$0.00     | \$0.00                                            | \$0.00    | \$0.00 | \$0.00   | \$0.00            | 0           |  |
|                           |                                                                              | 01/2000 - 12/2000                   | \$150.00   | \$0.00                                            | \$0.00    | \$0.00 | \$0.00   | \$150.00          | 1           |  |
|                           |                                                                              | 01/1999 - 12/1999                   | \$570.00   | \$0.00                                            | \$0.00    | \$0.00 | \$0.00   | \$570.00          | 4 🖵         |  |
|                           |                                                                              | 1.                                  |            |                                                   |           |        |          |                   |             |  |

5. From the Appeal Summary toolbar, click Filters. The Summary Filters screen appears.

| ummary Filters for Internet/Web Site Solicitations                                                                                                    | s                                                                                                    |
|----------------------------------------------------------------------------------------------------|----------------------------------------------------------------------------------------------------|
| 1: General 2: Filters 3: Gift Types 4: Format<br>Include Gifts with these Dates<br>Date to use: Gift date<br>Date: Include all dates                                               |                                                                                                    |
| Soft Credit Gifts To<br>© Donor<br>© Soft credit recipients Use distribution on gift<br>© Both Use distribution on gift<br>Credit Matching Gifts To<br>© Donor © MG Company © Both | Include these Constituents<br>Inactive constituents<br>Deceased constituents<br>Constituents with no valid addresses<br>Year to use: Calendar Year |
| < <u>Back</u> Next> Cancel                                                                                                    | Finish                                                                                                    |

- 6. From the General tab, select "Gift Date" in the **Date to Use** field of the **Include Gifts with these Dates** frame.
- 7. In the Date field, select "Include all dates".
- 8. In the Soft Credit Gifts To frame, mark Donor.
- 9. In the Credit Matching Gifts To frame, mark Donor.
- 10. In the Include these Constituents frame, mark all checkboxes.
- 11. In the Year to Use field, select "Calendar Year".
- 12. Click Next. The Filters tab appears.

| Summary Filters for              | ummary Filters for Internet/Web Site Solicitations |                                                                    |   |  |  |  |  |  |  |  |  |
|----------------------------------|----------------------------------------------------|--------------------------------------------------------------------|---|--|--|--|--|--|--|--|--|
| 1: General 2: Filters            | 3: Gift Types 4:                                   | Format                                                             |   |  |  |  |  |  |  |  |  |
| -                                |                                                    | may be filtered on the items shown in the Selected Filters column. |   |  |  |  |  |  |  |  |  |
| Filters Include Selected Filters |                                                    |                                                                    |   |  |  |  |  |  |  |  |  |
| Campaigns                        | All                                                | <all funds=""></all>                                               |   |  |  |  |  |  |  |  |  |
| Funds                            | All                                                | <all appeals=""></all>                                             |   |  |  |  |  |  |  |  |  |
| Constituent Codes                | All                                                | <all codes="" constituent=""></all>                                |   |  |  |  |  |  |  |  |  |
| Gift Solicitors                  | All                                                | <all gift="" solicitors=""></all>                                  |   |  |  |  |  |  |  |  |  |
|                                  |                                                    |                                                                    |   |  |  |  |  |  |  |  |  |
|                                  |                                                    |                                                                    |   |  |  |  |  |  |  |  |  |
|                                  |                                                    |                                                                    |   |  |  |  |  |  |  |  |  |
|                                  |                                                    |                                                                    |   |  |  |  |  |  |  |  |  |
|                                  |                                                    |                                                                    |   |  |  |  |  |  |  |  |  |
|                                  |                                                    |                                                                    |   |  |  |  |  |  |  |  |  |
| J                                |                                                    |                                                                    |   |  |  |  |  |  |  |  |  |
| < <u>B</u> ack <u>N</u> ex       | kt > Cancel                                        | Finish                                                             | 1 |  |  |  |  |  |  |  |  |

13. In the Include column, select "All" for each entry in the Filters column.

14. Click **Next**. The Gift Types tab appears.

| Summary Filters for Internet/Web Site Solicitations                                                                                                    | ×                 |
|----------------------------------------------------------------------------------------------------|-------------------|
| Summary Filters for Internet/Web Site Solicitations         1: General       2: Filters         3: Gift Types:       Include these Gift Types:         All Cash       Pay-Cash         All Pledge       >>         MG Pledge       >>         All Stock       >>         All Stock       >>         All Stock       >>         All Stock       >>         All Stock       >>         All Stock       >>         All Stock       >>         All Stock       >>         All Stock       >>         All Stock       >>         All Stock       >>         Bite Stock/Property          Stock/Property          Stock/Property          Bite Stock/Property          Stock/Property          Bite Stock/Property          Stock/Property          Subtract broker fee from sold stock/property          Subtract broker fee from sold stock/property          Subtract broker fee from sold stock/property          Subtract broker fee from sold stock/property          Subtract broker fee from sold stock/property | Load All Defaults |
| Calculate gift balance based on date range, campaign, fund, and appeal           < Back                                                                                                    | Finish            |
|                                                                                                    |                   |

15. Click Load All Defaults. The following confirmation message appears.

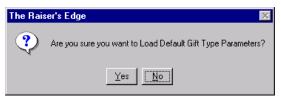

- 16. Click Yes. All default gift types appear in the Include these Gift Types box.
- 17. Click Next. The Format tab appears.

| Summary Filters for Internet/Web Site Solicita                                                                                                    | ations                              | х |
|----------------------------------------------------------------------------------------------------|-------------------------------------|---|
| 1: General       2: Filters       3: Gift Types       4: Format         Amount Display Options         ✓       Show currency character         ✓       Show 1000's separator         ✓       Show decimals | Sample Display Amount: (\$5,555.56) |   |
| Show percent sign<br>Show blanks instead of zero amounts<br>Negative amount format: (1234.56)                                                                                                    | Percent: (100.00%)                  |   |
| < <u>B</u> ack <u>N</u> ext⇒ Cancel                                                                                                    | Finish                              |   |

- 18. In the Amount Display Options frame, mark all checkboxes.
- 19. In the Negative amount format field, select "-1234.56".

20. Click Finish. The Appeal Summary screen appears.

|                                                                              | iew <u>S</u> ummary <u>H</u> elp |              |            |           |        |            |                 |            |
|------------------------------------------------------------------------------|----------------------------------|--------------|------------|-----------|--------|------------|-----------------|------------|
| ] Close   e                                                                  |                                  |              |            |           |        |            |                 |            |
|                                                                              | 🔿   💎   🙋   🤶 -                  |              |            |           |        |            |                 |            |
| View: First/Latest/Greatest 💌 🗆 Exclude largest gift 🗖 Exclude smallest gift |                                  |              |            |           |        |            |                 |            |
|                                                                              |                                  | Date         | Amount     |           | Туре   |            | Constituer      | ıt         |
|                                                                              | First C                          | 2/25/1997    | \$2,000    | 1.00 Cas  | h      | Fran       | tz, Paul        |            |
|                                                                              | Latest C                         | 6/17/2002    | \$150      | .00 Cas   | h      | Garr       | ett, Jill       |            |
|                                                                              |                                  | 2/25/1997    | \$2,000    | .00 Cas   | h      | Fran       | tz, Paul        |            |
|                                                                              | Average:                         | \$429.00     |            | al gifts: |        | 0          | Mode:           | \$35.00    |
|                                                                              |                                  | \$100.00     | i otal o   | donors:   | 1      | 0          |                 |            |
|                                                                              | Goal: Total gi                   |              | 4,290.00   |           |        | Over (u    |                 | 1,290.00   |
|                                                                              | overall g                        | joai:        |            |           |        | Percent of | goai:           | 0.00%      |
|                                                                              | Breakdown:                       | alendar Year | <b>_</b>   | Cus       | tomize |            |                 |            |
|                                                                              | Calendar Year                    | Received     | Pledged    | Paid      | Writ   | Balance    | Total Committed | No.Gifts 🔺 |
|                                                                              | <all></all>                      | \$2,790.00   | \$1,500.00 |           |        | \$1,500.00 | \$2,790.00      | 10         |
|                                                                              | After 12/2002                    |              |            |           |        |            |                 | 0          |
|                                                                              | 01/2000 - 12/20                  | 00 \$150.00  | \$1,500.00 |           |        | \$1,500.00 | \$150.00        | 3          |
| -                                                                            | 01/1999 - 12/19                  | 99 \$570.00  |            |           |        |            | \$570.00        | 4          |

- 21. From the **View** field, select "Top Donors by Count". The program recalculates the results.
- 22. Mark the Exclude largest gift and Exclude smallest gift checkboxes. The program recalculates the results.
- 23. From the **Breakdown** field, select "Gift Type". The program recalculates the results.

|                                                                                       | Summary for INTERNET, Internet/Web Site Solicitations     Elie Edit View Summary Help |                                |                            |               |                           |                           |  |  |  |  |
|---------------------------------------------------------------------------------------|---------------------------------------------------------------------------------------|--------------------------------|----------------------------|---------------|---------------------------|---------------------------|--|--|--|--|
|                                                                                       | 3                                                                                     | 💎 🙋 ?                          | ,                          |               |                           |                           |  |  |  |  |
| View: Top Donors By Count 💌 Top: All 💌 🗹 Exclude largest gift 🔽 Exclude smallest gift |                                                                                       |                                |                            |               |                           |                           |  |  |  |  |
|                                                                                       | Rank Constituent No. Gifts Total Amount                                               |                                |                            |               |                           |                           |  |  |  |  |
|                                                                                       |                                                                                       | 1                              | Mr. Dean Pierce Isley,     | Jr.           |                           | 1 \$750.00                |  |  |  |  |
| -                                                                                     | P .                                                                                   | 2                              | Mr. Max G. Taylor          |               |                           | 1 \$750.00                |  |  |  |  |
| -                                                                                     |                                                                                       | 3                              | Robert Carlos Hernand      | lez, M.D.     | :                         | 1 \$450.00 🖵              |  |  |  |  |
| -                                                                                     | <b>P</b>                                                                              | Average:                       | \$281.88                   | Total gifts:  | 8                         | Mode: \$35.00             |  |  |  |  |
|                                                                                       |                                                                                       | Median:                        | \$100.00                   | Total donors: | 8                         |                           |  |  |  |  |
|                                                                                       |                                                                                       | <b>Goal:</b><br>Total<br>Overa | given: \$2,255<br>Il goal: | i.00          | Over (und<br>Percent of g | · · · ·                   |  |  |  |  |
| _                                                                                     |                                                                                       | Breakdown:                     | Gift Type                  | Custo         | omize                     |                           |  |  |  |  |
| -                                                                                     | P .                                                                                   | Gift Type                      | Received Pledged           | Paid Writter  | n Off 🛛 Balance           | Total Committed No. Gifts |  |  |  |  |
|                                                                                       | <u>.</u>                                                                              | <all></all>                    | \$2,790.00                 |               |                           | \$2,790.00 8              |  |  |  |  |
|                                                                                       | Cash \$2,790.00 \$2,790.00 8                                                          |                                |                            |               |                           |                           |  |  |  |  |
|                                                                                       |                                                                                       |                                |                            |               |                           | Þ                         |  |  |  |  |

| Customize Giving Breakdown - <gift type=""></gift>                                                                                      |                   |                                                                                         | ×                 |
|----------------------------------------------------------------------------------------------------|-------------------|-----------------------------------------------------------------------------------------|-------------------|
| 1: General 2: Graph<br>Gift Types:<br>All Cash<br>All Pledge<br>Bledge<br>MG Pledge                                                     |                   | Include these Gift Types:<br>Cash<br>Pay-Cash<br>MG Pay-Cash<br>Recurring Gift Pay-Cash |                   |
| All Stock<br>Stock/Property<br>Stock/Property<br>Pay-Stock/Property<br>MG Pay-Stock/Property<br>Pay-Stock/Property<br>All Gifts In Kind | ><br>>><br><<br>< |                                                                                         |                   |
| Gift in Kind                                                                                                    | <b>_</b>          |                                                                                         | Load All Defaults |

24. Click Customize. The Customize Giving Breakdown screen appears.

25. Click Load All Defaults. The following confirmation message appears.

| The Rais | er's Edge 🛛 🕅                                               |
|----------|-------------------------------------------------------------|
| ?        | Are you sure you want to Load Default Gift Type Parameters? |
|          | Yes No                                                      |

26. Click **Yes**. All default gift types appear in the **Include these Gift Types** box. The Gift Type breakdown results include all gift types contributed to the Internet/Web Site appeal.

**Note**: You can mark the **Exclude largest gift** and **Exclude smallest gift** checkboxes to prevent an extremely large or small contribution from distorting the summary giving statistics results.

27. Click Finish. The program recalculates the results.

| ∑ Summa           | ary for                                                                               | INTERNET, In                | ternet/Web            | o Site Solio   | citation | IS       |                 |                           |                 | _ 🗆 ×          |  |
|-------------------|---------------------------------------------------------------------------------------|-----------------------------|-----------------------|----------------|----------|----------|-----------------|---------------------------|-----------------|----------------|--|
| <u>File E</u> dit | ⊻iew                                                                                  | <u>Summary</u> <u>H</u> elp | )                     |                |          |          |                 |                           |                 |                |  |
| 💽 Close           | 3                                                                                     | 💎 🙋 📍                       | •                     |                |          |          |                 |                           |                 |                |  |
|                   | View: Top Donors By Count 💌 Top: All 💌 🔽 Exclude largest gift 🔽 Exclude smallest gift |                             |                       |                |          |          |                 |                           |                 |                |  |
|                   |                                                                                       | Rank                        |                       | Constitue      | ent      |          | ſ               | Vo. Gifts                 | Total Amou      | nt 🔺           |  |
|                   |                                                                                       | 1                           | Mr. Dean Pi           | ierce Isley, . | Jr.      |          |                 |                           | 1 \$            | 750.00         |  |
| -                 | P .                                                                                   | 2                           | Mr. Max G.            | Taylor         |          |          |                 |                           | 1 \$            | 750.00         |  |
|                   |                                                                                       | 3                           | Robert Carl           | os Hernand     | ez, M.D  |          |                 |                           | 1 4             | 450.00 🖵       |  |
| -                 | Þ .                                                                                   | Average:                    | \$28                  | 1.88           | Tota     | l gifts: | 8 Mode: \$35.00 |                           |                 | \$35.00        |  |
|                   |                                                                                       | Median:                     | \$10                  | 0.00           | Total d  | onors:   |                 | 8                         |                 |                |  |
|                   |                                                                                       |                             | l given:<br>all goal: | \$2,255.       | 00       |          |                 | Over (und<br>Percent of g | · · · · ·       | 55.00<br>0.00% |  |
|                   |                                                                                       | Breakdown:                  | Gift Type             |                | •        | Custo    | mize            |                           |                 |                |  |
|                   | P                                                                                     | Gift Type                   | Received              | Pledged        | Paid     | Written  | Off             | Balance                   | Total Committed | No. Gifts      |  |
|                   |                                                                                       | <al></al>                   | \$2,790.00            | \$1,500.00     |          |          |                 | \$1,500.00                | \$2,790.00      | 10             |  |
|                   |                                                                                       | Cash                        | \$2,790.00            |                |          |          |                 |                           | \$2,790.00      | 8              |  |
|                   |                                                                                       | Pledge                      |                       | \$1,500.00     |          |          |                 | \$1,500.00                |                 | 2              |  |
|                   |                                                                                       |                             |                       |                |          |          |                 |                           |                 | Þ              |  |

# **Appeal Goal Summary**

The Goal Summary provides a view of the overall appeal goal and the campaign and fund goals associated with the appeal. You can easily see the total amount raised for each goal, and the difference between the goal and the amount received is presented as a dollar amount and as a percentage. You can also view the number of constituents who were solicited for an appeal, and the number who actually contributed. The cost of the appeal divided by the amount raised indicates the overall effectiveness of your appeal. This summary appears in report format.

# Parameter File Screen

The Goal Summary results include information determined by your selections from a parameter file. The parameter file screen contains the following tabs: General, Filters, Gift Types, Attributes, Graph and Format. Because the Goal Summary results display as a report, you can customize the appearance of the summary. For example, you can enter a heading, apply a color scheme to the heading, and determine the summary information to print. You can save the parameter file and enter a name and a description of the file contents. When you create a Goal Summary, you can select a previously created parameter file for the summary or create a new parameter file. If you have the proper security rights, you can select a default parameter file for your campaign Goal Summary.

### **General Tab**

From the General tab, you can determine which records to include, the date or date range of the gifts to include in a summary, how to distribute soft credits and matching gifts, which constituent records to include, and whether the year to report on is a calendar or fiscal year.

| New Appeal Goal Summary 🛛 🛛 🗙                                                                          |
|----------------------------------------------------------------------------------------------------|
| <u>Eile Edit Favorites H</u> elp                                                                       |
|                                                                                                    |
| 1: General 2: Filters 3: Gift Types 4: Attributes 5: Format                                            |
| Include Appeal                                                                                         |
| Include Gifts with these Dates                                                                         |
| Date to use: Gift date                                                                                 |
| Date: Include all dates                                                                                |
|                                                                                                    |
| Soft Credit Gifts To     Include these Constituents     Include these Constituents                     |
|                                                                                                    |
| C Soft credit recipients Use distribution on gift 🗾 🗖 Deceased constituents                            |
| O Both Use distribution on gift 🔽 🔲 Constituents with no valid addresses                               |
| Credit Matching Gifts To-                                                                              |
| Donor C MG Company C Both                                                                              |
|                                                                                                    |
| Create output query                                                                                    |
|                                                                                                    |
| <u>     Back</u> <u>     Next &gt; Cancel</u> <u>     Print</u> <u>     Preview</u> <u>     Layout</u> |
|                                                                                                    |

**Note**: To use **Selected Records**, you must create a query of records first. For information about creating and saving a query, see the *Query & Export Guide*.

- **Include display.** The **Include** display automatically shows the campaign record you have open. If you want to base the summary on different records, click **Include** to select **All Records**, **Selected Records**, or **One Record** for your summary. If you select **All Records**, the summary includes each record in your database that meets all summary's criteria. For the program to consider records already saved as a query, click **Selected Records**. From the search screen, you can select the query to use. To base the summary on only one record, select **One Record**. You can search for and select the record to use.
- Include Gifts with these Dates frame. You can specify a date or date range to identify the gift information to include in the summary. In the Date to use field you can select to use either the Gift Date or Post Date. If you select Gift Date, you can view gifts given during the date range you select in the Date field. If you select Post Date, the summary includes all gifts posted during the date range specified in the Date field.
- Soft Credit Gifts To frame. You can select how soft credits appear in the summary results. To credit the donor for the entire amount of the gift, select Donor. To credit the entire amount to constituents who received a soft credit for the gift, select Soft credit recipients. To credit both the donor and the soft credit recipients, select Both. If you mark Soft credit recipients or Both, you can select Use distribution on gift, Full amount to all, or Split evenly to determine how the soft credit is distributed.
- **Credit Matching Gifts To frame.** You can select how to credit matching gifts in the summary. To credit the donor for the entire amount of the matching gift, select **Donor**. To credit the company which donated the matching gift for the entire amount, select **MG Company**. To credit both the donor and the company with the matching gift, select **Both**.
- **Create output query checkbox.** Mark the **Create output query** checkbox to generate an output query of the records included in the summary. You can use the output query for other tasks, such as creating reports or mailings.
- **Include these Constituents frame.** Unless you specify otherwise, the program automatically excludes constituents marked as inactive or deceased, and constituents who do not have a valid address in your database. Mark the following checkboxes to include these constituents in your summary: **Inactive constituents**, **Deceased constituents**, and **Constituents with no valid address**.
- **Year to use field.** You can select Calendar or Fiscal to define a year. The type of year you select can affect the calculations which appear below the **View** grid. The calculation of Average Gift, Total Gifts, Total Years, Consecutive Years, Median, and Mode may change according to the year selected for the **Year to use**. For example, if you select Fiscal Year and your organization's fiscal year begins in July, gifts given in the preceding January through June are not included in the calculations.

### **Filters Tab**

From the Filters tab, you can determine which records to include in a summary. For example, you may want to include only certain funds in the Goal Summary. You can determine the funds to include by applying a filter. The records you select must also meet the criteria selected on the other Filters screen tabs. You can include all records or selected records for each selection in the Filters tab grid. The Filters tab grid contains three columns: **Filters**. Selections listed in the **Filters** column may change, depending on the summary you select.

| ew Appeal Goal S                    | ummary           | X                                                                     |
|-------------------------------------|------------------|-----------------------------------------------------------------------|
| ile <u>E</u> dit F <u>a</u> vorites | <u>H</u> elp     |                                                                       |
| a 🗟 🥔 🔓                             | 획 💼 📍 -          |                                                                       |
| 1: General 2: Filters               | 3: Gift Types 4: | Attributes 5: Format                                                  |
| 4.00                                |                  | rt may be filtered on the items shown in the Selected Filters column. |
| Filters                             | Include          | Selected Filters                                                      |
| Campaigns                           | All              | <all campaigns=""></all>                                              |
| Funds                               | All              | <all funds=""></all>                                                  |
| Appeals                             | All              | <all appeals=""></all>                                                |
| Constituent Codes                   | All              | <all codes="" constituent=""></all>                                   |
| Gift Solicitors                     | All              | <all gift="" solicitors=""></all>                                     |
| C Back                              | ts.   Carool     | Print Province I success                                              |
| < <u>B</u> ack <u>N</u> e           | kt> Cancel       | <u>Print</u> Previe <u>w</u> Layout                                   |

Warning: You cannot change the selections in the Filters column.

Filters column. The Filters column lists selections for which you can narrow the results of a summary. The filters available for an appeal Goal Summary are Campaigns, Funds, Appeals, Constituent Codes, and Gift Solicitors.

**Note:** If you select **All Records**, records may be eliminated by other criteria. For example, you may exclude deceased constituents by leaving the **Deceased constituents** checkbox in the **Include these Constituents** frame unmarked.

- **Include column.** For each selection in the **Filters** column, you can determine the records in your database to include. The records to include must also meet the criteria you selected on all summary tabs. If you select **All** in the **Include** column, all records for the **Filters** column selection which meet the summary's criteria appear in the results. For example, you have a **Filters** column selection "Campaign". In the **Include** column, you determine which campaign records to include in the summary results. You select **All Records**. Gifts to all campaign records that meet the criteria specified on the summary tabs appear in the summary results. If you choose **Selected** in the **Include** column, the **Selected Filters** column is enabled.
- **Selected Filters column.** The **Selected Filters** column displays the records you select to include in the summary. You must choose **Selected** in the **Include** column to enter information in the **Selected Filters** column. Click the binoculars to open the selection screen. From this screen, you can use the arrow keys to move your choices from the box of selections on the left to the **Include these entries** box on the right. The summary results include the records you select in the **Selected Filters** column which meet all the summary's criteria.

### **Gift Types Tab**

From the Gift Types tab you can select the gift types to include in the summary. You can use the arrow keys to move all the types to include from the **Gift Types** box to the **Include these Gift Types** box. If you click **Load All Defaults**, the default gift types move to the **Include these Gift Types** box.

| New Appeal Goal Summary                                                | ×                                               |  |  |  |
|------------------------------------------------------------------------|-------------------------------------------------|--|--|--|
| <u>F</u> ile <u>E</u> dit F <u>a</u> vorites <u>H</u> elp              |                                                 |  |  |  |
| 🖬 🗟 🖨 📬 📪 ? •                                                          |                                                 |  |  |  |
| 1: General 2: Filters 3: Gift Types 4: Attributes 5: F                 | Format                                          |  |  |  |
| Gift Types:                                                            | Include these Gift Types:                       |  |  |  |
|                                                                        | Pay-Cash                                        |  |  |  |
| Ca All Stock                                                           | MG Pay-Cash                                     |  |  |  |
| Cig All Gifts In Kind                                                  | Pledge     Stock/Property                       |  |  |  |
|                                                                        | Stock/Property (Sold)                           |  |  |  |
|                                                                        | Rey-Stock/Property                              |  |  |  |
|                                                                        | MG Pay-Stock/Property Pay-Stock/Property (Sold) |  |  |  |
|                                                                        |                                                 |  |  |  |
| Exclude zero amount gifts Use sale date for sold stock/property        | Load All Defaults                               |  |  |  |
| Use sale amount for sold stock/property                                |                                                 |  |  |  |
| Subtract broker fee from sold stock/property                           |                                                 |  |  |  |
| Use gift balance instead of gift amount                                |                                                 |  |  |  |
| Calculate gift balance based on date range, campaign, fund, and appeal |                                                 |  |  |  |
| < <u>B</u> ack <u>N</u> ext > Cancel                                   | Print Previe <u>w</u> Layout                    |  |  |  |
|                                                                        |                                                 |  |  |  |

- **Exclude zero amount gifts checkbox.** If you leave the **Exclude zero amount gifts** checkbox marked, the summary does not include gifts with an amount of zero or an amount adjusted down to zero.
- Use sale date for sold stock/property checkbox. If you mark the Use sale date for sold stock/property checkbox, the summary uses the date stock was sold as the gift date.
- Use sale amount for sold stock/property checkbox. If you mark the Use sale amount for sold stock/property checkbox, the sale amount of the stock appears in the summary. Also, the Subtract broker fee from sold stock/property checkbox is enabled.

**Warning**: If you include both pledge and pledge payment in the **Gift Types** box, the gifts are double-counted in the summary results. Mark the **Use gift balance instead of gift amount** checkbox to view the actual gift balance.

- Subtract broker fee from sold stock/property checkbox. If you mark the Subtract broker fee from sold stock/property checkbox, the broker fee is subtracted from the sale amount of the stock recorded in the sale of stock record. The checkbox defaults to unmarked unless you mark the Use sale amount for sold stock/property checkbox.
- Use gift balance instead of gift amount checkbox. The Use gift balance instead of gift amount checkbox defaults to marked. If you select **Recurring Gift** in **Gift Types**, you see the balance remaining (unpaid or partially paid) on a scheduled recurring gift payment. If you select Master on the General tab, you see the balance remaining on a pledge. If you select Installment on the General tab, you see the balance remaining on a pledge installment.

**Warning**: If you leave the **Calculate gift balance based on selected date range, campaign, fund and appeal** checkbox unmarked, the true balance of the gift appears.

Calculate gift balance based on selected date range, campaign, fund and appeal checkbox. If you mark the Calculate gift balance based on selected date range, campaign, fund and appeal checkbox, the report bases the balance of the pledge on the date criteria selected on the General tab and criteria selected on the Filters tab.

#### **Attributes Tab**

From the Attributes tab, you can further limit the records to include in a summary by including or excluding records with certain attributes. Attributes are bits of useful information attached to records. For example, you may have the attribute category Interests with entries for Golf, Tennis, and Boating. From the Attributes tab, you can include constituents who play tennis in your summary. The Attributes tab is divided into two grids: Include Records with these Attributes.

| New          | Appeal Goal Summ                                            | hary                  |              | ×                       |  |  |
|--------------|-------------------------------------------------------------|-----------------------|--------------|-------------------------|--|--|
| <u>F</u> ile | <u>File Edit Favorites H</u> elp                            |                       |              |                         |  |  |
|              | 🔜 🗟 👙 🖺 🚎 💼 ? -                                             |                       |              |                         |  |  |
| <u>1</u> : 0 | 1: General 2: Filters 3: Gift Types 4: Attributes 5: Format |                       |              |                         |  |  |
|              | Include Records wit                                         | h these Attributes —  |              |                         |  |  |
|              | Record Type                                                 | Category              | Description  | Short Desc              |  |  |
|              |                                                             |                       |              |                         |  |  |
|              |                                                             |                       |              |                         |  |  |
|              |                                                             |                       |              |                         |  |  |
|              |                                                             |                       |              | I                       |  |  |
| ΓE           | Exclude Records wi                                          | th these Attributes — |              |                         |  |  |
| Í            | Record Type                                                 | Category              | Description  | Short Desc              |  |  |
|              |                                                             |                       |              |                         |  |  |
|              |                                                             |                       |              |                         |  |  |
|              |                                                             |                       |              |                         |  |  |
|              |                                                             |                       |              |                         |  |  |
|              |                                                             |                       |              |                         |  |  |
|              | < <u>B</u> ack <u>N</u> ext>                                | Cancel                | <u>Print</u> | Previe <u>w L</u> ayout |  |  |
| _            |                                                             |                       |              |                         |  |  |

- **Include Records with these Attributes checkbox.** Mark this checkbox to enable the **Include Records with these Attributes** grid. The records you select from the grid which meet all summary criteria appear in the summary results.
- Include Records with these Attributes grid. This grid contains four columns: Record Type, Category, Description, and Short Desc. You can select an attribute for each record available from the list in the Record Type column. By selecting to include records with specific attributes, you can limit the records included in the summary.
- **Record Type column.** Click in the **Record Type** column to enter or select a specific record type. For an appeal Goal Summary, you can select constituent, appeal, or gift records. Once you select a type of record, you can choose an attribute associated with the record.

Note: You can select as many record types and categories as you want in the attributes selection grid.

- **Category column.** Click in the **Category** column to enter or select an attribute category for a specific record type. The categories available correspond to the record type you select in the **Record Type** column. The category you select determines the entries available in the **Description** column. For example, you select to include gift records with a certain attribute. From the **Category** column, you can select the attribute category to include, such as "Deposit Date". Gift records with the deposit date you specify in the **Description** column, that meet all summary criteria, appear in the summary results.
- **Description column.** Click in the **Description** column to enter or select an attribute category description. An attribute category is a broader heading under which you group more specific information. For example, you may have a constituent attribute category of Special Mailing Types. In this category, you may have the descriptions Do Not Mail and One Solicitation Per Year.
- Short Desc column. The Short Desc column contains the abbreviation entered for an attribute description.
- **Exclude Records with these Attributes checkbox.** Mark this checkbox to enable the **Exclude Records with these Attributes** grid. Records with the attributes you select from the grid do not appear in the summary results.
- Exclude Records with these Attributes grid. This grid contains four columns: Record Type, Category, Description, and Short Desc. You can select an attribute for each record available from the list in the Record Type column. By selecting to exclude records with specific attributes, you can limit the records included in the summary.
- **Record Type column.** Click in the **Record Type** column to enter or select a specific record type. For an appeal Goal Summary, you can select constituent, fund, or gift records. Once you select a type of record, you can choose an attribute associated with the record.
- **Category column.** Click in the **Category** column to enter or select an attribute category for a specific record type. The categories available correspond to the record type you select in the **Record Type** column. The category you select determines the entries available in the **Description** column. For example, you select to exclude constituent records with a certain attribute. From the **Category** column, you can select the attribute category to exclude, such as "Committees". Constituents who are members of the committee you select in the **Description** column are excluded from the summary results.
- **Description column.** Click in the **Description** column to enter or select a category description. An attribute category is a broader heading under which you group more specific information. For example, you may have a gift attribute category of Donor Designation to indicate the donor wants your organization to use the gift to purchase specific items. In this category, you may have the descriptions Hospital Bed, Computers, and Clothing.

Short Desc column. The Short Desc column contains the abbreviation entered for an attribute description.

## Graph Tab

From the Graph tab, you can select a graph view of the summary results. You can select a graph type and the summary information to graph. You can also select additional information to display with the graph, such as a legend, values, or a grid line. You can determine if the graph appears with the summary text, or you can select to view only the graph in the results.

| New Goal Summary                                           |                                                                                                    |                 | ×                |
|------------------------------------------------------------|----------------------------------------------------------------------------------------------------|-----------------|------------------|
| <u>File E</u> dit F <u>a</u> vorites <u>H</u> elp          |                                                                                                    |                 |                  |
| 日 🗅 🖨 📾 🖼 👫 ?                                              | •                                                                                                    |                 |                  |
| <u>1</u> : General <u>2</u> : Filters <u>3</u> : Gift Type | es <u>4</u> : Attributes <u>5</u> : Graph <u>6</u> : For                                                                                                    | mat             |                  |
| Data source     Detail     Location                        | elect output:  Pie Graph types: Graph type Graph type G |                 | Report and graph |
| <u>N</u> ext>Ca                                            | ncel                                                                                                    | <u>P</u> rint P | revie <u>w</u>   |
|                                                            |                                                                                                    |                 |                  |

- Graph Type. You can select Graph Type to choose a bar, pie, line, or area graph of the information. From Select output, mark Report only, Graph only, or Report and graph, to determine if the graph appears in the summary results. From the Available graph types box, select the graph you want to use. Click the selections in the Graph Type Options to determine the appearance of the graph type you selected. The sample display to the right of Graph Type Options shows how your graph will appear in the summary.
- **Data source.** Select **Data Source** to select the information to include in the graph. The selections available are determined by the summary type. From Select output, mark Report only, Graph only, or Report and graph, to determine if the graph appears in the summary results. In the Rows to graph field, select the summary rows to include in the graph. In the **Columns to Include** box, mark the columns you want to include in the graph. The sample display to the right of the **Columns to Include** box changes to include information for each column you mark.
- **Detail.** To name your graph and further define its appearance, select **Detail**. From Select output, mark Report only, Graph only, or Report and graph, to determine if the graph appears in the summary results. You can enter a **Chart Title** and **Subtitle**, and you can enter an X-axis and Y-axis title to easily identify specific information in the graph. You can mark the **Show legend** checkbox to include a list of column names and their corresponding colors in the graph with the summary results. Mark **Show data values** to display values for each graph section. For bar, area, and line graphs, you can mark **Show gridlines** to display the x axis and the y axis of the graph.
- **Location.** Select Location to determine where a graph appears in the summary. From Select output, mark Report only, Graph only, or Report and graph, to determine if the graph appears in the summary results.

#### **Format Tab**

From the Format tab, you can further define the appearance of the summary results. You can create headings, page footers, and report footers. You can select to print the criteria used to create the summary, and you can determine the format of names and currency amounts included in the results. The following format types appear in a box on the left of the screen: **Headings, Criteria, Page Footer, Report Footer, Miscellaneous**, and **Color scheme**. When you select a format type, the right side of the screen changes accordingly. For example, if you select **Criteria**, the selections on the Format tab change to include the parameters available for **Criteria**.

| New Appeal Goal Summary                                                 | ×   |
|-------------------------------------------------------------------------|-----|
| <u>Eile Edit Favorites H</u> elp                                        |     |
| 🔜 🗟 🖨 🛱 🚍 💼 ? -                                                         |     |
| 1: General 2: Filters 3: Gift Types 4: Attributes 5: Format             | _ ] |
| Headings Heading Format                                                 |     |
| Criteria Title:                                                         |     |
| Report Footer Subtitle:                                                 |     |
| Miscellaneous Align: Center                                             |     |
| Color scheme                                                            |     |
|                                                                         |     |
| Print Page Number in Heading                                            |     |
| Format: Page 1 Format: Short Date                                       |     |
| Align: Right 💌 Align: Left 💌                                            |     |
|                                                                         |     |
| Print report heading on each page                                       |     |
|                                                                         |     |
|                                                                         |     |
| < <u>B</u> ack <u>N</u> ext⇒ Cancel <u>Print</u> Previe <u>w</u> Layout | 1   |
|                                                                         | -   |

- Headings. From the Heading Format frame, you can enter and select the alignment for a title and a subtitle for the summary. Mark the Print Page Number in Heading checkbox to enable the Format and Align fields in the Print Page Number in Heading frame. In this frame, you can select the numbering format and alignment of page numbers. Mark the Print Report Date in Heading checkbox to enable the Format and Align fields in the Print Report Date in Heading checkbox to enable the Format and Align fields in the Print Report Date in Heading checkbox to enable the Format and Align fields in the Print Report Date in Heading checkbox to enable the Format and Align fields in the Print Report Date in Heading frame. You can select the date format and alignment of the heading report date in this frame. Mark the Print Organization Name in Header checkbox for your organization's name to appear in the header. Mark the Print report heading on each page checkbox for the heading to appear on each page of the summary. If you leave the checkbox unmarked, the heading prints only on the first page.
- **Criteria.** You can easily keep track of the criteria you selected from the parameter file tabs by printing this information with the summary results. Mark the **Print Report Criteria** checkbox to enable the **Print Report Criteria** frame. From the **Criteria to print** box, mark the selections you want to print. All checkboxes are marked by default. To exclude criteria, unmark each checkbox you do not want to include. The summary type determines the criteria selections available in the **Criteria to print** box. From the **Include on** field, select **A separate page** to include the criteria list separately or **First page of report** to include the list with the summary results.
- Page Footer. From the Page Footer Text frame, enter text in the Text box, up to 80 characters, to print at the foot of each page of the summary. From the Align field, select a page alignment for the footer. Mark the Print Page Number in Footer checkbox to enable the Format and Align fields in the Print Page Number in Footer frame. You can select the numbering format and alignment of page numbers. Mark the Print Report Date in Footer checkbox to enable the Format and Align fields in the Print Report Date in Footer checkbox to enable the Format and Align fields in the Print Report Date in Select the date format and alignment of the footer report date.

- **Report Footer.** You can enter additional text to appear at the end of a summary in the **Text** box of the **Report Footer Text** frame. You can also select the alignment of the text in the footer. In the **Align** field, select a page alignment for the footer.
- **Miscellaneous.** You can use **Miscellaneous** to select amount display options and page orientation for a summary. Mark the boxes listed in the **Amount Display Options** frame to establish how amounts appear in the summary. The sample display shows you how the amount appears. In the **Negative amount format** field, you can select to print negative amounts in parentheses or with a minus sign. In the **Report Orientation** frame, mark **Landscape** or **Portrait** to determine the orientation of the summary on the page.
- **Color scheme.** You can use **Color Scheme** to apply colors to the headings in the summary. Mark the **Apply a Color Scheme** checkbox to enable the **Apply a Color Scheme** frame. To change a color on the report, click the color box corresponding to the selection you want to change. The Color screen appears with a palette for you to select a color. Mark **Column heading back color** to select a color for the heading background. Mark **Column heading fore color** to select a color for the heading font. The **Group heading back color** checkbox changes the background color of each group heading in the summary. You can select a color for the group heading font by marking **Group heading fore color**. Click **Reset to System Defaults** to display program settings for color scheme.

#### Creating a Goal Summary for an Appeal

You can create a Goal Summary to view information on the progress of your organization's appeals.

**Scenario:** Your organization's Annual Exhibit appeal recently ended, and you want to determine the success of this appeal. You can create a Goal Summary to see the amount contributed to the appeal and the amount your organization spent organizing the appeal. The Goal Summary includes the difference between the amount received and the amount spent, so you can easily determine the success of the Annual Exhibit.

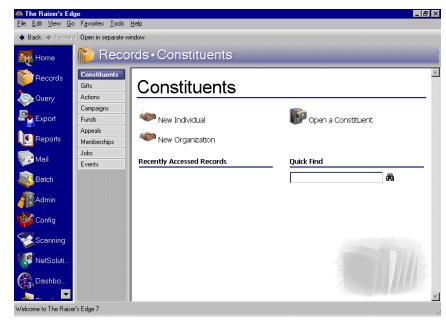

1. From the Raiser's Edge bar, select *Records*. The Records page appears.

2. Click the **Appeals** link. The Appeals page appears.

| 🚳 The Raiser's E                        | dge                        |                           |                   |
|-----------------------------------------|----------------------------|---------------------------|-------------------|
| <u>F</u> ile <u>E</u> dit ⊻iew <u>G</u> | <u>ào Favorites T</u> ools | Help                      |                   |
| 🔶 Back 🔶 Forwa                          | rd Open in separate w      | vindow                    |                   |
| 💓 Home                                  | 🎁 Reco                     | ords∙Appeals              |                   |
| Records                                 | Constituents               |                           |                   |
|                                         | Gifts                      | Appeals                   |                   |
| Query                                   | Actions                    |                           |                   |
| Export                                  | Campaigns<br>Funds         | New Appeal                | Open an Appeal    |
| Expon                                   | Appeals                    | All New Appeal            | Copert art Appeal |
| Reports                                 | Memberships                |                           |                   |
| Mail                                    | Jobs                       |                           |                   |
| <b>Wall</b>                             | Events                     | Recently Accessed Records | Quick Find        |
| Batch                                   |                            |                           | <i>d</i> A        |
| Admin                                   |                            |                           |                   |
|                                         |                            |                           |                   |
| W Config                                |                            |                           |                   |
| Scanning                                |                            |                           |                   |
| NetSoluti                               |                            |                           |                   |
| Aetooluli                               |                            |                           |                   |
| Dashbo                                  |                            |                           |                   |
| 🗖                                       |                            |                           | V                 |
| Welcome to The Rais                     | ser's Edge 7               |                           |                   |

- 3. Enter "Annual Exhibit" in the **Quick Find** field. For information about opening a fund record, see the *Campaigns, Funds, & Appeals Data Entry Guide*.
- 4. Click the binoculars. The Annual Exhibit record appears.

| 🧏 Annual Exhibit 📃 🔲 🗙                                                                                                    |
|----------------------------------------------------------------------------------------------------|
| <u>File Edit View Appeal Favorites Tools H</u> elp                                                                                                    |
| $\boxed{\square} \text{Save and Close } \bullet  \boxed{\blacksquare}  \textbf{X}  \textcircled{B}  \fbox{Q}  \texttt{M}  \textbf{A}  \textbf{b}  \texttt{M}  \rightarrow \bullet  \fbox{Q}  \textcircled{B}  \textcircled{P}  \textcircled{P}  \textcircled{W}  \bullet  \texttt{W}$ |
| ✓ <u>G</u> eneral ✓ Campaigns ✓ Funds Packages Actions Attributes/Expenses                                                                                                    |
| Appeal ID: EXHIBIT                                                                                                    |
| Description: Annual Exhibit 🗖 Appeal is inactive                                                                                                    |
| Start date: 03/18/2002 🔳 0verall goal: \$50,000.00 📓                                                                                                    |
| End date: 12/09/2002 🔳 Default gift amount:                                                                                                    |
| Appeal category: Event  Default Benefits No benefits assigned                                                                                                    |
| No. solicited: 1 🙀 🥅                                                                                                    |
| Notes:                                                                                                    |
|                                                                                                    |
|                                                                                                    |
|                                                                                                    |
|                                                                                                    |
|                                                                                                    |
|                                                                                                    |
|                                                                                                    |

**Note**: If you selected a default parameter file for the Goal Summary, the parameter file you selected appears instead of the Select a Parameter File screen.

5. From the View menu, select Summaries, Goal Summary. The Select a Parameter File screen appears.

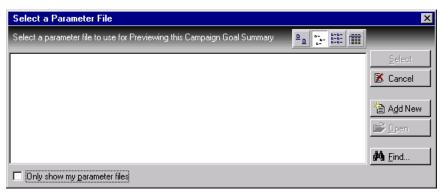

6. Click Add New. The New Appeal Goal Summary screen appears.

| New Appeal Goal Summary                                   | ×                                    |
|-----------------------------------------------------------|--------------------------------------|
| <u>F</u> ile <u>E</u> dit F <u>a</u> vorites <u>H</u> elp |                                      |
| 🖬 🗟 🖨 📬 📪 🔭                                               |                                      |
| 1: General 2: Filters 3: Gift Types 4: Attributes 5: For  | mat                                  |
| Include Appeal                                            |                                      |
| Include Gifts with these Dates                            |                                      |
| Date to use: Gift date                                    |                                      |
| Date: Include all dates                                   |                                      |
|                                                           |                                      |
| Soft Credit Gifts To<br>© Donor                           | Include these Constituents           |
| O Soft credit recipients Use distribution on gift 🔽       | Deceased constituents                |
| C Both Use distribution on gift                           | Constituents with no valid addresses |
| Credit Matching Gifts To-                                 |                                      |
| Donor O MG Company O Both                                 |                                      |
| Create output query                                       |                                      |
| < <u>B</u> ack <u>N</u> ext≻ Cancel                       | Print Previe <u>w</u> Layout         |
|                                                           |                                      |

- 7. From the Include Gifts with these Dates frame, select "Gift Date" in the Date to use field.
- 8. From the Date field, select "Include all dates".
- 9. In the Soft Credit Gifts To frame, mark Donor.
- 10. In the Credit Matching Gifts To frame, mark Donor.
- 11. Mark the Create output query checkbox.
- 12. In the Include these Constituents frame, mark all checkboxes.

13. Click Next. The Filters tab appears.

| Filters         Include         Selected Filters           Campaigns         All <all campaigns="">           Funds         All         <all funds="">           Appeals         All         <all appeals="">           Constituent Codes         All         <all codes="" constituent="">           Gift Solicitors         All         <all gift="" solicitors=""></all></all></all></all></all> | 455               | <b>⊋ (                                   </b> | Attributes   5: Format  <br>t may be filtered on the items shown in the Selected Filters column. |
|----------------------------------------------------------------------------------------------------|-------------------|-----------------------------------------------|--------------------------------------------------------------------------------------------------|
| Funds         All <all funds="">           Appeals         All         <all appeals="">           Constituent Codes         All         <all codes="" constituent=""></all></all></all>                                                                                                    | Filters           | Include                                       | Selected Filters                                                                                 |
| Appeals         All <all appeals="">           Constituent Codes         All         <all codes="" constituent=""></all></all>                                                                                                    | Campaigns         | All                                           | <all campaigns=""></all>                                                                         |
| Constituent Codes All <all codes="" constituent=""></all>                                                                                                    | Funds             | All                                           | <all funds=""></all>                                                                             |
|                                                                                                    | Appeals           | All                                           | <all appeals=""></all>                                                                           |
| Gift Solicitors All <all gift="" solicitors=""></all>                                                                                                    | Constituent Codes | All                                           | <all codes="" constituent=""></all>                                                              |
|                                                                                                    | Gift Solicitors   | All                                           | <all gift="" solicitors=""></all>                                                                |
|                                                                                                    |                   |                                               |                                                                                                  |

- 14. In the Include column, select "All" for each entry in the Filters column.
- 15. Click **Next**. The Gift Types tab appears.

| New Appeal Goal Summary                                                                                                    | ×                                                                                                    |
|----------------------------------------------------------------------------------------------------|----------------------------------------------------------------------------------------------------|
| <u>File E</u> dit F <u>a</u> vorites <u>H</u> elp                                                                                                    |                                                                                                    |
| 🖬 🗟 🖨 📬 📪 ? •                                                                                                    |                                                                                                    |
| 1: General 2: Filters 3: Gift Types 4: Attributes 5: F                                                                                                    | Format                                                                                                    |
| Gift Types:<br>All Cash<br>All Pledge<br>All Stock<br>All Gifts In Kind<br>All Other                                                                                                    | Include these Gift Types:<br>Cash<br>Pay-Cash<br>MG Pay-Cash<br>Pledge<br>Stock/Property<br>Stock/Property (Sold)<br>Compay-Stock/Property<br>MG Pay-Stock/Property<br>Pay-Stock/Property (Sold)<br>Compay-Stock/Property (Sold) |
| Exclude zero amount gifts     Use sale date for sold stock/property     Use sale amount for sold stock/property     Subtract broker fee from sold stock/property     Use gift balance instead of gift amount     Calculate gift balance based on date range, campaig | Load All Defaults                                                                                                    |
| < <u>B</u> ack <u>N</u> ext > Cancel                                                                                                    | <u>Print</u> Previe <u>w</u> <u>L</u> ayout                                                                                                    |
|                                                                                                    |                                                                                                    |

16. Click Load All Defaults. The following confirmation message appears.

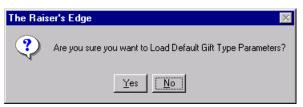

- 17. Click **Yes**. All default gift types appear in the **Include these Gift Types** box.
- 18. Select the Format tab.

| New Appeal Goal Summary                                                                                                    | ĸ |
|----------------------------------------------------------------------------------------------------|---|
| <u>File</u> <u>E</u> dit F <u>a</u> vorites <u>H</u> elp                                                                                                    |   |
| 🔚 🗟 🔿 ≩ 🚍 🚞 ? -                                                                                                    |   |
| 1: General 2: Filters 3: Gift Types 4: Attributes 5: Format                                                                                                    | 1 |
| Headings         Criteria         Page Footer         Report Footer         Miscellaneous         Color scheme         Print Organization name in header         Image: Print Page Number in Heading         Format: Page 1         Align: Right         Align: Left         Print report heading on each page |   |
| <u> &lt; B</u> ack <u>N</u> ext.> Cancel <u>Print</u> Preview Layout                                                                                                    |   |

- 19. From the Heading Format frame, enter "Annual Exhibit Goal Summary" in the Title field.
- 20. From the menu bar, select File, Save. The Save Report As screen appears.

| Save Report /        | As                                                                                                    | ×      |
|----------------------|----------------------------------------------------------------------------------------------------|--------|
| Report <u>n</u> ame: |                                                                                                    | Save   |
| <u>D</u> escription: |                                                                                                    | Cancel |
|                      | <ul> <li>Other users may <u>r</u>un this Report</li> <li>Other users may <u>m</u>odify this Report</li> </ul> |        |

- 21. In the Report name, enter "Annual Exhibit Goal Summary."
- 22. In the **Description** field, enter "Includes all gift types and all gift dates. Includes constituents who are inactive, deceased, or have no valid address."
- 23. Mark the Other users may run this Report checkbox.
- 24. Click **Save**. Once you save the parameter file, Building Fund Goal Summary appears in the list of available parameter files on the Select a Parameter File screen.
- 25. Click **Preview**. The Save Static Query screen appears. Because you marked the **Create output query** checkbox on the New Fund Goal Summary General tab, the program creates a static query containing the records included in the summary.

- 26. Click **Save**. Once you save the parameter file, Building Fund Goal Summary appears in the list of available parameter files on the Select a Parameter File screen.
- 27. Click **Preview**. The Save Static Query screen appears. Because you marked the **Create output query** checkbox on the New Fund Goal Summary General tab, the program creates a static query containing the records included in the summary.

| Save Static Query                                             | ×                            |
|---------------------------------------------------------------|------------------------------|
| Query name: New Appeal Goal Summary                           | OK                           |
| Description:                                                  | Cancel                       |
| Query format: Static Query Type: Fund                         | I                            |
| Other users may execute this query     Created From: Repr Sum | orts - New Fund Goal<br>mary |

- 28. In the Query name field, enter "Annual Exhibit Goal Summary".
- 29. In the **Description** field, enter "Includes all campaign, fund, and appeal records, constituent codes, and gift solicitors associated with the Annual Exhibit appeal."
- 30. Mark the **Other users may execute this** query checkbox.
- 31. Click **OK**. The Goal Summary appears.

| 😫 New Appeal                  | Goal Summary                    |                  |             |                    |                 |                 |               |            |                    | X |
|-------------------------------|---------------------------------|------------------|-------------|--------------------|-----------------|-----------------|---------------|------------|--------------------|---|
| <b>X</b> K 4                  | 1 of 1+ 🕨 🕨                     |                  | 🗲 🛃 🔚       | 70% 💌              |                 |                 | 緧             | Total:11   | 100%               |   |
| Preview                       |                                 |                  |             |                    |                 |                 |               |            |                    |   |
| ⊡- Appeal Goal<br>⊕- Annual E |                                 |                  | Annual Exi  | nibit Goal S       | ummary          | ,               |               |            | Page               | 1 |
|                               | Appeal                          | Overall Goal     | Actual      | Over (Under)       | % of<br>Goal So | No.<br>plicited | No.<br>Donors | %<br>Resp. | Cost /<br>\$Raised |   |
|                               | Annus I Each is is              | \$10,000.00      | \$12,275.00 | (\$37,725.00)      | 24.55 %         | 1               | 14            | 1,400.00 % | 0.00 %             |   |
|                               | Campaigns<br>AnovelCongoign     | \$10,000,000.00  | \$2,700.00  | (\$9,997,300.00)   | 0.03 %          |                 | 7             |            |                    |   |
|                               | CapitalCangaign                 | 1,000,000,000.00 | \$2,525.00  | (\$999,997,475.00) | 0.00 %          |                 | +             |            |                    |   |
|                               | Mombosship Campaign             | \$1.50,000.00    | \$10.00     | (\$149,910.00)     | 0.03 %          |                 | 1             |            |                    |   |
|                               | Now Payground Campaign<br>Funds | \$3.50,000.00    | \$7,000.00  | (\$343,000.00)     | 2.00 %          |                 | 3             |            |                    |   |
|                               | 1997 Membership Final           | \$0.00           | \$ 10.00    | \$10.00            | 0.00 %          |                 | 1             |            |                    |   |
|                               | 1998 Annual Final               | \$0.00           | \$200.00    | \$200.00           | 0.00 %          |                 | 1             |            |                    |   |
|                               | 1999 Anoval Find                | \$1,000,000.00   | \$1,700.00  | (\$998,300.00)     | 017 %           |                 | 3             |            |                    |   |
|                               | 2000 Anoral Final               | \$2,000,000.00   | \$500.00    | (\$1,999,200.00)   | 0.04 %          |                 | 3             |            |                    |   |
|                               | As quivition Final              | \$100,000.00     | \$425.00    | (\$99,575.00)      | 0.43 %          |                 | 2             |            |                    |   |
|                               | Bownic al Gardon Fund           | 00.02            | \$2,100.00  | \$2,100.00         | 0.00 %          |                 | 2             |            |                    |   |
|                               | Builing Find                    | \$3.50,000.00    | \$7,000.00  | (\$343,000.00)     | 2.00 %          |                 | 3             |            |                    |   |
|                               | •                               |                  |             |                    |                 |                 |               |            |                    |   |

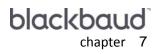

# Optional Module Summaries

| Accessing Optional Module Summaries 198 | , |
|-----------------------------------------|---|
| Volunteer Summary                       |   |
| General Tab                             |   |
| Filters Tab                             |   |
| Hours Breakdown                         |   |
| Prospect Summary                        |   |
| Filters Screen                          | , |
| Show Breakdown                          |   |
| Membership Summary                      | 1 |
| General Tab                             | 1 |
| Filters Tab                             |   |
| Format Tab                              |   |
| Event Summaries                         |   |
| Event Financial Summary                 |   |
| General Tab                             |   |
| Filters Tab                             |   |
| Attributes Tab                          |   |
| Format Tab                              | ł |
| Breakdown Selection                     |   |
| Event Goal Summary                      |   |
| General Tab                             |   |
| Filters Tab                             |   |
| Attributes Tab                          |   |
| Format Tab                              |   |

#### Procedures

| Accessing a Volunteer, Prospect, or Membership Summary           | 198 |
|------------------------------------------------------------------|-----|
| Accessing an Event Summary from the shell View menu              | 199 |
| Accessing an Event Summary from the View menu of an event record | 199 |
| Accessing an Event Summary from the summary toolbar              | 200 |
| Creating a Volunteer Summary                                     | 204 |
| Creating a Membership Summary                                    | 212 |
| Creating an Event Financial Summary                              | 223 |
| Creating an Event Goal Summary                                   | 232 |

Summaries are a simple and convenient way to organize and display information in your database. With *Volunteer Management, Prospect Research Management,* or *Membership Management,* you can create summaries to track information on a constituent's volunteer assignments, prospect information such as proposals and actions, and membership information. With *Event Management,* you can create a Financial Summary or a Goal Summary to view information on specific events. You can determine the information to include in each summary, how this information should be arranged, and how you want the information to appear. Because you access a summary from *Records,* you can quickly create a summary based on the information you are working with in a record.

# **Accessing Optional Module Summaries**

With Volunteer Management, Prospect Research Management, Membership Management, or Event Management, you can create additional summaries. From the constituent record, you can create summaries to view volunteer, prospect, or membership information for the constituent. From the Volunteer, Prospect, or Membership tab of a constituent record, you can select Summary from the list that appears on the left of each tab. For events, you can create a Financial Summary or a Goal Summary from the event record you have open. From the Event record menu bar, select **View, Summary** to select the summary to create. You can also access the Financial Summary and Goal Summary for an event by clicking **Summaries** on the event record toolbar or by selecting **View, Summaries** from the shell menu bar.

- > Accessing a Volunteer, Prospect, or Membership Summary
  - 1. From the Raiser's Edge bar, select *Records*.
  - 2. Click the **Constituents** link. The Constituents page appears.

| 🚳 The Raiser's Ed               |                                    |                           |                            | _ 8 × |
|---------------------------------|------------------------------------|---------------------------|----------------------------|-------|
| <u>File E</u> dit ⊻iew <u>G</u> | o F <u>a</u> vorites <u>T</u> ools | Help                      |                            |       |
| 🔶 Back 🔶 Forwar                 | d Open in separate v               | vindow                    |                            |       |
| 🚒 Home                          | 🎁 Reco                             | ords•Constituents         |                            |       |
| Records                         | Constituents<br>Gifts              | Constituents              |                            | *     |
| Query                           | Actions<br>Campaigns               |                           | -                          |       |
| Export                          | Funds                              | New Individual            | <b>I pen a</b> Constituent |       |
| Reports                         | Appeals<br>Memberships             | New Organization          |                            |       |
| 👘 Mail                          | Jobs<br>Events                     | Recently Accessed Records | Quick Find                 |       |
| Satch 🖏                         |                                    |                           | - A                        | ı     |
| / Admin                         |                                    |                           |                            |       |
| W Config                        |                                    |                           |                            |       |
| Scanning                        |                                    |                           |                            |       |
| VetSoluti                       |                                    |                           |                            |       |
| 🚯 Dashbo                        |                                    |                           |                            |       |
| 🔊 🗖                             |                                    |                           |                            | 7     |
| Welcome to The Raise            | er's Edae 7                        |                           |                            |       |

3. Select "Susan McDonald". For information about opening a constituent record, see the Constituent Records chapter of the *Constituent Data Entry Guide*.

4. Select the Volunteer tab. You can create a Volunteer summary from the Volunteer tab, a Prospect summary from the Prospect tab, and a Membership summary from the Membership tab.

| 📾 Susan E. McDonald                                      |                   |                                                                   |              |                |                                                                               |
|----------------------------------------------------------|-------------------|-------------------------------------------------------------------|--------------|----------------|-------------------------------------------------------------------------------|
| <u>F</u> ile <u>E</u> dit <u>V</u> iew <u>C</u> onstitue |                   | · - ·                                                             |              |                |                                                                               |
| 🔁 Save and Close 👻 🔚                                     | 🖨 - 🗟 - 🖻 - 📕     | ▲ ► ►                                                             | → 🕐 🏷        | 💿 🚰 🗉          | ⊒ <b>? •   ‰ •   ≞ •</b>                                                      |
| Attrib <u>u</u> tes <u>M</u> edia                        |                   | ees <u>/</u> Salutations  <br>norial <mark>Volur</mark><br>d Jobs |              |                | is <mark>N</mark> otes <b>v <u>G</u>ifts )<br/>m<u>b</u>ership v Events )</b> |
| 📑 General                                                |                   | Volu                                                              | unteer Types |                | [                                                                             |
| Qualifications                                           | Туре              | Status                                                            | Start Date   | End Date       | Reason Finished                                                               |
| Medical/Special Net                                      | General           | Active                                                            | 01/02/2000   |                |                                                                               |
| Job Assignments                                          | General           | Active                                                            | 01/02/2000   |                |                                                                               |
| Time Sheets                                              | Office Staff      | Active                                                            | 02/15/2000   |                |                                                                               |
| Awards                                                   | Medical Staff     | Active                                                            | 02/15/2000   |                |                                                                               |
| Mandate Info                                             |                   |                                                                   |              |                |                                                                               |
| Σ Summary                                                |                   |                                                                   |              |                |                                                                               |
|                                                          | Emergency Contact |                                                                   | Vehicle      | Information —  |                                                                               |
|                                                          | Name:             |                                                                   | Pers         | onal vehicle a | vailable for use                                                              |
|                                                          | Relation:         |                                                                   | Vehicle      | Туре:          | <b>Y</b>                                                                      |
|                                                          | Phone:            |                                                                   | Com          | iment:         |                                                                               |
|                                                          |                   |                                                                   |              |                |                                                                               |

- 5. From the list on the left, select **Summary**. The Volunteer summary appears to the right. You can select a Prospect summary from the Prospect tab and a Membership summary from the Membership tab by following steps 1 5.
- > Accessing an Event Summary from the View menu of an event record
  - 1. On the Raiser's Edge bar, click **Records**.

| 🚳 The Raiser's Edge        | an an an an an an an an an an an an an a  |                           |                        |
|----------------------------|-------------------------------------------|---------------------------|------------------------|
| <u>File Edit View Go</u> F | <u>a</u> vorites <u>T</u> ools <u>H</u> e | lp                        |                        |
| 💠 Back 🔶 Forward 0         | pen in separate wind                      | DW                        |                        |
| 🥡 Home 🗍                   | 🍃 Record                                  | ls∙Constituents           |                        |
| - Recolus                  | Constituents<br>iifts                     | Constituents              | ×                      |
| Query A                    | ctions                                    |                           |                        |
| Export F                   | ampaigns<br>unds                          | New Individual            | IPP Open a Constituent |
| Reports M                  | ppeals<br>femberships<br>obs              | New Organization          |                        |
| Mail                       | vents                                     | Recently Accessed Records | Quick Find             |
|                            |                                           |                           | <b>A</b>               |
| Admin                      |                                           |                           |                        |
| W Config                   |                                           |                           |                        |
| Scanning                   |                                           |                           |                        |
| VetSoluti                  |                                           |                           |                        |
| Dashbo                     |                                           |                           |                        |
| Welcome to The Raiser's E  | dao 7                                     |                           | V                      |

- 2. Click the **Events** link. The Events page appears.
- 3. Open the Volunteer Dinner 2000 event record. For more information about opening an event record, see the *Event Management Data Entry Guide*.

| 🙁 Volunteer Dinner - 2000                                                                                                    |                               |                           | _ 🗆 ×       |
|----------------------------------------------------------------------------------------------------|-------------------------------|---------------------------|-------------|
| <u>F</u> ile <u>E</u> dit <u>V</u> iew Eve <u>n</u> t F <u>a</u> vorites <u>T</u> ools <u>H</u> elp                                   |                               |                           |             |
| 🎦 Save and Close 🔹 🔚 🗙 🎒 • 💽 • 🛤                                                                                                    | <ul> <li>▶ ▶   → -</li> </ul> | Σ- ∞ 🗗   🕄                | · N ·       |
| Actions Attrib <u>u</u> tes                                                                                                    | Media                         | u Í Ng                    | otes        |
| General Pri <u>c</u> es                                                                                                    | E <u>x</u> penses             | Jobs Par                  | ticipants [ |
| Name: Volunteer Dinner - 2002                                                                                                    |                               | ID: VOLDINN               | IER2002     |
| Category: 🔿 Sporting event 💿 Dinner                                                                                                   | C Class C Othe                | :r                        |             |
| Description: Annual volunteers dinner, honoring our<br>Dinner will be provided by Beachside C<br>Henry DuBoise presenting the awards. |                               |                           |             |
| Type: Volunteer Dinner                                                                                                    | Start date: 12/16/            | 2002 🔳 🛛 Start time:      | 7:00 PM     |
| Group: Volunteer Appreciation                                                                                                    | End date: 12/16/              | 2002 🔳 🛛 End time:        | 11:00 PM    |
| Event goal:                                                                                                    | Coordinators Miss La          | wern Elenor Nivens        |             |
| Itinerary desc: Volunteer Dinner - Cocktail Dress 🔎                                                                                   | Location Beachs               | side Hotel                |             |
| Capacity: 100 No. invited: 50                                                                                                    | Seating Seating               | Capacity: 1; Available se | eats: -4    |
| Event is inactive 🔽 Display on 'Calendar of Ev                                                                                        | ents'                         |                           |             |
| No. Participants: 18 No. Registered                                                                                                   | ± 0                           | No. Attended: 0           |             |

- 4. From the **View** menu, select **Summaries**. The summaries available for an event appear.
- 5. Select the Financial Summary or the Goal Summary for the event.

#### > Accessing an Event Summary from the summary toolbar

1. From the Raiser's Edge bar, select Records.

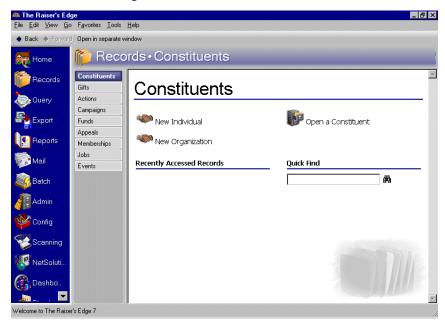

2. Click the **Events** link. The Events page appears.

3. Select "CPR Training Session". For information about opening an event record, see the *Event Management Data Entry Guide*.

| CPR Training Session                                                                        |                                                       |  |  |  |  |
|---------------------------------------------------------------------------------------------|-------------------------------------------------------|--|--|--|--|
| <u>File E</u> dit <u>V</u> iew Eve <u>n</u> t F <u>a</u> vorites <u>T</u> ools <u>H</u> elp |                                                       |  |  |  |  |
| 🔁 Save and Close 🔻 🔚 🗙 🗁 🕏 🕻 🔸                                                              | A ▶ N → - □ Σ - ∞ ☎ ? - ₺ +                           |  |  |  |  |
| Actions Attrib <u>u</u> tes                                                                 | <u>M</u> edia N <u>o</u> tes                          |  |  |  |  |
| <u>G</u> eneral Pri <u>c</u> es                                                             | E <u>x</u> penses <u>J</u> obs <u>P</u> articipants   |  |  |  |  |
| Name: CPR Training Session                                                                  | ID: CPRTRAIN                                          |  |  |  |  |
| Category: O Sporting event O Dinner                                                         | Class     O Other                                     |  |  |  |  |
| Description: Summer CPR class.                                                              |                                                       |  |  |  |  |
|                                                                                             |                                                       |  |  |  |  |
| Type: First Aid                                                                             | Schedule A schedule has not been setup for this event |  |  |  |  |
| Group: Public safety classes                                                                | Instructors Mrs. Susan Elizabeth McDonald             |  |  |  |  |
| Event goal: \$2,500.00                                                                      | Coordinators                                          |  |  |  |  |
| Itinerary desc: Adult CPR Class - Summer 2000 🔎                                             | Location American Red Cross                           |  |  |  |  |
| Capacity: 50 No. invited: 100                                                               | Seating Seating Capacity: 1; Available seats: 1       |  |  |  |  |
| Event is inactive 🔽 Display on 'Calendar of Events'                                         |                                                       |  |  |  |  |
| No. Participants: 3 No. Registered:                                                         | : 2 No. Attended: 0                                   |  |  |  |  |

4. From the summary toolbar, click **Summaries**. The event summary list appears.

| 🛄 CPR Training Sessio                         | n                                             |                   |               |                                                   | _ 🗆 X      |
|-----------------------------------------------|-----------------------------------------------|-------------------|---------------|---------------------------------------------------|------------|
| <u>File E</u> dit <u>V</u> iew Eve <u>n</u> t | F <u>a</u> vorites <u>T</u> ools <u>H</u> elp |                   |               |                                                   |            |
| 🔁 Save and Close 🝷 🔛                          | X 🕘 • 🗟 • 🛤                                   | 4 <b>)</b>        | + <u> </u>    | Σ- 💿 🕾 .                                          | 8 - N      |
| Actions                                       | Attrib <u>u</u> tes                           |                   | <u>M</u> edia | <u>F</u> inancial Summary<br><u>G</u> oal Summary |            |
| <u>G</u> eneral                               | Pri <u>c</u> es                               | E <u>x</u> penses | <u> </u>      | <u>d</u> oar Summary                              | _11        |
| Name: CPR Trainin                             | ng Session                                    |                   |               | ID: CPRTRAIN                                      |            |
| Category: 🔿 Sporting                          | event O Dinner                                | Class             | O Other       |                                                   |            |
| Description: Summer CF                        | °R class.                                     |                   |               |                                                   |            |
| Type: First Aid                               | •                                             | Schedule          | A schedule    | has not been setup for                            | this event |
| Group: Public safe                            | ty classes 📃 💌                                | Instructors       | Mrs. Susar    | n Elizabeth McDonald                              |            |
| Event goal: \$2,500.00                        |                                               | Coordinators      |               |                                                   |            |
| Itinerary desc: Adult CPR                     | Class - Summer 2000 🔎                         | Location          | American F    | Red Cross                                         |            |
| Capacity: 50                                  | No. invited: 100                              | Seating           | Seating Ca    | pacity: 1; Available seat:                        | s: 1       |
| Event is inactive                             | Display on 'Calendar of Ev                    | ents'             |               |                                                   |            |
| No. Participants: 3                           | No. Registered                                | 1: 2              | No.           | Attended: 0                                       |            |

5. Select the Financial Summary or the Goal Summary for the event.

# Volunteer Summary

With Volunteer Management, you can create a Volunteer summary from the Volunteer tab of a constituent record. By creating a Volunteer summary, you can view information on a constituent's volunteer assignment history. From the **Assignments** grid, you can see a constituent's first and most recent volunteer assignments. You can select from several views in the **Hours Breakdown** grid to display the number of hours volunteered for each breakdown you select. The **Value** column displays the number of hours multiplied by the hourly wage assigned. The program automatically calculates this value based on the information entered in the **Hourly wage** field on the Time Sheet screen of the constituent's Volunteer tab. You can select the number of years to display for each breakdown in the **Number of years to show** field.

# Volunteer Summary Filters Screen

To access the Volunteer Job Summary screen, click **Summary Filters** on the summary toolbar to access the Volunteer Job Summary screen. From this screen, you can select information to include in the **Assignments** grid. The Volunteer Job Summary screen contains a General tab and a Filters tab. You can choose the criteria you want to apply to the summary information from each tab. Click **Finish** to view the summary results.

### **General Tab**

You can select a date range for the volunteer job assignments to include in the summary.

| Volunteer Job Summary            | ×        |
|----------------------------------|----------|
| 1: General 2: Filters            |          |
| Include Jobs Between these Dates |          |
| Date: Include all dates          |          |
|                                  |          |
|                                  |          |
|                                  |          |
|                                  |          |
|                                  |          |
|                                  |          |
|                                  |          |
| < Back Next > Cancel             | <u> </u> |

**Include Jobs Between these Dates frame.** You can specify a date or date range to identify the records to include in the summary. From the **Date** field, select the date or date range to use.

#### **Filters Tab**

Warning: You cannot change the selections in the Filters column. They are locked.

From the Filters tab, you can select the records to include in a Volunteer summary. The records you choose to include must also meet the date requirement specified on the Volunteer Job Summary General tab. You can include all records or selected records for each selection in the Filters tab grid. The grid contains three columns: **Filters**, **Include**, and **Selected Filters**. The following selections appear in the **Filters** column: Jobs, Organizations, Events, Departments, and Locations.

| Volunteer Job Summary 🛛 🛛 🗙        |                          |                                                                       |  |  |
|------------------------------------|--------------------------|-----------------------------------------------------------------------|--|--|
| <u>1</u> : General <u>2</u> : Filt | ers                      |                                                                       |  |  |
| By using the                       | ne grid below, this repo | nt may be filtered on the items shown in the Selected Filters column. |  |  |
| Filters                            | Include                  | Selected Filters                                                      |  |  |
| Jobs                               | All                      | <all jobs=""></all>                                                   |  |  |
| Organizations                      | All                      | <all organizations=""></all>                                          |  |  |
| Events                             | All                      | <all events=""></all>                                                 |  |  |
| Departments                        | All                      | <all departments=""></all>                                            |  |  |
| Locations                          | All                      | <all locations=""></all>                                              |  |  |
|                                    |                          |                                                                       |  |  |
| < <u>B</u> ack                     | viext> Cancel            | <u>F</u> inish                                                        |  |  |

- Filters column. The Filters column lists selections you can use to narrow the results of the summary. You can specify Jobs, Organizations, Events, Departments, and Locations to include in a Volunteer Summary.
- **Include column.** For each selection in the **Filters** column, you can determine the records in your database to include. The records to include must also meet the date requirement specified on the Volunteer Job Summary General tab. In the **Include** column, you can select to include all records or selected records.

If you select **All** in the **Include** column, all records for the **Filters** column selection that meet the summary date criteria appear in the results. For example, for the **Filters** column selection **Jobs** you select **All Records** in the **Include** column. All volunteer jobs that fall within the date range selected on the General tab appear in the summary results. If you choose **Selected** in the **Include** column, the **Selected Filters** column is enabled.

**Tip**: To quickly move your selections on the left to the **Include these entries** box on the right, double-click the entries you want to move.

Selected Filters column. The Selected Filters column displays the records you select to include in the summary. You must choose Selected in the Include column to enter information in the Selected Filters column. Click the binoculars to open the Select screen. From the Select screen for Jobs, Organizations, and Events, you can enter the records you want to include or you can click the binoculars to search for a record. From the Selected screen for Departments and Locations, you can use the arrow keys to move your choices from the box of selections on the left to the Include these entries box on the right. The summary results include the records you select in the Selected Filters column that meet the date or date range specified on the General tab of the Volunteer Job Summary screen.

# Hours Breakdown Grid

You can select different breakdowns of a volunteer's hours to appear in the **Hours Breakdown** grid. You can view the following breakdowns: Volunteer Year, Job, Department, and Location. If you select the Volunteer Year breakdown, you can determine the number of years to include in the summary results in the **Number of years to show** field. The **Hours Breakdown** grid contains a column for the breakdown view you select, an **Hours** column, and a **Value** column. The information in the **Hours** column and the **Value** column is based on the information entered in Time Sheets on the Volunteer tab of the constituent record.

| Searrett J. O'Malley     _ □ ×       File     Edit     View       Constituent     Letter     Favorites |                                                                          |                               |                          |          |  |  |  |
|----------------------------------------------------------------------------------------------------|--------------------------------------------------------------------------|-------------------------------|--------------------------|----------|--|--|--|
| 💾 Save and Close 👻 🔛                                                                                   | 🔿 · 💁 · 🕅 · 🖊 🖣                                                          | ▶ N   →   T 100 100           | 💿   🕾   🔁   😵            | • 🖹 •    |  |  |  |
| ✓ Attrib <u>u</u> tes<br><u>M</u> edia                                                                 | ♥ Bio 1 ♥♥ Bio 2 ♥♥ Addresses ♥♥ Addressees/Salutations ♥♥ Relationships |                               |                          |          |  |  |  |
|                                                                                                    | n 🗙 Delete 🏙 Find Jobs<br>I                                              |                               |                          |          |  |  |  |
| 📄 General 📑 Qualifications                                                                             |                                                                          | Summary Informat              | on                       |          |  |  |  |
| Medical/Special Net                                                                                    | Assignments                                                              |                               |                          | _        |  |  |  |
| Availability/Interests                                                                                 | Job                                                                      | Date                          | Office Staff             | _        |  |  |  |
| Job Assignments                                                                                        | First Computer                                                           | 02/13/1999<br>Lunc 12/07/2002 | Orrice Scarr<br>Event    |          |  |  |  |
| Awards                                                                                                 |                                                                          | Lunc 12/07/2002               | Event                    |          |  |  |  |
| Mandate Info                                                                                           | Hours Breakdown: Volunt                                                  | eer Year 💌                    | Number of years to show: | 12       |  |  |  |
| 🔁 Summary                                                                                              | Volunteer Year                                                           | Hours                         | Value                    |          |  |  |  |
|                                                                                                    | After 12/31/2001                                                         | 5                             | \$30.00                  |          |  |  |  |
|                                                                                                    | 01/01/2001 - 12/31/2001                                                  | 40                            | \$228.00                 |          |  |  |  |
|                                                                                                    | 01/01/2000 - 12/31/2000                                                  | 8                             | \$40.00                  |          |  |  |  |
|                                                                                                    | 01/01/1999 - 12/31/1999                                                  | 34                            | \$260.00                 |          |  |  |  |
|                                                                                                    | 01/01/1998 - 12/31/1998                                                  |                               |                          |          |  |  |  |
|                                                                                                    | 01/01/1997 - 12/31/1997                                                  |                               |                          |          |  |  |  |
|                                                                                                    | 01/01/1996 - 12/31/1996<br>01/01/1995 - 12/31/1995                       |                               |                          |          |  |  |  |
|                                                                                                    | 01/01/1995 - 12/31/1995<br>01/01/1994 - 12/31/1994                       |                               |                          |          |  |  |  |
|                                                                                                    | 01/01/1993 - 12/31/1993                                                  |                               |                          | <b>–</b> |  |  |  |
|                                                                                                    |                                                                          |                               | •                        | r I      |  |  |  |
|                                                                                                    | F                                                                        |                               |                          |          |  |  |  |
|                                                                                                    |                                                                          |                               |                          |          |  |  |  |

#### Creating a Volunteer Summary

You can create a Volunteer summary to view information on a constituent's volunteer assignment history.

**Scenario:** You are writing the "Volunteer Recognition" column for your organization's monthly newsletter. To receive recognition in the column, a constituent has to have volunteered a minimum of 15 hours of service so far this year. Angela Diresta is a volunteer who recently created a successful Job Assessment Program for your organization. You want to see if Angela has volunteered enough hours to be recognized in the newsletter. To quickly determine if Angela is eligible for this award, you can create a Volunteer Summary and select the **Hours Breakdown** "Volunteer Year" to view the number of hours Angela has volunteered.

1. From the Raiser's Edge bar, select *Records*.

2. Click the **Constituents** link. The Constituents page appears.

| 🚳 The Raiser's E    |                            |                           |                      | _ 8 × |
|---------------------|----------------------------|---------------------------|----------------------|-------|
|                     | <u>ào Favorites T</u> ools |                           |                      |       |
| 🔶 Back 🔶 Forwa      | ard Open in separate w     |                           |                      |       |
| 💓 Home              | 🎁 Recc                     | ords • Constituents       |                      |       |
| precords            | Constituents<br>Gifts      | Constituents              |                      | 4     |
| Query               | Actions                    | Constituents              |                      | _     |
|                     | Campaigns                  | 1. I.                     | <b>N</b>             |       |
| Export Export       | Funds                      | New Individual            | 🞼 Open a Constituent |       |
| Reports             | Appeals<br>Memberships     | New Organization          |                      |       |
| Mail                | Jobs                       | Recently Accessed Records | Quick Find           |       |
| -                   | Events                     |                           |                      | —     |
| Batch               |                            |                           | <u>A</u>             |       |
| Admin               |                            |                           |                      |       |
| Config              |                            |                           |                      |       |
| Scanning            |                            |                           |                      |       |
| VetSoluti           |                            |                           |                      |       |
| Bashbo              |                            |                           |                      |       |
| . 🔊 🗖               |                            |                           |                      | ~     |
| Welcome to The Rais | ser's Edge 7               |                           |                      |       |

- 3. Select Angela Diresta's constituent record. For information about opening a constituent record, see the Constituent Records chapter of the *Constituent Data Entry Guide*.
- 4. Select the Volunteer tab.

| Mangela Diresta<br>File Edit View Constitue                                                                 | ent <u>L</u> etter F <u>a</u> vorites <u>T</u> i | ools Help                                    |             |                 |                                                                                    |
|----------------------------------------------------------------------------------------------------|--------------------------------------------------|----------------------------------------------|-------------|-----------------|------------------------------------------------------------------------------------|
| Save and Close -                                                                                            |                                                  |                                              | +   🌪 🏷     | <u>.</u>        | = <mark>?</mark> · & · = ·                                                         |
| ✓ Bio 1     ✓ Bio 2     ✓       ✓ Attributes     Media                                                      |                                                  | ees <u>/</u> Salutations  <br>1emorial 🔽 Vol |             |                 | ls <u>N</u> otes <b>√ <u>G</u>ifts<br/>em<u>b</u>ership <b>√ <u>E</u>vents</b></b> |
|                                                                                                    | n 🗙 Delete 🏟 Find                                | Jobs                                         | -           | -               |                                                                                    |
| 📑 General                                                                                                   |                                                  | Volu                                         | nteer Types |                 |                                                                                    |
| Qualifications                                                                                              | Туре                                             | Status                                       | Start Date  | End Date        | Reason Finished                                                                    |
| Availability/Interests                                                                                      | Professional                                     | Active                                       | 02/16/1991  |                 |                                                                                    |
| Job Assignments                                                                                             |                                                  |                                              |             |                 |                                                                                    |
| <ul> <li>Time Sheets</li> <li>Awards</li> <li>Mandate Info</li> <li>Checklist</li> <li>∑ Summary</li> </ul> | Emergency Contact                                |                                              | — - Vehicle | Information     |                                                                                    |
|                                                                                                    | Name: Joseph P. Dire                             | sta                                          | Pers        | onal vehicle av | vailable for use                                                                   |
|                                                                                                    | Relation: Husband                                | •                                            | Vehicle     | Type:           |                                                                                    |
|                                                                                                    | Phone: (205) 568-1298                            | 3                                            | Com         | ment:           |                                                                                    |
|                                                                                                    |                                                  |                                              |             |                 |                                                                                    |

**Note**: The summary results that appear are based on the information selected when the summary was last run.

5. From the list on the left of the Volunteer tab, select **Summary**. The Summary Information appears on the right.

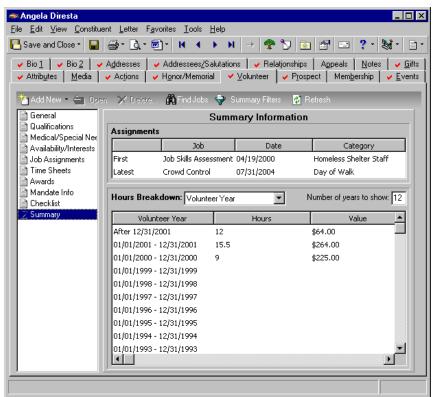

6. On the summary action bar, click **Summary Filters**. The Volunteer Job Summary screen appears.

| Volunteer Job Summary            | ×        |
|----------------------------------|----------|
| 1: General 2: Filters            |          |
| Include Jobs Between these Dates |          |
| Date: Include all dates          |          |
|                                  |          |
|                                  |          |
|                                  |          |
|                                  |          |
|                                  |          |
|                                  |          |
|                                  |          |
| <u> </u>                         | <u> </u> |

- 7. From the Include Jobs Between these Dates frame, select "This calendar yr" from the Date field.
- 8. Click **Finish**. The program recalculates the summary results.
- 9. From the Hours Breakdown, select "Volunteer Year".
- 10. In the Number of years to show field, enter the number "1".
- 11. From the summary toolbar, click **Refresh**. The program recalculates the summary results.

# **Prospect Summary**

With *Prospect Research Management*, you can create a Prospect summary from the Prospect tab of a constituent record. You can view information on the most recent proposal created for a constituent and the most recent action, such as a phone call or lunch meeting, that has occurred for a constituent. Each display for proposal and action information, with the exception of "Amount asked", is a link to the corresponding information entered on the constituent record. You can select the information to display in the **Chronology** grid and you can select the sort order of this information.

You can determine the information to display in a Prospect Summary by clicking **Filters** on the summary action bar. Because the information in this summary applies specifically to a constituent's proposal information, the available filters are more limited. The Filters screen contains a **Filter by** frame. In this frame, you can select the campaign, fund, and solicitor you want to use to filter the information in the summary results. Click **OK** to view the summary results.

From the Prospect **Chronology** grid, you can select the information to display in the grid by marking the **Actions**, **Gifts**, and **Proposals** checkboxes. If you mark the **Proposals** checkbox, the **Proposals** field is enabled. You can select to view "All Proposals" or "Funded Proposals" in the **Chronology** grid.

| ≪ Kathleen R. Bently     Eile Edit View Constituent Letter F     Save and Close - □ □ ④ - Q, -                                            | ®]-  4 4                                                                                                    | · N   →   � ℃   @                                                                                                    | ×□-<br>• =   • •   • •   • •                                                                                                    |
|----------------------------------------------------------------------------------------------------|----------------------------------------------------------------------------------------------------|----------------------------------------------------------------------------------------------------|----------------------------------------------------------------------------------------------------|
| ✓ Bio 1 ✓ Bio 2 ✓ Addresses     ✓ Attributes Media ✓ Actions     ✓ New Proposal ← Open ✓ Del     General     Gifts to other Organizations | Addressees/Sal     Honor/Memorial     tete <no filters="">     Show:    Action</no>                                                                                                    | ✓ ⊻olunteer ✓ P <u>r</u> os                                                                                                    |                                                                                                    |
| <ul> <li>Financial Information</li> <li>Financial Information Graph</li> <li>Proposal</li> <li>Ratings</li> </ul>                         | Even                                                                                                    | Chronology                                                                                                    |                                                                                                    |
|                                                                                                    | Date<br>08/01/2004<br>09/15/1999<br>03/15/2000<br>01/17/2002<br>10/29/2003<br>12/09/2004<br>08/01/2004<br>09/15/1999<br>01/15/2000<br>02/15/2002<br>05/23/2002<br>02/14/2002<br>12/15/2001 | Occurrence       Action       Action       Action       Action       Action       Action       Gift       Gift       Gift       Gift       Gift       Gift       Gift       Gift       Gift       Gift       Gift       Gift       Gift       Gift       Gift | Details<br>Action category =<br>Action category =<br>Action category =<br>Action category =<br>Action category =<br>Action category =<br>Gift amount = \$3,0<br>Gift amount = \$5,0<br>Gift amount = \$1,0<br>Gift amount = \$1,0<br>Gift amount = \$2,5<br>Volunteer Dinner |
|                                                                                                    |                                                                                                    |                                                                                                    |                                                                                                    |

# **Filters Screen**

You can determine the campaign, fund, and solicitor records to include in a Prospect summary from the Filters screen. For the **Campaign** and **Fund** fields, you can select the campaign or fund to use from a list. For example, you can click the down arrow in the **Campaign** field to view a list of all your organization's campaigns. You can select the campaign record you want to include from this list. In the **Solicitor** field, click the binoculars to search for the solicitor to include in the summary results. To access the Filters screen, click **<No Filters>** on the Prospect tab toolbar. Once you select filters for the summary, this toolbar button changes to **<Filters Applied>**.

| Filters    | ×  |
|------------|----|
| Filter By  |    |
| Campaign:  | •  |
| Fund:      | •  |
| Solicitor: | 69 |
| OK Cancel  |    |

Filter By frame. The Filters screen consists of a Filter By frame. This frame contains the filters available for the Prospect Summary.

**Tip**: If you know which campaign, fund, and solicitor you want to include in a Prospect Summary, you can enter the campaign, fund, or solicitor name in the corresponding field.

- **Campaign field.** Click the down arrow in the **Campaign** field to view a list of all available campaigns. You can select the campaign record you want to include from the list.
- **Fund field.** Click the down arrow in the **Fund** field to view a list of all available funds. You can select the fund record you want to include from the list.
- **Solicitor field.** Click the binoculars in the **Solicitor** field to open the solicitor search screen. You can select the solicitor you want to include from this screen.

# Show Breakdown

You can customize the information to appear in the **Chronology** grid by marking the **Actions**, **Gifts**, or **Proposals** checkboxes. If you mark **Proposals**, you can select to see All Proposals or Funded Proposals in the **Chronology** grid. The **Chronology** grid contains a **Date** column, an **Occurrence** column, and a **Details** column. You can view the date and specific details for each action, gift, or proposal that appears in the grid.

| ≫ <b>Kathleen R. Bently</b><br>Eile <u>E</u> dit <u>V</u> iew <u>C</u> onstituent <u>L</u> etter F<br><mark>-</mark> Save and Close - <mark>  _</mark> |                  |                                                                      |                     |
|----------------------------------------------------------------------------------------------------|------------------|----------------------------------------------------------------------|---------------------|
| Bio 1                                                                                                    | ✓ Honor/Memorial | utations   ✓ Relatjonships<br>  ✓ <u>V</u> olunteer ✓ P <u>r</u> osp | - <u>-</u>          |
| <ul> <li>General</li> <li>Gifts to other Organizations</li> <li>Financial Information</li> <li>Financial Information Graph</li> </ul>                  | Show: 🔽 Action   |                                                                      | als All proposals   |
| Proposal                                                                                                    |                  | Chronology                                                           |                     |
| ■ Ratings ∑ Chronology                                                                                                    | Date             | A Occurrence                                                         | Details             |
|                                                                                                    | 08/01/2004       | Action                                                               | Action category =   |
|                                                                                                    | 09/15/1999       | Action                                                               | Action category =   |
|                                                                                                    | 03/15/2000       | Action                                                               | Action category =   |
|                                                                                                    | 01/17/2002       | Action                                                               | Action category =   |
|                                                                                                    | 10/29/2003       | Action                                                               | Action category =   |
|                                                                                                    | 12/09/2004       | Action                                                               | Action category =   |
|                                                                                                    | 08/01/2004       | Action                                                               | Action category =   |
|                                                                                                    | 09/15/1999       | Gift                                                                 | Gift amount = \$3,0 |
|                                                                                                    | 01/15/2000       | Gift                                                                 | Gift amount = \$30  |
|                                                                                                    | 02/15/2002       | Gift                                                                 | Gift amount = \$5,0 |
|                                                                                                    | 05/23/2002       | Gift                                                                 | Gift amount = \$1,0 |
|                                                                                                    | 02/14/2002       | Gift                                                                 | Gift amount = \$2,5 |
|                                                                                                    | 12/15/2001       | Event                                                                | Volunteer Dinner    |
|                                                                                                    |                  |                                                                      |                     |
|                                                                                                    |                  |                                                                      |                     |

# Membership Summary

If you have the optional module *Membership Management*, you can create a Membership summary from the Membership tab of a constituent record. The Membership Summary displays information on all the constituent's memberships, including renewal information. The summary grid shows the number of memberships, which memberships are active and which have been dropped or have lapsed, and the number of gifts of membership the constituent has given or received.

# Membership Summary Filters Screen

You can determine the information to display in a Membership Summary by clicking **Summary Filters** on the summary action bar. Because the information in this summary applies specifically to a constituent's membership information, the available filters are more limited. The Membership Summary Filters screen contains three tabs: General, Filters, and Format. You can select the filters you want to apply to the summary from each of these tabs. Click **Finish** to view the summary results.

### **General Tab**

Select the General tab to determine which memberships to include in the summary. You can mark the following checkboxes in the Include these Constituents frame: Use primary membership information only, Exclude lapsed memberships, and Exclude dropped memberships.

| Membership Summary Filters              | ×      |
|-----------------------------------------|--------|
| 1: General 2: Filters 3: Format         |        |
|                                         |        |
| Include these Constituents              |        |
| Use primary membership information only |        |
| Exclude lapsed memberships              |        |
| Exclude dropped memberships             |        |
|                                         |        |
|                                         |        |
|                                         |        |
|                                         |        |
|                                         |        |
|                                         |        |
|                                         |        |
|                                         |        |
|                                         |        |
| < Back Next > Cancel                    | Finish |
|                                         |        |

**Include these Constituents frame.** The **Include these Constituents** frame has three checkboxes you can use to include or exclude constituents based on their membership status.

Use primary membership information only checkbox. Mark the Use primary membership information only checkbox to include only information on the constituent's primary memberships. Memberships on which the constituent is a joint member are excluded from the summary if this checkbox is marked.

**Warning**: The standing of active members changes to lapsed if they do not renew their membership by the expiration date established in *Configuration*. If a lapsed member does not renew the membership by a certain date, you can drop the membership. Members who have been dropped must rejoin to receive membership. For more information about memberships, see the *Membership Data Entry Guide*.

- **Exclude lapsed memberships checkbox.** Mark the **Exclude lapsed memberships** checkbox to include only information on the constituent's active memberships. Memberships that have lapsed are excluded from the summary if this checkbox is marked.
- **Exclude dropped memberships checkbox.** Mark the **Exclude dropped memberships** checkbox to include only information on the constituent's active or lapsed memberships. Dropped memberships are excluded from the summary if this checkbox is marked.

#### **Filters Tab**

From the Filters tab, you can determine which records to include in the Membership Summary. The records you select must meet all criteria selected on the Membership Summary Filters screen tabs. You can include all records or selected records for each selection in the Filters tab grid. The Filters tab grid contains three columns: **Filters**, **Include**, and **Selected Filters**.

| М | Membership Summary Filters 🛛 🔀                                                                          |             |                              |  |  |
|---|----------------------------------------------------------------------------------------------------|-------------|------------------------------|--|--|
| ſ | 1: General 2: Filters 3: Format                                                                         |             |                              |  |  |
|   | By using the grid below, this report may be filtered on the items shown in the Selected Filters column. |             |                              |  |  |
|   | Filters                                                                                                 | Include     | Selected Filters             |  |  |
|   | Categories                                                                                              | All         | <all categories=""></all>    |  |  |
|   | Programs                                                                                                | All         | <all programs=""></all>      |  |  |
|   | Subcategories                                                                                           | All         | <all subcategories=""></all> |  |  |
|   |                                                                                                    |             |                              |  |  |
|   | < <u>B</u> ack <u>N</u> e:                                                                              | xt > Cancel | Finish                       |  |  |

Warning: You cannot change the selections in the Filters column. They are locked.

- Filters column. The Filters column lists membership information you can use to narrow the results of the Membership Summary. The Filters column selections for a Membership Summary are Categories, Programs, and Subcategories.
- **Include column.** For each selection in the **Filters** column, you can determine which records in your database to include. The records to include must also meet the criteria you select on all summary tabs. In the **Include** column, you can select to include all records or selected records.

If you select **All** in the **Include** column, all records for the **Filters** column selection which meet the summary's criteria appear in the results. For example, for the **Filters** column selection **Categories** you select **All Records** in the **Include** column. All membership categories which meet the criteria specified on the Membership Summary Filters screen tabs appear in the summary results. If you choose **Selected** in the **Include** column, the **Selected Filters** column is enabled.

**Tip**: To quickly move your selections on the left to the **Include these entries** box on the right, double-click the entries you want to move.

**Selected Filters column.** The **Selected Filters** column displays the records you select to include in the summary. You must choose **Selected** in the **Include** column to enter information in the **Selected Filters** column. Click the binoculars to open the selection screen. From this screen, you can use the arrow keys to move your choices from the box of selections on the left to the **Include these entries** box on the right. The summary results include the records you select in the **Selected Filters** column which meet all the summary's criteria.

## Format Tab

You can use the Format tab to select amount display options for your summary. The Sample Display changes according to your selections in the Amount Display Options frame.

| Membership Summary Filters                                                                                                    | ×                                                                 |
|----------------------------------------------------------------------------------------------------|-------------------------------------------------------------------|
| Membership Summary Filters         1: General       2: Filters         3: Format         Amount Display Options         Image: Show currency character         Image: Show 1000's separator         Image: Show decimals         Image: Show percent sign | X<br>Sample Display<br>Amount: (\$5,555.56)<br>Percent: (100.00%) |
| Show blanks instead of zero amounts Negative amount format: (1234.56) ▼                                                                                                    | Finish                                                            |

- Amount Display Options frame. Mark the boxes listed in the Amount Display Options frame to establish how amounts appear in the summary. The Sample Display shows you how the amount appears.
- **Show currency character checkbox.** Mark **Show currency character** to print the required currency character (based on *Windows* settings) wherever an amount appears in a summary.
- Show 1000's separator checkbox. Mark Show 1000's separator to print a character (based on *Windows* settings) as the thousands separator.
- **Show decimals checkbox.** Mark **Show decimals** if you do not want the program to round amount and number fields to the closest whole number. If you leave this checkbox unmarked, amounts and numbers will be rounded.
- Show percent sign checkbox. Mark Show percent sign to print the percent sign (%) wherever a percent field appears in the summary.
- Show blanks instead of zero amounts checkbox. Mark Show blanks instead of zero amounts to leave a blank in place of amount fields which are zero.
- **Negative amount format field checkbox.** You can select to print negative amounts in parentheses or with a minus sign.
- Creating a Membership Summary

You can create a Membership Summary for a constituent to display information on all memberships, including renewal information.

*Scenario:* You want to create a membership summary for the constituent Chad Patterson to view primary membership information. You do not want to include lapsed or dropped memberships in the summary results.

1. From Chad Patterson's constituent record, select the Membership tab.

**Note**: The summary results that appear are based on the information selected when the summary was last run.

2. From the list on the left of the Membership tab, select **Summary**. The Summary Information appears on the right.

| Save and Close • 🔛 🤞                  | Letter F_avorites _Lools _Help<br>→ C → ඕ - H ← → N                          | <ul> <li>Relationships 1</li> </ul> |                                                          |
|---------------------------------------|------------------------------------------------------------------------------|-------------------------------------|----------------------------------------------------------|
| All>                                  | Summary Filters Summary Information for                                      | <sup>r</sup> Chad Patter            | son                                                      |
| Active<br>Lapsed/Dropped<br>Σ Summary | Total years as member:2Total times renewed:0Consecutive years without drop:2 |                                     | joined: 10/15/1999<br>wedion: N/A<br>wwalion: 03/22/2002 |
|                                       | Memberships                                                                  | Number                              | Total Dues                                               |
|                                       | Total                                                                        | 2                                   | \$5,050.00                                               |
|                                       | Active                                                                       | 1                                   | \$5,000.00                                               |
|                                       | Lapsed/Dropped                                                               | 1                                   | \$50.00                                                  |
|                                       | Gifts of Membership Given                                                    | 0                                   | \$0.00                                                   |
|                                       | Gifts of Membership Received                                                 | 0                                   | \$0.00                                                   |
|                                       |                                                                              |                                     |                                                          |

3. From the Membership tab toolbar, click **Summary Filters**. The Membership Summary screen appears.

| Membership Summary Filters              | ×      |
|-----------------------------------------|--------|
| 1: General 2: Filters 3: Format         |        |
|                                         |        |
| Include these Constituents              |        |
| Use primary membership information only |        |
| Exclude lapsed memberships              |        |
| Exclude dropped memberships             |        |
|                                         |        |
|                                         |        |
|                                         |        |
|                                         |        |
|                                         |        |
|                                         |        |
|                                         |        |
|                                         |        |
|                                         |        |
|                                         |        |
| < Back Next > Cancel                    | Finish |

4. On the General tab, mark the Use primary membership information only, Exclude lapsed memberships, and Exclude dropped memberships checkboxes to include in your summary primary memberships and exclude lapsed and dropped memberships.

Note: You can move from one tab to another by clicking Next. You can click Finish to create the summary.

5. Select the Filters tab.

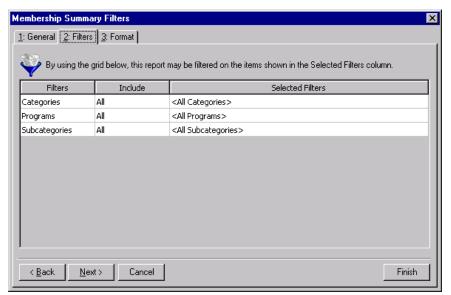

- 6. In the Include column, select "All" for each entry in the Filters column.
- 7. Select the Format tab.

| Membership Summary Filters                                                                                                    |                                                              | ×      |
|----------------------------------------------------------------------------------------------------|--------------------------------------------------------------|--------|
| 1: General 2: Filters 3: Format                                                                                                    |                                                              |        |
| Amount Display Options<br>Show currency character<br>Show 1000's separator<br>Show decimals<br>Show percent sign<br>Show blanks instead of zero amounts<br>Negative amount format: (1234.56) | Sample Display<br>Amount: (\$5,555.56)<br>Percent: (100.00%) |        |
| < <u>B</u> ack <u>N</u> ext> Cancel                                                                                                    | I I                                                          | Finish |

- 8. In the Amount Display Options frame, mark all checkboxes.
- 9. In the Negative amount format field, select "-1234.56".

10. Click Finish to view the Membership Summary results.

| ✓ Attrib <u>u</u> tes   <u>M</u> edia  <br>*¶New Membership 중¶ |                                   | nteer 📔 🗸 P <u>r</u> ospec | t ✓ Mem <u>b</u> ership <u>E</u> ver |
|----------------------------------------------------------------|-----------------------------------|----------------------------|--------------------------------------|
| All>                                                           | Summary Information f             | or Chad Patter             | son                                  |
| Lapsed/Dropped                                                 | Total years as member: 2          | Date first                 | joined: 10/15/1999                   |
| ∑ Summary                                                      | Total times renewed: 0            | Last rene                  | wedion: N/A                          |
|                                                                | Consecutive years without drop: 2 | Next rene                  | wal on: 03/22/2002                   |
|                                                                |                                   |                            |                                      |
|                                                                | -                                 | - t                        |                                      |
|                                                                | Memberships                       | Number                     | Total Dues                           |
|                                                                | Total                             | 2                          | \$5,050.00                           |
|                                                                | Active<br>Lapsed/Dropped          | 1                          | \$5,000.00<br>\$50.00                |
|                                                                | Gifts of Membership Given         | 0                          | \$0.00                               |
|                                                                |                                   | 0                          |                                      |
|                                                                |                                   |                            | +                                    |
|                                                                |                                   |                            |                                      |
|                                                                | Gifts of Membership Received      |                            | \$0.00                               |

11. On the toolbar, click Save and Close.

# **Event Summaries**

You can easily view financial information for your organization's events as well as the progress of each event towards reaching the event goal by creating an event summary. From the Financial Summary screen, you can select from several views of the summary information: Financial Summary (Actual), Financial Summary (Projected), Top Registration Fees by Amount, Top Donations by Amount, Top Sponsoring Pledges by Amount, Top Sponsoring Pledges by Count, First/Latest/Greatest Donation, and First/Latest/Greatest Sponsoring Pledge. From the **View** grid for the Financial Summary (Actual) and the Financial Summary (Projected), you can see the amount budgeted for the event, the actual amount of the event, and whether the amount received is over or under the amount budgeted. For all other views, you can see a ranking of the top participants, their names, and gift amounts. The breakdown grid you can view information on an event's income and expense.

You can use the Goal Summary for events to view information on an event or a group, which is a series of related events. The summary display includes the total given in response to the event, the event goal amount, and the amount over or under the goal by both amount and percent.

This summary includes information for each solicitor assigned to the event. From the summary grid, you can view the total amount credited to a solicitor for the event, the solicitor's percentage of the overall event total, the solicitor's percentage of the event goal, and the number of participants the solicitor is assigned to for the event. Amounts in the summary are based on registration fees and other donations. For a sporting event, sponsoring pledges are included. You can determine the success of the event by viewing calculations of the amount received compared with the event goal.

# **Event Financial Summary**

The Financial Summary provides an overview of event finances. You can select from several views of event information in the **View** grid, including the actual financial status, the projected financial status, and the largest donations made to the event. From the **Breakdown** grid, you can select to view either a breakdown of the event's income or a breakdown of the event's expenses. The information in the **Breakdown** grid can help you analyze the financial success of an event. To select a different view of the summary results, select the breakdown you want from the **Breakdown**... **by** fields. The display on the bottom of the summary screen provides information on the number and type of participants for an event.

From the summary filters screen, you can select the information you want to include in the Financial Summary and how the information should appear. The summary filters screen for the Financial Summary contains four tabs: General, Filters, Attributes, and Format. The selections you make on the summary filters screen tabs determine the summary's output. The selections are saved until you create a new summary.

| Event Summary                                                                            |                   |                 |                |  |  |
|------------------------------------------------------------------------------------------|-------------------|-----------------|----------------|--|--|
| <u>File Edit View Summary Favorites Tools H</u> elp                                      |                   |                 |                |  |  |
| 🖸 Close 🎒 💎 😰 ? -                                                                        |                   |                 |                |  |  |
| View: Financial Summary (Actual)                                                         |                   |                 |                |  |  |
|                                                                                          | Budgeted          | Actual          | Over (Under) 🔺 |  |  |
| Income                                                                                   | \$2,500.00        | \$75.00         | (\$2,425.00)   |  |  |
| Expense                                                                                  | \$0.00            | \$0.00          | \$0.00         |  |  |
| Net                                                                                      | \$2,500.00        | \$75.00         | (\$2,425.00) 🖵 |  |  |
|                                                                                          |                   |                 | ►<br>T         |  |  |
| Breakdown Income                                                                         | by Type of Income | <b>•</b>        |                |  |  |
| Type of Income                                                                           | Total Amount      | Total Paid      | Balance        |  |  |
| <all></all>                                                                              | \$150.            | 00 \$75.        | .00 \$75.00    |  |  |
| Registration Fees                                                                        | \$150.            | 00 \$75.        | .00 \$75.00    |  |  |
| Other Donations                                                                          | \$0.              | 00 <b>\$</b> 0. | .00 \$0.00     |  |  |
| Sponsoring Pledges \$0                                                                   |                   | 00 \$0          | .00 \$0.00     |  |  |
| Capacity: 50                                                                             | No. registered:   | 2               | No. guests: 0  |  |  |
| No. invited: 0 (0.00% of capacity) No. attended: 0 (0.00% of registered) No. sponsors: 0 |                   |                 |                |  |  |

#### **General Tab**

From the General tab, you can determine if the Financial Summary is for an event or for a group, which participants to include, and how to calculate income for the event or group.

| N | ew Event Manageme                             | nt S       | ummary - Form                                                       |            |            |       |              | × |
|---|-----------------------------------------------|------------|---------------------------------------------------------------------|------------|------------|-------|--------------|---|
| ſ | 1: General 2: Filters 3: Attributes 4: Format |            |                                                                     |            |            |       |              |   |
|   | Summary for: Event                            |            |                                                                     | M ID:      |            |       |              |   |
|   | Include                                       | V          | Registrants                                                         | 🔽 Guests   | Vendors    | V     | Coordinators |   |
|   |                                               | ₽          | Sponsors                                                            | 🔽 Speakers | 🔽 Voluntee | ers 🔽 | Instructors  |   |
|   | Only Include                                  |            | 'Invited' participant<br>'Registered' partici<br>Participants who h | pants      |            |       |              |   |
|   | For calculating income                        | <u>ব</u> ব | Include registration<br>Include other dona<br>Include sponsoring    | ations     |            |       |              |   |
|   | < <u>B</u> ack <u>N</u> ext >                 |            | Cancel                                                              |            |            |       | Finish       |   |

- **Summary for field.** Select "Event" or "Group" to determine the information to include in the summary. If you select "Event", binoculars appear in the field to the right. If you select "Group", you can click the down arrow to select a group from the list.
- **Include frame.** Mark the checkboxes in the **Include** frame to determine which participants to include in the summary. You can select **Registrants**, **Sponsors**, **Guests**, **Speakers**, **Vendors**, **Volunteers**, **Coordinators**, and **Instructors**.
- **Only Include frame.** Use the **Only Include** frame to further limit which records appear in the summary. You can select to include 'Invited' Participants, 'Registered' Participants, and Participants who have attended.
- For calculating income frame. To determine the income for an event or group, you can select the gift information to include in the summary. You can mark Include registration fees, Include other donations, and Include sponsoring pledges to specify how to calculate income for the event or group.

#### **Filters Tab**

Warning: You cannot change the selections in the Filters column. They are locked.

#### 218 CHAPTER

From the Filters tab, you can select to include certain participants in the event and specific participant payment status information in the summary results. The records you select must also meet the criteria selected on the other filters screen tabs. You can include all or selected **Participation** and **Status**. The Filters tab grid contains three columns: **Filters, Include**, and **Selected Filters**.

| New Event Management Summary - Form 🔀         |                           |                                                                    |   |  |
|-----------------------------------------------|---------------------------|--------------------------------------------------------------------|---|--|
| 1: General 2: Filters 3: Attributes 4: Format |                           |                                                                    |   |  |
| 450                                           |                           |                                                                    |   |  |
| - W Using the                                 | e grid below, this report | may be filtered on the items shown in the Selected Filters column. |   |  |
| Filters                                       | Include                   | Selected Filters                                                   | 1 |  |
| Participation                                 | All                       | <all participation=""></all>                                       |   |  |
| Status                                        | All                       | <all status=""></all>                                              |   |  |
|                                               |                           |                                                                    |   |  |
|                                               |                           |                                                                    |   |  |
|                                               |                           |                                                                    |   |  |
|                                               |                           |                                                                    |   |  |
|                                               |                           |                                                                    |   |  |
|                                               |                           |                                                                    |   |  |
|                                               |                           |                                                                    |   |  |
|                                               |                           |                                                                    |   |  |
| 1                                             |                           |                                                                    |   |  |
|                                               |                           |                                                                    |   |  |
| < <u>B</u> ack <u>N</u>                       | ext > Cancel              | Finish                                                             |   |  |

Filters column. The Filters column for the Financial Summary contains the filters Participation and Status.

**Include column.** For each selection in the **Filters** column, you can determine information to include in the summary results. The participation and status information to include must meet all criteria on the summary filters tabs. In the **Include** column, you can select to include all filters or selected filters.

If you select **All** in the **Include** column, all participation and status information that meet the criteria specified on the filters tabs appear in the summary results. If you choose **Selected** in the **Include** column, the **Selected Filters** column is enabled.

**Selected Filters column.** The **Selected Filters** column displays the records you select to include in the summary. You must choose **Selected** in the **Include** column to enter information in the **Selected Filters** column. Click the binoculars to open the selection screen. From this screen, you can use the arrow keys to move your choices from the box of selections on the left to the **Include these entries** box on the right. The summary results include the records you select in the **Selected Filters** column which meet all summary criteria.

#### **Attributes Tab**

From the Attributes tab, you can include or exclude records with certain attributes from the Financial Summary results.

| New E         | New Event Management Summary - Form 🔀         |                  |             |            |  |  |
|---------------|-----------------------------------------------|------------------|-------------|------------|--|--|
| <u>1</u> : Ge | 1: General 2: Filters 3: Attributes 4: Format |                  |             |            |  |  |
|               | □ Include Records with these Attributes       |                  |             |            |  |  |
|               | Record Type                                   | Category         | Description | Short Desc |  |  |
|               | ]                                             |                  |             |            |  |  |
|               |                                               |                  |             |            |  |  |
|               |                                               |                  |             |            |  |  |
|               |                                               |                  |             |            |  |  |
| ∊⊽            | Exclude Records with                          | these Attributes |             |            |  |  |
| ΠĒ            | Record Type                                   | Category         | Description | Short Desc |  |  |
|               |                                               |                  |             |            |  |  |
|               |                                               |                  |             |            |  |  |
|               |                                               |                  |             |            |  |  |
|               |                                               |                  |             |            |  |  |
|               |                                               |                  |             |            |  |  |
| <             | <u>B</u> ack <u>N</u> ext >                   | Cancel           |             | Finish     |  |  |

- **Include Records with these Attributes checkbox.** Mark the **Include Records with these Attributes** checkbox to enable the attributes grid. The records you select from the grid which meet all summary criteria appear in the summary results.
- Include Records with these Attributes grid. This grid contains four columns: Record Type, Category, Description, and Short Desc. You can select an attribute for each record available from the list in the Record Type column. By selecting to include records with specific attributes, you can limit the records included in the summary.
- **Record Type column.** In the **Record Type** column, you can select the type of record to specify which attributes you want to include in the summary by clicking the down arrow in each row and selecting a record type from the list.
- **Category column.** In the **Category** column, you can select an attribute category for each entry in the **Record Type** column. Click the down arrow in the row corresponding to the **Record Type** entry and select an attribute category from the list.
- **Description column.** From the **Description** column, you can further define the attribute information you want to include in the summary. Selections available in the **Description** column are based on your selection in the **Category** column. For example, you select "Participant" in the **Record Type** column. In the **Category** column, you select "Dietary Preference". The selections available in the **Description** column are related to Dietary Preference. You select "Low Sodium" as the attribute description. Participants with an attribute of "Low Sodium", whose records meet all summary criteria, are included in the summary results.
- **Short Desc column.** The **Short Desc** column contains the abbreviation entered for an attribute description.
- **Exclude Records with these Attributes checkbox.** Mark the **Exclude Records with these Attributes** checkbox to enable the attributes grid. Records with the attributes you select from the grid do not appear in the summary results.
- Exclude Records with these Attributes grid. This grid contains four columns: Record Type, Category, Description, and Short Desc. You can select an attribute for each record available from the list in the Record Type column. By selecting to exclude records with specific attributes, you can limit the records included in the summary.

- **Record Type column.** In the **Record Type** column, you can select the type of record to specify attributes you want to exclude from the summary by clicking the down arrow in each row and selecting a type of record from the list.
- **Category column.** In the **Category** column, you can select an attribute category for each entry in the **Record Type** column. Click the down arrow in the row corresponding to the **Record Type** entry and select an attribute category from the list.
- **Description column.** From the **Description** column, you can further define the attribute information you want to exclude from the summary. Selections available in the **Description** column are based on your selection in the **Category** column. For example, you select 'Participant" in the **Record Type** column. In the **Category** column, you select "Special Requests". The selections available in the **Description** column are related to Special Requests. You select Non-Smoking as the attribute description. Participants with an attribute of "Non-smoking" are excluded from the summary results.

Short Desc column. The Short Desc column contains the abbreviation entered for an attribute description.

#### Format Tab

You can use the Format tab to select amount display options for your summary. The Sample Display changes according to your selections in the Amount Display Options frame.

| New Event Management Summary - Form                                                                                                    | ×                                                            |
|----------------------------------------------------------------------------------------------------|--------------------------------------------------------------|
| New Event Management Summary - Form         1: General       2: Filters       3: Attributes       4: Format         Amount Display Options         Image: Show currency character         Show 1000's separator         Show decimals         Show blanks instead of zero amounts         Negative amount format:         (1234.56) | Sample Display<br>Amount: (\$5,555.56)<br>Percent: (100.00%) |
| < <u>B</u> ack <u>N</u> ext> Cancel                                                                                                    | Finish                                                       |

- Amount Display Options frame. Mark the boxes listed in the Amount Display Options frame to establish how amounts appear in the summary. The sample display shows you how the amount appears.
- **Show currency character checkbox.** Mark **Show currency character** to print the required currency character (based on *Windows* settings) wherever an amount appears in a summary.
- Show 1000's separator checkbox. Mark Show 1000's separator to print a character (based on *Windows* settings) as the thousands separator.
- **Show decimals checkbox.** Mark **Show decimals** if you do not want the program to round amount and number fields to the closest whole number. If you leave this checkbox unmarked, amounts and numbers will be rounded.
- Show percent sign checkbox. Mark Show percent sign to print the percent sign (%) wherever a percent field appears in the summary.
- Show blanks instead of zero amounts checkbox. Mark Show blanks instead of zero amounts to leave a blank in place of amount fields which are zero.

**Negative amount format field.** You can select to print negative amounts in parentheses or with a minus sign.

#### **Breakdown Selections**

After you select the information to include from the Filters screen tabs, you can click **Finish** to generate a summary. The summary results appear in a **View** grid and a **Breakdown** grid. You can customize the information in the **Breakdown** grid by selecting different views of the information from the **Breakdown... by** fields. From the **Breakdown** field, you can select to view the summary by "Income" or by "Expense". You can further define the breakdown in the **by** field by selecting "Type of Income", "Type of Participant", "Participation", "Solicitor", or "Status". The program automatically recalculates the results.

## Income Breakdown

| Breakdown              | Description                                                                                                    |
|------------------------|----------------------------------------------------------------------------------------------------|
| Type of<br>Income      | You can view information on the revenue generated by an event<br>from the following income types: <all>, Registration Fees, Other<br/>Donations, and Sponsoring Pledges. For each type of income,<br/>you can view the total amount, the total amount paid, and the<br/>balance remaining.</all>                                                                        |
| Type of<br>Participant | You can view information on the event income secured by the following types of participants in the event: <all>, Registrant, Guest, and Sponsor. For each participant type, you can view the total amount, the total paid, and the balance remaining.</all>                                                                                                    |
| Participation          | You can view information on event income by participation.<br>Information you enter in the Participation field of the<br>participant record for each registrant, guest, or sponsor<br>determines the entries available in the <b>Participation</b> column.<br>You can view the total amount, the total paid, and the balance<br>remaining for each participation entry. |
| Solicitor              | You can view information on event income secured by solicitors assigned to event participants. You can view the total amount, the total paid, and the balance remaining for each solicitor in the <b>Breakdown</b> grid.                                                                                                    |
| Status                 | You can view information for each entry entered in the <b>Status</b> field on the Participants tab of the participant record. For each entry in the <b>Status</b> column, you can view the total amount, the total paid, and the balance remaining.                                                                                                    |

| Breakdown               | Description                                                                                                    |
|-------------------------|----------------------------------------------------------------------------------------------------|
| Vendor<br>Balance       | You can view expense information for each vendor associated<br>with the event. The information entered in the <b>Expense</b> grid on<br>the Expenses tab of the event record determines the entries<br>available in the <b>Vendor</b> column. For each entry in the <b>Vendor</b><br>column, you can view the total expense, the total paid, and the<br>balance.                                                                                              |
| Vendor<br>Budgeted      | You can view expense information based on the amount<br>budgeted for each vendor associated with the event. The<br>information entered in the <b>Expense</b> grid on the Expenses tab of<br>the event record determines the entries available in the <b>Vendor</b><br>column. For each entry in the <b>Vendor</b> column, you can view the<br>total expense, the total budgeted, and the expense amount<br>over or under the budgeted amount for each vendor. |
| Expense Type<br>Balance | You can view expense information for each type of expense<br>associated with the event. The information entered in the<br><b>Expense</b> grid on the Expenses tab of the event record<br>determines the entries available in the <b>Expense Type</b> column.<br>For each entry in the <b>Expense Type</b> column, you can view the<br>total expense, the total paid, and the balance.                                                                         |

# Expense Breakdown

| Breakdown              | Description                                                                                                    |  |  |
|------------------------|----------------------------------------------------------------------------------------------------|--|--|
| Expense Type<br>Budget | You can view expense information on the amount budgeted for<br>each type of expense associated with the event. The<br>information entered in the <b>Expense</b> grid on the Expenses tab of<br>the event record determines the entries available in the<br><b>Expense Type</b> column. For each entry in the <b>Expense Type</b><br>column, you can view the total expense, the total budgeted,<br>and the expense amount over or under the budgeted amount<br>for each expense type. |  |  |

#### Creating an Event Financial Summary

You can create an Event Financial Summary to view information on event finances.

*Scenario:* Your organization is planning a walk-a-thon for the spring. To effectively organize this event, you want to view information on the previous walk-a-thon your organization held. You can create an Event Financial summary to view the actual income and expense of your last walk-a-thon.

- 1. From the Raiser's Edge bar, select Records.
- 2. Click Events. The Events page appears.
- 3. Select the Walk-A-Thon. For information about opening an event record, see the *Event Management Data Entry Guide*.

| 🙁 Walk-A-Thon                                                                               |                                                                                                    |
|---------------------------------------------------------------------------------------------|----------------------------------------------------------------------------------------------------|
| <u>File E</u> dit <u>V</u> iew Eve <u>n</u> t F <u>a</u> vorites <u>T</u> ools <u>H</u> elp |                                                                                                    |
| 🔁 Save and Close 🔹 🔛 🗙 🗁 🔹 🚺 🖣 🛛                                                            | ▶ N   → -   Ⅲ Σ -   函   ☎   ? -   號 -                                                                             |
| Actions Attrib <u>u</u> tes                                                                 | Media Notes                                                                                                    |
| General Pri <u>c</u> es E <u>x</u> pe                                                       | enses <u>J</u> obs <u>P</u> articipants                                                                           |
| Name: Walk-A-Thon                                                                           | ID: WALK                                                                                                    |
| Category: 🕤 Sporting event 🔿 Dinner 🔿 C                                                     | Class 🔿 Other                                                                                                    |
|                                                                                             | ds at the Nashville International Conference Center.<br>formed by The Jazz Sons. Proceeds from this year's<br>ef. |
| Туре:                                                                                       | Start date: 04/29/2002 🔳 Start time: 7:00 AM                                                                      |
| Group: Walk-A-Thon for Relief                                                               | End date: 04/29/2002 🔳 End time: 4:00 PM                                                                          |
| Event goal: \$250,000.00 📠 Co                                                               | oordinators Mrs. Allison Eve Andrews, Ph.D.; Mrs. Melis                                                           |
| Itinerary desc: Millennium Nashville Walk-A-Thon 🔎 🛛 L                                      | Location Nashville International Conference Center                                                                |
| Capacity: 500 No. invited: 1000                                                             | Seating Seating Capacity: 1; Available seats: 1                                                                   |
| Event is inactive 🔽 Display on 'Calendar of Events'                                         |                                                                                                    |
| No. Participants: 11 No. Registered: 4                                                      | No. Attended: 6                                                                                                   |

**Note**: The summary results that appear are based on the information selected when the summary was last run.

4. From the View menu, select Summaries, Financial Summary. The Event Summary screen appears.

| Event Summary for WALK     Image: Content of WALK       Ile     Edit     View       Summary     Favorites     Tools       Help |                                                      |                                                         |                                       |  |  |  |
|----------------------------------------------------------------------------------------------------|------------------------------------------------------|---------------------------------------------------------|---------------------------------------|--|--|--|
| 🖸 🖸 lose   🚔   😵   👔 📍 🔹                                                                                                    |                                                      |                                                         |                                       |  |  |  |
| View: Financial Summary (Actual)                                                                                               |                                                      |                                                         |                                       |  |  |  |
|                                                                                                    | Budgeted                                             | Actual                                                  | Over (Under) 🔺                        |  |  |  |
| Income                                                                                                    | \$250,000.00                                         | \$10,390.00                                             | (\$239,610.00)                        |  |  |  |
| Expense                                                                                                    | \$11,700.00                                          | \$6,550.00                                              | (\$5,150.00)                          |  |  |  |
| Net                                                                                                    | \$238,300.00                                         | \$3,840.00                                              | (\$234,460.00) 🗸                      |  |  |  |
|                                                                                                    |                                                      |                                                         |                                       |  |  |  |
| •                                                                                                    |                                                      |                                                         | Þ                                     |  |  |  |
| Breakdown Income                                                                                                    | by Type of Income                                    | <u> </u>                                                | <u>•</u>                              |  |  |  |
| Breakdown Income     Type of Income                                                                                            | by Type of Income<br>Total Amount                    | Total Paid                                              | Balance                               |  |  |  |
| ,                                                                                                    |                                                      |                                                         |                                       |  |  |  |
| Type of Income<br><all></all>                                                                                                  | Total Amount                                         | 00 \$10,390.                                            | 00 \$580.00                           |  |  |  |
| ,<br>Type of Income                                                                                                    | Total Amount<br>\$10,970.1                           | 00 \$10,390.<br>00 \$5,170.                             | 00 \$580.00<br>00 \$0.00              |  |  |  |
| Type of Income<br><all><br/>Registration Fees</all>                                                                            | Total Amount<br>\$10,970.0<br>\$5,170.0              | 00 \$10,390.<br>00 \$5,170.<br>00 \$5,000.              | 00 \$580.00<br>00 \$0.00<br>00 \$0.00 |  |  |  |
| Type of Income<br><all><br/>Registration Fees<br/>Other Donations</all>                                                        | Total Amount<br>\$10,970.1<br>\$5,170.1<br>\$5,000.1 | 00 \$10,390.<br>00 \$5,170.<br>00 \$5,000.<br>00 \$220. | 00 \$580.00<br>00 \$0.00<br>00 \$0.00 |  |  |  |

5. From the summary toolbar, click **Filters**. The Summary Filters screen appears.

| New Event Management Summary - Form 🛛 🔀       |                        |               |            |              |  |  |
|-----------------------------------------------|------------------------|---------------|------------|--------------|--|--|
| 1: General 2: Filters 3: Attributes 4: Format |                        |               |            |              |  |  |
| Summary for: Event                            | • WALK                 | ø             | ID: WALK   |              |  |  |
| Include                                       | 🔽 Registrants          | 🔽 Guests      | Vendors    | Coordinators |  |  |
|                                               | 🔽 Sponsors             | 🔽 Speakers    | Volunteers | Instructors  |  |  |
| Only Include                                  | 🔲 'Invited' participa  | ints          |            |              |  |  |
|                                               | 🔲 'Registered' parti   | cipants       |            |              |  |  |
|                                               | Participants who       | have attended |            |              |  |  |
| For calculating income                        | . 🔽 Include registrati | on fees       |            |              |  |  |
|                                               | Include other dor      | nations       |            |              |  |  |
|                                               | Include sponsori       | ng pledges    |            |              |  |  |
| < <u>B</u> ack <u>N</u> ext >                 | Cancel                 |               |            | Finish       |  |  |

- 6. In the **Include** frame, mark all checkboxes.
- 7. In the **For calculating income** frame, mark all checkboxes.

8. Select the Filters tab.

| N | New Event Management Summary - Form                                                                     |         |                              |        |  |  |
|---|----------------------------------------------------------------------------------------------------|---------|------------------------------|--------|--|--|
|   | 1: General 2: Filters 3: Attributes 4: Format                                                           |         |                              |        |  |  |
|   | By using the grid below, this report may be filtered on the items shown in the Selected Filters column. |         |                              |        |  |  |
|   | Filters                                                                                                 | Include | Selected Filters             |        |  |  |
|   | Participation                                                                                           | All     | <all participation=""></all> |        |  |  |
|   | Status                                                                                                  | All     | <all status=""></all>        |        |  |  |
|   |                                                                                                    |         |                              |        |  |  |
|   | < <u>B</u> ack <u>N</u> ext >                                                                           | Cancel  |                              | Finish |  |  |

- 9. In the Include column, select "All".
- 10. Select the Format tab.

| New Event Management Summary - Form                                                                                                    |                                                              | ×      |
|----------------------------------------------------------------------------------------------------|--------------------------------------------------------------|--------|
| New Event Management Summary - Form         1: General       2: Filters       3: Attributes       4: Format         Amount Display Options       Image: Show currency character       Image: Show currency character       Image: Show 1000's separator         Show decimals       Show decimals       Image: Show percent sign       Show blanks instead of zero amounts         Negative amount format:       (1234.56)       Image: Show percent sign | Sample Display<br>Amount: (\$5,555.56)<br>Percent: (100.00%) | ×      |
| < <u>B</u> ack <u>N</u> ext:> Cancel                                                                                                    |                                                              | Finish |

- 11. In the Amount Display Options frame, mark all checkboxes.
- 12. From the Negative amount format field, select "-1234.56".

13. Click Finish. The Event Summary screen appears.

|                               |                                                                                  | View: Financial Summary (Actual)                                                                                                    |  |  |  |  |  |
|-------------------------------|----------------------------------------------------------------------------------|----------------------------------------------------------------------------------------------------|--|--|--|--|--|
| Budgeted                      | Actual                                                                           | Over (Under)                                                                                                    |  |  |  |  |  |
| \$250,000.00                  | \$10,390.00                                                                      | (\$239,610.00)                                                                                                    |  |  |  |  |  |
| \$11,700.00                   | \$6,550.00                                                                       | (\$5,150.00)                                                                                                    |  |  |  |  |  |
| \$238,300.00                  | \$3,840.00                                                                       | (\$234,460.00) 🖕                                                                                                    |  |  |  |  |  |
|                               |                                                                                  | Þ                                                                                                    |  |  |  |  |  |
| by Type of Income             |                                                                                  |                                                                                                    |  |  |  |  |  |
| Total Amount                  | Total Paid                                                                       | Balance                                                                                                    |  |  |  |  |  |
| \$10,970.0                    | 0 \$10,390.0                                                                     | 00 \$580.00                                                                                                    |  |  |  |  |  |
| on Fees \$5,170.00 \$5,170.00 |                                                                                  |                                                                                                    |  |  |  |  |  |
| \$5,170.0                     | 0 \$5,170.0                                                                      | 00                                                                                                    |  |  |  |  |  |
| \$5,170.0<br>\$5,000.0        |                                                                                  |                                                                                                    |  |  |  |  |  |
|                               | 0 \$5,000.0                                                                      | 00                                                                                                    |  |  |  |  |  |
|                               | \$250,000.00<br>\$11,700.00<br>\$238,300.00<br>by Type of Income<br>Total Amount | \$250,000.00         \$10,390.00           \$11,700.00         \$6,550.00           \$238,300.00         \$3,840.00           by         Type of Income           Total Amount         Total Paid |  |  |  |  |  |

14. On the toolbar, click **Close**.

# **Event Goal Summary**

You can create a Goal Summary for an event to view information on the overall success of an event or a group, which is a series of related events. This summary includes information for each solicitor assigned to the event. The summary display shows the total amount contributed to the event, the overall event goal amount, and the dollar amount and percentage the amount given is over or under the goal amount. From the summary grid, you can view the total amount credited to a solicitor for the event, the solicitor's percentage of the overall event total, the solicitor's percentage of the event goal, and the number of participants the solicitor is assigned to for the event. Amounts in the summary are based on registration fees and other donations. For a sporting event, sponsoring pledges are included. You can determine the success of the event by viewing calculations of the amount received compared with the event goal.

| 🛃 Go                  | al S         | umma | ıry                               |                            |            |               | _ 🗆 X              |
|-----------------------|--------------|------|-----------------------------------|----------------------------|------------|---------------|--------------------|
| <u>F</u> ile <u>E</u> | <u>E</u> dit | ⊻iew | <u>Summary</u> F <u>a</u> vorites | <u>T</u> ools <u>H</u> elp |            |               |                    |
| <u> </u>              | ose          | 9    | 💎 🙆 <b>? -</b>                    |                            |            |               |                    |
|                       | $\sim$       |      | Total given (income):             | \$3,125.00                 |            | Over (unde    | er): (\$11,875.00) |
|                       |              |      | Goal amount:                      | \$15,000.00                |            | Percent of go | al: 20.83%         |
|                       |              |      | Solicitor V                       | Total Given                | % of Total | % of Goal     | No. Participants 🔺 |
| _                     |              |      | <unknown></unknown>               | \$3,125.00                 | 100.00%    | 20.83%        | 49                 |
| _                     |              | -    | I                                 |                            |            |               |                    |
|                       |              | -    |                                   |                            |            |               |                    |
| -                     |              | -    |                                   |                            |            |               |                    |
|                       |              | -    |                                   |                            |            |               |                    |
| -                     |              | -    |                                   |                            |            |               |                    |
| -                     |              | ⊢    |                                   |                            |            |               |                    |
| -                     |              | -    |                                   |                            |            |               |                    |
|                       | U            |      | I                                 |                            |            |               |                    |
|                       |              |      |                                   |                            |            |               |                    |
|                       |              |      |                                   |                            |            |               | <b>_</b>           |
|                       | -            |      |                                   |                            |            |               |                    |

From the summary filters screen, you can select the information you want to include in the Event Goal Summary and how the information should appear. The summary filters screen for the Goal Summary contains four tabs: General, Filters, Attributes, and Format. The selections you make on the summary filters screen tabs determine the summary's output. The selections are saved until you create a new summary.

## **General Tab**

From the General tab, you can determine if the Financial Summary is for an event or for a group, which participants to include, and how to calculate income for the event or group.

| New Event Management 9                                                                                | ummary - Form                                                                                    | New Event Management Summary - Form 🛛 🗙 |            |                |  |  |  |
|----------------------------------------------------------------------------------------------------|--------------------------------------------------------------------------------------------------|-----------------------------------------|------------|----------------|--|--|--|
| 1: General 2: Filters 3: Attributes 4: Format                                                         |                                                                                                  |                                         |            |                |  |  |  |
| Summary for: Event                                                                                    |                                                                                                  | <u>69</u>                               | D:         |                |  |  |  |
| Include                                                                                               | Registrants 🔽 🔽                                                                                  | Guests                                  | Vendors    | 🔽 Coordinators |  |  |  |
| <b>v</b>                                                                                              | Sponsors 🔽                                                                                       | Speakers                                | Volunteers | ✓ Instructors  |  |  |  |
| Only Include                                                                                          | Only Include   'Invited' participants  'Registered' participants  Participants who have attended |                                         |            |                |  |  |  |
| For calculating income 🔽 Include registration fees Include other donations Include sponsoring pledges |                                                                                                  |                                         |            |                |  |  |  |
| <back next=""></back>                                                                                 | Cancel                                                                                           |                                         |            | Finish         |  |  |  |

- **Summary for field.** Select "Event" or "Group" to determine the information to include in the summary. If you select "Event", binoculars appear in the field to the right. If you select "Group", you can click the down arrow to select a group from the list.
- **Include frame.** Mark the checkboxes in the **Include** frame to determine which participants to include in the summary. You can select **Registrants**, **Sponsors**, **Guests**, **Speakers**, **Vendors**, **Volunteers**, **Coordinators**, and **Instructors**.
- **Only Include frame.** Use the **Only Include** frame to further limit which records appear in the summary. You can select to include 'Invited' Participants, 'Registered' Participants, and Participants who have attended.
- For calculating income frame. To determine the income for an event or group, you can select the gift information to include in the summary. You can mark Include registration fees, Include other donations, and Include sponsoring pledges to specify how to calculate income for the event or group.

#### **Filters Tab**

Warning: You cannot change the selections in the Filters column. They are locked.

From the Filters tab, you can select to include certain participants in the event and specific participant payment status information in the summary results. The records you select must also meet the criteria selected on the other filters screen tabs. You can include all or selected **Participation** and **Status**. The Filters tab grid contains three columns: **Filters, Include**, and **Selected Filters**.

| New Event Management Summary - Form 🔀         |                                                                                                    |                              |  |  |  |
|-----------------------------------------------|----------------------------------------------------------------------------------------------------|------------------------------|--|--|--|
| 1: General 2: Filters 3: Attributes 4: Format |                                                                                                    |                              |  |  |  |
|                                               |                                                                                                    |                              |  |  |  |
| . 🥎 By using th                               | W By using the grid below, this report may be filtered on the items shown in the Selected Filters column. |                              |  |  |  |
| Filters                                       | Include                                                                                                   | Selected Filters             |  |  |  |
| Participation                                 | All                                                                                                    | <all participation=""></all> |  |  |  |
| Status                                        | All                                                                                                    | <all status=""></all>        |  |  |  |
|                                               |                                                                                                    |                              |  |  |  |
|                                               |                                                                                                    |                              |  |  |  |
|                                               |                                                                                                    |                              |  |  |  |
|                                               |                                                                                                    |                              |  |  |  |
|                                               |                                                                                                    |                              |  |  |  |
|                                               |                                                                                                    |                              |  |  |  |
|                                               |                                                                                                    |                              |  |  |  |
|                                               |                                                                                                    |                              |  |  |  |
| J                                             |                                                                                                    |                              |  |  |  |
| < <u>B</u> ack 1                              | vext > Cancel                                                                                             | Finish                       |  |  |  |
|                                               |                                                                                                    |                              |  |  |  |

Filters column. The Filters column for the Financial Summary contains the filters Participation and Status.

**Include column.** For each selection in the **Filters** column, you can determine information to include in the summary results. The participation and status information to include must meet all criteria on the summary filters tabs. In the **Include** column, you can select to include all filters or selected filters.

If you select **All** in the **Include** column, all participation and status information that meet the criteria specified on the filters tabs appear in the summary results. If you choose **Selected** in the **Include** column, the **Selected Filters** column is enabled.

**Selected Filters column.** The **Selected Filters** column displays the records you select to include in the summary. You must choose **Selected** in the **Include** column to enter information in the **Selected Filters** column. Click the binoculars to open the selection screen. From this screen, you can use the arrow keys to move your choices from the box of selections on the left to the **Include these entries** box on the right. The summary results include the records you select in the **Selected Filters** column which meet all summary criteria.

#### **Attributes Tab**

From the Attributes tab, you can include or exclude records with certain attributes from the Financial Summary results.

| New Even                                      | New Event Management Summary - Form 🔀 |                    |             |            |  |  |
|-----------------------------------------------|---------------------------------------|--------------------|-------------|------------|--|--|
| 1: General 2: Filters 3: Attributes 4: Format |                                       |                    |             |            |  |  |
| 🕞 🔽 Inclu                                     | Include Records with these Attributes |                    |             |            |  |  |
| Rec                                           | ord Type                              | Category           | Description | Short Desc |  |  |
|                                               |                                       |                    |             |            |  |  |
|                                               |                                       |                    |             |            |  |  |
|                                               |                                       |                    |             |            |  |  |
|                                               |                                       |                    |             | '          |  |  |
| Excl                                          | ude Records with                      | n these Attributes |             |            |  |  |
| Rec                                           | ord Type                              | Category           | Description | Short Desc |  |  |
|                                               |                                       |                    |             |            |  |  |
|                                               |                                       |                    |             |            |  |  |
|                                               |                                       |                    |             |            |  |  |
|                                               |                                       |                    |             |            |  |  |
| < <u>B</u> ack                                | <u>N</u> ext >                        | Cancel             |             | Finish     |  |  |
| Rec                                           | ord Type                              | Category           | Description |            |  |  |

- **Include Records with these Attributes checkbox.** Mark the **Include Records with these Attributes** checkbox to enable the attributes grid. The records you select from the grid which meet all summary criteria appear in the summary results.
- Include Records with these Attributes grid. This grid contains four columns: Record Type, Category, Description, and Short Desc. You can select an attribute for each record available from the list in the Record Type column. By selecting to include records with specific attributes, you can limit the records included in the summary.
- **Record Type column.** In the **Record Type** column, you can select the type of record to specify which attributes you want to include in the summary by clicking the down arrow in each row and selecting a record type from the list.
- **Category column.** In the **Category** column, you can select an attribute category for each entry in the **Record Type** column. Click the down arrow in the row corresponding to the **Record Type** entry and select an attribute category from the list.
- **Description column.** From the **Description** column, you can further define the attribute information you want to include in the summary. Selections available in the **Description** column are based on your selection in the **Category** column. For example, you select "Participant" in the **Record Type** column. In the **Category** column, you select "Dietary Preference". The selections available in the **Description** column are related to Dietary Preference. You select "Low Sodium" as the attribute description. Participants with an attribute of "Low Sodium", whose records meet all summary criteria, are included in the summary results.
- **Short Desc column.** The **Short Desc** column contains the abbreviation entered for an attribute description.
- **Exclude Records with these Attributes checkbox.** Mark the **Exclude Records with these Attributes** checkbox to enable the attributes grid. Records with the attributes you select from the grid do not appear in the summary results.
- Exclude Records with these Attributes grid. This grid contains four columns: Record Type, Category, Description, and Short Desc. You can select an attribute for each record available from the list in the Record Type column. By selecting to exclude records with specific attributes, you can limit the records included in the summary.

- **Record Type column.** In the **Record Type** column, you can select the type of record to specify attributes you want to exclude from the summary by clicking the down arrow in each row and selecting a type of record from the list.
- **Category column.** In the **Category** column, you can select an attribute category for each entry in the **Record Type** column. Click the down arrow in the row corresponding to the **Record Type** entry and select an attribute category from the list.
- **Description column.** From the **Description** column, you can further define the attribute information you want to exclude from the summary. Selections available in the **Description** column are based on your selection in the **Category** column. For example, you select "Participant" in the **Record Type** column. In the **Category** column, you select "Special Requests". The selections available in the **Description** column are related to Special Requests. You select Non-Smoking as the attribute description. Participants with an attribute of "Non-smoking" are excluded from the summary results.

Short Desc column. The Short Desc column contains the abbreviation entered for an attribute description.

#### **Format Tab**

You can use the Format tab to select amount display options for your summary. The Sample Display changes according to your selections in the Amount Display Options frame.

| New Event Management Summary - Form                                                                                                    | ×                                                      |
|----------------------------------------------------------------------------------------------------|--------------------------------------------------------|
| New Event Management Summary - Form         1: General       2: Filters       3: Attributes       4: Format         Amount Display Options       Image: Show currency character       Image: Show currency character         Show to urrency character       Show to urrency character       Image: Show to urrency character         Show to urrency character       Show to urrency character       Image: Show to urrency character         Show to urrency character       Show to urrency character       Image: Show to urrency character         Show to urrency character       Show to urrency character       Image: Show to urrency character         Show to urrency character       Show to urrency character       Image: Show to urrency character         Show to urrency character       Show to urrency character       Image: Show to urrency character         Show to urrency character       Show to urrency character       Image: Show to urrency character         Show to urrency character       Show to urrency character       Image: Show to urrency character         Show to urrency character       Show to urrency character       Image: Show to urrency character         Show to urrency character       Show to urrency character       Image: Show to urrency character         Show to urrency character       Show to urrency character       Image: Show to urrency character         Show to urrency character | Sample Display Amount: (\$5,555.56) Percent: (100.00%) |
| Cancel                                                                                                    | Finish                                                 |

- Amount Display Options frame. Mark the checkboxes in the Amount Display Options frame to determine how amounts appear in the summary. The sample display shows you how the amount appears.
- **Show currency character checkbox.** Mark **Show currency character** to print the required currency character (based on *Windows* settings) wherever an amount appears in a summary.
- Show 1000's separator checkbox. Mark Show 1000's separator to print a character (based on *Windows* settings) as the thousands separator.
- **Show decimals checkbox.** Mark **Show decimals** if you do not want the program to round amount and number fields to the closest whole number. If you leave this checkbox unmarked, amounts and numbers will be rounded.
- Show percent sign checkbox. Mark Show percent sign to print the percent sign (%) wherever a percent field appears in the summary.
- Show blanks instead of zero amounts checkbox. Mark Show blanks instead of zero amounts to leave a blank in place of amount fields which are zero.

Negative amount format field. You can select to print negative amounts in parentheses or with a minus sign.

Creating an Event Goal Summary

You can create an Event Goal Summary to view information on the overall success of an event or a group.

**Scenario:** You are preparing an informal presentation for your organization's board of directors. You want to discuss the financial success of the events your organization has held during the past two years. Before you begin, you want to see an overview of the financial information of several major events. You can begin by creating an Event Goal Summary for last year's golf tournament.

- 1.
- 2. From the Raiser's Edge bar, select *Records*.
- 3. Click the **Events** link. The Events page appears.
- 4. Select the Golf Tournament. For information about opening an event record, see the *Event Management Data Entry Guide*.

| 🦉 Golf Tournament                                                                          |                                                              |                   |                        | _ 🗆 🗙                 |  |  |  |
|--------------------------------------------------------------------------------------------|--------------------------------------------------------------|-------------------|------------------------|-----------------------|--|--|--|
| <u>F</u> ile <u>E</u> dit <u>V</u> iew Eve <u>n</u> t                                      | : F <u>a</u> vorites <u>T</u> ools <u>H</u> elp              |                   |                        |                       |  |  |  |
| $\blacksquare Save and Close \bullet \blacksquare \times                                 $ |                                                              |                   |                        |                       |  |  |  |
| Actions                                                                                    | Attrib <u>u</u> tes                                          | 1                 | <u>M</u> edia          | N <u>o</u> tes        |  |  |  |
| <u>G</u> eneral                                                                            | Pri <u>c</u> es                                              | E <u>x</u> penses | Jobs                   | Participants          |  |  |  |
| Name: Golf Tour                                                                            | nament                                                       |                   |                        | GOLF02                |  |  |  |
| Category: 💿 Sportir                                                                        | ng event C Dinner                                            | C Class           | O Other                |                       |  |  |  |
|                                                                                            | choice tournament to be hel<br>Is with a cook-out catered by |                   | try Club. Event will I | feature a beach bash  |  |  |  |
| Type: Golf Tour                                                                            | mament 💌                                                     | Start date:       | 07/31/2002 🔳           | Start time: 8:00 AM   |  |  |  |
| Group: 1999 Gol                                                                            | f Events 💌                                                   | End date:         | 07/31/2002 🔳           | End time: 11:30 PM    |  |  |  |
| Event goal: \$15,000.                                                                      | 00 🔟                                                         | Coordinators      |                        |                       |  |  |  |
| Itinerary desc: 2002 Firs                                                                  | t Annual Golf Tournamen 🔎                                    | Location          | Fairfield Country Cl   | lub                   |  |  |  |
| Capacity: 120                                                                              | No. invited: 500                                             | Seating           | Seating Capacity: 1    | l; Available seats: 1 |  |  |  |
| Event is inactive                                                                          | Display on 'Calendar of E <sup>1</sup>                       | vents'            |                        |                       |  |  |  |
| No. Participants: 49                                                                       | No. Registere                                                | ed: 47            | No. Attend             | ed: 47                |  |  |  |

5. From the View menu, select Summaries, Goal Summary. The Event Summary screen appears.

| 🛃 Goal S |    | -                     |                            |            |               |                    |
|----------|----|-----------------------|----------------------------|------------|---------------|--------------------|
|          |    | Summary Favorites     | <u>T</u> ools <u>H</u> elp |            |               |                    |
| Close    | 9  | 💎 🙆 ? -               |                            |            |               |                    |
| 0        |    | Total given (income): | \$3,125.00                 |            | Over (unde    | er): (\$11,875.00) |
|          |    | Goal amount:          | \$15,000.00                |            | Percent of go | al: 20.83%         |
|          |    | Solicitor V           | Total Given                | % of Total | % of Goal     | No. Participants 🔺 |
| _        |    | <unknown></unknown>   | \$3,125.00                 | 100.00%    | 20.83%        | 49                 |
| -        | Ŀ. |                       |                            |            |               |                    |
| _        |    |                       |                            |            |               |                    |
| -        | Þ. |                       |                            |            |               |                    |
|          | Þ. |                       |                            |            |               |                    |
| -        | Þ. |                       |                            |            |               |                    |
|          |    |                       |                            |            |               |                    |
|          | -  |                       |                            |            |               |                    |
|          |    |                       |                            |            |               |                    |
|          |    |                       |                            |            |               |                    |
|          |    |                       |                            |            |               |                    |
|          | -  |                       |                            |            |               |                    |

**Note**: The summary results that appear are based on the information selected when the summary was last run.

6. From the summary toolbar, click **Filters**. The Summary Filters screen appears.

| New Event Management Summary - Form 🛛 🛛 🔀     |                    |                  |            |              |  |  |  |
|-----------------------------------------------|--------------------|------------------|------------|--------------|--|--|--|
| 1: General 2: Filters 3: Attributes 4: Format |                    |                  |            |              |  |  |  |
| Summary for: Event 💌 GOLF 🔐 ID: GOLF          |                    |                  |            |              |  |  |  |
| Include                                       | 🔽 Registrants      | 🔽 Guests         | Vendors    | Coordinators |  |  |  |
|                                               | 🔽 Sponsors         | 🔽 Speakers       | Volunteers | Instructors  |  |  |  |
| Only Include                                  | Invited' particip  | pants            |            |              |  |  |  |
|                                               | 🔲 'Registered' par | rticipants       |            |              |  |  |  |
|                                               | Participants wh    | io have attended |            |              |  |  |  |
| For calculating income .                      | 🔽 Include registra | ition fees       |            |              |  |  |  |
|                                               | Include other d    | onations         |            |              |  |  |  |
|                                               | Include sponso     | ring pledges     |            |              |  |  |  |
| < <u>B</u> ack <u>N</u> ext >                 | Cancel             |                  |            | Finish       |  |  |  |

- 7. In the **Include** frame, mark all checkboxes.
- 8. In the For calculating income frame, mark all checkboxes.

9. Select the Filters tab.

| New Event Management Summary - Form                                                                     |        |                              |    |  |  |  |  |
|----------------------------------------------------------------------------------------------------|--------|------------------------------|----|--|--|--|--|
| 1: General 2: Filters 3: Attributes 4: Format                                                           |        |                              |    |  |  |  |  |
| By using the grid below, this report may be filtered on the items shown in the Selected Filters column. |        |                              |    |  |  |  |  |
| Filters Include Selected Filters                                                                        |        |                              |    |  |  |  |  |
| Participation                                                                                           | All    | <all participation=""></all> |    |  |  |  |  |
| Status                                                                                                  | All    | <all status=""></all>        |    |  |  |  |  |
|                                                                                                    |        |                              |    |  |  |  |  |
| < <u>B</u> ack <u>N</u> ext >                                                                           | Cancel | Finis                        | sh |  |  |  |  |

- 10. In the Include column, select "All".
- 11. Select the Format tab.

| New Event Management Summary - Form                                                                                                    | ×                                                            |
|----------------------------------------------------------------------------------------------------|--------------------------------------------------------------|
| New Event Management Summary - Form         1: General       2: Filters       3: Attributes       4: Format         Amount Display Options         Image: Show currency character         Image: Show courrency character         Image: Show totologic separator         Image: Show decimals         Image: Show blanks instead of zero amounts         Negative amount format:       (1234.56) | Sample Display<br>Amount: (\$5,555.56)<br>Percent: (100.00%) |
| Cancel                                                                                                    | Finish                                                       |

- 12. In the Amount Display Options frame, mark all checkboxes.
- 13. From the Negative amount format field, select "-1234.56".

14. Click **Finish**. The Event Summary screen appears.

| 🛃 Goal S                                                    | umma     | ry for GOLF         |                            |            |            |                  |
|-------------------------------------------------------------|----------|---------------------|----------------------------|------------|------------|------------------|
| <u>F</u> ile <u>E</u> dit                                   |          | Summary Favorites   | <u>T</u> ools <u>H</u> elp |            |            |                  |
| <u> </u>                                                    | 9        | 💎 🙆 ? -             |                            |            |            |                  |
| Total given (income): \$3,125.00 Over (under): -\$11,875.00 |          |                     |                            |            |            |                  |
|                                                             |          | Goal amount:        | \$15,000.00                |            | Percent of | goal: 20.83%     |
|                                                             |          | Solicitor           | Total Given                | % of Total | % of Goal  | No. Participants |
|                                                             |          | <unknown></unknown> | \$3,125.00                 | 100.00%    | 20.83%     | 49               |
| -                                                           | -        |                     |                            |            |            |                  |
|                                                             |          |                     |                            |            |            |                  |
| -                                                           | <b>-</b> |                     |                            |            |            |                  |
|                                                             |          |                     |                            |            |            |                  |
| -                                                           | -        |                     |                            |            |            |                  |
|                                                             | -        |                     |                            |            |            |                  |
| -                                                           | -        |                     |                            |            |            |                  |
|                                                             |          |                     |                            |            |            |                  |
|                                                             |          |                     |                            |            |            |                  |
|                                                             |          |                     |                            |            |            |                  |
|                                                             | -        |                     |                            |            |            |                  |

15. On the toolbar, click **Close**.

# Index

# A

accessing, see opening accountability summary accessing 78 actual distribution 80 budgeted distribution 82 case study 84 processing 83 setting up The Financial Edge 74 setting up The Raiser's Edge 75 amount display options, see format tab 25 appeal breakdown campaign summary 98 fund summary 132 gift summary 26 honor/memorial gift summary 44 solicitor performance summary 61 appeal summary breakdown grid 169 defined 6, 160, 164 filters filters tab 166 format tab 168 general tab 165 gift types tab 167 opening 160 attributes tab campaigns goal summary 112 event financial summary 219 event goal summary 230 fund goal summary 148 goal appeal summary 186

## В

breakdown views appeal summary calendar year breakdown 170 creating an appeal summary 176 fiscal year breakdown 171 fund breakdown 172 gift type breakdown 173 package breakdown 174 solicitor breakdown 175 campaign summary appeal breakdown 98 calendar year breakdown 98

creating a campaign summary 103 fiscal year breakdown 99 fund breakdown 100 gift type breakdown 101 solicitor breakdown 102 event financial summary expense breakdown 222 income breakdown 222 fund summary appeal breakdown 132 calendar year breakdown 132 campaign breakdown 133 creating a fund summary 138 fiscal year breakdown 134 gift type breakdown 135 solicitor breakdown 136 gift summary appeal breakdown 26 calendar year breakdown 27 campaign breakdown 27 creating a gift summary 32 fiscal year breakdown 28 fund breakdown 29 gift type breakdown 30 solicitor breakdown 31 honor/memorial gift summary appeal breakdown 44 calendar year breakdown 45 campaign breakdown 45 creating 51 fiscal year breakdown 46 fund breakdown 47 gift type breakdown 48 solicitor breakdown 49 solicitor performance summary appeal breakdown 61 calendar year breakdown 62 campaign breakdown 62 creating a solicitor performance summary 66 fiscal vear breakdown 63 fund breakdown 64 gift type breakdown 65 breakdown, volunteer hours 204 business rules matching gift credits 4 soft credits for gifts 3

## С

calculate gift balance based on selected date range, campaign, fund and appeal, see gift types tab calendar year breakdown appeal summary 170 campaign summary 98 fund summary 132 gift summary 27 honor/memorial gift summary 45 solicitor performance summary 62 campaign breakdown fund summary 133 gift summary 27 honor/memorial gift summary 45 solicitor performance summary 62 campaign summary breakdown grid 97 creating a campaign summary 103 defined 6, 88, 92 filters filters tab 94 format tab 97 general tab 93 gift types tab 95 opening 88 category, see attributes tab color scheme, see format tab constituent record, opening a constituent summary from 18 constituent summaries opening from view menu of constituent record 18 from view menu of shell 16 creating appeal goal summary 190 appeal summary 176 campaign goal summary 116 campaign summary 103 event financial summary 223 event goal summary 232 fund goal summary 152 fund summary 138 gift summary 32 honor/memorial gift summary 51 membership summary 212 solicitor performance summary 66 volunteer summary 204 credit matching gifts to, see general tab criteria, see format tab

## D

data source, see graph tab description, see attributes tab detail, see graph tab

## Ε

Event 227 event summary financial attributes tab 219 creating an event financial summary 223 filters tab 217 format tab 220 general tab 217 goal attributes tab 230 creating an event goal summary 232 filters tab 228 format tab 231 general tab 228 exclude records with these attributes, see attributes tab exclude zero amount gifts, see gift types tab expense breakdown 222 exporting summary grid to another application 11 summary in report format 12

# F

filter by frame 208 filters appeal summary 164 campaign summary 92 defined 2 event financial summary 216 fund summary 126 gift summary 20 honor/memorial gift summary 38 membership summary 209 prospect summary 207 solicitor performance summary 55 volunteer summary 202 filters column, see filters tab filters tab appeal summary 166 campaign summary 94 campaigns goal summary 110 event financial summary 217 event goal summary 228 fund goal summary 146 fund summary 128 gift summary 22 goal appeal summary 184 honor/memorial gift summary 40 membership summary 211 solicitor performance summary 57 financial summary defined 6 fiscal year breakdown appeal summary 171 campaign summary 99

fund summary 134 gift summary 28 honor/memorial gift summary 46 solicitor performance summarv 63 for calculating income, see general tab format tab appeal summary 168 campaign summary 97 campaigns goal summary 115 event financial summary 220 event goal summary 231 fund goal summary 151 fund summary 131 gift summary 25 goal appeal summary 189 honor/memorial gift summary 43 membership summary 212 solicitor performance summary 60 fund breakdown appeal summary 172 campaign summaries 100 gift summary 29 honor/memorial gift summary 47 solicitor performance summary 64 fund summary breakdown grid 131 defined 7, 122, 126 filters filters tab 128 format tab 131 general tab 127 gift types tab 129 opening 122

# G

general tab appeal summary 165 campaign goal summary 109 campaign summary 93 event financial summary 217 event goal summary 228 fund goal summary 145 fund summary 127 gift summary 21 goal appeal summary 182 honor/memorial gift summary 39 membership summary 210 solicitor performance summary 56 volunteer summary 202 gift summary breakdown grid 25 creating a gift summary 32 defined 7, 19 filters filters tab 22 general tab 21

format tab 25 gift types tab 23 gift type breakdown appeal summary 173 campaign summary 101 fund summary 135 gift summary 30 honor/memorial gift summary 48 solicitor performance summary 65 gift types tab appeal summary 167 campaign summary 95 campaigns goal summary 111 fund goal summary 147 fund summary 129 gift summary 23 goal appeal summary 185 honor/memorial gift summary 41 solicitor performance summary 58 gift types, see gift types tab gifts matching credits 4 soft credits 3 giving history, see gift summary goal summary appeal attributes tab 186 creating a goal summary 190 defined 6 filters tab 184 format tab 189 general tab 182 gift types tab 185 graph tab 188 opening 160 campaigns attributes tab 112 creating a goal summary 116 defined 6, 108 filters tab 110 format tab 115 general tab 109 gift types tab 111 graph tab 114 opening 88 events, defined 6 funds attributes tab 148 creating a goal summary 152 defined 6 filters tab 146 format tab 151 general tab 145 gift types tab 147 graph tab 150 opening 122 graph tab campaigns goal summary 114

fund goal summary 150 goal appeal summary 188 graph type, see graph tab grid exporting to another application 11 printing 9

# Η

headings, see format tab honor/memorial gift summary breakdown grid 43 creating 51 defined 7, 37 filters filters tab 40 format tab 43 general tab 39 gift types tab 41 hours breakdown 204

## /

include column, *see* filters tab include gifts with these dates, *see* general tab include jobs between these dates, *see* general tab include records with these attributes, *see* attributes tab

include these gift types, *see* gift types tab income breakdown, event financial summary 222

#### L

load all defaults, see gift types tab location, see graph tab

## М

matching gift credits 4 membership summary defined 7, 209 filters creating a membership summary 212 filters tab 211 format tab 212 general tab 210 opening 198 miscellaneous, *see* format tab

## 0

only include, see general tab opening

appeal goal summary 160 appeal summary 160 campaign summaries 88 constituent summaries 16 fund goal summaries 122 fund summaries 122 gift summaries 16 goal summaries 88 honor/memorial gift summaries 16 membership summary 198 prospect summary 198 solicitor performance summaries 16 volunteer summary 198

#### Ρ

package breakdown 174 page footer, see format tab parameter file appeal goal summary 182 defined 2 fund goal summary 144 goal summary 108 parameter, defined 2 preferences, see user options printing summary grid 9 summary in report format 10 summary results 8 prospect summary breakdown 209 defined 7, 207 filters 207 opening 198

## R

record type, see attributes tab report footer, see format tab report format exporting a summary 12 printing 10 results, printing 8

# S

selected filters, *see* filters tab show 1000s separator, *see* format tab 25 show blanks instead of zero amounts, *see* format tab 25 show currency character, *see* format tab 25 show decimals, *see* format tab 25 soft credit gifts to, *see* general tab soft credits for gifts 3 solicitor breakdown

appeal summary 175 campaign summary 102 fund summary 136 gift summary 31 honor/memorial gift summary 49 solicitor performance summary breakdown grid 60 creating 66 defined 7, 55 filters filters tab 57 format tab 60 general tab 56 gift types tab 58 subtract broker fee from sold stock/property, see gift types tab summaries appeal goal summary 6, 182 appeal summary 6, 164 campaign goal summary 6, 108 campaign summary 6, 92 event financial summary 216 event summaries 215 events goal summary 6 financial summary 6 fund goal summary 6 fund summary 7 gift 19 gift summary 7 honor/memorial gift summary 7 membership summary 7, 209 prospect summary 7, 207 solicitor performance summary 7 volunteer summary 7, 202 summary filters screen 20 summary for, see general tab summary, defined 2

## Т

toolbar 2

## U

use gift balance instead of gift amount, see gift types tab use sale amount for sold stock/property, see gift types tab use sale date of sold stock/property, see gift types tab

user options defined 3

## V

volunteer hours, breakdown 204 volunteer summary defined 7, 202 filters creating a volunteer summary 204 filters tab 202 general tab 202, 206 opening 198

# Y

year to use, see general tab